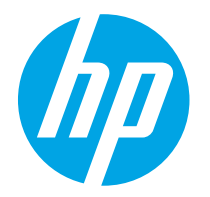

HP PageWide Enterprise Color 765 HP PageWide Color 755

Brugervejledning

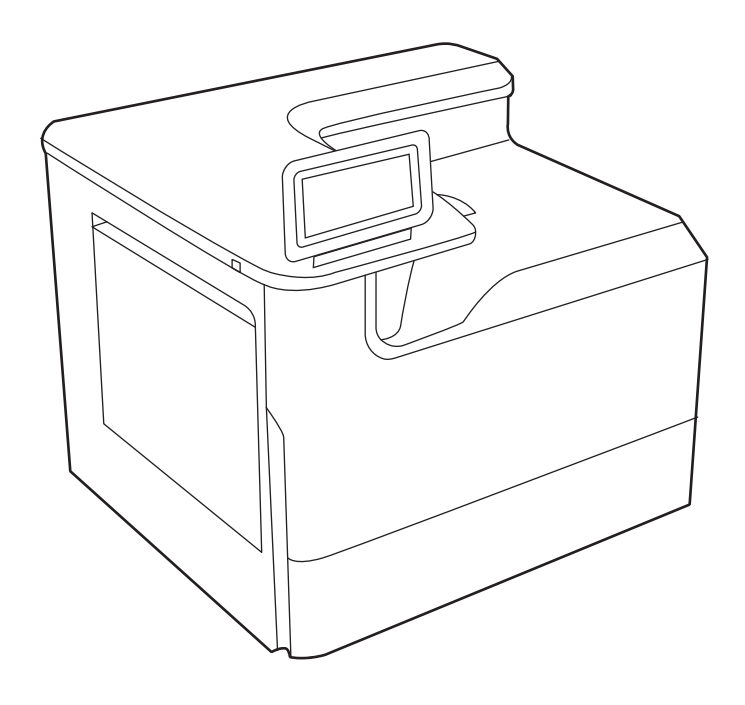

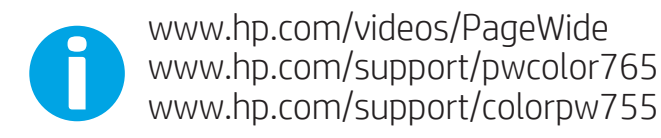

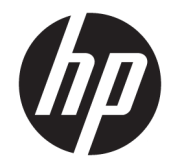

HP PageWide Enterprise Color 765, HP PageWide Color 755

Brugervejledning

#### Copyright og licens

© Copyright 2020 HP Development Company, L.P.

Reproduktion, tilpasning eller oversættelse er, uden forudgående skriftlig tilladelse, forbudt, for så vidt det ikke er udtrykkeligt tilladt i henhold til gældende lovgivning om ophavsret.

Oplysningerne i dette dokument kan ændres uden forudgående varsel.

De eneste garantier for HP's produkter og tjenester er angivet i de udtrykkelige garantierklæringer, der leveres sammen med de pågældende produkter og tjenester. Intet heri udgør yderligere garantier. HP er ikke ansvarlig for tekniske eller redigeringsmæssige fejl eller udeladelser heri.

Edition 5, 12/2020

#### Oplysninger om varemærker

Adobe® , Adobe Photoshop® , Acrobat®og PostScript® er varemærker tilhørende Adobe Systems Incorporated.

Apple og Apple-logoet er varemærker tilhørende Apple Inc., der registreret i USA og andre lande/ områder.

macOS er et varemærke tilhørende Apple Inc., der er registreret i USA og andre lande/områder.

AirPrint er et varemærke tilhørende Apple Inc., der registreret i USA og andre lande/områder.

Google™ er et varemærke tilhørende Google Inc.

Microsoft®, Windows® og Windows Server® er amerikansk registrerede varemærker tilhørende Microsoft Corporation.

UNIX® er et registreret varemærke tilhørende The Open Group.

# Indholdsfortegnelse

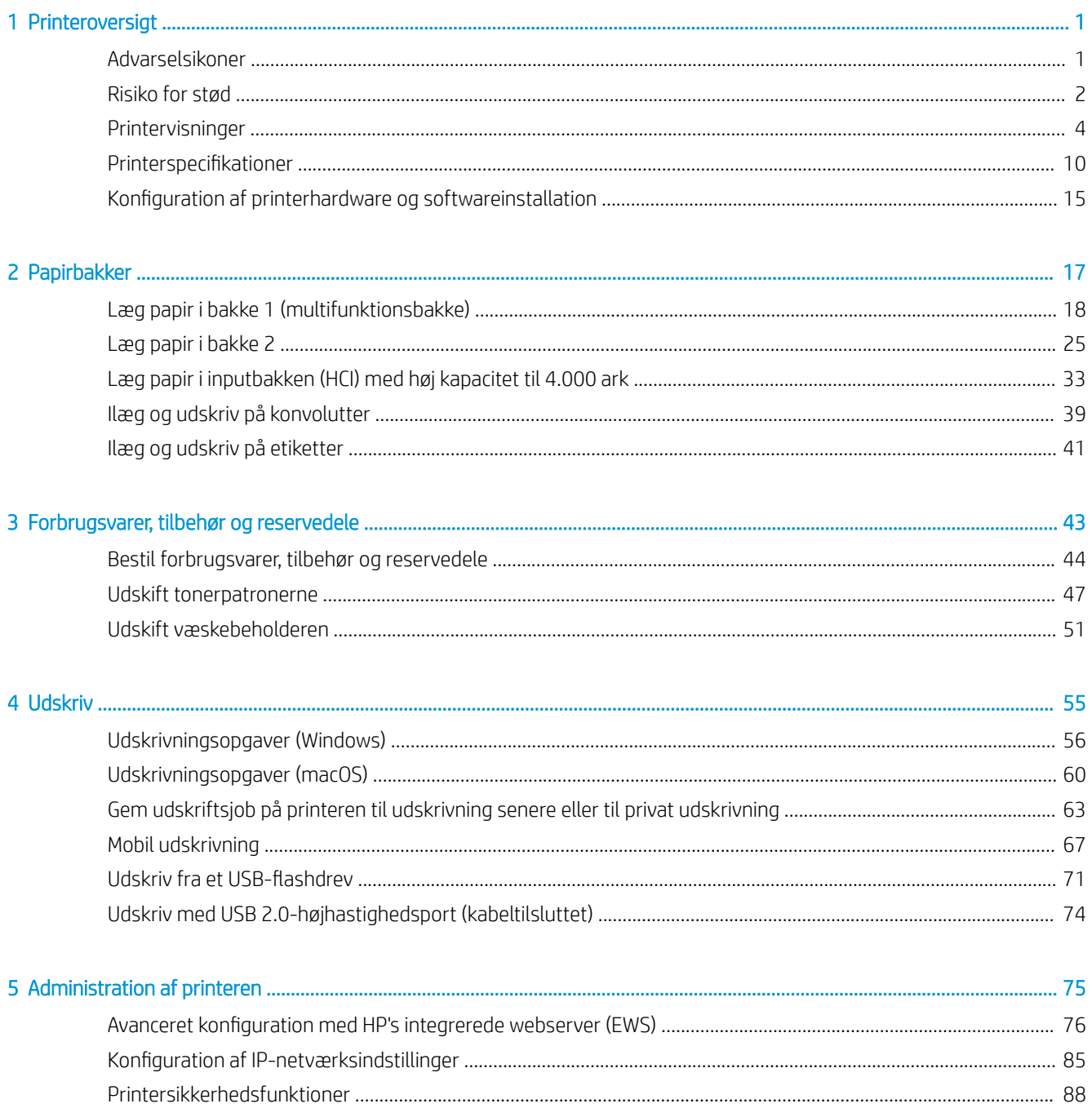

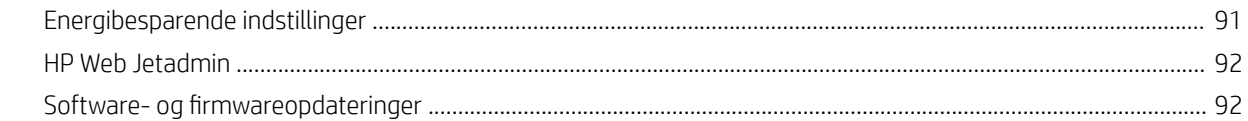

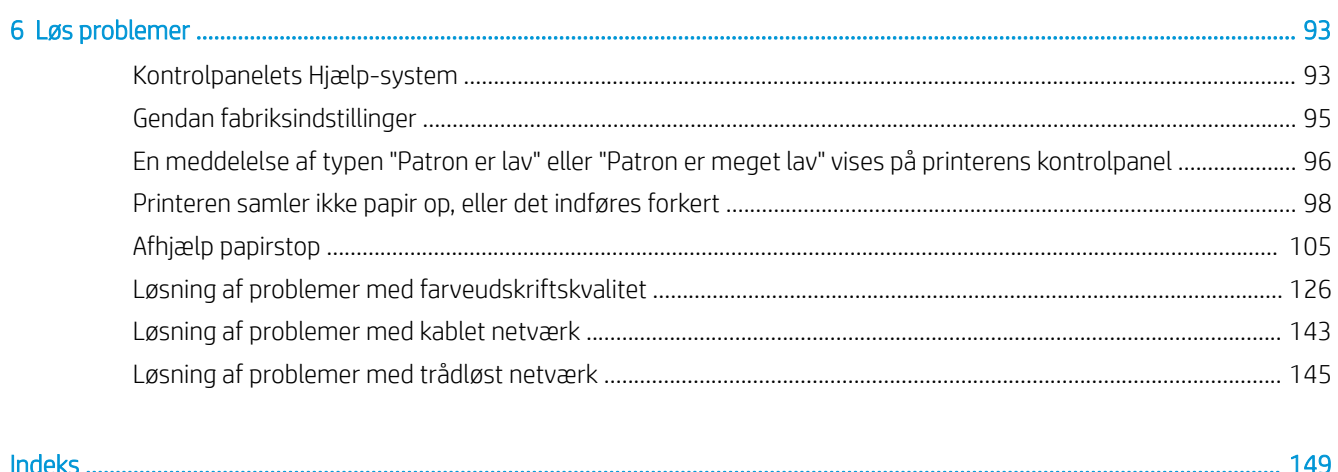

# <span id="page-6-0"></span>1 Printeroversigt

Gennemgå placeringen af funktionerne på printeren, de fysiske og tekniske specifikationer for printeren, og hvor du kan finde oplysninger om opsætning.

Du kan få videoassistance her: [www.hp.com/videos/PageWide](http://www.hp.com/videos/PageWide).

Følgende oplysninger er korrekte på udgivelsestidspunktet. Se<http://www.hp.com/support/pwcolor765> eller [http://www.hp.com/support/colorpw755,](http://www.hp.com/support/colorpw755) hvis du ønsker aktuelle oplysninger.

#### Yderligere oplysninger:

HP's komplette hjælp til printeren omfatter følgende oplysninger:

- Installation og konfiguration
- At lære mere om og bruge produktet
- Løs problemer
- Download software- og firmwareopdateringer
- Deltag i supportfora
- Find garantioplysninger og lovgivningsmæssige oplysninger

# Advarselsikoner

Vær forsigtig, hvis du ser et advarselsikon på din HP-printer, som angivet i ikondefinitionerne.

Forsigtig: Skarp kant i umiddelbar nærhed.

<span id="page-7-0"></span>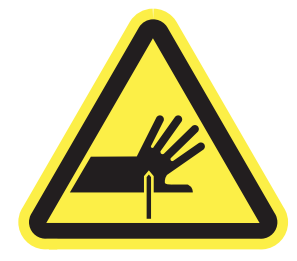

● Forsigtig: Hold kropsdele væk fra bevægelige dele.

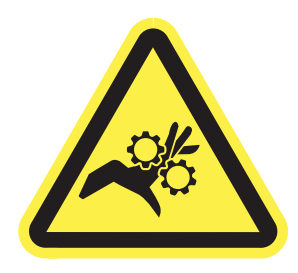

● Forsigtig: Varm overflade.

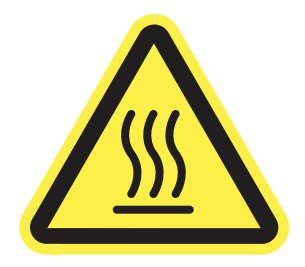

● Forsigtig: Fare for elektrisk stød.

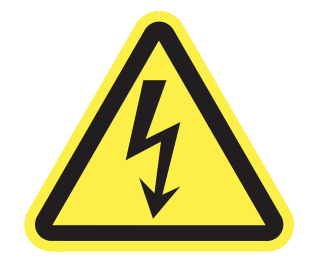

● Advarsel

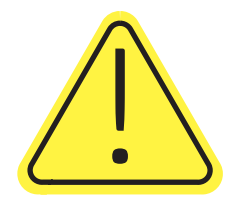

# Risiko for stød

Gennemse disse vigtige sikkerhedsoplysninger.

- Læs og forstå disse sikkerhedsoplysninger for at undgå risikoen for stød.
- Følg altid grundlæggende sikkerhedsforanstaltninger, når du bruger dette produkt, for at reducere risikoen for personskade fra brand eller elektrisk stød.
- Læs og forstå alle instruktionerne i brugervejledningen.
- Følg alle advarsler og anvisninger, der står på produktet.
- Brug kun en jordforbundet stikkontakt, når du slutter produktet til en strømkilde. Hvis du ikke ved, om stikkontakten er jordet, skal du kontakte en kvalificeret elektriker.
- Rør ikke ved kontakterne på nogen af fatningerne på produktet. Udskift straks beskadigede ledninger.
- Tag stikket til produktet ud af stikkontakten før rengøring.
- Installer eller brug ikke produktet i nærheden af vand, eller hvis du er våd.
- Installer produktet på en stabil overflade.
- Installer produktet i et beskyttet område, hvor ingen kan træde på eller falde over netledningen.

# <span id="page-9-0"></span>Printervisninger

Find bestemte dele på printeren og på kontrolpanelet.

## Printeren set forfra

Identificer delene på forsiden af printeren.

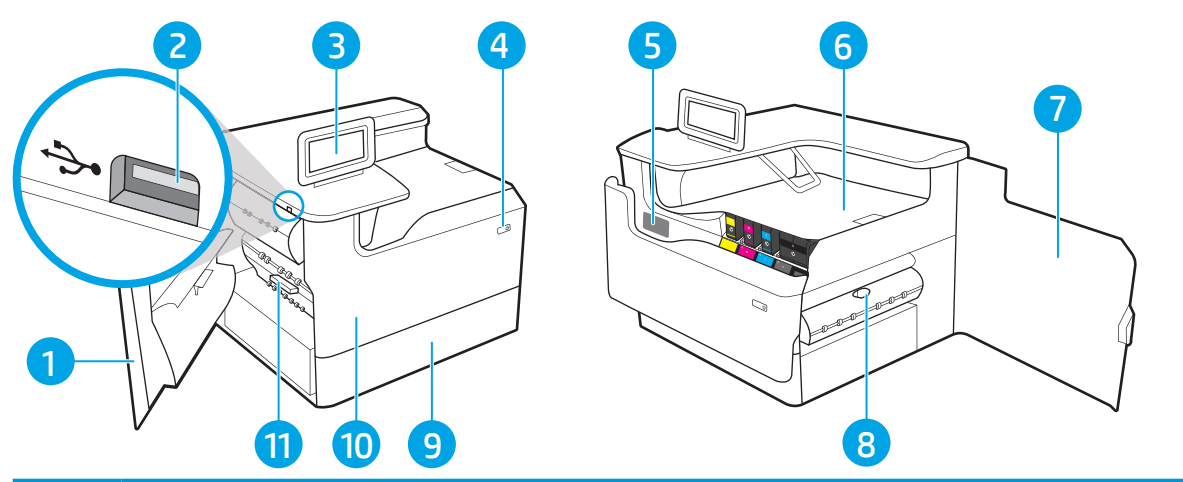

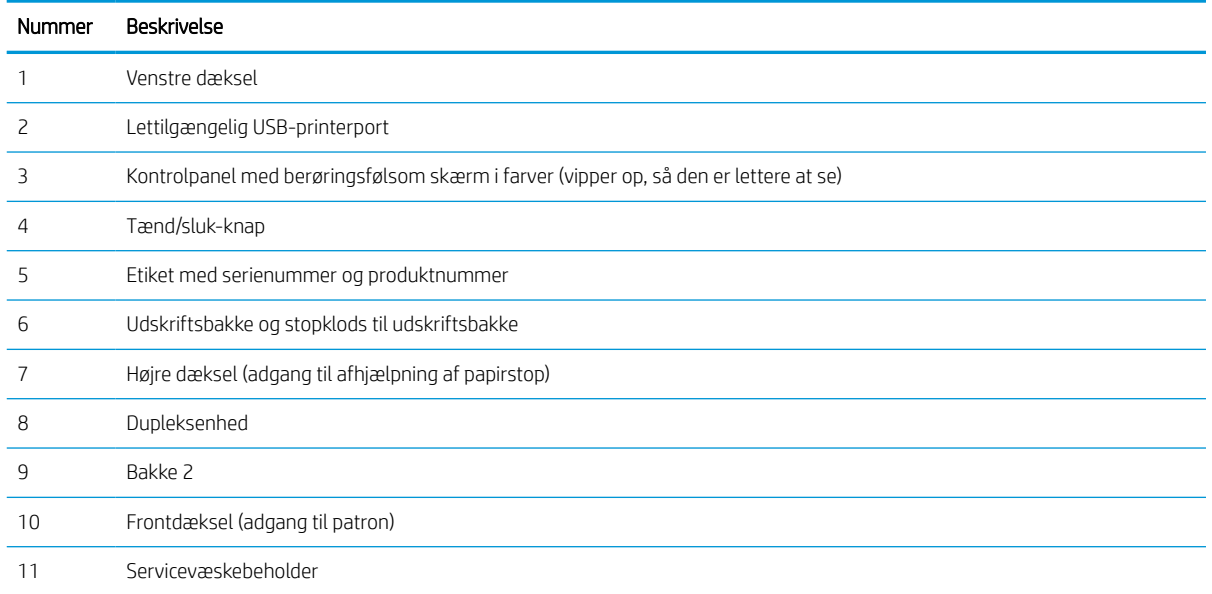

# Printeren set bagfra

Identificer delene på bagsiden af printeren.

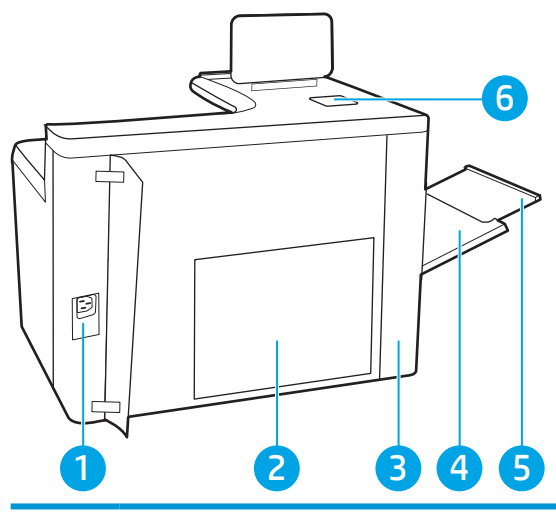

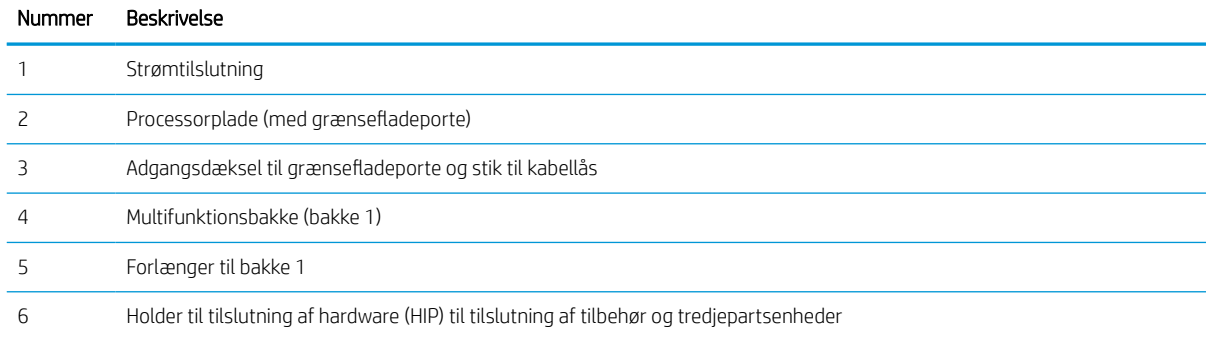

Printeren indeholder følgende grænsefladeporte.

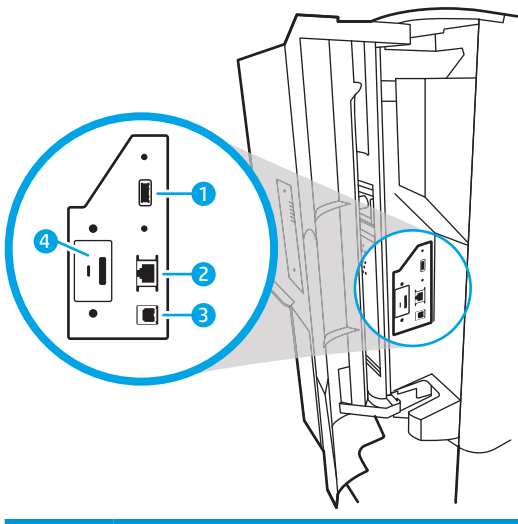

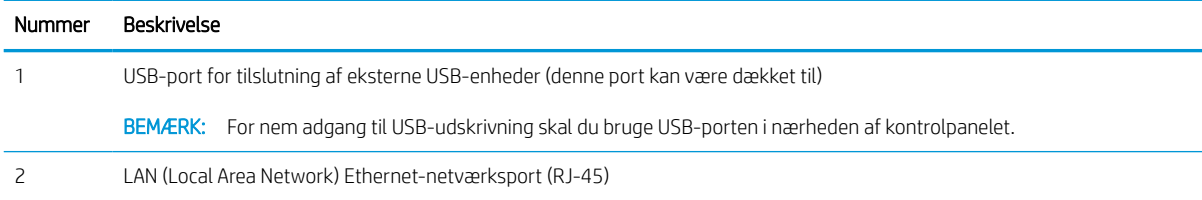

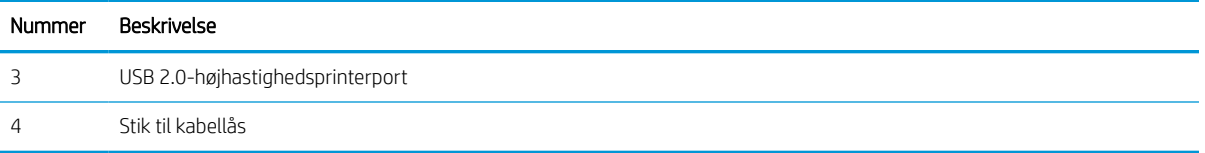

### Visning af kontrolpanelet

Brug det berøringsfølsomme kontrolpanel til at få printer- og jobstatusoplysninger samt til at konfigurere printeren.

**BEMÆRK:** Vip kontrolpanelet for lettere aflæsning.

Vend tilbage til startskærmbilledet, når du vil, ved at trykke på knappen Hjem  $\bigcap$  nederst på printerens kontrolpanel.

- **BEMÆRK:** Få yderligere oplysninger om printerkontrolpanelets funktioner ved at gå til [http://www.hp.com/](http://www.hp.com/support/pwcolor765) [support/pwcolor765](http://www.hp.com/support/pwcolor765) eller [http://www.hp.com/support/colorpw755.](http://www.hp.com/support/colorpw755) Vælg Manualer, og vælg derefter Generel reference.
- BEMÆRK: De funktioner, der vises på startskærmbilledet, kan variere alt efter printerkonfigurationen.

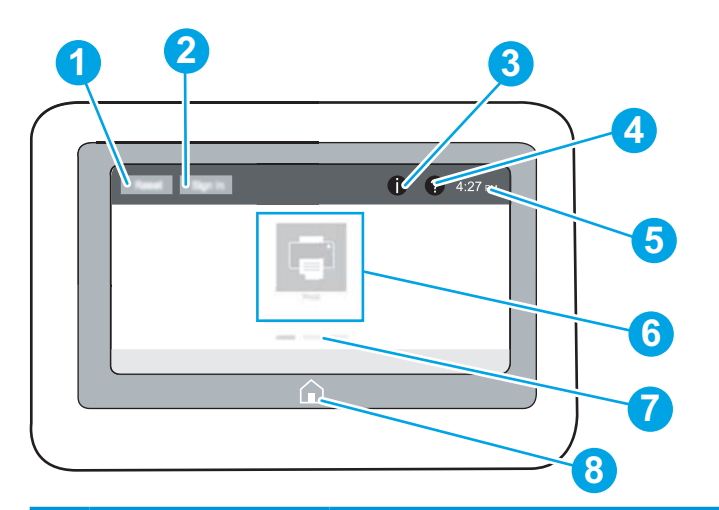

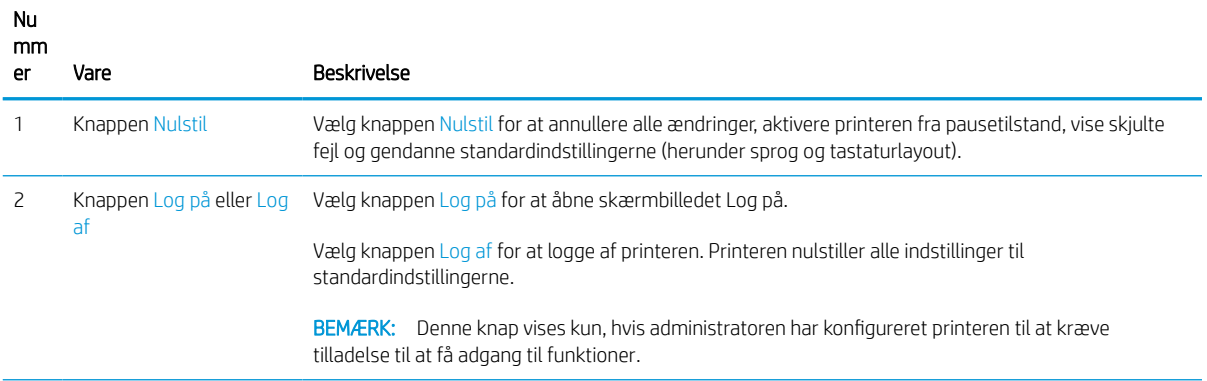

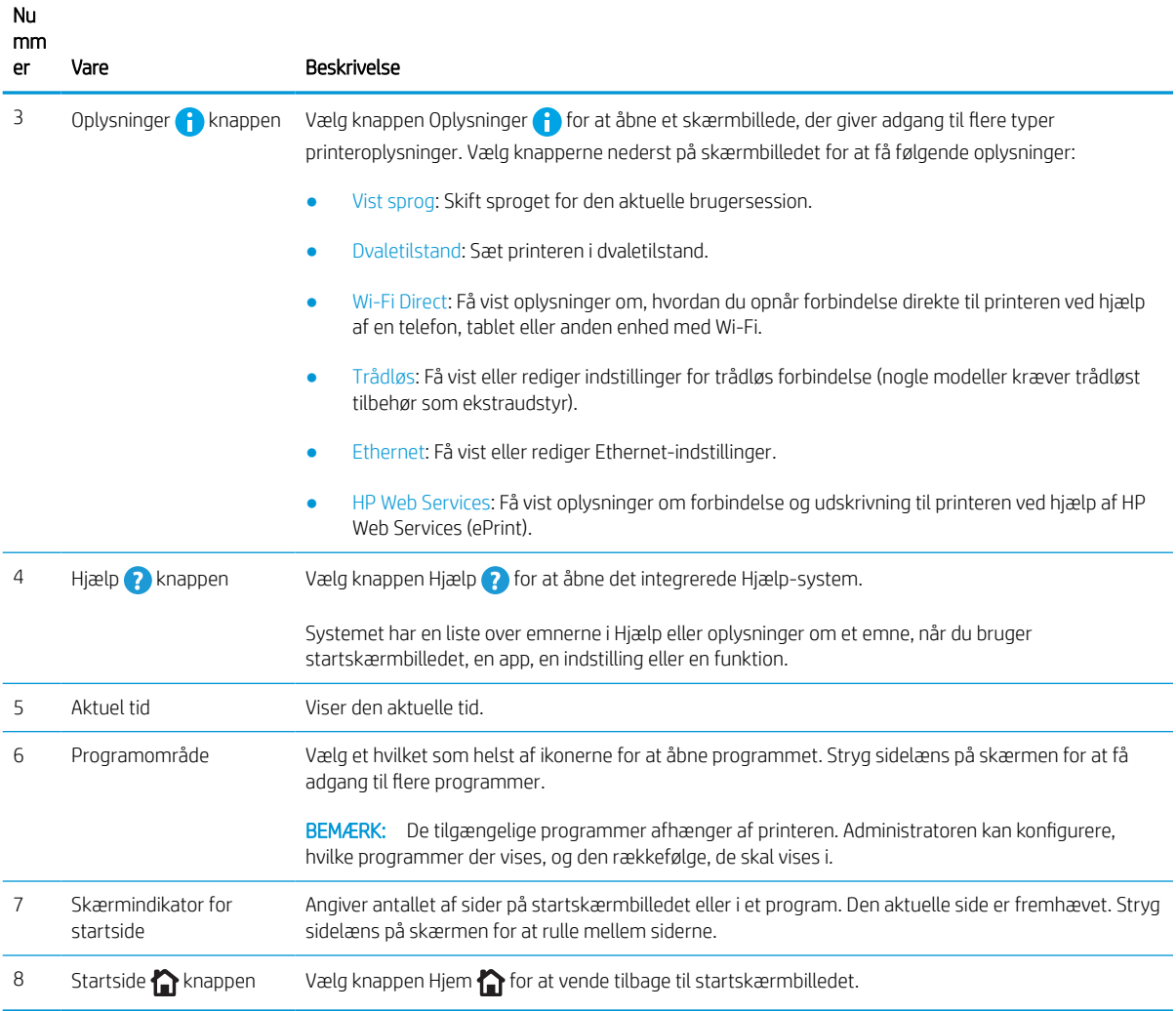

### Sådan bruges kontrolpanelet med berøringsskærm

Udfør følgende handlinger for at bruge printerens kontrolpanel med berøringsskærm.

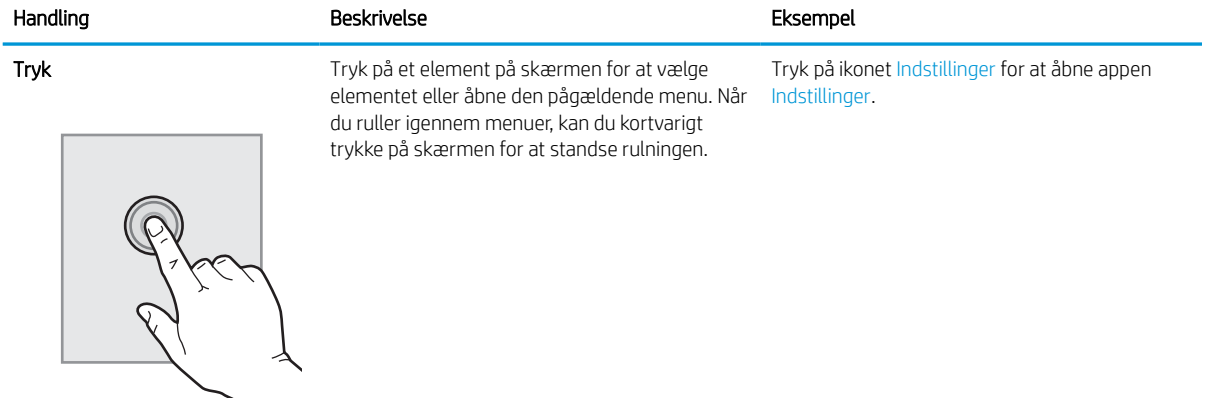

#### Tabel 1-1 Handlinger på berøringsfølsomt kontrolpanel

#### Tabel 1-1 Handlinger på berøringsfølsomt kontrolpanel (fortsat)

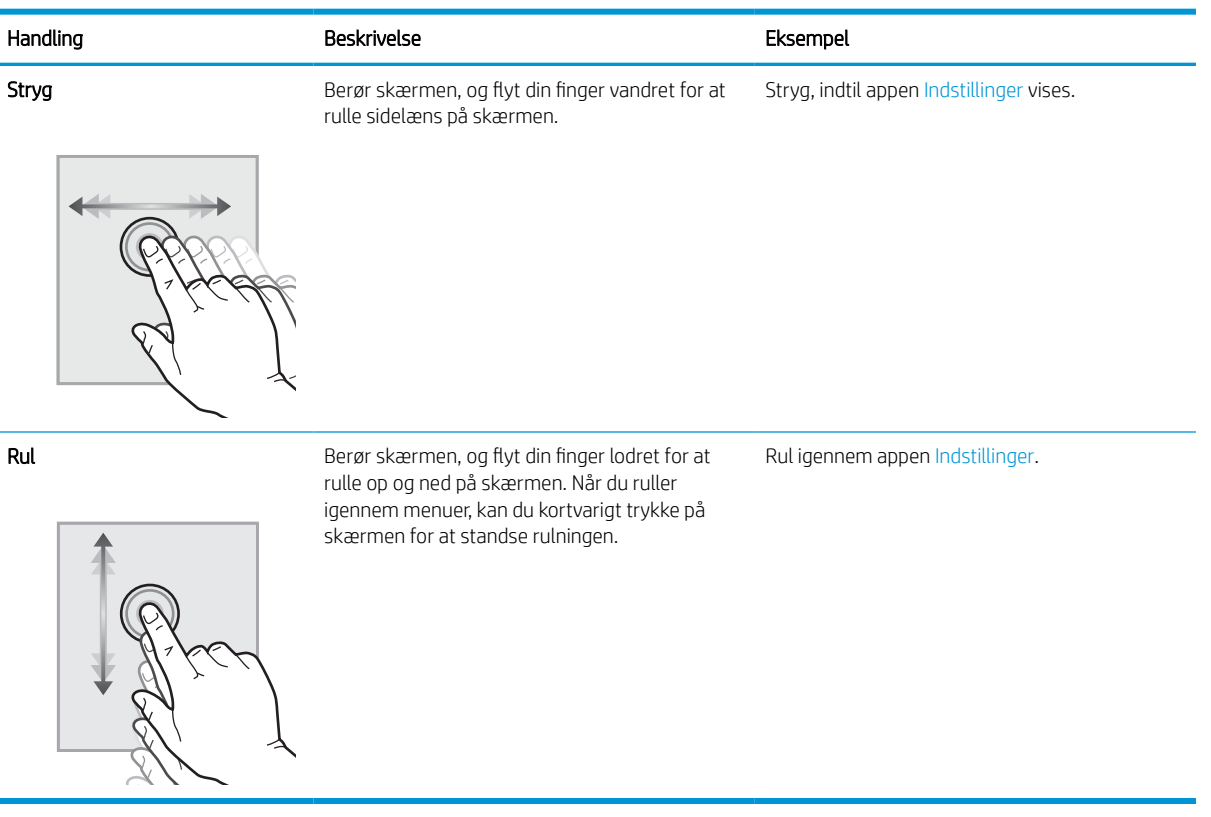

# <span id="page-15-0"></span>Printerspecifikationer

Fastslå specifikationerne for printermodellen.

### Tekniske specifikationer

Se printerens tekniske specifikationer.

Se<http://www.hp.com/support/pwcolor765> eller <http://www.hp.com/support/colorpw755> for at få aktuelle oplysninger.

#### Produktnumre for hver model

- 765dn J7Z04A
- 755dn 4PZ47A

#### Tabel 1-2 Specifikationer for papirhåndtering

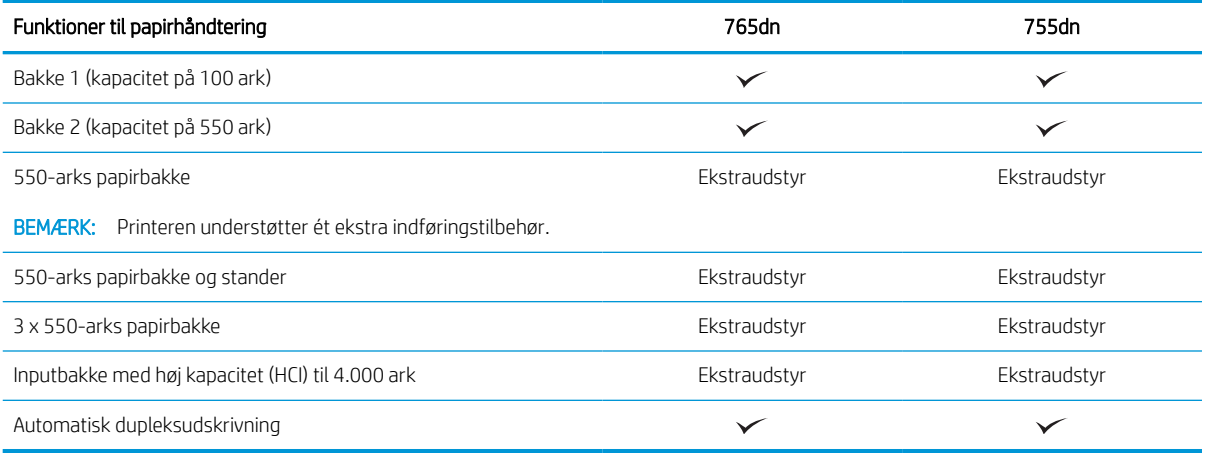

#### Tabel 1-3 Tilslutningsspecifikationer

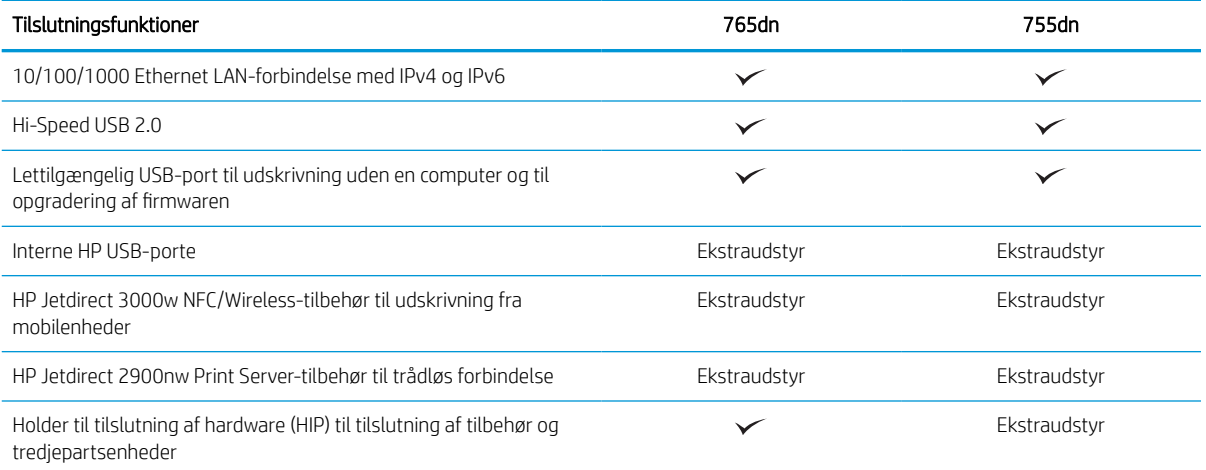

#### Tabel 1-4 Printerspecifikationer

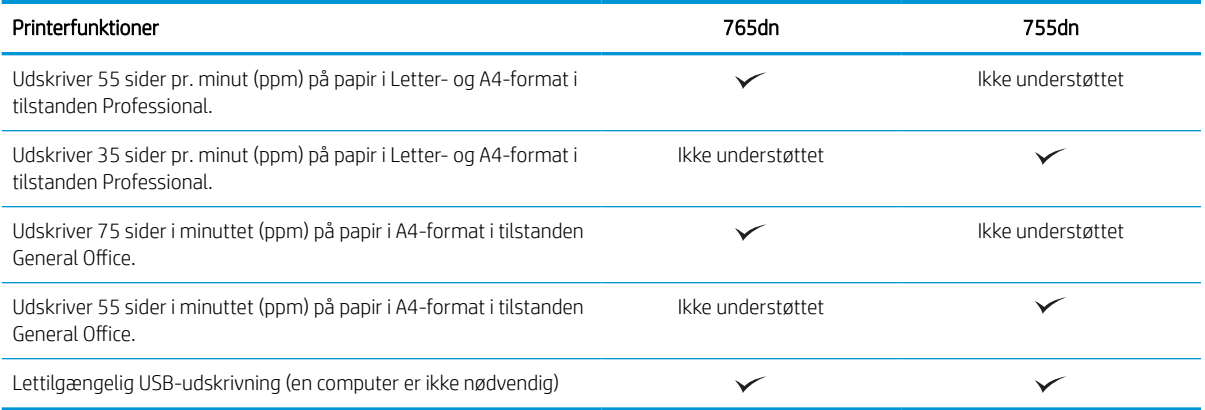

#### Tabel 1-5 Andre specifikationer

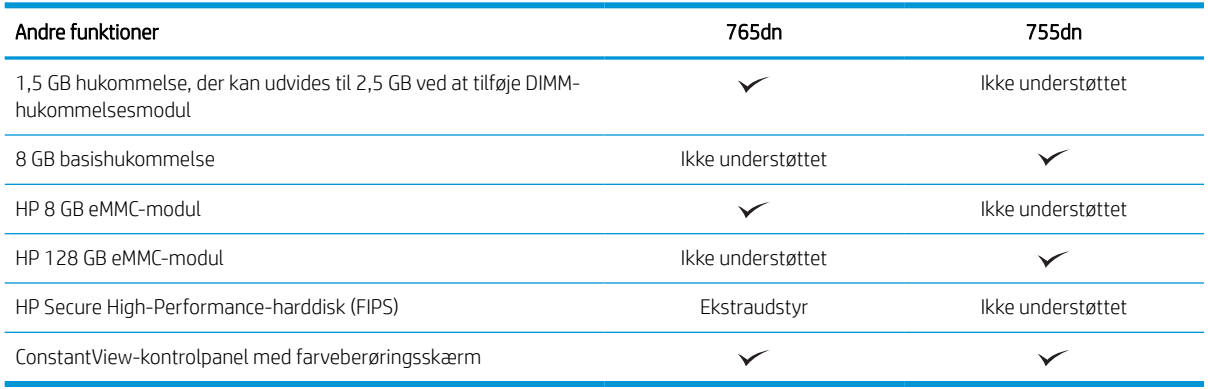

### Understøttede operativsystemer

Brug følgende oplysninger til at sikre, at printeren er kompatibel med din computers operativsystem.

Linux: Hvis du vil have oplysninger og printerdrivere til Linux, skal du gå til [www.hp.com/go/linuxprinting.](http://www.hp.com/go/linuxprinting)

UNIX: Hvis du vil have oplysninger om og printerdrivere til UNIX®, skal du gå til [www.hp.com/go/](http://www.hp.com/go/unixmodelscripts) [unixmodelscripts.](http://www.hp.com/go/unixmodelscripts)

Følgende oplysninger gælder for printerspecifikke Windows HP PCL 6-printerdrivere, HP-printerdrivere til macOS samt for softwareinstallationsprogrammet.

Windows: Download HP Easy Start fra [123.hp.com](http://123.hp.com) for at installere HP-printerdriveren. Eller gå til supportwebstedet for denne printer: <http://www.hp.com/support/pwcolor765>eller [http://www.hp.com/](http://www.hp.com/support/colorpw755) [support/colorpw755](http://www.hp.com/support/colorpw755) for at downloade printerdriveren eller softwareinstallationsprogrammet til installation af HP-printerdriveren.

macOS: Mac-computere understøttes sammen med denne printer. Download HP Easy Start enten fra [123.hp.com](http://123.hp.com) eller fra siden Printersupport, og brug derefter HP Easy Start til at installere HP-printerdriveren.

- 1. Gå til [123.hp.com](http://123.hp.com).
- 2. Følg de angivne trin for at downloade printersoftwaren.

#### Tabel 1-6 Understøttede operativsystemer og printerdrivere

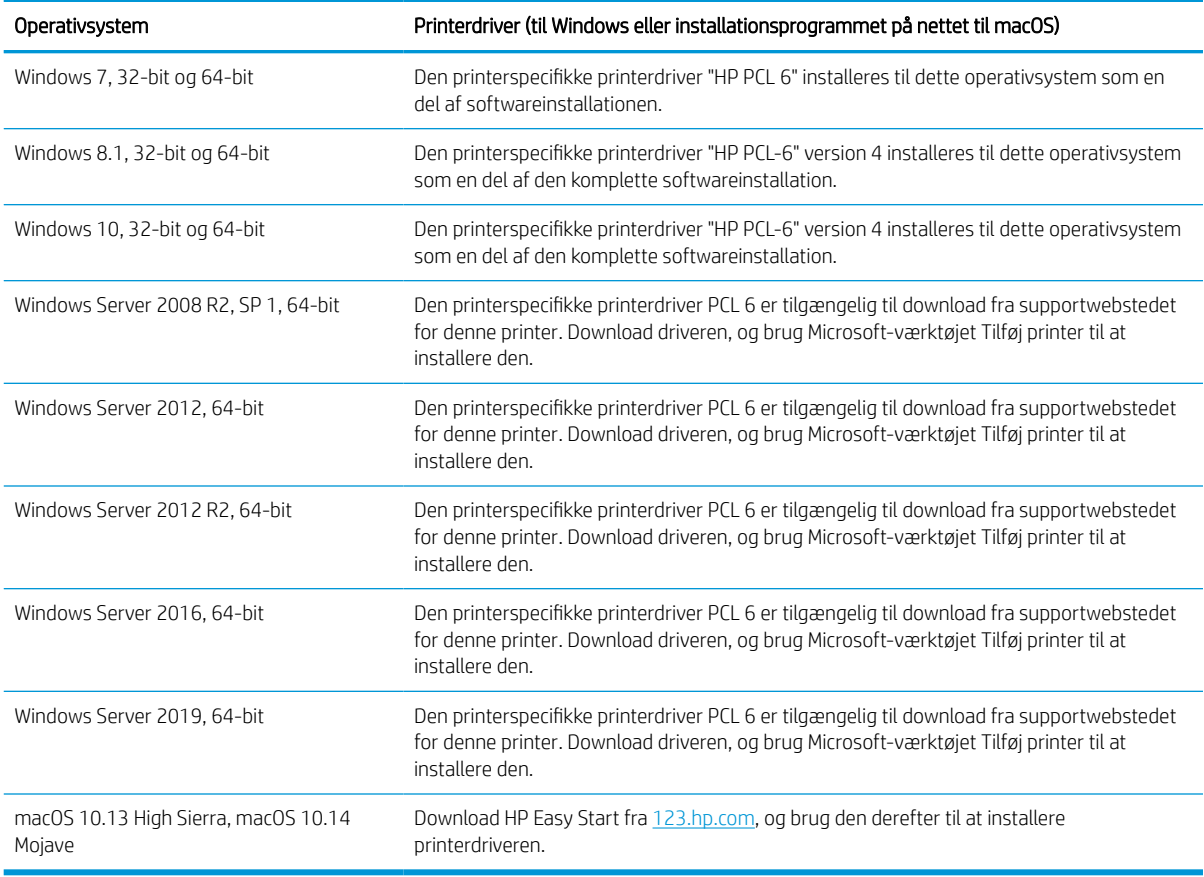

BEMÆRK: Understøttede operativsystemer kan ændres.

BEMÆRK: Hvis du vil have en liste over understøttede operativsystemer og HP's komplette hjælp til printeren, skal du besøge<http://www.hp.com/support/pwcolor765> eller <http://www.hp.com/support/colorpw755>.

BEMÆRK: Hvis du vil have yderligere oplysninger om klient- og serveroperativsystemer og om HP UPDdriverunderstøttelse til denne printer, skal du gå til [www.hp.com/go/upd](http://www.hp.com/go/upd). Klik på Specifikationer under Yderligere oplysninger.

#### Tabel 1-7 Minimumssystemkrav

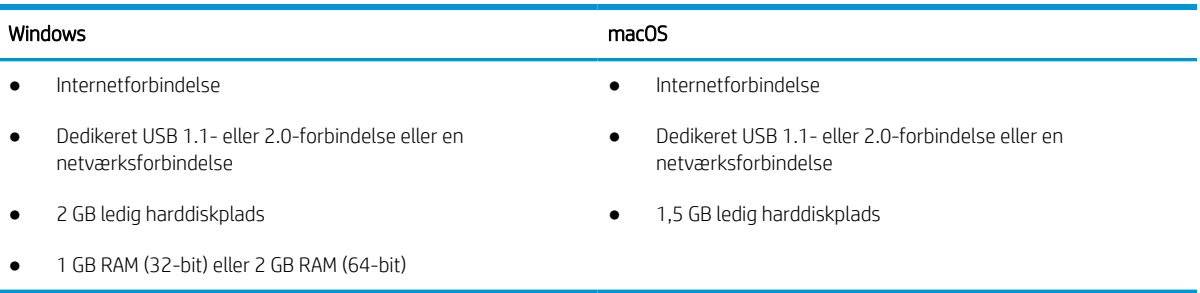

**BEMÆRK:** Softwareinstallationsprogrammet til Windows installerer tjenesten HP Smart Device Agent Base. Filen fylder mindre end 100 KB. Dens eneste funktion er at søge efter printere, der er forbundet via USB, hver time. Der indsamles ingen data. Hvis der bliver fundet en USB-printer, forsøger den at finde en JAMc-forekomst (JetAdvantage Management Connector) på netværket. Hvis der bliver fundet en JAMc, opgraderes HP Smart Device Agent Base på sikker vis til en komplet, smart enhedsagent fra JAMc, som derefter gør det muligt at medregne udskrevne sider på en MPS-konto (Managed Print Services). De driverspecifikke webpakker, der downloades til printeren fra [www.hp.com](http://www.hp.com) og installeres via guiden Tilføj printer, installerer ikke denne tjeneste.

Hvis du vil fjerne tjenesten, skal du åbne Kontrolpanel, vælge Programmer eller Programmer og funktioner og derefter vælge Tilføj/fjern programmer eller Fjern et program og så fjerne tjenesten. Filnavnet er HPSmartDeviceAgentBase.

### Mobile udskriftsløsninger

HP tilbyder flere forskellige mobile udskrivningsløsninger, der muliggør nem udskrivning til en HP-printer fra en bærbar computer, tablet, smartphone eller anden mobil enhed.

Hvis du vil se den samlede liste og finde den bedste mulighed, kan du gå til [www.hp.com/go/MobilePrinting](http://www.hp.com/go/MobilePrinting).

**BEMÆRK:** Opdater printerens firmware for at sikre, at alle funktioner til mobil udskrivning er understøttet.

- Wi-Fi Direct (med HP Jetdirect 3100w BLE/NFC/trådløst tilbehør installeret)
- HP ePrint via e-mail (kræver, at HP Web Services er aktiveret, og at printeren registreres med HP Connected)
- Google Cloud Print
- **AirPrint**
- **Android Printing**
- HP Roam

### Printermål

Kontrollér, at der nok plads til printeren i dit printermiljø.

**BEMÆRK:** Disse værdier kan ændres. For opdateret information, gå til<http://www.hp.com/support/pwcolor765> eller <http://www.hp.com/support/colorpw755>.

#### Tabel 1-8 Mål for printerbasismodellen

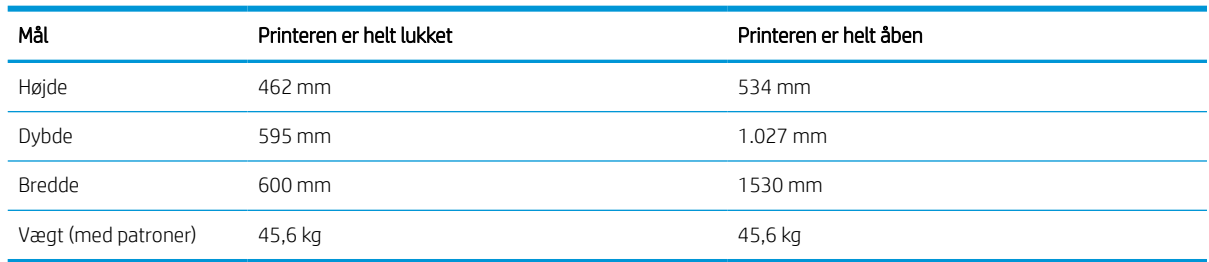

#### Tabel 1-9 Mål for 1 x 550-arks papirføder

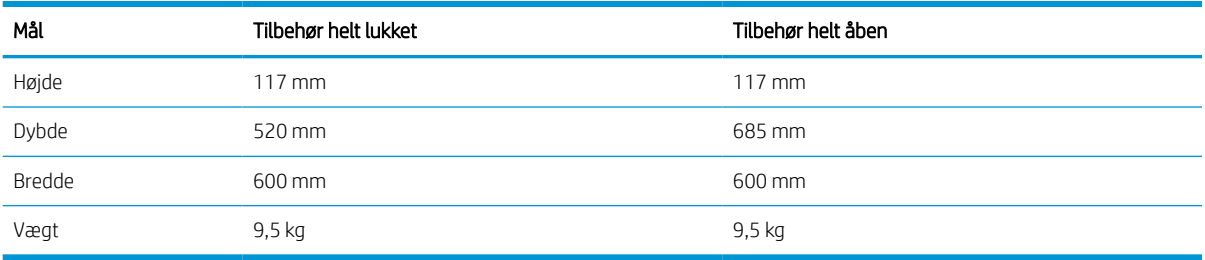

#### Tabel 1-10 Mål for 1 x 550-arks papirføder med stander

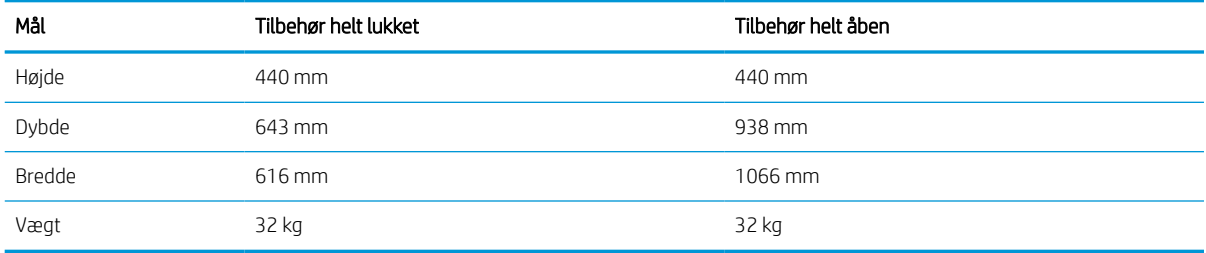

#### Tabel 1-11 Mål for 3 x 550-arks papirføder med stander

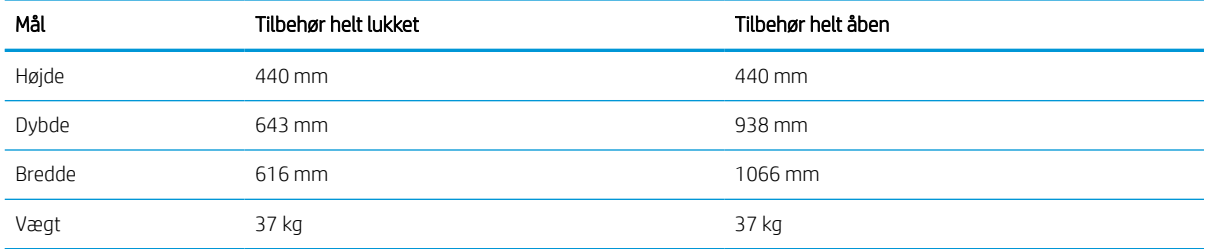

#### Tabel 1-12 Mål for 4.000-arks højkapacitetsindføringsbakke (HCI) med fod

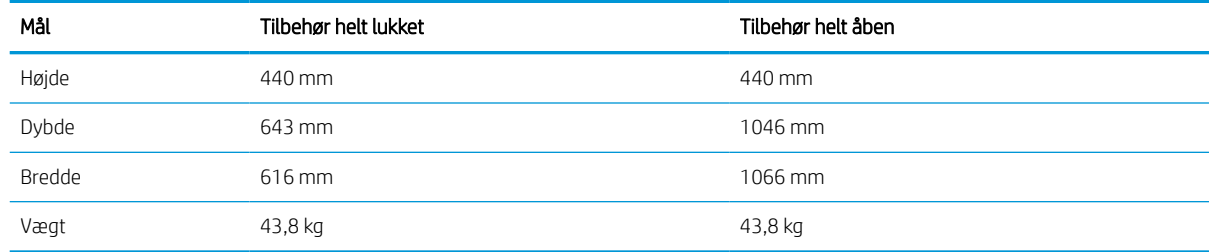

### Strømforbrug, elektriske specifikationer og akustisk støj

Printeren skal være i et miljø, der opfylder bestemte strømspecifikationer, for at fungere korrekt.

Se<http://www.hp.com/support/pwcolor765> eller <http://www.hp.com/support/colorpw755> for at få aktuelle oplysninger.

**A FORSIGTIG:** Strømkravene er baseret på det land/område, hvor printeren sælges. Konverter aldrig driftsspændinger. Dette vil beskadige printeren og gøre printergarantien ugyldig.

# <span id="page-20-0"></span>Driftsmiljø

Printeren skal være i et miljø, der opfylder bestemte specifikationer, for at fungere korrekt.

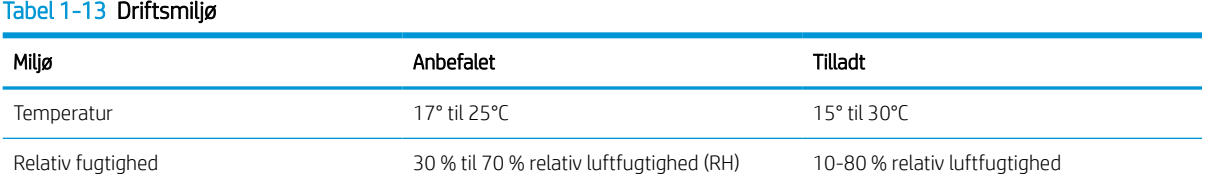

# Konfiguration af printerhardware og softwareinstallation

Læs den hardwareinstallationsvejledning, der fulgte med printeren, for at få grundlæggende installationsvejledning. Du kan finde yderligere vejledning på HP's supportsider på internettet.

Gå til<http://www.hp.com/support/pwcolor765> eller <http://www.hp.com/support/colorpw755>HP's komplette hjælp til printeren, som omfatter følgende oplysninger:

- Installation og konfiguration
- At lære mere om og bruge produktet
- Løs problemer
- Download software- og firmwareopdateringer
- Deltag i supportfora
- Find garantioplysninger og lovgivningsmæssige oplysninger
- Find oplysninger om, hvordan du anvender Microsoft-værktøjet Tilføj Printer

# <span id="page-22-0"></span>2 Papirbakker

Se hvordan du fylder og bruger papirbakkerne, herunder hvordan du lægger særlige materialer i, f.eks. kuverter og etiketter.

Du kan få videoassistance her: [www.hp.com/videos/PageWide](http://www.hp.com/videos/PageWide).

Følgende oplysninger er korrekte på udgivelsestidspunktet. Se<http://www.hp.com/support/pwcolor765> eller [http://www.hp.com/support/colorpw755,](http://www.hp.com/support/colorpw755) hvis du ønsker aktuelle oplysninger.

#### Yderligere oplysninger:

HP's komplette hjælp til printeren omfatter følgende oplysninger:

- Installation og konfiguration
- At lære mere om og bruge produktet
- Løs problemer
- Download software- og firmwareopdateringer
- Deltag i supportfora
- Find garantioplysninger og lovgivningsmæssige oplysninger

#### Indledning

Vær forsigtig, når du fylder papirbakkerne.

 $\triangle$  FORSIGTIG: Træk ikke mere end én papirbakke ud ad gangen.

Brug ikke papirbakken til at stå på.

Alle bakker skal være lukket, når du flytter printeren.

Hold hænderne væk fra papirbakker og -skuffer, når du lukker.

# <span id="page-23-0"></span>Læg papir i bakke 1 (multifunktionsbakke)

Følgende oplysninger beskriver, hvordan du lægger papir i bakke 1.

**A FORSIGTIG:** Træk ikke mere end én papirbakke ud ad gangen. Brug ikke papirbakken til at stå på. Hold hænderne væk fra papirbakkerne, når du lukker. Alle bakker skal være lukket, når du flytter printeren.

FORSIGTIG: For at undgå papirstop må der ikke tilføjes eller fjernes papir fra bakke 1 under udskrivning.

## Opfyldning af bakke 1

Denne bakke kan rumme op til 100 ark 75 g/m<sup>2</sup> papir eller 10 konvolutter.

1. Åbn bakke 1.

BEMÆRK: For at udskrive på længere papir, f.eks. Legal, skal du trække forlængeren til bakke 1 ud.

2. Juster papirstyrene, så de passer til formatet på det papir, du bruger.

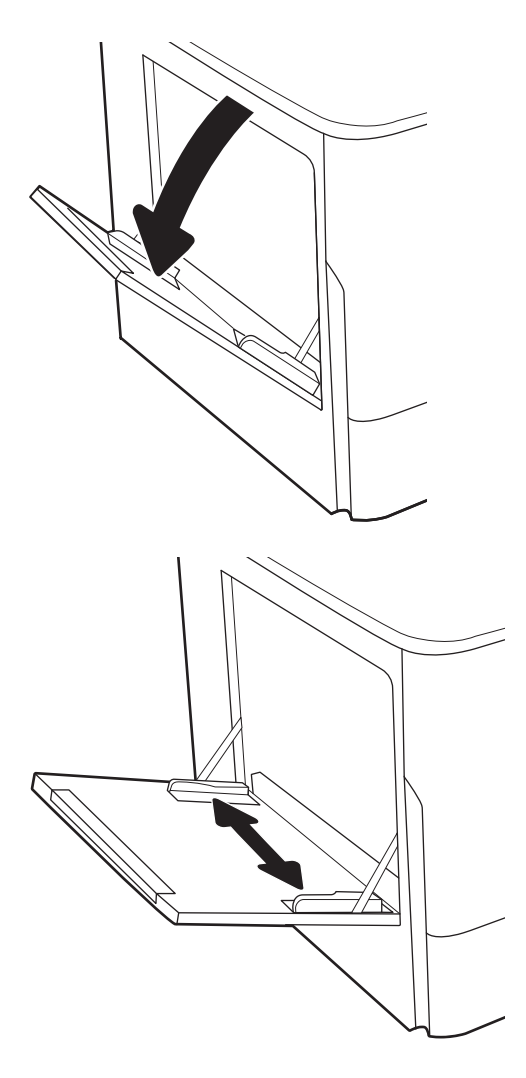

- 3. Læg papir i bakken. Oplysninger om, hvordan du skal vende papiret, finder du i <u>Papirretning for</u> bakke 1 på side 19.
- 
- 4. Tilpas breddestyrene i siderne, så de berører papirstakken uden at bøje den.

# Papirretning for bakke 1

Anbring papiret korrekt i bakke 1 for at sikre den bedste udskriftskvalitet.

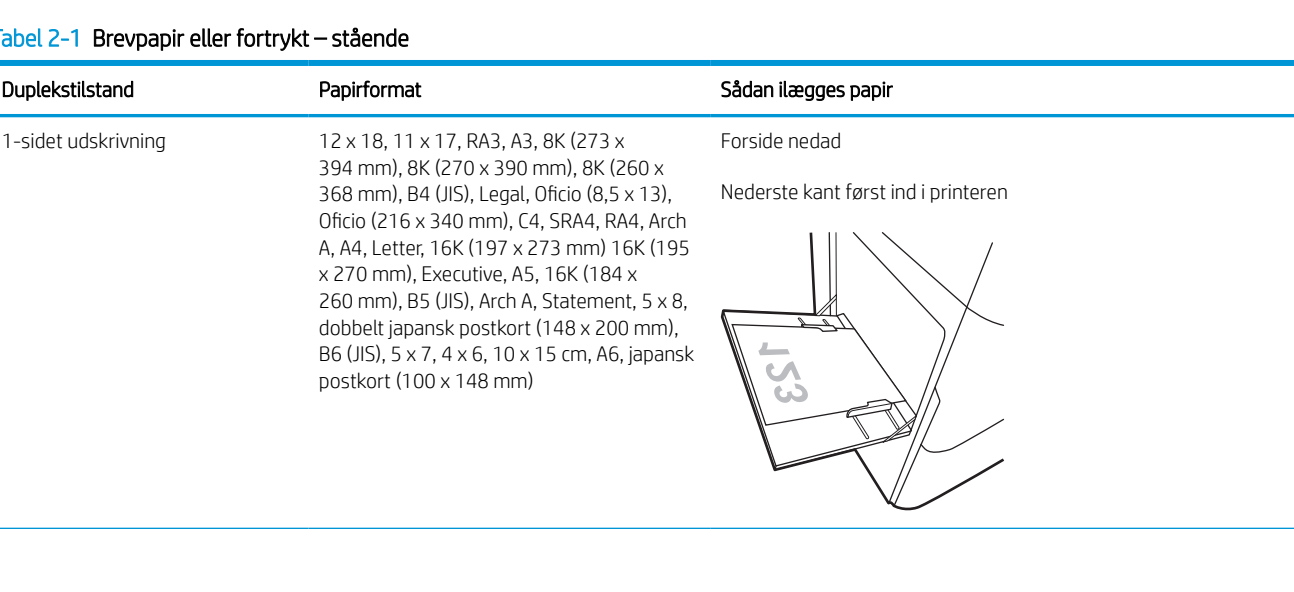

#### Tabel 2-1 Brevpapir eller fortrykt – stående

#### Tabel 2-1 Brevpapir eller fortrykt – stående (fortsat)

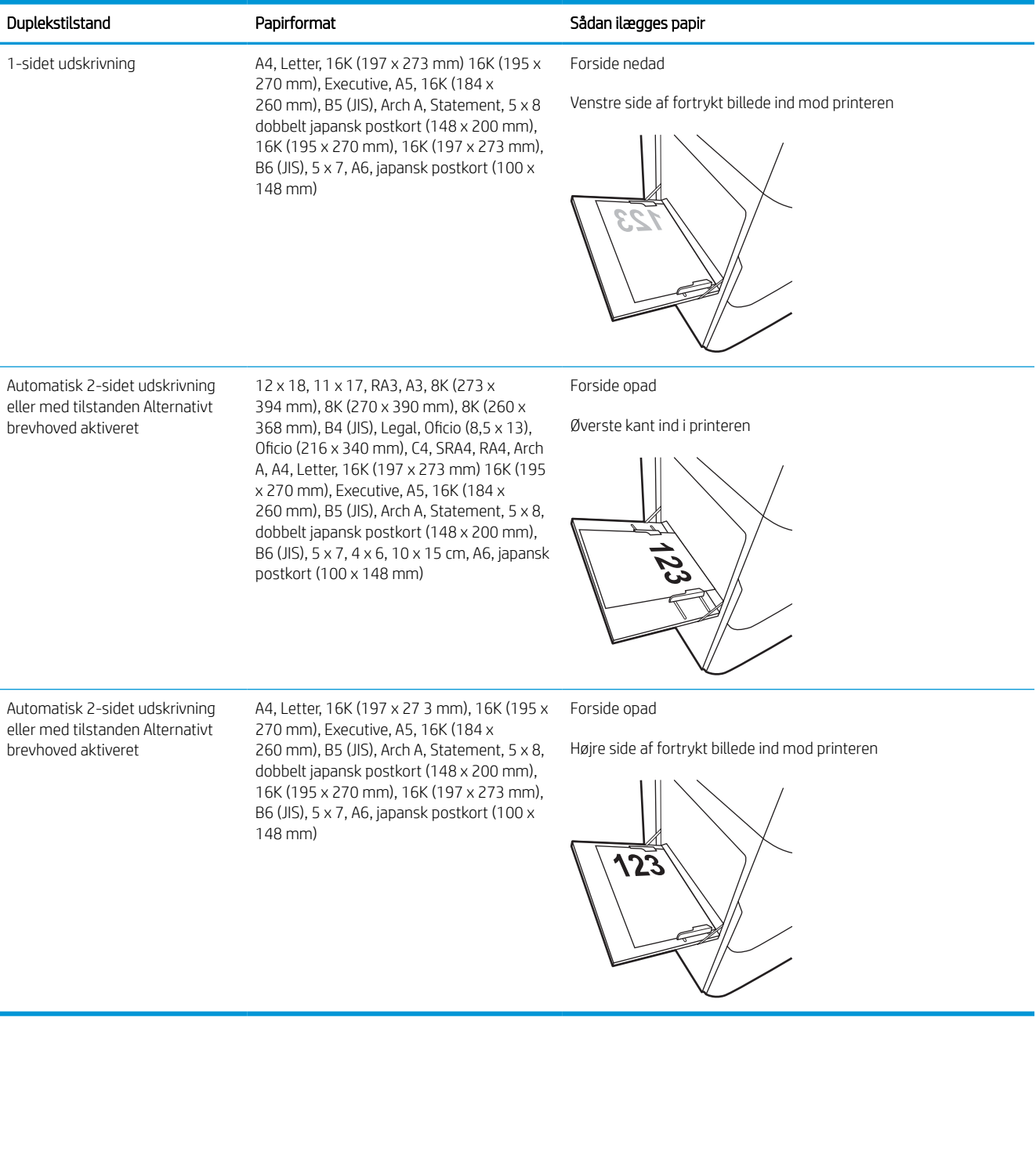

#### Tabel 2-2 Brevpapir eller fortrykt – liggende

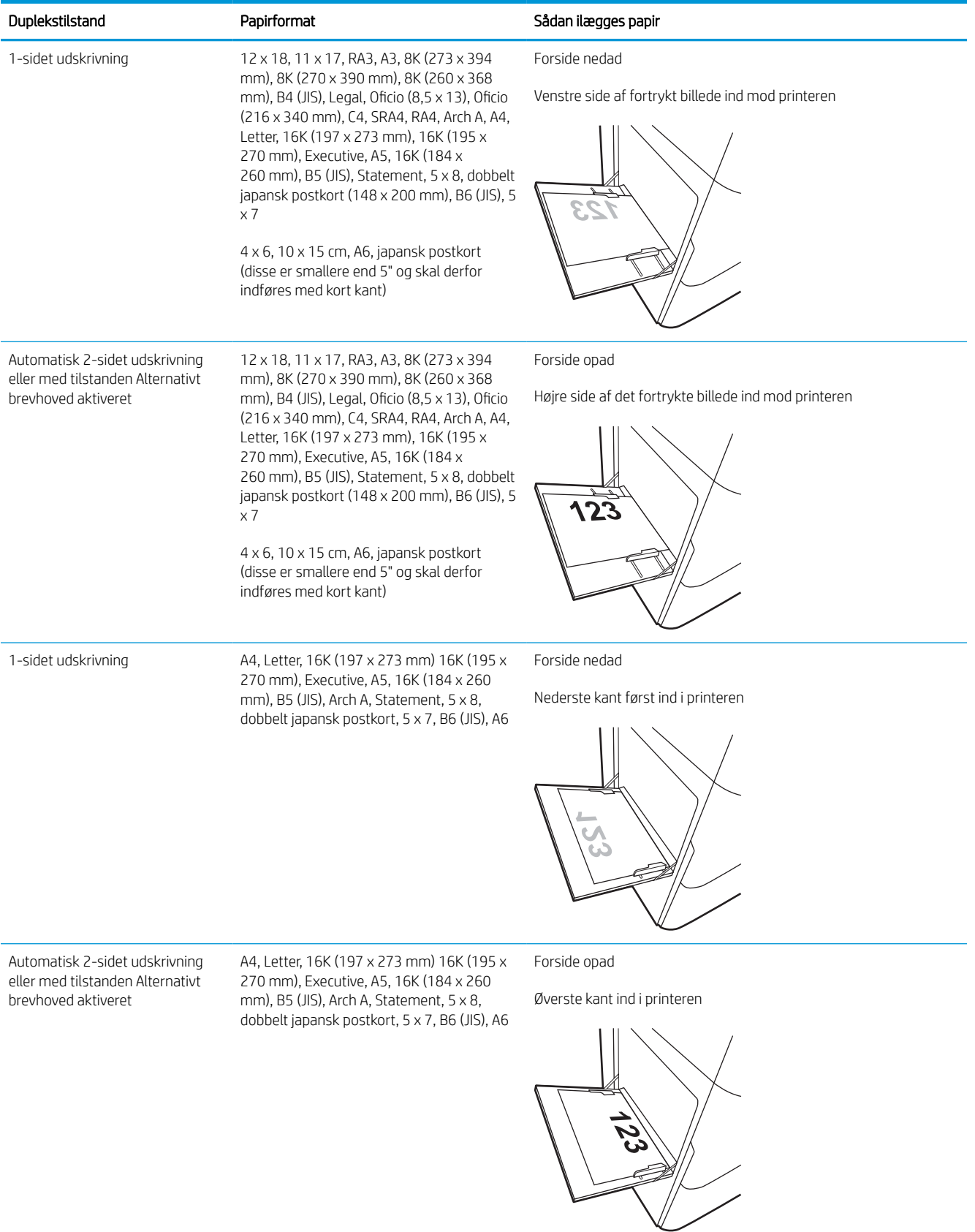

#### Tabel 2-3 Forhullet – stående

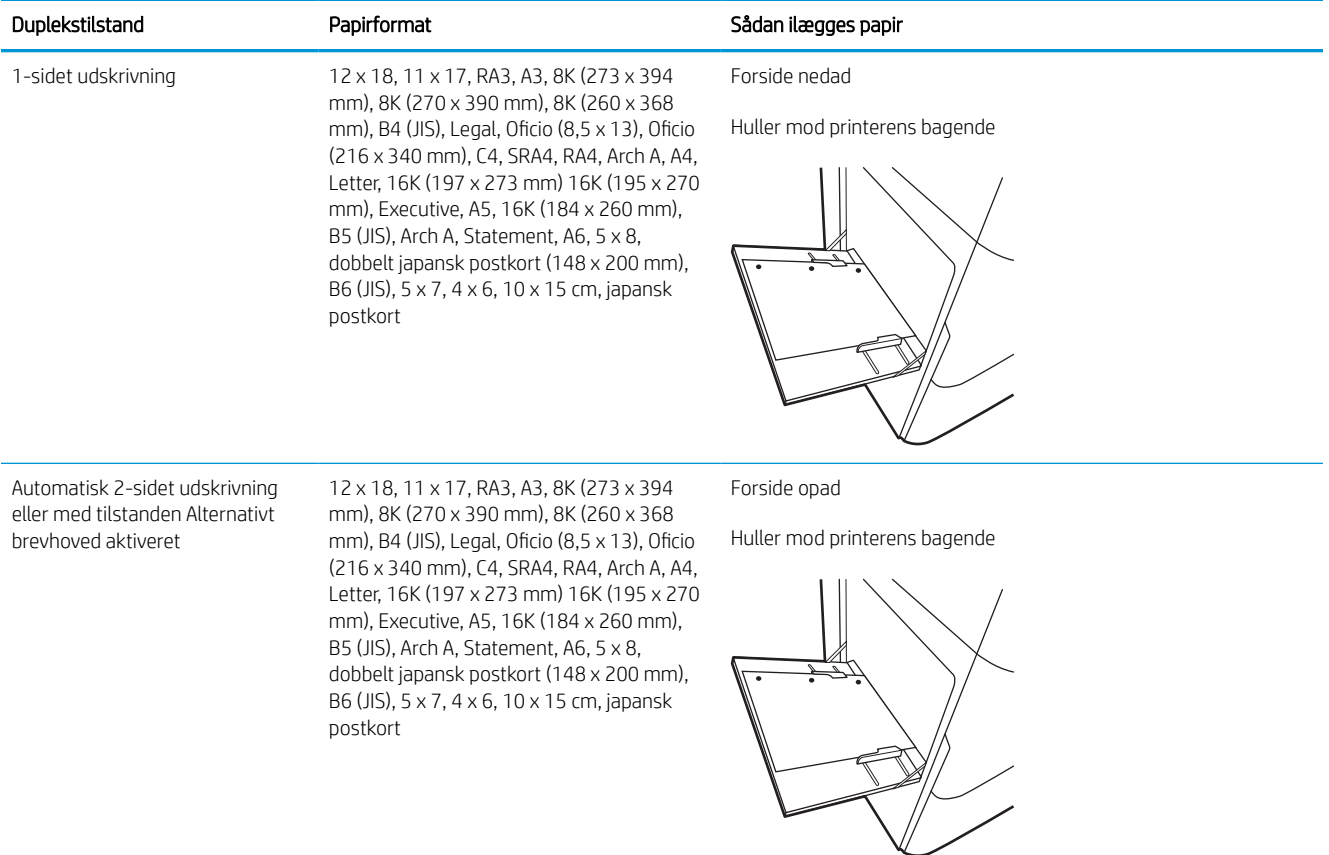

#### Tabel 2-4 Forhullet – liggende

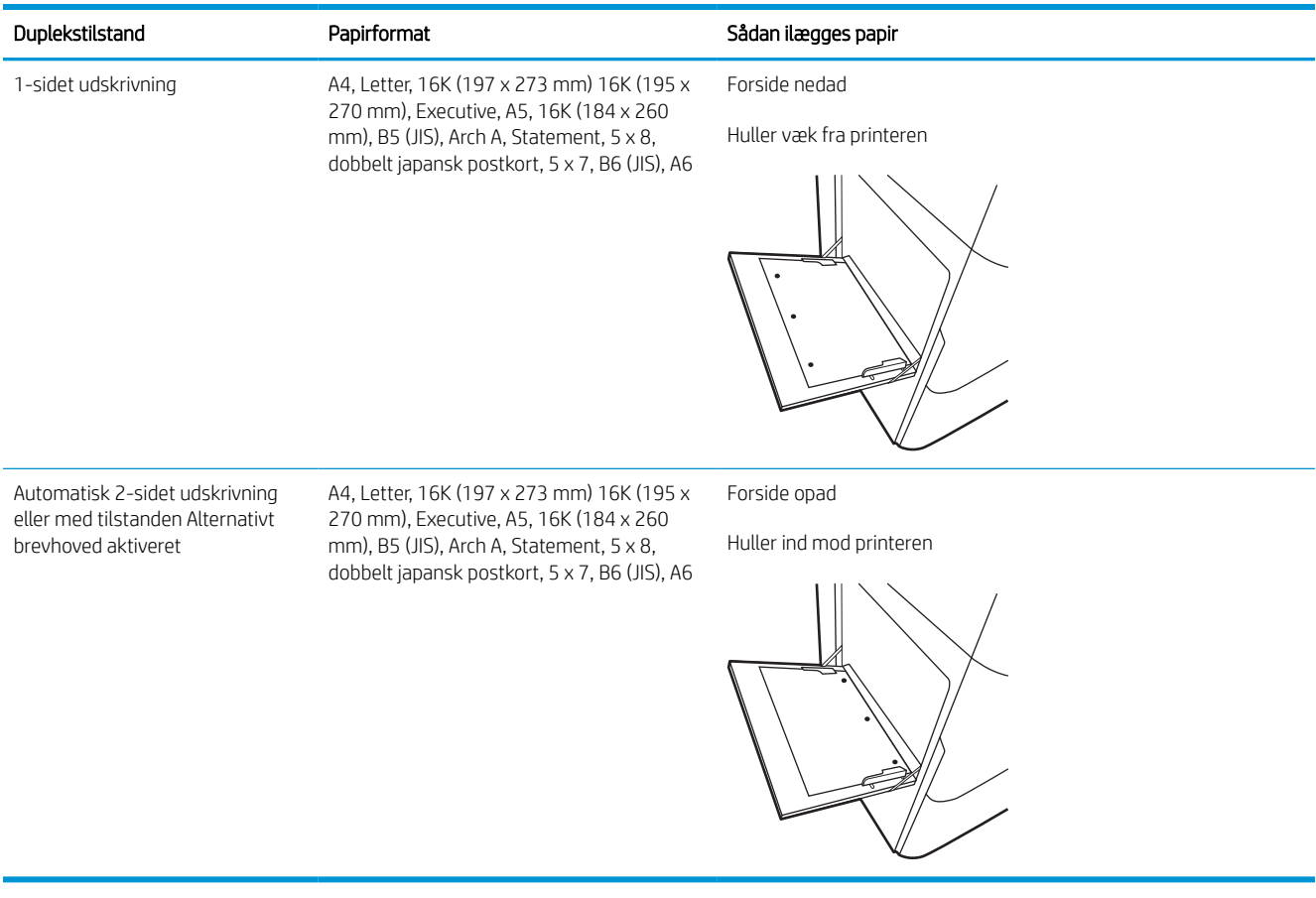

### Brug alternativ brevhovedtilstand

Brug funktionen Tilstanden Alternativt brevhoved, hvis du vil lægge papir med brevhoved eller fortrykt papir i bakken på samme måde for alle jobs, uanset om du udskriver til én side af arket eller til begge sider af arket. Når du bruger denne tilstand, skal du isætte papir som til automatisk dupleksudskrivning.

### Aktivér Alternativ brevhovedtilstand via menuerne på printerens kontrolpanel

Brug menuen Indstillinger til at indstille tilstanden Alternativ brevhoved.

- 1. Naviger til og åbn menuen Indstillinger på startskærmbilledet i printerens kontrolpanel.
- 2. Åbn følgende menuer:
	- a. Kopier/udskriv eller Udskriv
	- **b.** Administrer bakker
	- c. Alternativ brevhovedtilstand
- 3. Vælg Til.

# <span id="page-30-0"></span>Læg papir i bakke 2

Nedenstående oplysninger beskriver, hvordan der lægges papir i bakke 2 og de valgfri 550-arks bakker.

- **A** FORSIGTIG: Træk ikke mere end én papirbakke ud ad gangen. Brug ikke papirbakken til at stå på. Hold hænderne væk fra papirbakkerne, når du lukker. Alle bakker skal være lukket, når du flytter printeren.
- **EX BEMÆRK:** Fremgangsmåden for ilægning af papir i alle bakker til 550 ark er den samme som for bakke 2. Kun bakke 2 er vist her.

## Læg papir i bakke 2 og bakkerne til 550 ark

Disse bakker kan rumme op til 550 ark papir (75 g/m<sup>2</sup>).

1. Åbn bakken.

BEMÆRK: Åbn ikke denne bakke, mens den er i brug.

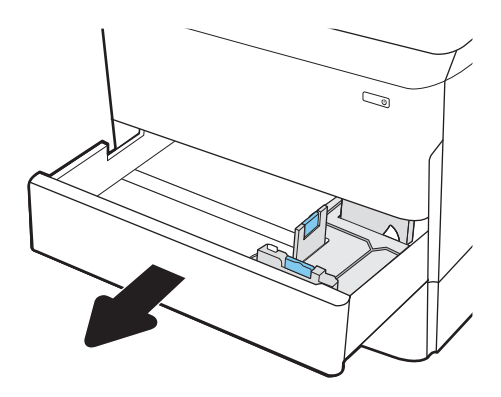

2. Juster papirlængde- og papirbreddestyrene ved at trykke justeringslåsene sammen og trække i styrene, så de passer til formatet på det papir, du bruger.

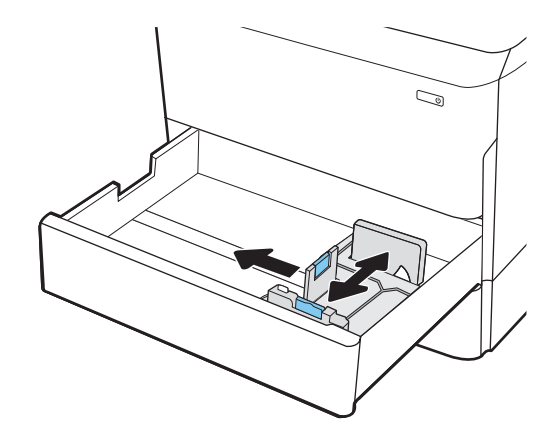

3. Læg papir i bakken. Kontroller papiret for at sikre, at styrene rører stakken uden at bøje den. Oplysninger om, hvordan du skal vende papiret, finder du i [Papirretning for bakke 2 og bakkerne til](#page-32-0) [550 ark på side 27.](#page-32-0)

BEMÆRK: Undgå at overfylde bakken, da dette kan medføre papirstop. Sørg for, at det øverste af stakken er under indikatoren for fuld bakke.

BEMÆRK: Hvis bakken ikke er justeret korrekt, vises der muligvis en fejlmeddelelse under udskrivning, eller der kan opstå papirstop.

4. Luk bakken.

- 5. Konfigurationsmeddelelsen for bakken vises på printerens kontrolpanel.
- 6. Vælg knappen OK for at acceptere den registrerede type og det registrerede format, eller vælg knappen Rediger for at vælge et andet papirformat eller en anden papirtype.

Ved papir i specialformat skal du angive X- og Ymålene for papiret, når du bliver bedt om oplysningerne på printerens kontrolpanel.

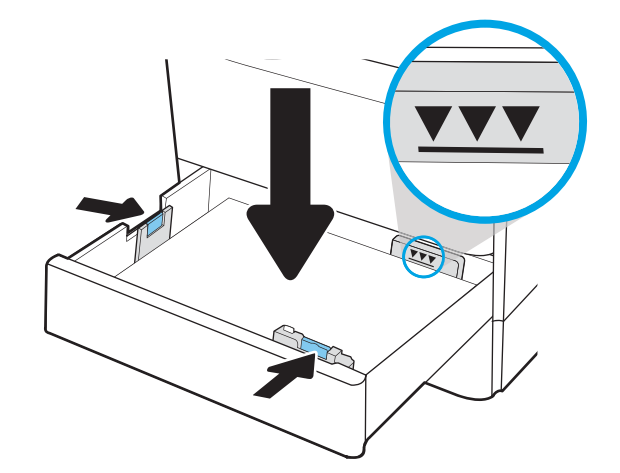

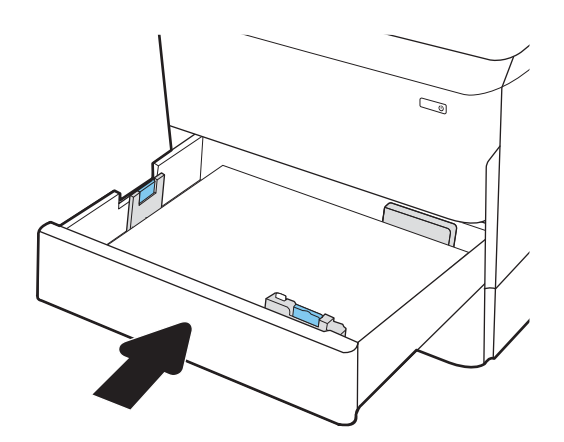

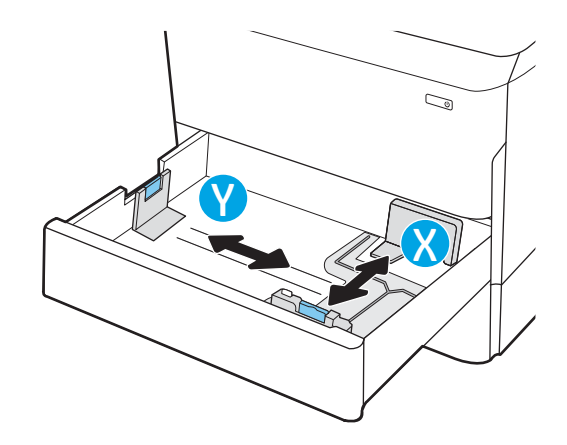

# <span id="page-32-0"></span>Papirretning for bakke 2 og bakkerne til 550 ark

Anbring papiret korrekt i bakke 2 og i 550-arks papirbakkerne for at sikre den bedste udskriftskvalitet.

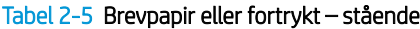

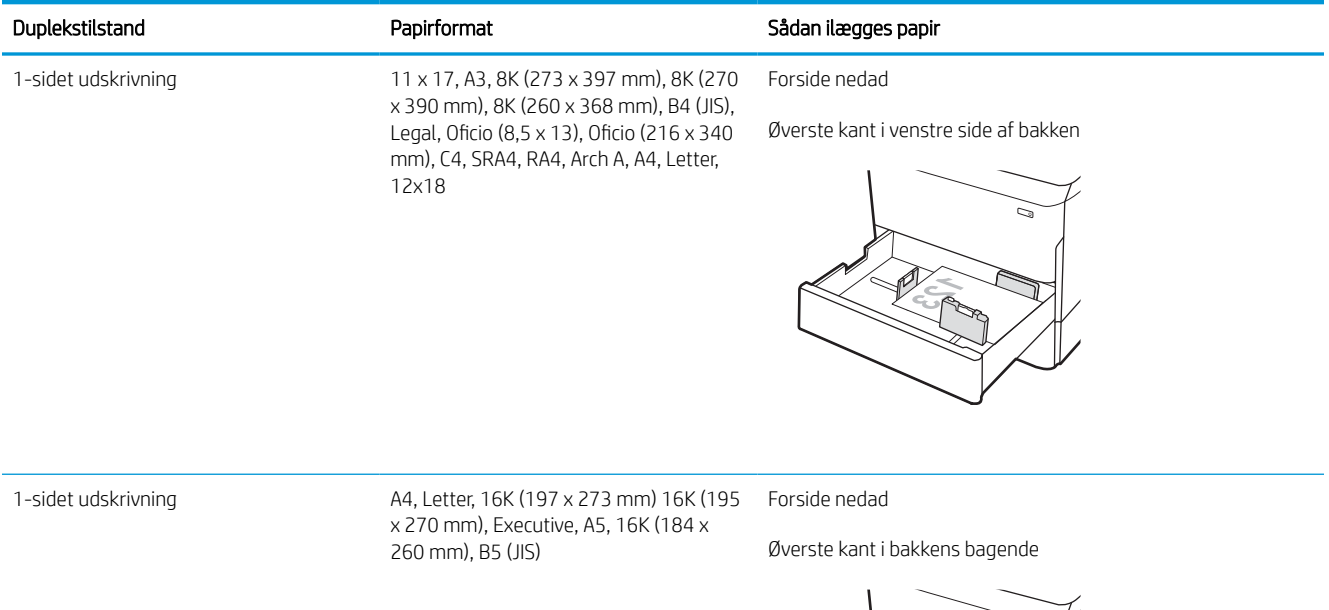

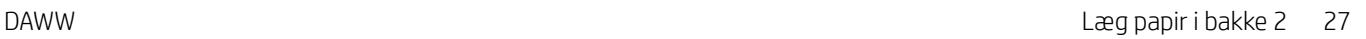

#### Tabel 2-5 Brevpapir eller fortrykt – stående (fortsat)

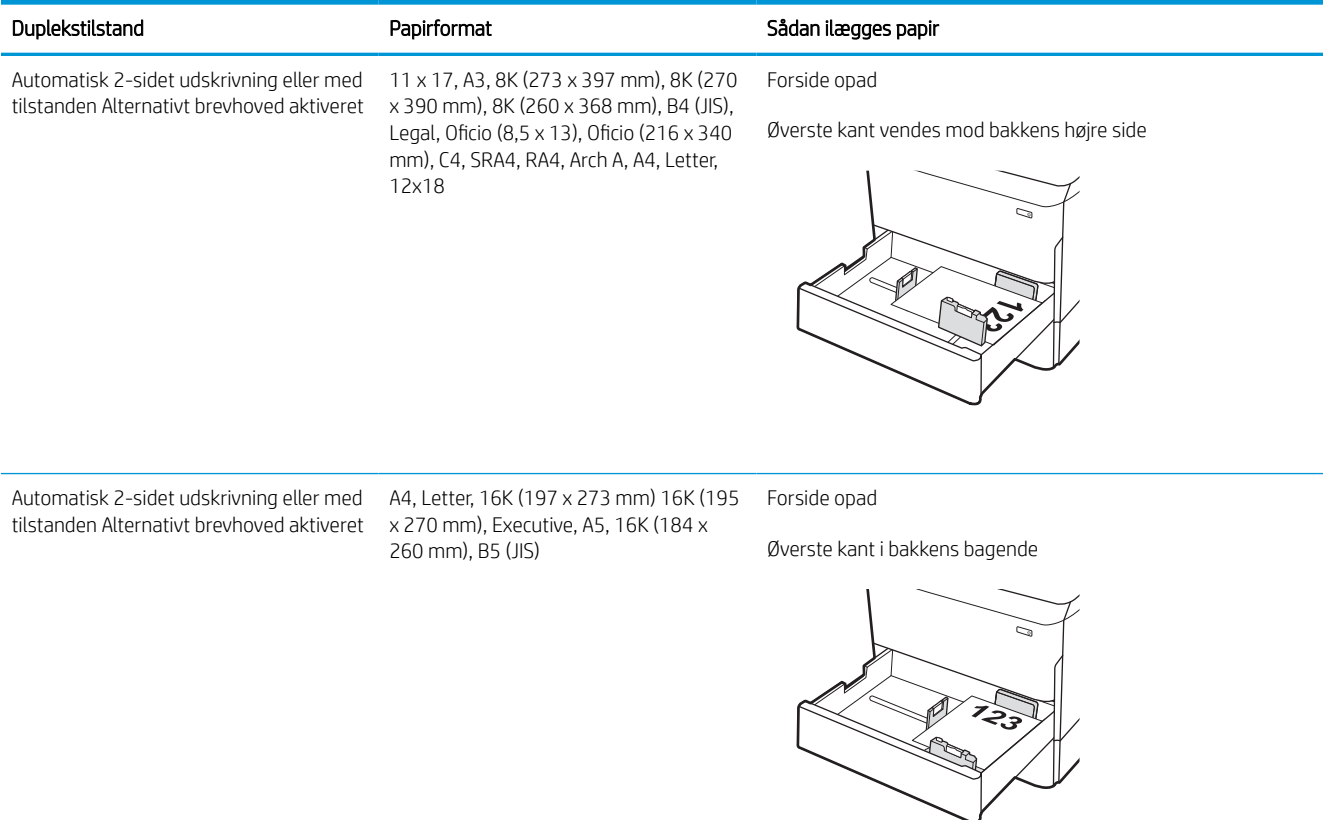

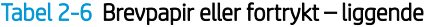

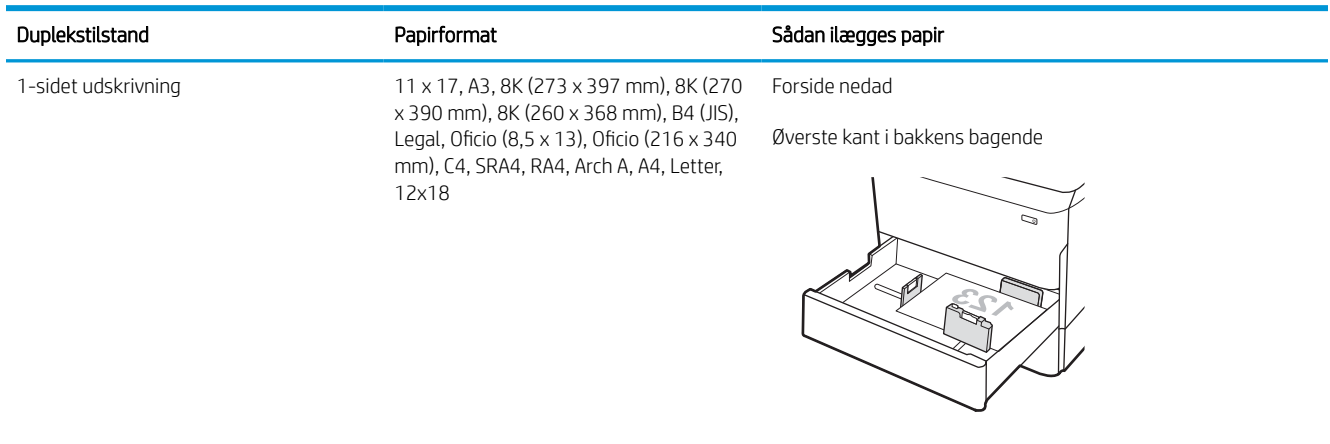

#### Tabel 2-6 Brevpapir eller fortrykt – liggende (fortsat)

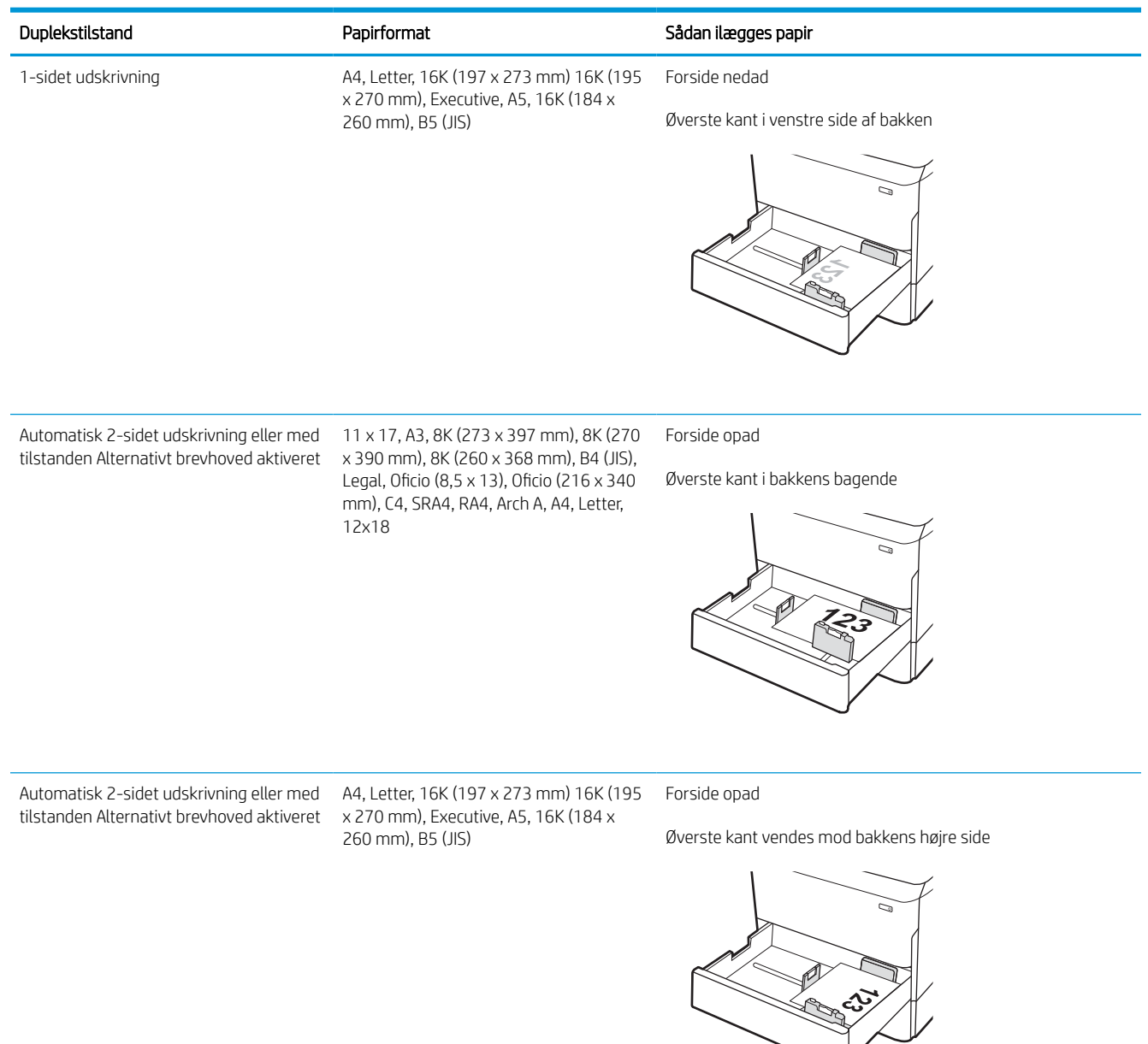

#### Tabel 2-7 Forhullet – stående

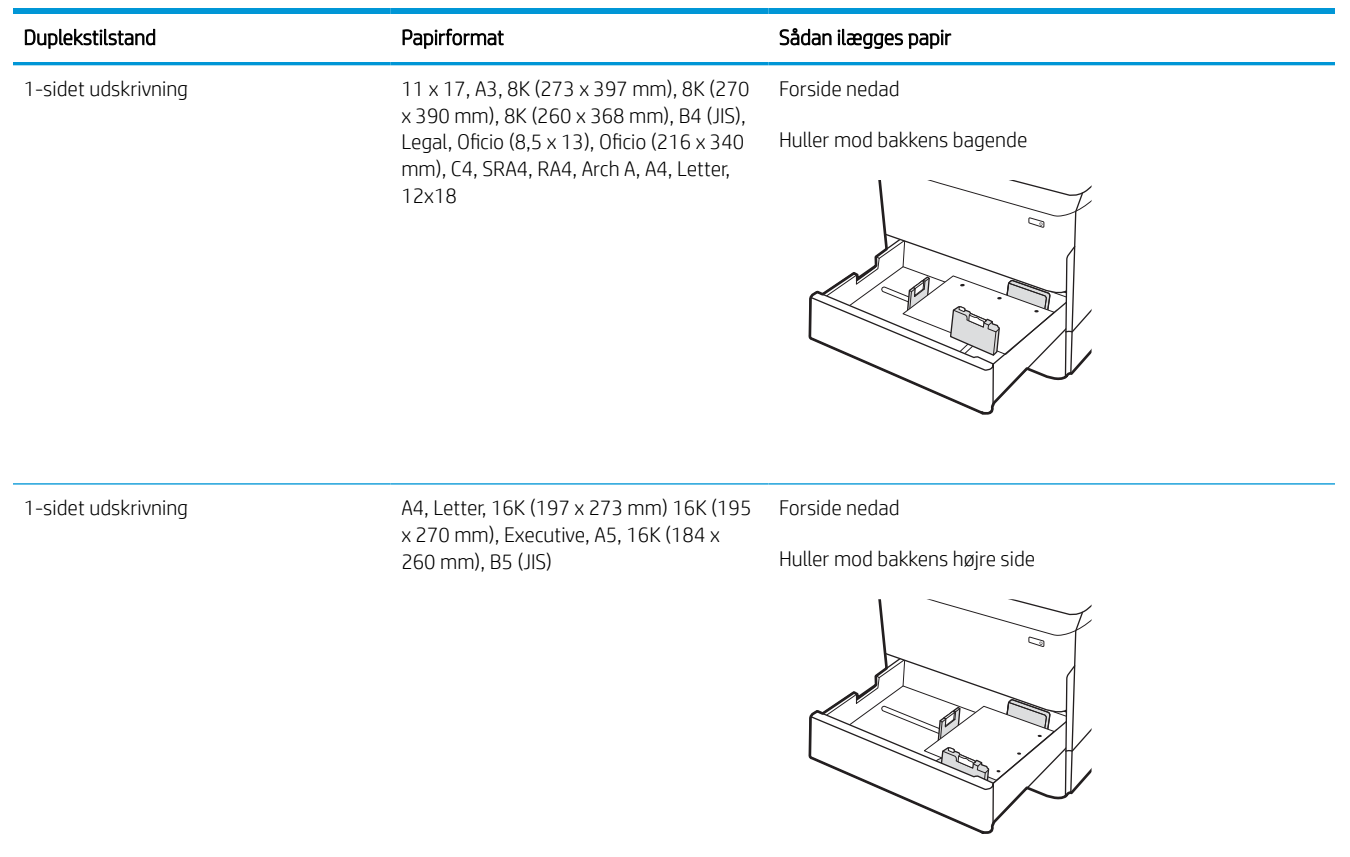
#### Tabel 2-7 Forhullet – stående (fortsat)

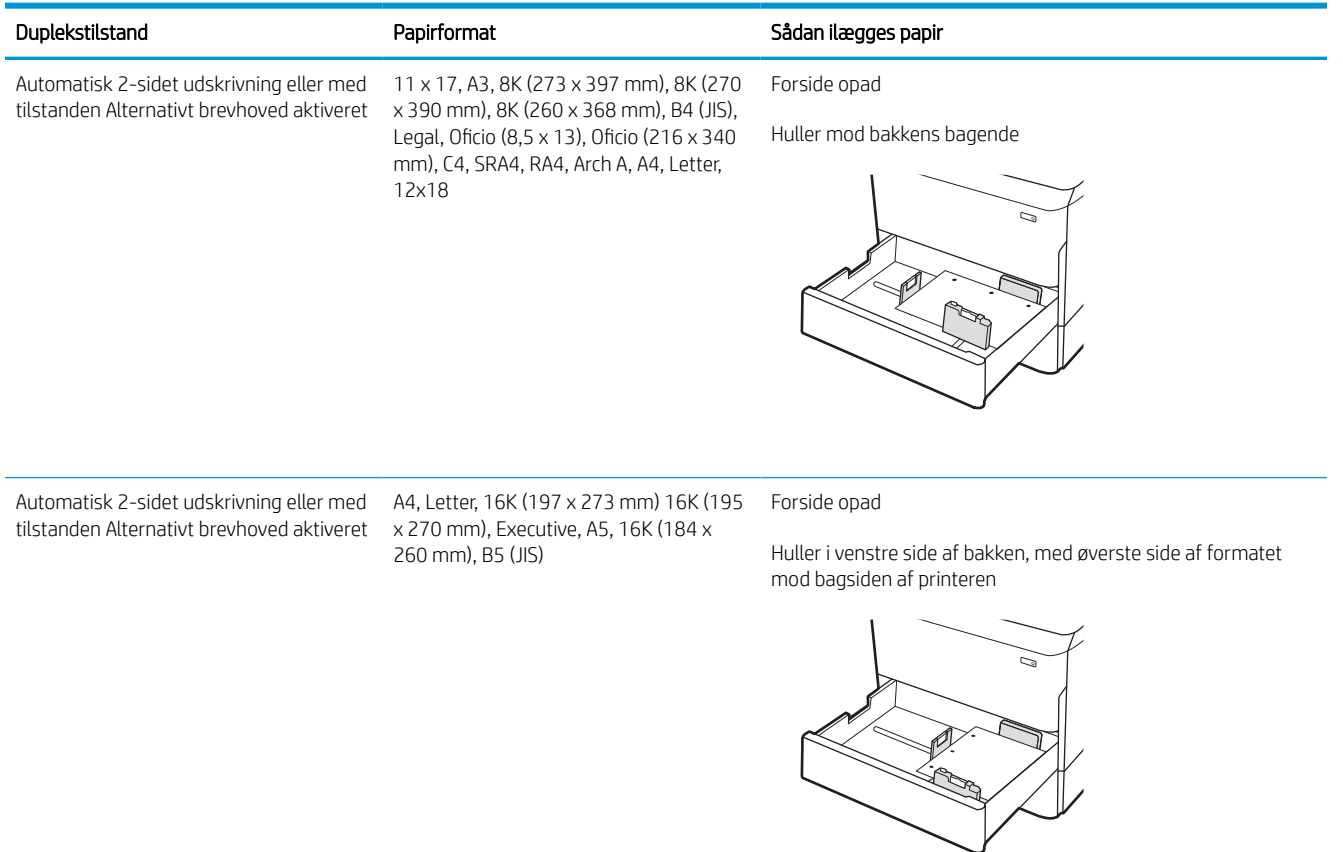

## Brug alternativ brevhovedtilstand

Brug funktionen Tilstanden Alternativt brevhoved, hvis du vil lægge papir med brevhoved eller fortrykt papir i bakken på samme måde for alle jobs, uanset om du udskriver til én side af arket eller til begge sider af arket. Når du bruger denne tilstand, skal du isætte papir som til automatisk dupleksudskrivning.

### Aktivér Alternativ brevhovedtilstand via menuerne på printerens kontrolpanel

Brug menuen Indstillinger til at indstille tilstanden Alternativ brevhoved.

- 1. Naviger til og åbn menuen Indstillinger på startskærmbilledet i printerens kontrolpanel.
- 2. Åbn følgende menuer:
	- a. Kopier/udskriv eller Udskriv
	- **b.** Administrer bakker
	- c. Alternativ brevhovedtilstand
- 3. Vælg Til.

## Læg papir i inputbakken (HCI) med høj kapacitet til 4.000 ark

Følgende oplysninger beskriver, hvordan du lægger papir i højkapacitetspapirbakken, som er tilgængelig som ekstraudstyr for alle modeller.

**A** FORSIGTIG: Træk ikke mere end én papirbakke ud ad gangen. Brug ikke papirbakken til at stå på. Hold hænderne væk fra papirbakkerne, når du lukker. Alle bakker skal være lukkede, når du flytter printeren.

## Læg papir i HCI

De to bakker kan rumme op til 4.000 ark 75 g/m2 papir.

1. Åbn bakken.

BEMÆRK: Åbn ikke denne bakke, mens den er i brug.

S  $\mathbb{Z}$ LTR A4

2. Juster papirbreddestyrene til den korrekte placering for papiret.

3. Læg papir i bakken. Kontroller papiret for at sikre, at styrene rører stakken let uden at bøje den.

BEMÆRK: Undgå at overfylde bakken, da dette kan medføre papirstop. Sørg for, at det øverste af stakken er under indikatoren for fuld bakke.

BEMÆRK: Hvis bakken ikke er justeret korrekt, vises der muligvis en fejlmeddelelse under udskrivning, eller der kan opstå papirstop.

4. Luk bakken.

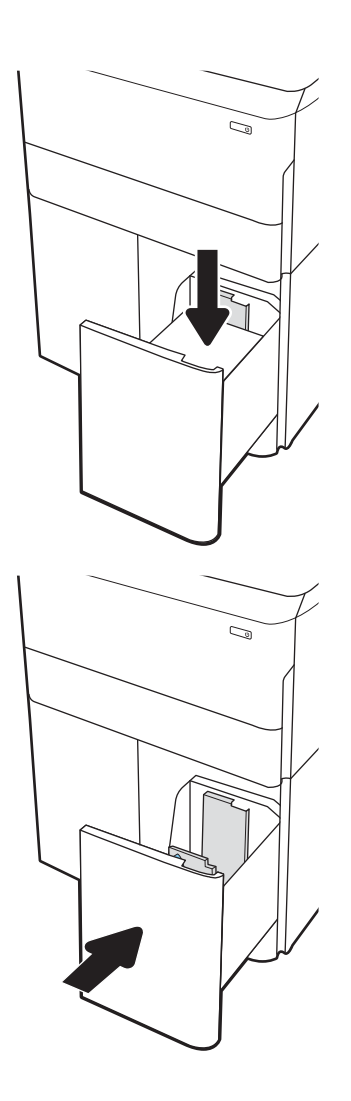

- 5. Konfigurationsmeddelelsen for bakken vises på printerens kontrolpanel.
- 6. Vælg knappen OK for at acceptere den registrerede type og det registrerede format, eller vælg knappen Rediger for at vælge et andet papirformat eller en anden papirtype.

## HCI-papirretning

Anbring papiret korrekt i HCI for at sikre den bedste udskriftskvalitet.

#### Tabel 2-8 Brevpapir eller fortrykt – stående

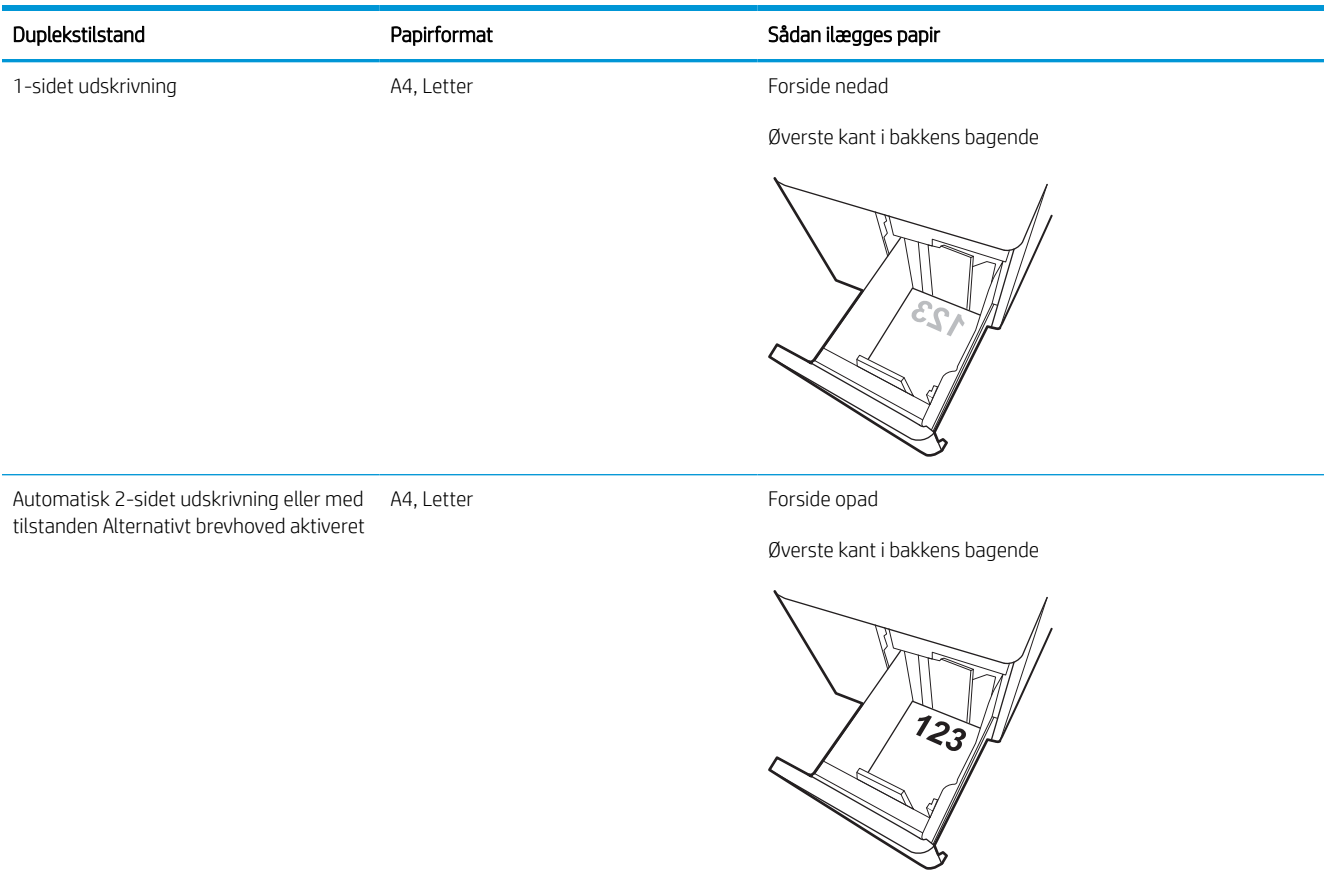

#### Tabel 2-9 Brevpapir eller fortrykt – liggende

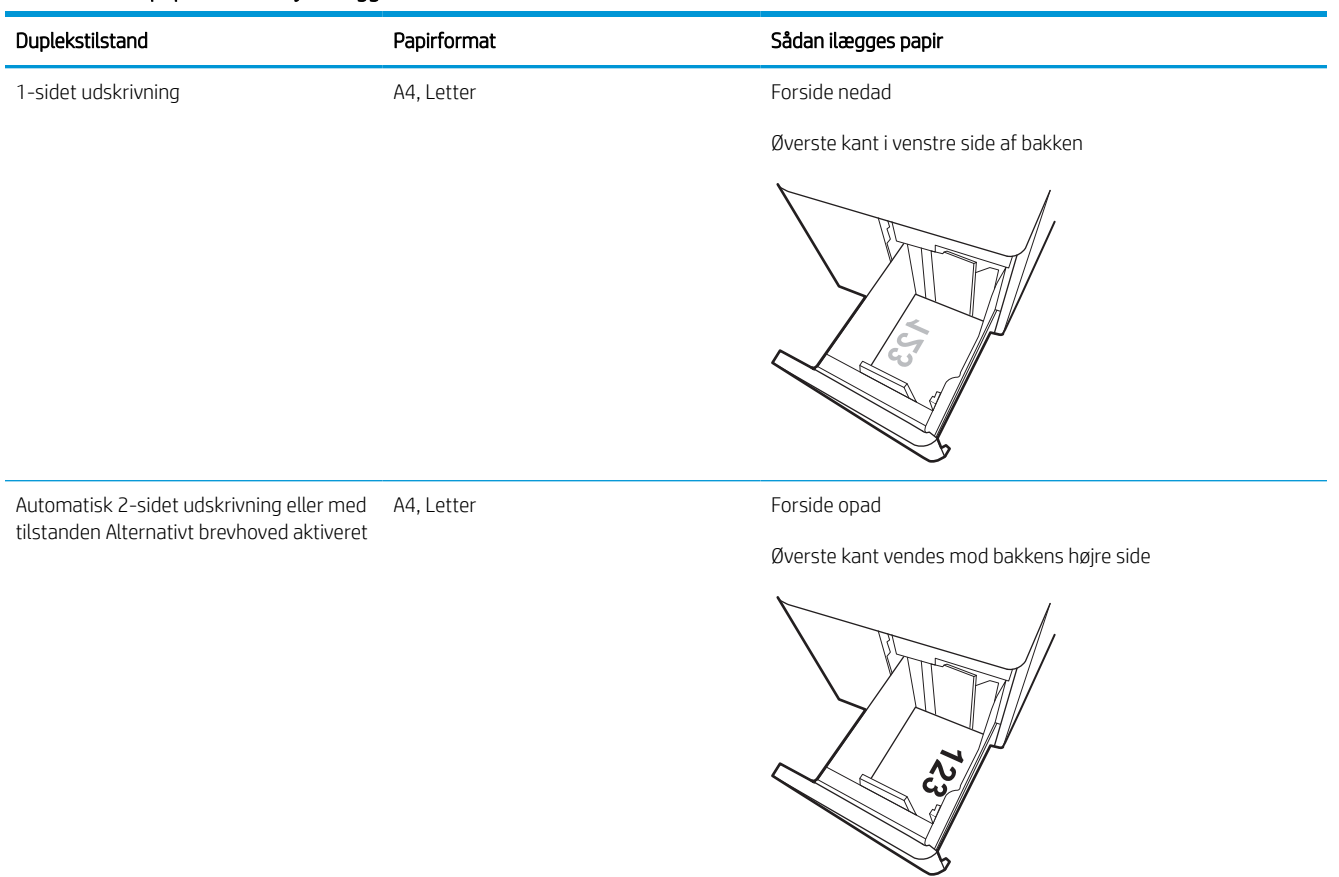

## Tabel 2-10 Forhullet – liggende

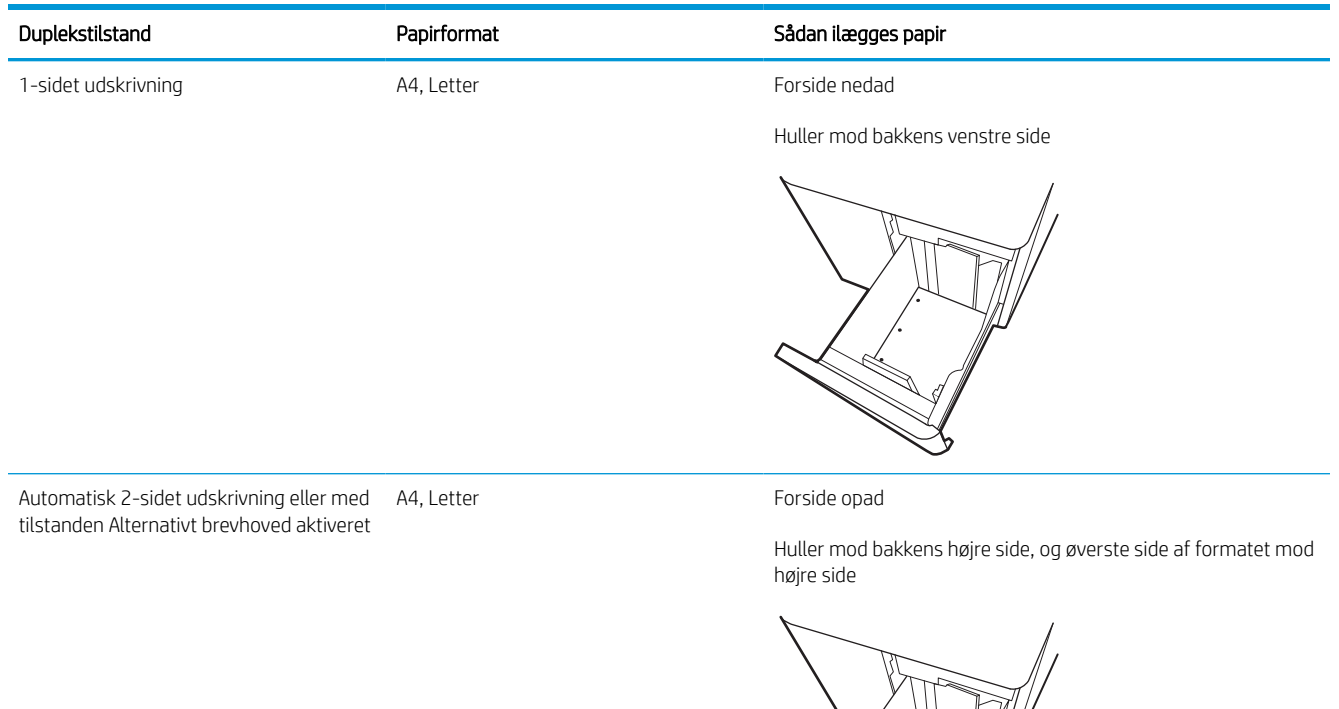

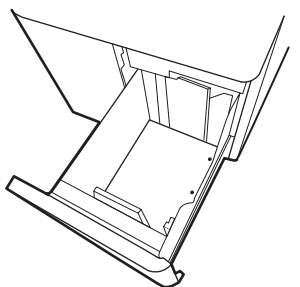

## Brug alternativ brevhovedtilstand

Brug funktionen Tilstanden Alternativt brevhoved, hvis du vil lægge papir med brevhoved eller fortrykt papir i bakken på samme måde for alle jobs, uanset om du udskriver til én side af arket eller til begge sider af arket. Når du bruger denne tilstand, skal du isætte papir som til automatisk dupleksudskrivning.

### Aktivér Alternativ brevhovedtilstand via menuerne på printerens kontrolpanel

Brug menuen Indstillinger til at indstille tilstanden Alternativ brevhoved.

- 1. Naviger til og åbn menuen Indstillinger på startskærmbilledet i printerens kontrolpanel.
- 2. Åbn følgende menuer:
	- a. Kopier/udskriv eller Udskriv
	- **b.** Administrer bakker
	- c. Alternativ brevhovedtilstand
- 3. Vælg Til.

## Ilæg og udskriv på konvolutter

Følgende oplysninger beskriver, hvordan du lægger konvolutter i og udskriver på konvolutter. Brug kun bakke 1 til at udskrive på konvolutter. Bakke 1 kan rumme op til 14 konvolutter, afhængigt af konvolutdesign og miljømæssige forhold.

### Udskriv konvolutter

Hvis du vil udskrive på konvolutter ved hjælp af indstillingen Manuel indføring, skal du gøre følgende for at vælge de korrekte indstillinger i printerdriveren, og derefter ilægge konvolutterne i bakken, når du sender udskriftsjobbet til printeren.

**BEMÆRK:** Når du bruger manuel indføring, skal du vente, til kontrolpanelet beder dig om at lægge konvolutter i bakke 1.

- 1. Vælg indstillingen Udskriv i softwareprogrammet.
- 2. Vælg printeren på listen over printere, og klik derefter på eller tryk på knappen Egenskaber eller knappen Indstillinger for at åbne printerdriveren.

**BEMÆRK:** Navnet på knappen varierer for forskellige softwareprogrammer.

- BEMÆRK: For at få adgang til udskrivningsfunktioner fra en app på Windows 8- eller 8.1-startskærmen skal du vælge Enheder, vælge Udskriv og derefter vælge printeren. For Windows 10 vælges Udskriv, som kan variere afhængigt af programmet. For Windows 8, 8.1 og 10 har disse programmer et andet layout med andre funktioner end de nedenfor beskrevne. For HP PCL-6 V4-driveren downloader HP AiO Printer Remote-programmet ekstra driverfunktioner, når Flere indstillinger vælges.
- 3. Klik eller tryk på fanen Papir/kvalitet.
- 4. Vælg det korrekte format til konvolutterne i rullelisten Papirstørrelse.
- 5. Vælg Mere i rullelisten Papirtype.
- 6. Under Typen er skal du vælge Andet, og derefter vælge Konvolut.
- 7. Vælg Manuel indføring i rullelisten Papirkilde.
- 8. Klik på knappen OK for at lukke dialogboksen Dokumentegenskaber.
- 9. Klik på knappen OK i dialogboksen Udskriv for at udskrive jobbet.

### Konvolutretning

Konvolutter skal ilægges på en bestemt måde for at blive udskrevet korrekt.

**BEMÆRK:** Printeren understøtter ikke dupleksudskrivning på konvolutter.

#### Tabel 2-11 Konvolutretning

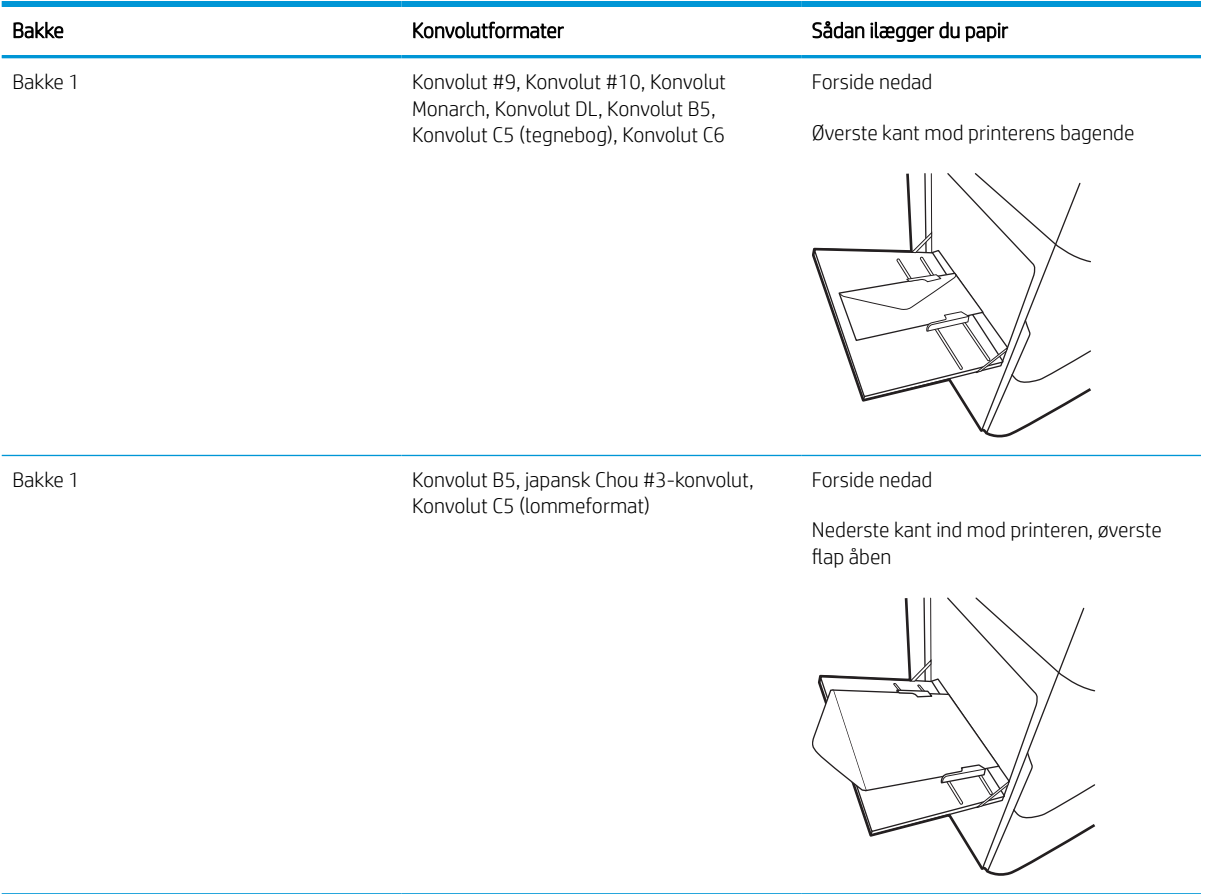

## Ilæg og udskriv på etiketter

Følgende oplysninger beskriver, hvordan du udskriver og ilægger etiketter.

## Manuel indføring af etiketter

Brug manuel indføringstilstand for bakke 1 til at udskrive ark med etiketter.

- 1. Vælg indstillingen Udskriv i softwareprogrammet.
- 2. Vælg printeren på listen over printere, og klik derefter på eller tryk på knappen Egenskaber eller knappen Indstillinger for at åbne printerdriveren.
- **BEMÆRK:** Navnet på knappen varierer for forskellige softwareprogrammer.
- BEMÆRK: For at få adgang til udskrivningsfunktioner fra en app på Windows 8- eller 8.1-startskærmen skal du vælge Enheder, vælge Udskriv og derefter vælge printeren. For Windows 10 vælges Udskriv, som kan variere afhængigt af programmet. For Windows 8, 8.1 og 10 har disse programmer et andet layout med andre funktioner end de nedenfor beskrevne. For HP PCL-6 V4-driveren downloader HP AiO Printer Remote-programmet ekstra driverfunktioner, når Flere indstillinger vælges.
- 3. Klik på fanen Papir/Kvalitet.
- 4. Vælg det korrekte format til ark med etiketter i rullelisten Papirformat.
- 5. Vælg Etiketter i rullelisten Papirtype.
- 6. Vælg Manuel indføring i rullelisten Papirkilde.
- 7. Klik på knappen OK for at lukke dialogboksen Dokumentegenskaber.
- 8. Klik på knappen Udskriv i dialogboksen Udskriv for at udskrive jobbet.

### **Etiketretning**

Etiketter skal ilægges på en bestemt måde for at blive udskrevet korrekt.

#### Tabel 2-12 Etiketretning

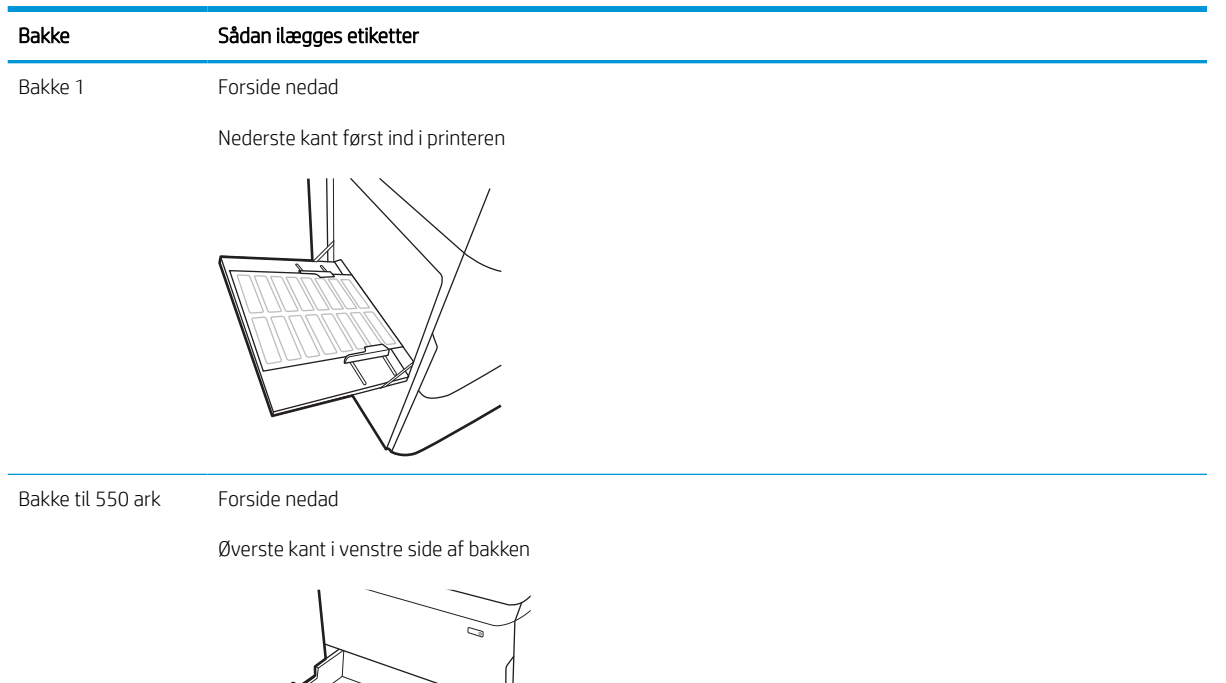

# 3 Forbrugsvarer, tilbehør og reservedele

Bestil forbrugsvarer og tilbehør, udskift tonerpatroner, eller fjern og udskift en anden del.

Du kan få videoassistance her: [www.hp.com/videos/PageWide](http://www.hp.com/videos/PageWide).

Følgende oplysninger er korrekte på udgivelsestidspunktet. Se<http://www.hp.com/support/pwcolor765> eller [http://www.hp.com/support/colorpw755,](http://www.hp.com/support/colorpw755) hvis du ønsker aktuelle oplysninger.

#### Yderligere oplysninger:

HP's komplette hjælp til printeren omfatter følgende oplysninger:

- Installation og konfiguration
- At lære mere om og bruge produktet
- Løs problemer
- Download software- og firmwareopdateringer
- Deltag i supportfora
- Find garantioplysninger og lovgivningsmæssige oplysninger

## Bestil forbrugsvarer, tilbehør og reservedele

Se, hvordan du anskaffer dig forbrugsvarer, tilbehør og reservedele til printeren.

## **Bestilling**

Bestil reservedele, forbrugsvarer eller tilbehør via én af de følgende kanaler.

#### Tabel 3-1 Bestillingsmuligheder

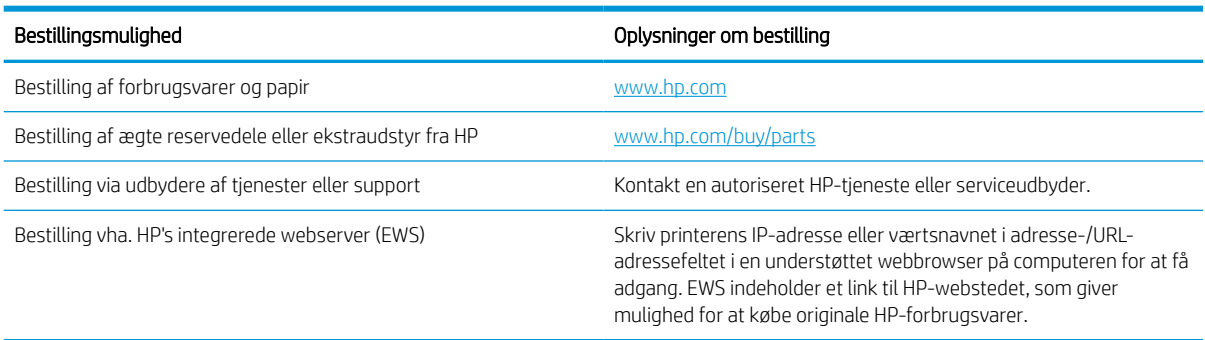

## Forbrugsvarer og ekstraudstyr

Find oplysninger om forbrugsvarer og tilbehør, der er mulige for printeren.

#### Tabel 3-2 Forbrugsvarer

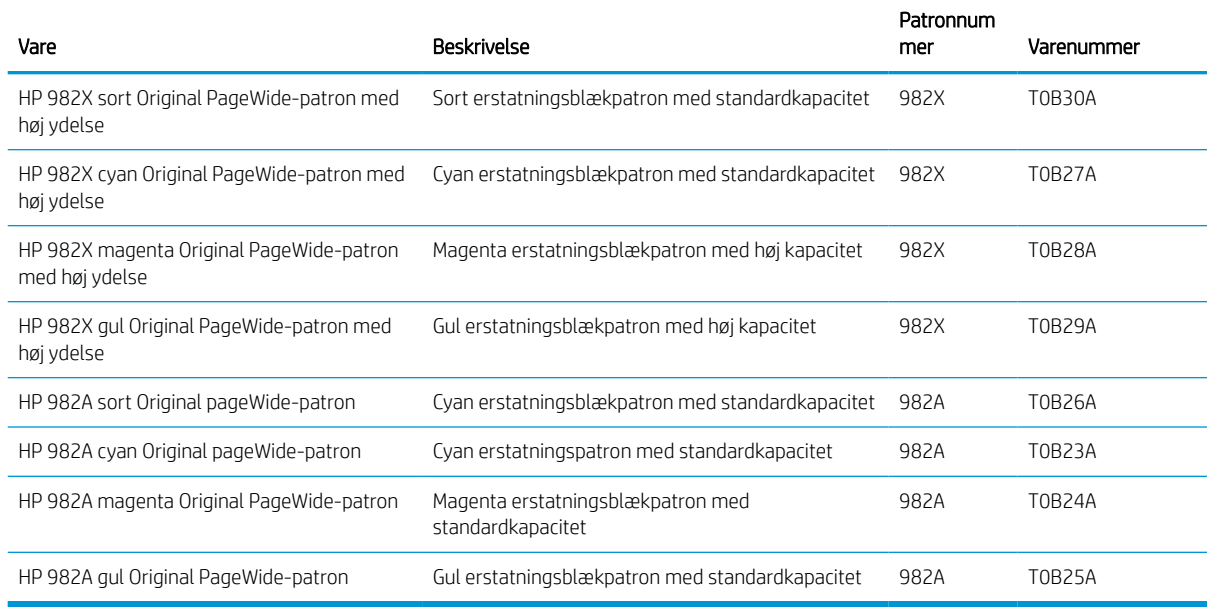

#### Tabel 3-3 Tilbehør

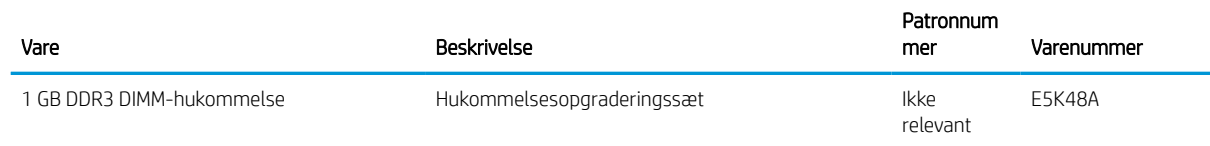

#### Tabel 3-3 Tilbehør (fortsat)

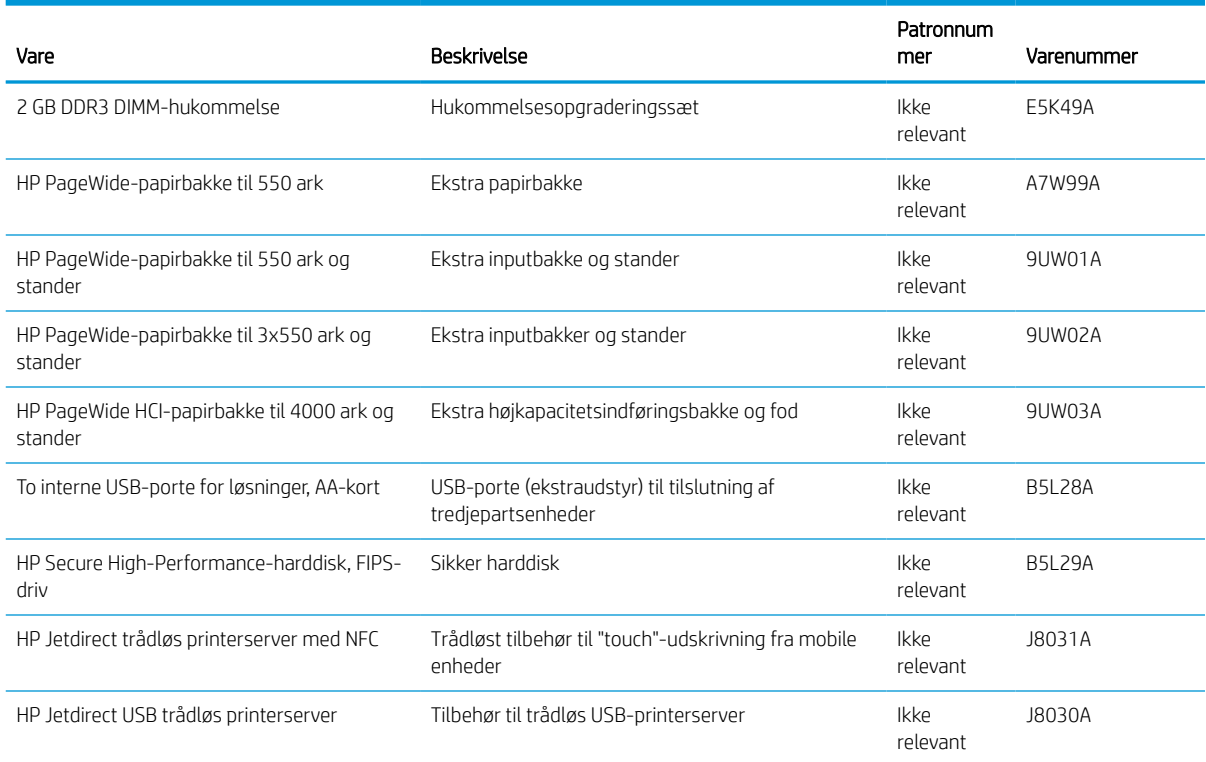

## Vedligeholdelse/forbrugsvarer med lang levetid (LLC)

Find oplysninger om de forbrugsvarer til vedligeholdelse/lang levetid, der fås til printeren.

#### Tabel 3-4 Vedligeholdelse/forbrugsvarer med lang levetid (LLC)

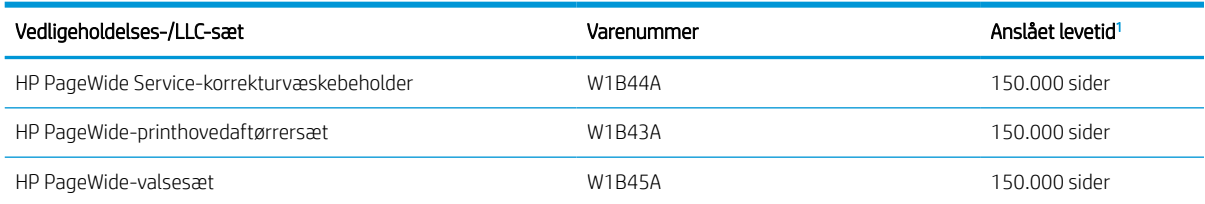

<sup>1</sup> HP's specifikationer for vedligeholdelse af forbrugsvarer med lang levetid (LLC) er baseret på LLC-levetidstestforholdene nedenfor. Den faktiske individuelle levetid/ydelse under normal brug varierer afhængigt af forbrug, miljø, papir og andre faktorer. Den anslåede levetid er ikke en underforstået eller berettiget garanti.

#### Forhold for LLC-levetidstesten

- Udskriftsdistribution: 5 % jævnt fordelt på tværs af siden
- Miljø: 17 til 25 °C, 30-70 % relativ luftfugtighed (RH)
- Mediestørrelse: Letter/A4
- Medievægt: 75 g/m20 pund almindeligt medie
- Jobstørrelse: 4 sider
- Indføring med kort kant (A3) (dvs. Legal-format)

Faktorer, der kan reducere levetiden i forhold til ovennævnte forhold:

- Medier, der er smallere end Letter/A4-format (indføring med kort kant betyder mere mekanismeaktivitet pr. side)
- Papir, der er tungere end 75 g/m20 pund (kraftigere medier belaster printerkomponenterne mere)
- Udskriftsjob mindre end 4 billeder (mindre job betyder mere mekanismeaktivitet pr. side)

### Dele til reparationer foretaget af kunden

Følgende dele er tilgængelige til printeren.

- Varer med betegnelsen Obligatorisk egenudskiftning skal installeres af kunden, medmindre du vil betale for, at en HP-servicemedarbejder udfører arbejdet. Support på stedet eller i forbindelse med returnering til lager indgår ikke i HP-produktgarantien for disse dele.
- Varer med angivelsen Ekstraudstyr egenudskiftning kan på din anmodning installeres gratis af HP's servicemedarbejdere, så længe garantien for produktet er gældende.

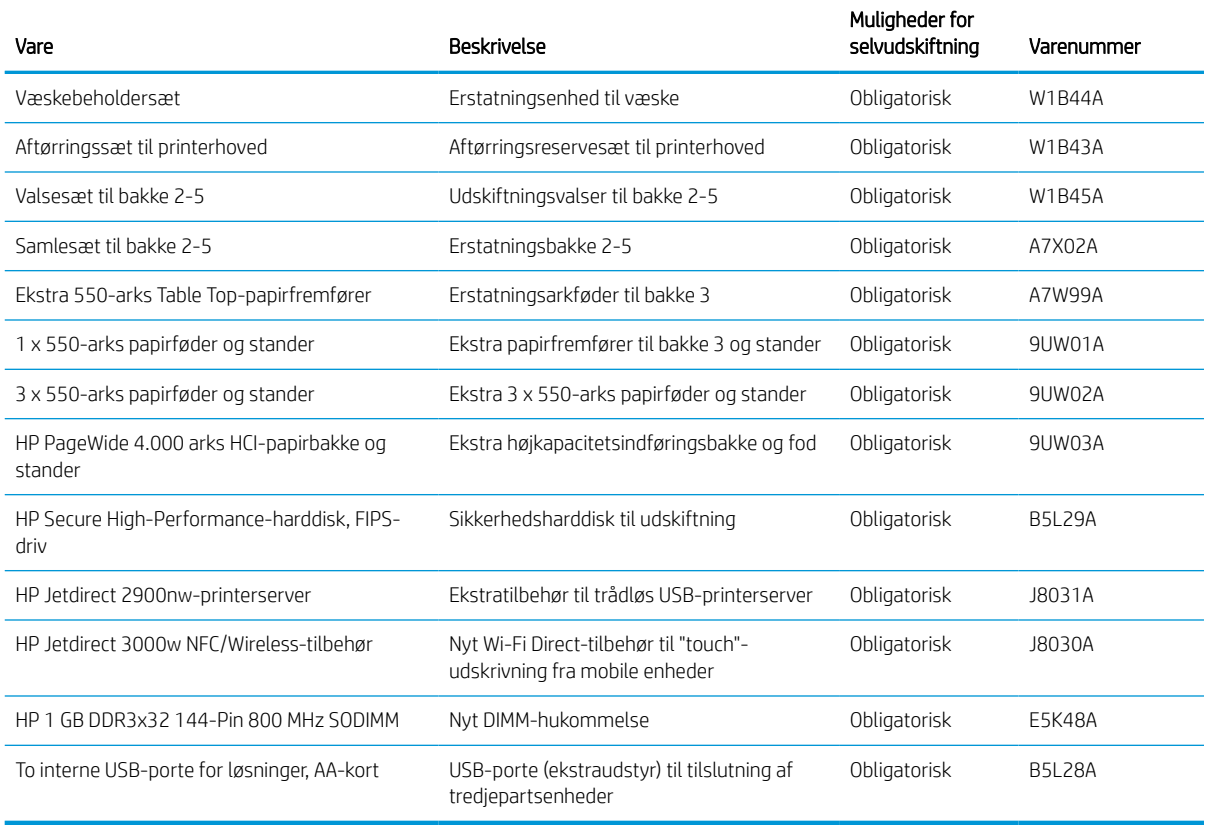

#### Tabel 3-5 Dele til reparationer foretaget af kunden

## Udskift tonerpatronerne

Udskift tonerpatronerne, hvis du får en meddelelse på printeren, eller hvis du har problemer med udskriftskvaliteten.

### Oplysninger om patron

Denne printer angiver, når niveauet i patronen er lavt, meget lavt eller opbrugt.

Printeren bruger fire farver og har en separat tonerpatron for hver farve: gul (Y), cyan (C), magenta (M) og sort (K).

Tag ikke patronen ud af emballagen, før den skal bruges.

**A FORSIGTIG:** For at forhindre beskadigelse af patronen skal berøring af de guldfarvede metalkontakter på patronen undgås.

Følgende illustration viser patronens komponenter.

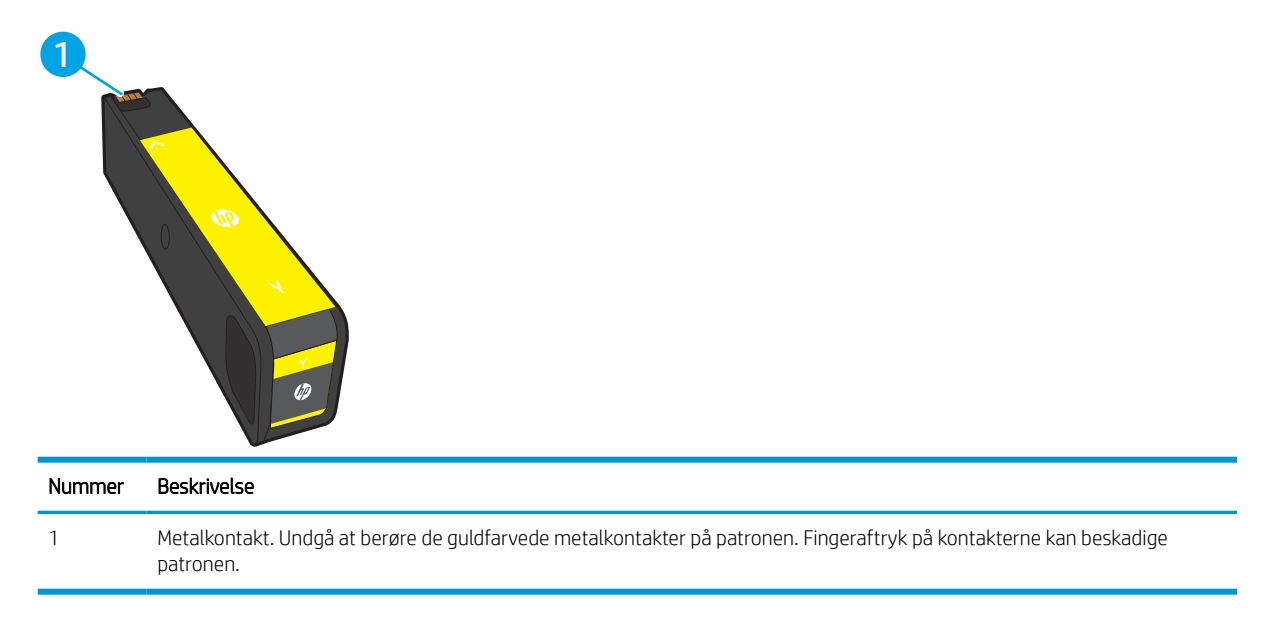

Hvis du vil købe patroner eller kontrollere patronkompatibilitet, skal du gå til [www.hp.com.](http://www.hp.com) Rul ned til bunden af siden, og kontroller, at landet/området er korrekt.

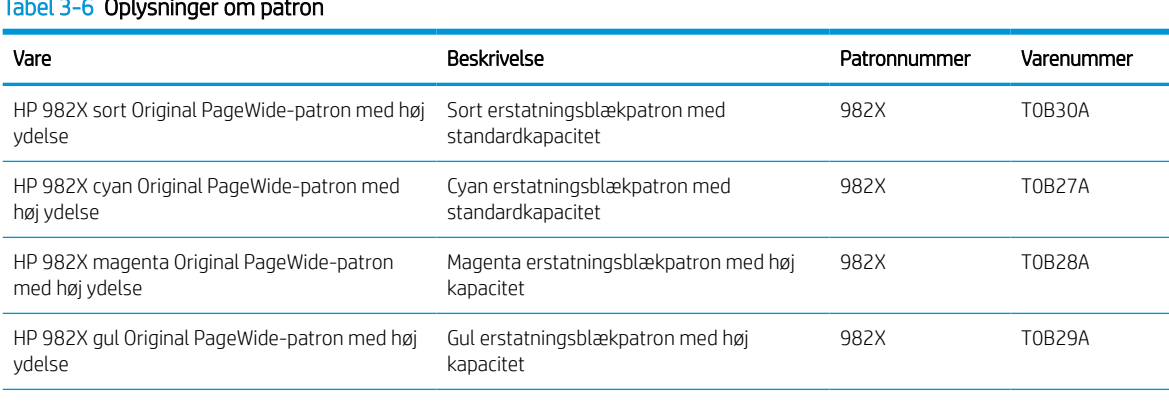

#### Tabel 3-6 Oplysninger om patron

#### Tabel 3-6 Oplysninger om patron (fortsat)

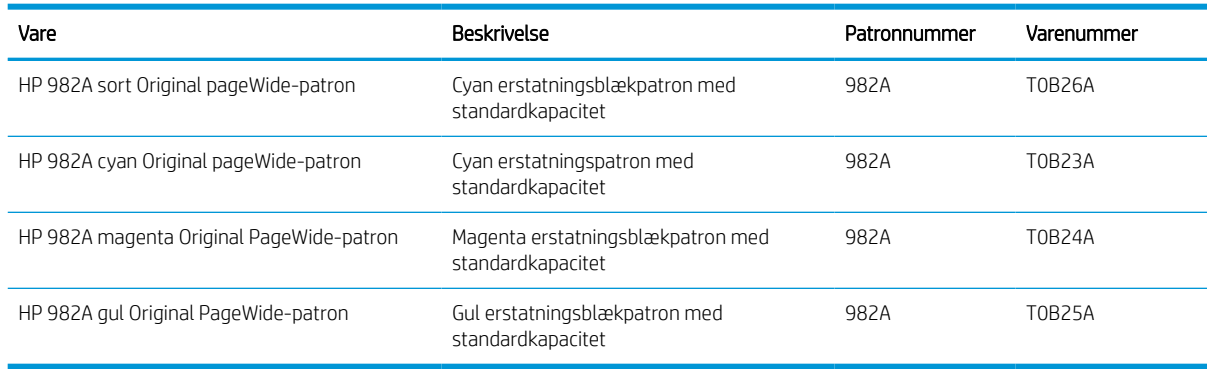

BEMÆRK: Højtydende patroner indeholder flere pigmenter end standardpatroner, så der kan udskrives flere sider. Yderligere oplysninger finder du på adressen [www.hp.com/go/learnaboutsupplies](http://www.hp.com/go/learnaboutsupplies).

BEMÆRK: Du kan finde oplysninger om genbrug af brugte patroner i æsken til patronen.

## Fjern og udskift patronerne

Følg disse trin for at udskifte en tonerpatron.

1. Åbn dækslet til patronen.

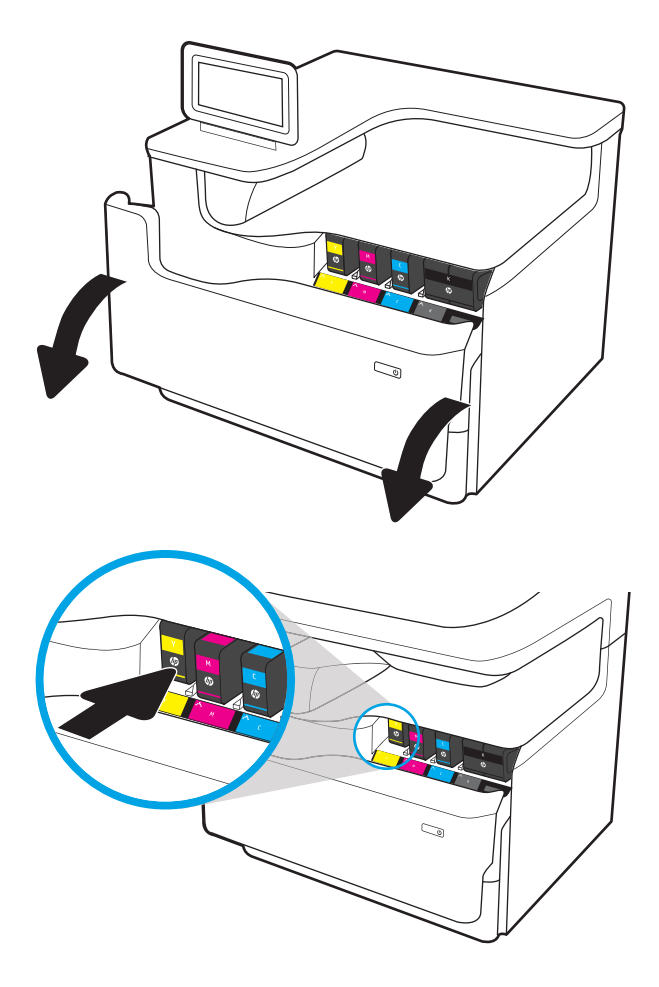

2. Skub den gamle patron ind for at låse den op.

3. Tag fat i kanten af den gamle patron, og træk derefter patronen lige ud for at tage den ud.

4. Tag den nye patron ud af emballagen.

5. Undgå at berøre de guldfarvede metalkontakter på patronen. Fingeraftryk på kontakterne kan beskadige patronen.

6. Sæt den nye patron i produktet. Kontrollér, at patronen er helt på plads.

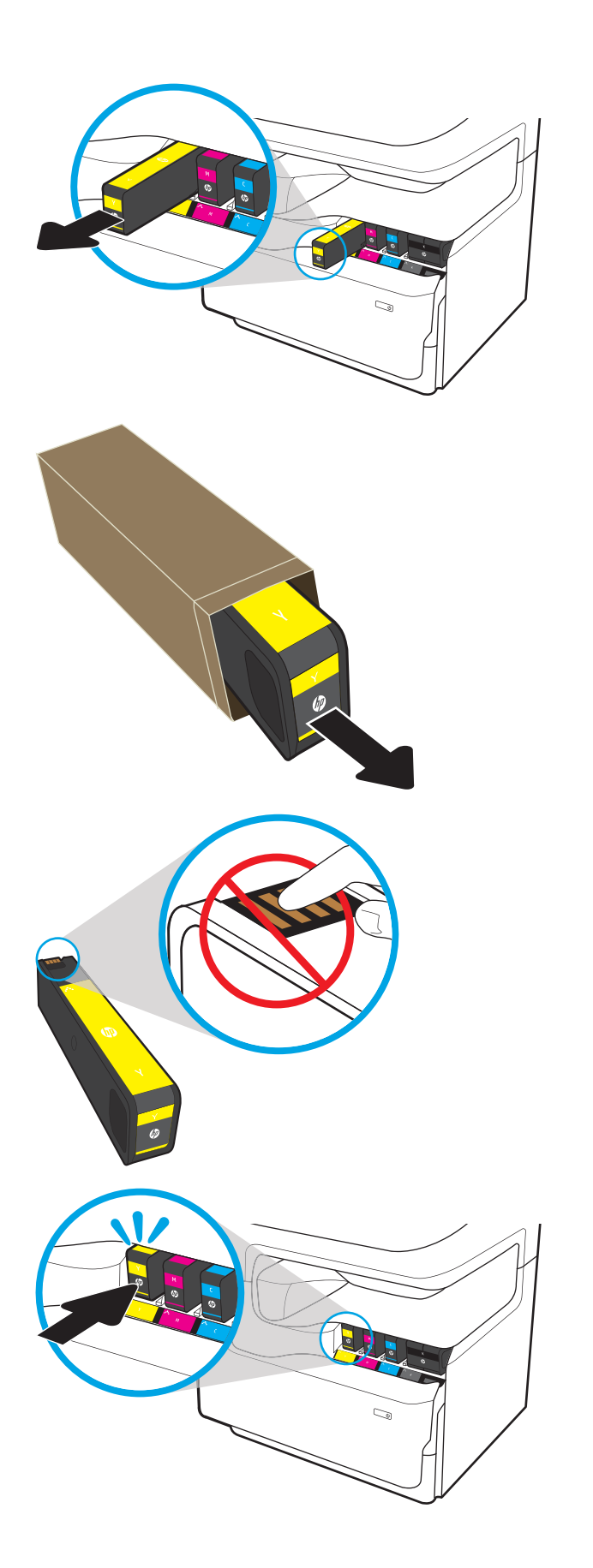

7. Luk patrondækslet.

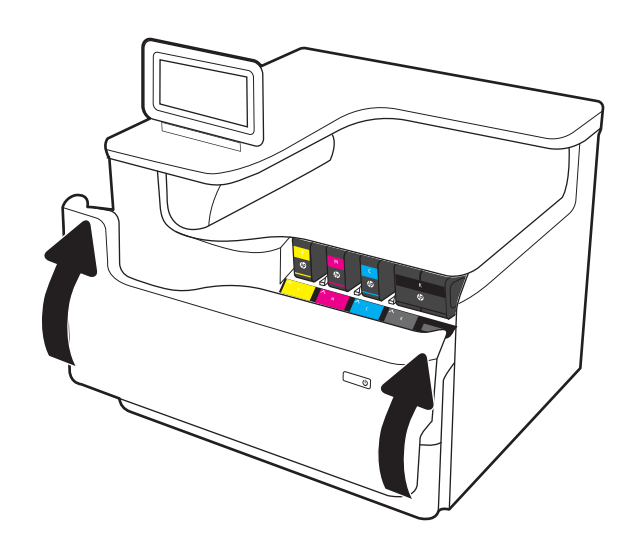

8. Pak den brugte patron i den æske, som den nye patron blev leveret i. Se den vedlagte genbrugsvejledning for at få oplysninger om genbrug.

> HP hjælper dig med at genbruge originale HP printerpatroner – det er let og gratis med HP Planet Partners-programmet, der er tilgængeligt i mere end 50 lande/områder rundt omkring i verden<sup>1)</sup>.

Du kan finde oplysninger om genbrug af brugte HP-printerpatroner på [www.hp.com/recycle.](http://www.hp.com/recycle)

```
 www.hp.com/recycle.
```
## Udskift væskebeholderen

Lær, hvordan du udskifter væskebeholderen.

## Oplysninger om væskebeholder

Nedenstående oplysninger indeholder detaljer om væskebeholderen til printeren samt instruktioner til udskiftning af den.

Printeren angiver, hvornår væskebeholderen er næsten fuld, og hvornår den er helt fuld. Når den er helt fuldt, stopper printeren, indtil væskebeholderen er udskiftet.

Hvis du vil købe en væskebeholder (varenummer W1B44A), skal du gå til HP's salg af løsdele på [www.hp.com/](http://www.hp.com/buy/parts) [buy/parts](http://www.hp.com/buy/parts).

**BEMÆRK:** Væskebeholderen er designet til kun at blive brugt én gang. Forsøg ikke at tømme væskebeholderen for at genbruge den. Hvis du gør det, kan pigment spildes inde i printeren, hvilket kan give nedsat udskriftskvalitet. Når du har brugt væskebeholderen, skal du returnere den til HP's Planet Partners-program til genbrug.

## Fjern og udskift væskebeholderen

Følg disse trin for at udskifte væskebeholderen.

1. Åbn det venstre dæksel.

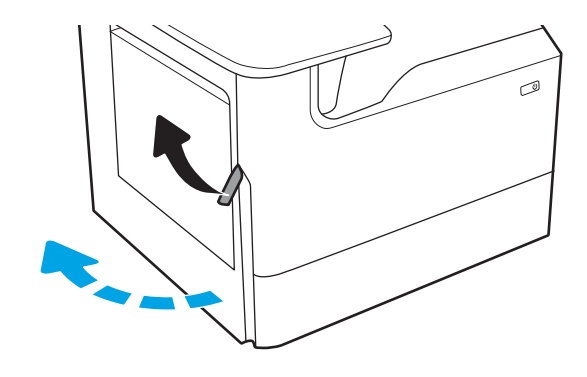

2. Træk væskebeholderen ud og væk fra printeren.

FORSIGTIG: Når du trækker væskebeholderen ud, skal du undgå at røre ved den sorte cylinder, så du ikke får pigmentpletter på huden eller tøjet.

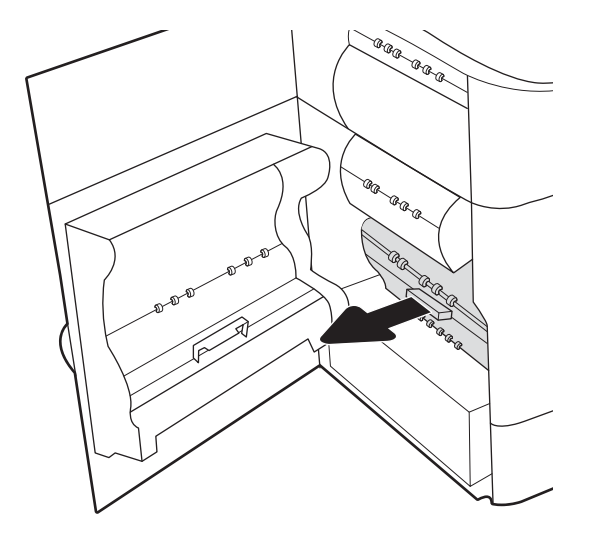

3. Frigør låsen, der holder enheden i justeringsskinnen på venstre side af væskebeholderen, og fjern derefter venstre side af enheden.

- 4. Fjern højre side fra justeringsskinnen, og fjern derefter enheden fra printeren. Sæt enheden til side. Sørg for, at den stilles på højkant på et stykke papir, så du undgår, at der spildes blæk.
- ®®@ -ci 'n ag ag a **R** 6 AR ARR AR ARA<br>AR<br>BR a<br>Ca

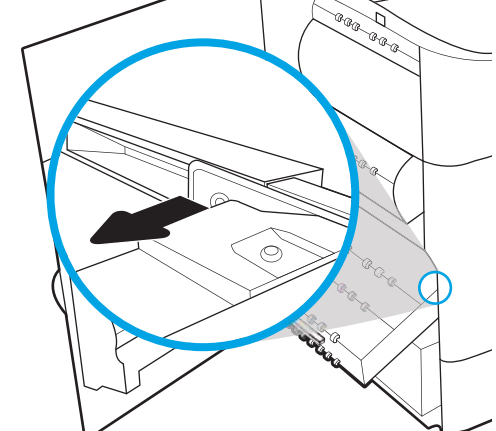

5. Tag den nye væskebeholder ud af emballagen.

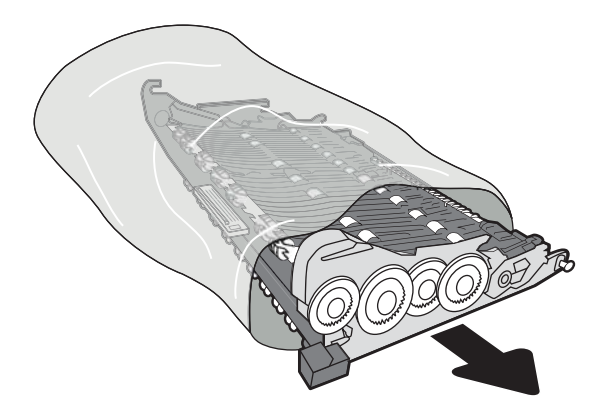

- 6. Indsæt først højre ende af væskebeholderen i justeringsskinnen.
- ◢ .<br>م - Caa Ð, i<br>G ag ag a  $\otimes$ Calgrador Card (C AR AR A .<br>Ura e<br>Santa R
- 7. Indsæt den venstre ende af væskebeholderen i justeringsskinnen, og lås derefter låsen, der holder enheden i skinnen.

8. Skub væskebeholderen ind i printeren.

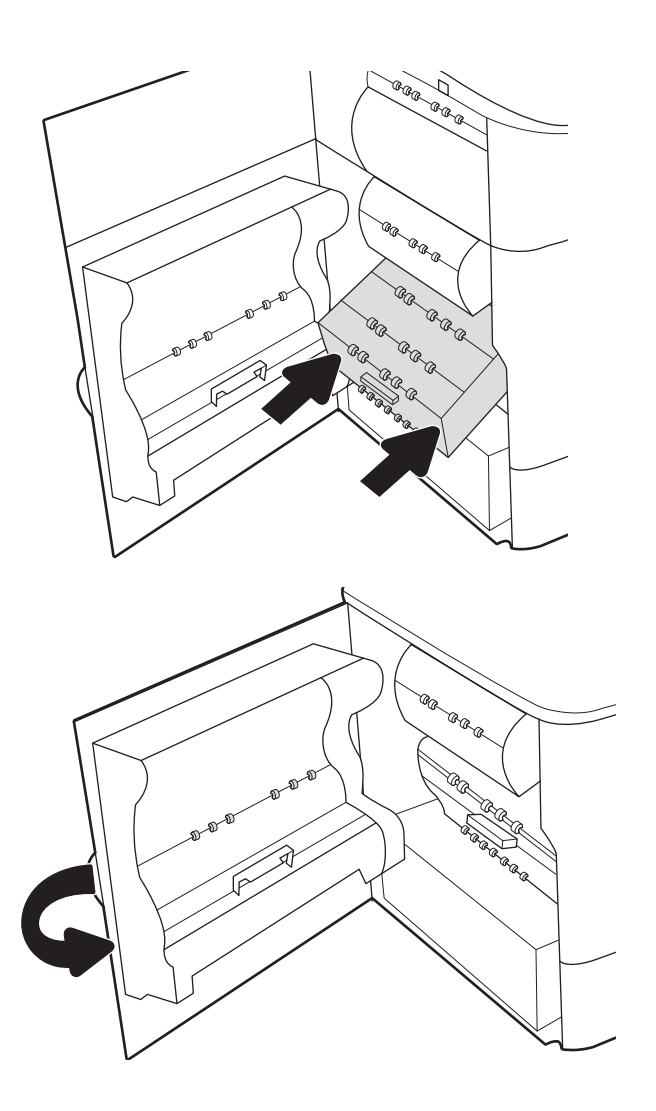

9. Luk det venstre dæksel.

# 4 Udskriv

Udskriv ved hjælp af softwaren, eller udskriv fra en mobil enhed eller et USB-flashdrev.

Du kan få videoassistance her: [www.hp.com/videos/PageWide](http://www.hp.com/videos/PageWide).

Følgende oplysninger er korrekte på udgivelsestidspunktet. Se<http://www.hp.com/support/pwcolor765> eller [http://www.hp.com/support/colorpw755,](http://www.hp.com/support/colorpw755) hvis du ønsker aktuelle oplysninger.

#### Yderligere oplysninger:

HP's komplette hjælp til printeren omfatter følgende oplysninger:

- Installation og konfiguration
- At lære mere om og bruge produktet
- Løs problemer
- Download software- og firmwareopdateringer
- Deltag i supportfora
- Find garantioplysninger og lovgivningsmæssige oplysninger

## Udskrivningsopgaver (Windows)

Få oplysninger om almindelige udskrivningsopgaver for Windows-brugere.

## Sådan scanner du (Windows)

Brug indstillingen Udskriv fra et program til at vælge printeren og de grundlæggende indstillinger for udskriftsjobbet.

Følgende fremgangsmåde beskriver den grundlæggende udskrivningsproces til Windows.

- 1. Vælg indstillingen Udskriv i softwareprogrammet.
- 2. Vælg printeren fra listen med printere. Hvis du vil skifte indstillinger, skal du klikke på knappen Egenskaber eller Indstillinger for at åbne printerdriveren.

**BEMÆRK:** Navnet på knappen varierer for forskellige softwareprogrammer.

I Windows 10, 8.1 og 8 har disse programmer et andet layout med andre funktioner i forhold til de nedenfor beskrevne. For at åbne udskrivningsfunktionen fra en app på startskærmen skal du gøre følgende:

- Windows 10: Vælg Udskriv, og vælg derefter printeren.
- Windows 8.1 eller 8: Vælg Enheder, vælg Udskriv, og vælg derefter printeren.

Til HP PCL-6 V4-driveren downloader HP AiO Printer Remote-programmet ekstra driverfunktioner, når Flere indstillinger vælges.

**BEMÆRK:** Yderligere oplysninger finder du ved at klikke på knappen Hjælp (?) i printerdriveren.

- 3. Klik på fanerne i printerdriveren for at konfigurere de tilgængelige indstillinger. Indstil f.eks. papirretningen under fanen Færdigbehandling, og indstil papirbakke, papirtype, papirformat og kvalitet under fanen Papir/ kvalitet.
- 4. Klik på knappen OK for at gå tilbage til dialogboksen Udskriv. Angiv det antal kopier, der skal udskrives, på dette skærmbillede.
- 5. Klik på knappen Udskriv for at udskrive jobbet.

## Udskriv automatisk på begge sider (Windows)

Hvis din printer har en automatisk dupleksenhed installeret, kan du automatisk udskrive på begge sider af papiret. Brug et papirformat og en papirtype, der understøttes af dupleksenheden.

- 1. Vælg indstillingen Udskriv i softwareprogrammet.
- 2. Vælg printeren på listen over printere, og klik derefter på knappen Egenskaber eller knappen Indstillinger for at åbne printerdriveren.

**BEMÆRK:** Navnet på knappen varierer for forskellige softwareprogrammer.

I Windows 10, 8.1 og 8 har disse programmer et andet layout med andre funktioner i forhold til de nedenfor beskrevne. For at åbne udskrivningsfunktionen fra en app på startskærmen skal du gøre følgende:

- Windows 10: Vælg Udskriv, og vælg derefter printeren.
- Windows 8.1 eller 8: Vælg Enheder, vælg Udskriv, og vælg derefter printeren.

Til HP PCL-6 V4-driveren downloader HP AiO Printer Remote-programmet ekstra driverfunktioner, når Flere indstillinger vælges.

- 3. Klik på fanen Færdigbehandling.
- 4. Vælg Udskriv på begge sider. Klik på OK for at lukke dialogboksen Dokumentegenskaber.
- 5. Klik på Udskriv i dialogboksen Udskriv for at udskrive jobbet.

## Manuel udskrivning på begge sider (dupleks) (Windows)

Brug denne fremgangsmåde til printere, der ikke har en automatisk dupleksenhed installeret eller til at udskrive på papir, som dupleksenheden ikke understøtter.

- 1. Vælg indstillingen Udskriv i softwareprogrammet.
- 2. Vælg printeren på listen over printere, og klik derefter på knappen Egenskaber eller knappen Indstillinger for at åbne printerdriveren.

**BEMÆRK:** Navnet på knappen varierer for forskellige softwareprogrammer.

I Windows 10, 8.1 og 8 har disse programmer et andet layout med andre funktioner i forhold til de nedenfor beskrevne. For at åbne udskrivningsfunktionen fra en app på startskærmen skal du gøre følgende:

- Windows 10: Vælg Udskriv, og vælg derefter printeren.
- Windows 8.1 eller 8: Vælg Enheder, vælg Udskriv, og vælg derefter printeren.

Til HP PCL-6 V4-driveren downloader HP AiO Printer Remote-programmet ekstra driverfunktioner, når Flere indstillinger vælges.

- 3. Klik på fanen Færdigbehandling.
- 4. Vælg Udskriv på begge sider (manuelt), og klik derefter på OK for at lukke dialogboksen Dokumentegenskaber.
- 5. Klik på Udskriv i dialogboksen Udskriv for at udskrive den første side af jobbet.
- 6. Hent den udskrevne stak fra udskriftsbakken, og anbring stakken i bakke 1.
- 7. Hvis du bliver bedt om det, skal du vælge en knap på kontrolpanelet for at fortsætte.

## Udskrivning af flere sider pr. ark (Windows)

Når du udskriver fra et program ved hjælp af indstillingen Udskriv, kan du vælge en indstilling for at udskrive flere sider på et enkelt ark papir. Du kan for eksempel gøre dette, hvis du udskriver et meget stort dokument og gerne vil spare papir.

- 1. Vælg indstillingen Udskriv i softwareprogrammet.
- 2. Vælg printeren på listen over printere, og klik derefter på knappen Egenskaber eller knappen Indstillinger for at åbne printerdriveren.

**BEMÆRK:** Navnet på knappen varierer for forskellige softwareprogrammer.

I Windows 10, 8.1 og 8 har disse programmer et andet layout med andre funktioner i forhold til de nedenfor beskrevne. For at åbne udskrivningsfunktionen fra en app på startskærmen skal du gøre følgende:

- Windows 10: Vælg Udskriv, og vælg derefter printeren.
- Windows 8.1 eller 8: Vælg Enheder, vælg Udskriv, og vælg derefter printeren.

Til HP PCL-6 V4-driveren downloader HP AiO Printer Remote-programmet ekstra driverfunktioner, når Flere indstillinger vælges.

- 3. Klik på fanen Færdigbehandling.
- 4. Vælg antal sider pr. ark på rullelisten Sider pr. ark.
- 5. Vælg de korrekte indstillinger for Udskriv siderammer, Siderækkefølge og Retning. Klik på OK for at lukke dialogboksen Dokumentegenskaber.
- 6. Klik på Udskriv i dialogboksen Udskriv for at udskrive jobbet.

### Valg af papirtype (Windows)

Når du udskriver fra et program ved hjælp af indstillingen Udskriv, kan du angive den papirtype, du bruger til dit udskriftsjob. Hvis din standardpapirtype for eksempel er Letter, men du bruger en anden papirtype til et udskriftsjob, skal du vælge den specifikke papirtype.

- 1. Vælg indstillingen Udskriv i softwareprogrammet.
- 2. Vælg printeren på listen over printere, og klik derefter på knappen Egenskaber eller knappen Indstillinger for at åbne printerdriveren.
	- **BEMÆRK:** Navnet på knappen varierer for forskellige softwareprogrammer.

I Windows 10, 8.1 og 8 har disse programmer et andet layout med andre funktioner i forhold til de nedenfor beskrevne. For at åbne udskrivningsfunktionen fra en app på startskærmen skal du gøre følgende:

- Windows 10: Vælg Udskriv, og vælg derefter printeren.
- Windows 8.1 eller 8: Vælg Enheder, vælg Udskriv, og vælg derefter printeren.

Til HP PCL-6 V4-driveren downloader HP AiO Printer Remote-programmet ekstra driverfunktioner, når Flere indstillinger vælges.

- 3. Klik på fanen Papir/Kvalitet.
- 4. Vælg en papirtype på rullelisten Papirtype.
- 5. Klik på OK for at lukke dialogboksen Dokumentegenskaber. Klik på Udskriv i dialogboksen Udskriv for at udskrive jobbet.

Hvis bakken skal konfigureres, vises en konfigurationsmeddelelse på printerens kontrolpanel.

- 6. Læg papir i bakken med den angivne papirtype og det angivne papirformat, og luk derefter bakken.
- 7. Tryk på knappen OK for at acceptere den valgte type og det valgte format, eller tryk på knappen Rediger for at vælge et andet papirformat eller en anden papirtype.
- 8. Vælg den korrekte type og det korrekte format, og tryk herefter på knappen OK.

### Yderligere udskrivningsopgaver

Find oplysninger på nettet for at udføre almindelige udskrivningsopgaver.

Gå til<http://www.hp.com/support/pwcolor765> eller [http://www.hp.com/support/colorpw755.](http://www.hp.com/support/colorpw755)

Instruktioner til udførelse af udskrivningsopgaver er tilgængelige, f.eks. følgende:

- Oprettelse og brug af udskrivningsgenveje eller forudindstillinger
- Valg af papirformat, eller brug af et brugerdefineret papirformat
- Valg af sideretning
- Oprettelse af en brochure
- Skalering af et dokument, så det passer til et bestemt papirformat
- Udskrivning af de første eller sidste sider af dokumentet på andet papir
- Udskrivning af vandmærker på et dokument

## Udskrivningsopgaver (macOS)

Udskriv med softwaren til HP-udskrivning til macOS, herunder hvordan til at udskrive på begge sider, eller udskrive flere sider pr. ark.

## Sådan udskriver du (macOS)

Brug indstillingen Udskriv fra et program til at vælge printeren og de grundlæggende indstillinger for udskriftsjobbet.

Følgende fremgangsmåde beskriver den grundlæggende udskrivningsproces til macOS.

- 1. Klik på menuen Filer, og klik derefter på Udskriv.
- 2. Vælg printeren.
- 3. Klik på Vis detaljer eller Kopier og sider, og vælg derefter andre menuer for at justere udskrivningsindstillingerne.

**BEMÆRK:** Navnet på menupunktet varierer for forskellige softwareprogrammer.

4. Klik på knappen Udskriv.

## Automatisk udskrivning på begge sider (macOS)

Hvis din printer har en automatisk dupleksenhed installeret, kan du automatisk udskrive på begge sider af papiret. Brug et papirformat og en papirtype, der understøttes af dupleksenheden.

**BEMÆRK:** Disse oplysninger gælder for printere med en automatisk dupleksenhed.

- **BEMÆRK:** Denne funktion er tilgængelig, hvis du installerer HP-printerdriveren. Den er muligvis ikke tilgængelig, hvis du bruger AirPrint® .
	- 1. Klik på menuen Filer, og klik derefter på Udskriv.
	- 2. Vælg printeren.
	- 3. Klik på Vis detaljer eller Kopier og sider, og klik derefter på menuen Layout.

macOS 10.14 Mojave og nyere: Klik på Vis detaljer, klik på Tosidet og klik derefter på menuen Layout.

**BEMÆRK:** Navnet på menupunktet varierer for forskellige softwareprogrammer.

- 4. Vælg en indbindingsindstilling på rullelisten Tosidet.
- 5. Klik på knappen Udskriv.

## Manuel udskrivning på begge sider (macOS)

Brug denne fremgangsmåde til printere, der ikke har en automatisk dupleksenhed installeret eller til at udskrive på papir, som dupleksenheden ikke understøtter.

**BEMÆRK:** Denne funktion er tilgængelig, hvis du installerer HP-printerdriveren. Den er muligvis ikke tilgængelige, hvis du bruger AirPrint.

- 1. Klik på menuen Filer, og klik derefter på Udskriv.
- 2. Vælg printeren.
- 3. Klik på Vis detaljer eller Kopier og sider, og klik derefter på menuen Manuel dupleks.

**BEMÆRK:** Navnet på menupunktet varierer for forskellige softwareprogrammer.

- 4. Klik på feltet Manuel dupleksudskrivning, og vælg en indbindingsindstilling.
- 5. Klik på knappen Udskriv.
- 6. Gå hen til printeren, og fjern eventuelt tomt papir fra bakke 1.
- 7. Hent den udskrevne stak fra udskriftsbakken, og anbring stakken i papirbakken med den trykte side nedad.
- 8. Hvis du bliver bedt om det, skal du trykke på en knap på kontrolpanelet for at fortsætte.

### Udskrivning af flere sider pr. ark (macOS)

Når du udskriver fra et program ved hjælp af indstillingen Udskriv, kan du vælge en indstilling for at udskrive flere sider på et enkelt ark papir. Du kan for eksempel gøre dette, hvis du udskriver et meget stort dokument og gerne vil spare papir.

- 1. Klik på menuen Filer, og klik derefter på Udskriv.
- 2. Vælg printeren.
- 3. Klik på Vis detaljer eller Kopier og sider, og klik derefter på menuen Layout.

**BEMÆRK:** Navnet på menupunktet varierer for forskellige softwareprogrammer.

- 4. På rullelisten Sider pr. ark skal du vælge det antal sider, du vil udskrive på hvert ark.
- 5. Vælg rækkefølgen og placeringen af siderne på arket i området Layoutretning.
- 6. Vælge den kanttype, der skal udskrives om hver side på arket, i menuen Kanter.
- 7. Klik på knappen Udskriv.

## Valg af papirtype (macOS)

Når du udskriver fra et program ved hjælp af indstillingen Udskriv, kan du angive den papirtype, du bruger til dit udskriftsjob. Hvis din standardpapirtype for eksempel er Letter, men du bruger en anden papirtype til et udskriftsjob, skal du vælge den specifikke papirtype.

- 1. Klik på menuen Filer, og klik derefter på Udskriv.
- 2. Vælg printeren.
- 3. Klik på Vis detaljer eller Kopier og sider, og klik derefter på menuen Medier og kvalitet eller menuen Papir/ kvalitet.
- **BEMÆRK:** Navnet på menupunktet varierer for forskellige softwareprogrammer.
- 4. Vælg mellem indstillingerne under Medier og kvalitet eller Papir/kvalitet.
	- **BEMÆRK:** Denne liste indeholder mastersættet af tilgængelige indstillinger. Nogle indstillinger er ikke tilgængelige på alle printere.
- Medietype: Markér indstillingen for papirtype til udskriftsjobbet.
- Udskriftskvalitet eller Kvalitet: Vælg opløsning for udskriftsjobbet.
- Kant-til-kant-udskrivning: Vælg denne indstilling for at udskrive med mindre margener.
- 5. Klik på knappen Udskriv.

### Yderligere udskrivningsopgaver

Find oplysninger på nettet for at udføre almindelige udskrivningsopgaver.

Gå til<http://www.hp.com/support/pwcolor765> eller <http://www.hp.com/support/colorpw755>.

Instruktioner til udførelse af udskrivningsopgaver er tilgængelige, f.eks. følgende:

- Oprettelse og brug af udskrivningsgenveje eller forudindstillinger
- Valg af papirformat, eller brug af et brugerdefineret papirformat
- Valg af sideretning
- Oprettelse af en brochure
- Skalering af et dokument, så det passer til et bestemt papirformat
- Udskrivning af de første eller sidste sider af dokumentet på andet papir
- Udskrivning af vandmærker på et dokument

## Gem udskriftsjob på printeren til udskrivning senere eller til privat udskrivning

Gem udskriftsjob i printerhukommelsen, så de kan udskrives på et senere tidspunkt.

### Indledning

Følgende oplysninger indeholder procedurer for oprettelse og udskrivning af dokumenter, der er gemt på USBflashdrevet. Disse job kan udskrives på et senere tidspunkt eller privat.

## Opret et lagret job (Windows)

Lagring af job på USB-flashdrevet til privat eller forsinket udskrivning.

- 1. Vælg indstillingen Udskriv i softwareprogrammet.
- 2. Vælg printeren fra listen over printere, og vælg derefter Egenskaber eller Indstillinger.

**BEMÆRK:** Navnet på knappen varierer for forskellige softwareprogrammer.

I Windows 10, 8.1 og 8 har disse programmer et andet layout med andre funktioner i forhold til de nedenfor beskrevne. For at åbne udskrivningsfunktionen fra en app på startskærmen skal du gøre følgende:

- Windows 10: Vælg Udskriv, og vælg derefter printeren.
- Windows 8.1 eller 8: Vælg Enheder, vælg Udskriv, og vælg derefter printeren.

Til HP PCL-6 V4-driveren downloader HP AiO Printer Remote-programmet ekstra driverfunktioner, når Flere indstillinger vælges.

- 3. Klik på fanen Joblagring.
- 4. Vælg en indstilling af typen Joblagringstilstand:
	- Korrektur og tilbageholdelse: Udskriv og korrekturlæs et eksemplar af jobbet, og udskriv derefter flere eksemplarer.
	- Personligt job: Jobbet udskrives ikke, før du anmoder om det på printerens kontrolpanel. I denne joblagringstilstand kan du vælge en af indstillingerne under Gør jobbet privat/sikkert. Hvis du tildeler et personligt identifikationsnummer (PIN) til jobbet, skal du angive det påkrævede PIN på kontrolpanelet. Hvis du krypterer jobbet, skal du angive adgangskoden på kontrolpanelet. Udskriftsjobbet slettes fra hukommelsen, når det er udskrevet, og går tabt, hvis printeren mister strøm.
	- Hurtig kopi: Udskriv det ønskede antal kopier af et job, og gem derefter en kopi af jobbet i printerens hukommelse, så du kan udskrive det igen senere.
	- Lagret job: Gem et job i printeren, og lad andre brugere udskrive jobbet når som helst. I denne joblagringstilstand kan du vælge en af indstillingerne under Gør jobbet privat/sikkert. Hvis du tildeler et personligt identifikationsnummer (PIN) til jobbet, skal personen, der udskriver jobbet, angive den påkrævede PIN-kode på kontrolpanelet. Hvis du krypterer jobbet, skal personen, der udskriver jobbet, angive adgangskoden på kontrolpanelet.

5. Hvis du vil bruge et brugerdefineret brugernavn eller jobnavn, skal du klikke på knappen Brugerdefineret og derefter indtaste brugernavnet eller jobnavnet.

Vælg, hvilken indstilling der skal bruges, hvis et andet lagret job allerede har det pågældende navn:

- Brug jobnavn + (1-99): Føjer et unikt tal til slutningen af jobnavnet.
- Erstat eksisterende fil: Overskriver det eksisterende lagrede job med det nye.
- 6. Klik på knappen OK for at lukke dialogboksen Dokumentegenskaber. Klik på knappen Udskriv i dialogboksen Udskriv for at udskrive jobbet.

## Oprettelse af et lagret job (macOS)

Lagring af job på USB-flashdrevet til privat eller forsinket udskrivning.

- 1. Klik på menuen Filer, og klik derefter på Udskriv.
- 2. Vælg printeren i menuen Printer.
- 3. Klik på Vis detaljer eller Kopier og sider, og klik derefter på menuen Joblagring.
	- **BEMÆRK:** Hvis menuen **Joblagring** ikke vises, skal du følge instruktionerne i afsnittet "Deaktiver eller aktivér joblagringsfunktionen" for at aktivere menuen.
- 4. På rullelisten Tilstand skal du vælge typen af det lagrede job.
	- Korrektur og tilbageholdelse: Udskriv og korrekturlæs et eksemplar af jobbet, og udskriv derefter flere eksemplarer. Det første eksemplar udskrives med det samme. Udskrivning af de efterfølgende eksemplarer skal startes fra kontrolpanelet på enhedens forside. Hvis der for eksempel sendes 10 eksemplarer, udskrives ét eksemplar med det samme, og de andre ni eksemplarer udskrives, når jobbet hentes. Jobbet bliver slettet, når alle eksemplarer er udskrevet.
	- Personligt job: Jobbet udskrives ikke, før du anmoder om det på printerens kontrolpanel. Hvis jobbet har et personligt identifikationsnummer (PIN), skal du angive den påkrævede PIN-kode på kontrolpanelet. Udskriftsjobbet bliver slettet fra hukommelsen, når det er udskrevet.
	- Hurtig kopi: Udskriv det ønskede antal kopier af et job, og gem derefter en kopi af jobbet i printerens hukommelse, så du kan udskrive det igen senere. Jobbet slettes manuelt eller ifølge tidsplanen for tilbageholdelse af job.
	- Lagret job: Gem et job i printeren, og lad andre brugere udskrive jobbet når som helst. Hvis jobbet har et personligt identifikationsnummer (PIN), skal personen, der udskriver jobbet, angive den påkrævede PIN-kode på kontrolpanelet. Jobbet slettes manuelt eller ifølge tidsplanen for tilbageholdelse af job.
- 5. Hvis du vil bruge et brugerdefineret brugernavn eller jobnavn, skal du klikke på knappen Brugerdefineret og derefter indtaste brugernavnet eller jobnavnet.

**BEMÆRK: macOS 10.14 Mojave og nyere**: Printerdriveren indeholder ikke længere knappen Brugerdefineret. Brug indstillingerne under rullelisten Tilstand til at angive det gemte job.

Vælg, hvilken indstilling der skal bruges, hvis et andet lagret job allerede har det pågældende navn.

- Brug jobnavn + (1-99): Føjer et unikt tal til slutningen af jobnavnet.
- Erstat eksisterende fil: Overskriver det eksisterende lagrede job med det nye.
- 6. Hvis du har valgt indstillingen Lagret job eller Personligt job i rullelisten Tilstand, kan du beskytte jobbet med en PIN-kode. Indtast et 4-cifret tal i feltet Brug PIN-kode til udskrivning. Hvis andre forsøger at udskrive jobbet, bliver de bedt om at indtaste denne PIN-kode.
- 7. Klik på knappen Udskriv for at behandle jobbet.

## Udskriv et lagret job

Brug nedenstående procedure til at udskrive et job, der er gemt i printerens hukommelse.

- 1. Vælg Udskriv fra Joblagring på startskærmbilledet på printerens kontrolpanel.
- 2. Vælg navnet på den mappe, hvor jobbet er gemt, eller vælg Vælg for at se mappelisten.
- 3. Vælg jobnavn. Hvis jobbet er privat eller krypteret, skal du indtaste PIN-koden eller vælge OK for at få vist tastaturet, så du kan indtaste en adgangskode.
- 4. Hvis du vil justere antallet af kopier, skal du vælge feltet for antallet af kopier. Brug tastaturet for at indtaste antal kopier, der skal udskrives.
- 5. Vælg Start @ eller tryk på Udskriv for at udskrive dokumentet.

## Slet et lagret job

Du kan slette dokumenter, der er blevet gemt i printeren, når der ikke længere er behov for dem. Du kan også justere det maksimale antal job, som printeren kan gemme.

#### Slet et job, der er gemt på printeren

Brug kontrolpanelet til at slette et job, der er gemt i printerens hukommelse.

- 1. Vælg ikonet Udskriv fra Joblagring på startskærmbilledet på printerens kontrolpanel.
- 2. Vælg navnet på den mappe, hvor jobbet er gemt, eller vælg Vælg for at se mappelisten.
- 3. Vælg jobnavn. Hvis jobbet er privat eller krypteret, skal du indtaste PIN-koden eller vælge OK for at få vist tastaturet, så du kan indtaste en adgangskode.
- 4. Vælg knappen Papirkurv  $\overline{m}$  for at slette jobbet.

#### Ændring af joblagringsgrænsen

Hvis du sender et lagret job til printerens hukommelse, overskriver printeren alle tidligere job med det samme bruger- og jobnavn. Hvis et job ikke allerede er lagret under det samme bruger- og jobnavn, og printeren har brug for yderligere plads, sletter printeren muligvis andre lagrede job med det ældste job først.

Følg denne fremgangsmåde for at ændre antallet af job, som printeren kan lagre:

- 1. På startskærmbilledet på printerens kontrolpanel skal du navigere til programmet Indstillinger og derefter vælge ikonet Indstillinger.
- 2. Åbn følgende menuer:
	- a. Kopier/udskriv eller Udskriv
	- **b.** Administrer gemte job
	- c. Grænse for lagring af midlertidige job
- 3. Brug tastaturet til at indtaste det antal job, som printeren skal lagre.
- 4. Vælg OK eller Udført for at gemme indstillingen.

## Oplysninger, der sendes til printeren med henblik på jobkontoformål

Udskriftsjob, der sendes fra drivere på klienten (f.eks. en pc), kan sende personligt identificerbare oplysninger til HP-enheder til udskrivning og billedbehandling. Disse oplysninger kan omfatte, men er ikke begrænset til, brugernavnet og klientnavnet, som jobbet stammer fra. Disse kan blive brugt til jobkontoformål, som bestemmes af udskrivningsenhedens administrator. De samme oplysninger kan også blive opbevaret sammen med jobbet på printerenhedens masselagringsenhed (f.eks. diskdrevet), når du bruger joblagringsfunktionen.
## Mobil udskrivning

Mobile løsninger og ePrint-løsninger gør det muligt nemt at udskrive til en HP-printer fra en bærbar computer, tablet, smartphone eller anden mobil enhed.

## Indledning

HP tilbyder flere forskellige mobile udskrivningsløsninger, der muliggør nem udskrivning til en HP-printer fra en bærbar computer, tablet, smartphone eller anden mobil enhed.

Hvis du vil se den samlede liste og finde den bedste mulighed, kan du gå til [www.hp.com/go/](http://www.hp.com/go/LaserJetMobilePrinting) [LaserJetMobilePrinting](http://www.hp.com/go/LaserJetMobilePrinting).

## Wi-Fi-, Wi-Fi Direct Print-, NFC- og BLE-udskrivning

HP leverer udskrivning med Wi-Fi Direct Print, Near Field Communication (NFC) og Bluetooth Low Energy (BLE) for printere med understøttet HP Jetdirect 3100w BLE/NFC/Wireless-tilbehør. Dette er valgfrit tilbehør.

Disse funktioner sætter Wi-Fi-kompatible (mobile) enheder i stand til at oprette en trådløs netværksforbindelse direkte til printeren uden at bruge en trådløs router.

Printeren behøver ikke at være tilsluttet netværket for at denne mobile direkte udskrivning fungerer.

Brug Wi-Fi Direct Print til at udskrive trådløst fra følgende enheder:

- iPhone, iPad eller iPod touch ved brug af Apple AirPrint
- Android-mobilenheder anvender den Android-indbyggede udskrivningsløsning

Yderligere oplysninger om trådløs udskrivning findes på adressen [www.hp.com/go/LaserJetMobilePrinting.](http://www.hp.com/go/LaserJetMobilePrinting)

NFC, BLE- og Wi-Fi Direct Print-funktioner kan aktiveres eller deaktiveres fra printerens kontrolpanel.

#### Aktivere trådløs udskrivning

Hvis du vil udskrive trådløst fra mobilenheder, skal Wi-Fi Direct være tændt.

- 1. Åbn menuen Indstillinger på startskærmbilledet på printerens kontrolpanel.
- 2. Vælg følgende menuer:
	- a. Netværk
	- b. Wi-Fi Direct
	- c. Status
- 3. Vælg Til, og vælg derefter OK for at aktivere trådløs udskrivning.

#### Rediger Wi-Fi Direct-navnet

Du kan ændre printerens Wi-Fi Direct-navn ved hjælp af HP's integrerede webserver (EWS).

**BEMÆRK:** I miljøer, hvor der er installeret flere end én model af samme printer, kan det være nyttigt at give hver printer et unikt Wi-Fi Direct-navn, da det letter printeridentifikationen ved HP Wi-Fi Direct-udskrivning. De trådløse netværksnavne, f.eks. Wireless, Wi-Fi Direct osv., er tilgængelige på skærmbilledet Oplysninger ved at vælge ikonet Oplysninger  $\bigcap$  og derefter vælge ikonet Wi-Fi Direct Di

Gør følgende for at ændre printerens Wi-Fi Direct-navn:

- 1. Vælg ikonet Indstillinger på startskærmbilledet på printerens kontrolpanel.
- 2. Åbn følgende menuer:
	- a. Netværk
	- b. Wi-Fi Direct
	- c. Wi-Fi Direct-navn
- 3. Brug tastaturet til at ændre navnet i tekstfeltet Wi-Fi Direct-navn, og vælg derefter OK.

## HP ePrint via e-mail

Brug HP ePrint via e-mail til at udskrive dokumenter ved at sende dem som en vedhæftet fil i en e-mail til printerens e-mailadresse fra enhver enhed, der understøtter e-mail.

Brug HP ePrint til at udskrive dokumenter ved at sende dem som en vedhæftet fil i en e-mail til printerens emailadresse fra enhver enhed med aktiveret e-mail.

Hvis printeren skal kunne bruge HP ePrint, skal disse krav være opfyldt:

- Printeren skal have forbindelse til et trådløst netværk eller et netværk med ledning og have internetadgang.
- HP Web Services skal være aktiveret på printeren, og printeren skal være registreret hos HP Smart.

Følg denne fremgangsmåde for at aktivere HP Web Services og registrere dig hos HP Smart:

- 1. Åbn HP's integrerede webserver (EWS):
	- a. På printerens kontrolpanel skal du trykke på knappen Oplysninger nog derefter bruge piletasterne til at vælge menuen Ethernet 品. Tryk på knappen OK for at åbne menuen og få vist IP-adressen eller værtsnavnet.
	- b. Åbn en browser, og indtast IP-adressen eller værtsnavnet i adressefeltet på nøjagtig samme måde, som det vises på printerens kontrolpanel. Tryk på tasten Enter på computertastaturet. Den integrerede webserver åbnes.

#### https://10.10.XXXXX/

- **BEMÆRK:** Hvis webbrowseren viser en meddelelse, som angiver, at adgangen til webstedet muligvis ikke er sikker, skal du vælge muligheden for at fortsætte til webstedet. Adgang til dette websted vil ikke beskadige computeren.
- 2. Klik på fanen HP Webtjenester.
- 3. Vælg indstillingen, der aktiverer Web Services.

**BEMÆRK:** Aktivering af Web Services kan tage flere minutter.

4. Gå til [www.hpconnected.com](http://www.hpconnected.com) for at oprette en konto og fuldføre opsætningen.

### **AirPrint**

Direkte udskrivning med Apples AirPrint understøttes med iOS-enheder og Mac-computere, der kører OS X 10.7 Lion og nyere.

Brug AirPrint til at udskrive direkte til printeren fra en iPad, iPhone (3GS eller nyere) eller iPod touch (tredje generation eller nyere) i følgende mobilapps:

- Mail
- Fotografier
- Safari
- **iBooks**
- Udvalgte tredjepartsprogrammer

Hvis du vil bruge AirPrint, skal printeren være tilsluttet det samme netværk (undernet) som Apple-enheden. Yderligere oplysninger om brug af AirPrint og om, hvilke HP-printere der er kompatible med AirPrint, finder du på [www.hp.com/go/MobilePrinting.](http://www.hp.com/go/MobilePrinting)

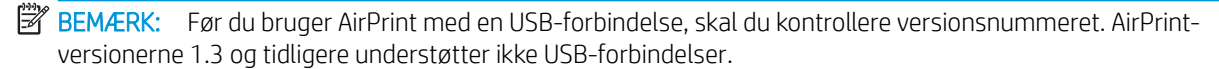

## Integreret udskrivning til Android

HP's indbyggede udskrivningsløsning til Android og Kindle gør mobile enheder i stand til automatisk at finde og udskrive til HP-printere, som enten er på et netværk eller inden for trådløs rækkevidde til Wi-Fi Directudskrivning.

Udskrivningsløsningen er integreret i mange versioner af operativsystemet.

**BEMÆRK:** Hvis udskrivning ikke er tilgængelig på enheden, skal du gå til [Google Play > Android-apps](https://play.google.com/store/apps/details?id=com.hp.android.printservice) og installere tilføjelsesprogrammet HP Print Service.

Hvis du ønsker flere oplysninger om, hvordan du anvender Androids integrerede udskrivning, og hvilke Androidenheder der understøttes, skal du gå til [www.hp.com/go/MobilePrinting.](http://www.hp.com/go/MobilePrinting)

## Udskriv fra et USB-flashdrev

Denne printer har lettilgængelig USB-udskrivning til udskrivning af filer uden en computer.

Printeren accepterer standard USB-flashdrev i USB-porten i nærheden af kontrolpanelet. Det understøtter følgende filtyper:

- .pdf
- .prn
- .pcl
- .ps
- .cht

## Aktiver USB-porten til udskrivning

USB-porten er deaktiveret som standard. Før du benytter denne funktion, skal du aktivere USB-porten.

Brug en af følgende procedurer til at aktivere porten:

#### Metode 1: Aktivér USB-porten fra printerens kontrolpanel

Brug printerens kontrolpanel for at aktivere USB-porten til udskrivning.

- 1. På startskærmbilledet på printerens kontrolpanel skal du navigere til programmet Indstillinger og derefter vælge ikonet Indstillinger.
- 2. Åbn følgende menuer:
	- a. Kopier/udskriv eller Udskriv
	- **b.** Aktiver USB-enhed
- 3. Vælg Aktivér Udskriv fra USB-drev.

#### Metode 2: Aktivér USB-porten fra HP's integrerede webserver (kun printere, der er tilsluttet et netværk)

Brug printerens kontrolpanel for at aktivere USB-porten til udskrivning.

- 1. Åbn HP's integrerede webserver (EWS):
	- a. På printerens kontrolpanel skal du trykke på knappen Oplysninger  $\bigcap$  og derefter bruge piletasterne til at vælge menuen Ethernet 呆. Tryk på knappen OK for at åbne menuen og få vist IP-adressen eller værtsnavnet.
	- b. Åbn en browser, og indtast IP-adressen eller værtsnavnet i adressefeltet på nøjagtig samme måde, som det vises på printerens kontrolpanel. Tryk på tasten Enter på computertastaturet. Den integrerede webserver åbnes.

https://10.10.XXXXX/

- **BEMÆRK:** Hvis webbrowseren viser en meddelelse, som angiver, at adgangen til webstedet muligvis ikke er sikker, skal du vælge muligheden for at fortsætte til webstedet. Adgang til dette websted vil ikke beskadige computeren.
- 2. Vælg fanen Kopier/Udskriv for MFP-modeller eller fanen Print for SFP-modeller.
- 3. Vælg Indstillinger for udskrift fra USB-drev i venstre menu.
- 4. Vælg Aktivér Udskriv fra USB-drev.
- 5. Klik på Anvend.

### Udskriv USB-dokumenter (tastaturkontrolpanel)

- 1. Indsæt USB-flashdrevet i USB-porten til lettilgængelig udskrivning
- **BEMÆRK:** Porten kan være tildækket. For nogle printere kan dækslet vippes for at åbne. For andre printere skal dækslet trækkes lige ud og fjernes.
- 2. Vælg USB-drev på startskærmbilledet på printerens kontrolpanel.

3. Vælg Vælg, vælg derefter navnet på dokumentet, der skal udskrives, og vælg derefter Vælg.

BEMÆRK: Dokumentet kan være placeret i en mappe. Åbn de relevante mapper.

- 4. Hvis du vil justere antallet af kopier, skal du vælge feltet for antallet af kopier. Brug tastaturet for at indtaste antal kopier, der skal udskrives.
- 5. Vælg Start  $\odot$  for at udskrive dokumentet.

## Udskriv med USB 2.0-højhastighedsport (kabeltilsluttet)

Aktivér USB 2.0-højhastighedsporten til kabeltilsluttet USB-udskrivning. Porten er placeret i området med interfaceporte og er som standard deaktiveret.

Brug en af følgende metoder til at aktivere USB 2.0-højhastighedsporten. Når porten er aktiveret, skal du installere produktsoftwaren for at udskrive med denne port.

## Metode 1: Aktivér USB-højhastighedsporten fra printerens kontrolpanelmenuer

Brug kontrolpanelet til at aktivere porten.

- 1. På startskærmbilledet på printerens kontrolpanel skal du navigere til programmet Indstillinger og derefter vælge ikonet Indstillinger.
- 2. Åbn følgende menuer:
	- a. Generelt
	- b. Aktiver USB-enhed
- 3. Vælg indstillingen Aktiveret.

### Metode 2: Aktivér USB 2.0-højhastighedsporten fra HP's integrerede webserver (kun printere, der er tilsluttet et netværk)

Brug HP EWS til at aktivere porten.

- 1. Åbn HP's integrerede webserver (EWS):
	- a. På printerens kontrolpanel skal du trykke på knappen Oplysninger nog derefter bruge piletasterne til at vælge menuen Ethernet  $\frac{R}{4A}$ . Tryk på knappen OK for at åbne menuen og få vist IP-adressen eller værtsnavnet.
	- b. Åbn en browser, og indtast IP-adressen eller værtsnavnet i adressefeltet på nøjagtig samme måde, som det vises på printerens kontrolpanel. Tryk på tasten Enter på computertastaturet. Den integrerede webserver åbnes.

https://10.10.XXXXX/

- **BEMÆRK:** Hvis webbrowseren viser en meddelelse, som angiver, at adgangen til webstedet muligvis ikke er sikker, skal du vælge muligheden for at fortsætte til webstedet. Adgang til dette websted vil ikke beskadige computeren.
- 2. Vælg fanen Sikkerhed.
- 3. Vælg Generel sikkerhedpå venstre side af skærmen.
- 4. Rul ned til **Hardwareporte**, og markér afkrydsningsfeltet for at aktivere begge elementerne:
	- Aktiver USB-enhed
	- Aktiver plug and play for værts-USB
- 5. Klik på Anvend.

# 5 Administration af printeren

Brug administrationsværktøjer, konfigurer sikkerhed og energibesparelse og administrer firmwareopdateringer til printeren.

Du kan få videoassistance her: [www.hp.com/videos/PageWide](http://www.hp.com/videos/PageWide).

Følgende oplysninger er korrekte på udgivelsestidspunktet. Se<http://www.hp.com/support/pwcolor765> eller [http://www.hp.com/support/colorpw755,](http://www.hp.com/support/colorpw755) hvis du ønsker aktuelle oplysninger.

#### Yderligere oplysninger:

HP's komplette hjælp til printeren omfatter følgende oplysninger:

- Installation og konfiguration
- At lære mere om og bruge produktet
- Løs problemer
- Download software- og firmwareopdateringer
- Deltag i supportfora
- Find garantioplysninger og lovgivningsmæssige oplysninger

## Avanceret konfiguration med HP's integrerede webserver (EWS)

Brug HP's integrerede webserver til at administrere avancerede udskrivningsfunktioner.

### Indledning

HP's integrerede webserver giver dig mulighed for at administrere udskriftsfunktioner fra en computer i stedet for fra printerens kontrolpanel.

- Få vist oplysninger om printerstatus
- Bestem den resterende levetid for alle forbrugsvarer, og bestil nye.
- Få vist og redigere bakkekonfigurationer
- Få vist og rediger menukonfigurationen for printerens kontrolpanel
- Få vist og udskrive interne sider
- Få besked om hændelser for printer og forbrugsvarer
- Få vist og ændre netværkskonfigurationen

HP's integrerede webserver fungerer, hvis printeren er tilsluttet et IP-baseret netværk. HP's integrerede webserver understøtter ikke IPX-baserede printertilslutninger. Internetadgang er ikke nødvendig for at åbne og bruge HP's integrerede webserver.

Når printeren er sluttet til netværket, er HP's integrerede webserver automatisk tilgængelig.

**BEMÆRK:** HP's integrerede webserver er ikke tilgængelig uden for netværkets firewall.

## Sådan åbnes HP's integrerede webserver (EWS)

Følg disse trin for at åbne EWS.

- 1. Tryk på ikonet Oplysninger på startskærmbilledet på printerens kontrolpanel n, og tryk derefter på ikonet Ethernet Frank få vist IP-adressen eller værtsnavnet.
- 2. Åbn en browser, og indtast IP-adressen eller værtsnavnet i adressefeltet på nøjagtig samme måde, som det vises på printerens kontrolpanel. Tryk på tasten Enter på computertastaturet. Den integrerede webserver åbnes.

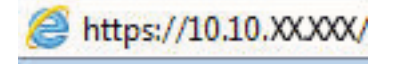

学 BEMÆRK: Hvis webbrowseren viser en meddelelse, som angiver, at adgangen til webstedet muligvis ikke er sikker, skal du vælge muligheden for at fortsætte til webstedet. Adgang til dette websted vil ikke beskadige computeren.

Browseren skal opfylde følgende krav for at kunne bruge HPs integrerede webserver:

#### Windows® 7

- Internet Explorer (version 8.x eller nyere)
- Google Chrome (version 34.x eller nyere)
- Firefox (version 20.x eller nyere)

#### Windows® 8 eller nyere

- Internet Explorer (version 9.x eller nyere)
- Google Chrome (version 34.x eller nyere)
- Firefox (version 20.x eller nyere)

#### macOS

- Safari (version 5.x eller nyere)
- Google Chrome (version 34.x eller nyere)

#### Linux

- Google Chrome (version 34.x eller nyere)
- Firefox (version 20.x eller nyere)

## Funktioner for HP's integrerede webserver

Få oplysninger om de tilgængelige funktioner i HP integreret webserver (EWS) på hver fane.

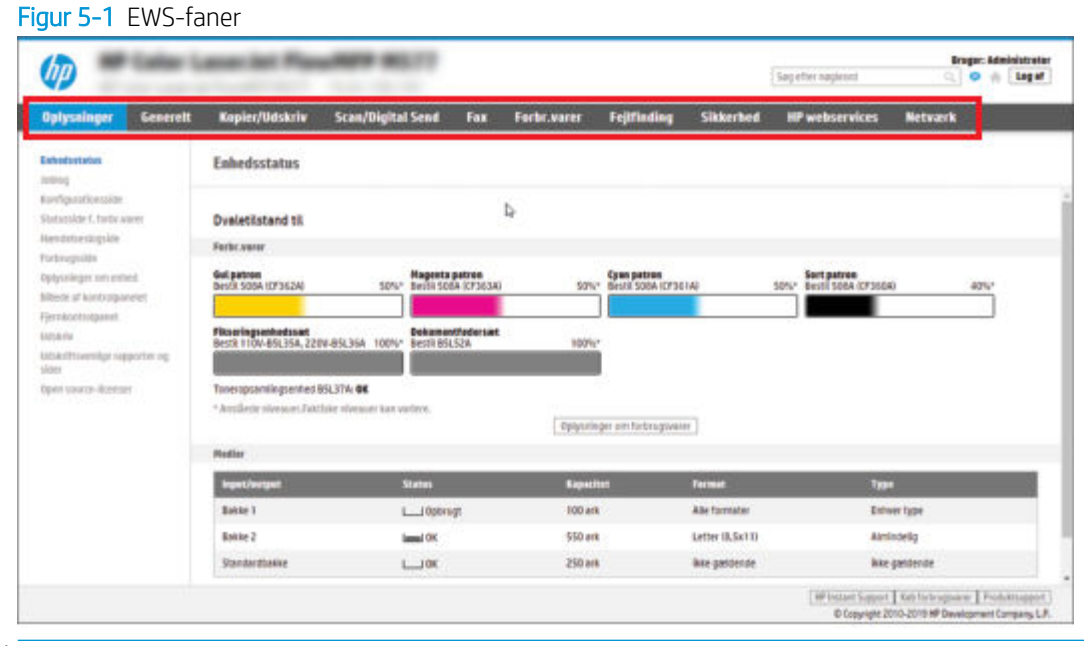

**BEMÆRK:** Fanerne **Kopier/udskriv, Scan/digital afsendelse** og Fax vises kun for multifunktionsprintere (MFP'er). Fanen Udskriv vises for enkeltfunktionsprintere (SFP'er).

### Fanen Oplysninger

Se tabellen for indstillingerne i fanen Oplysninger.

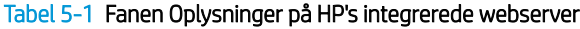

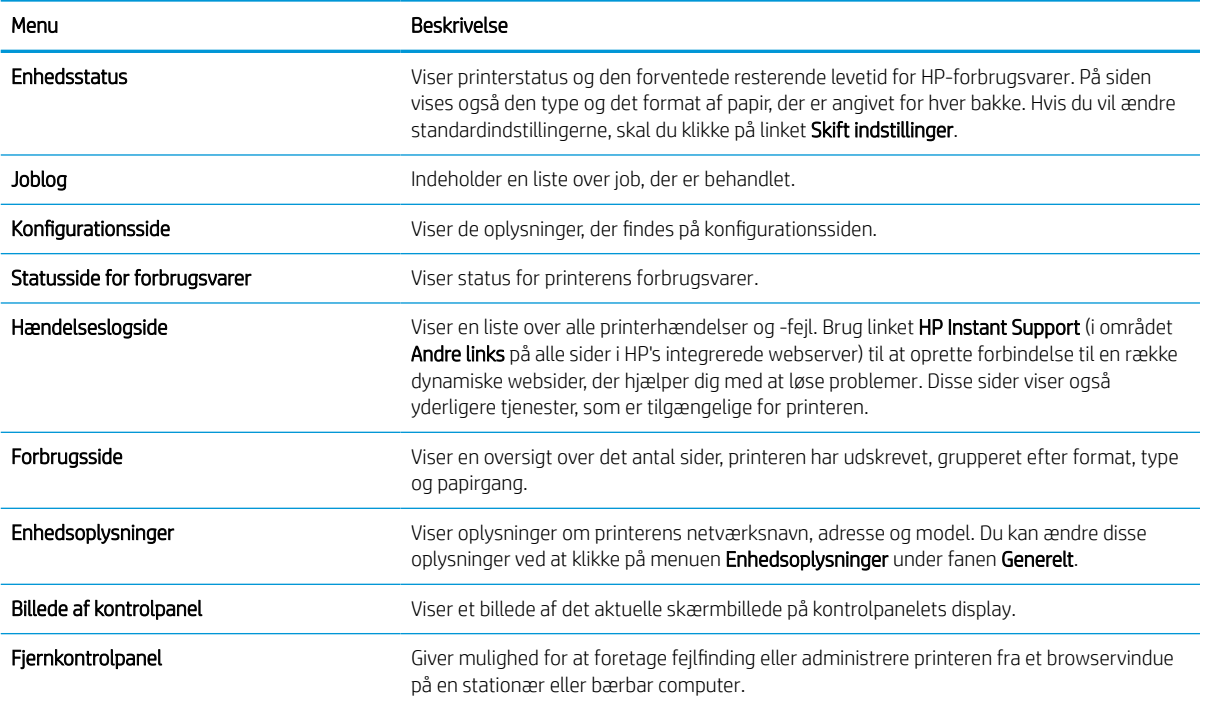

#### Tabel 5-1 Fanen Oplysninger på HP's integrerede webserver (fortsat)

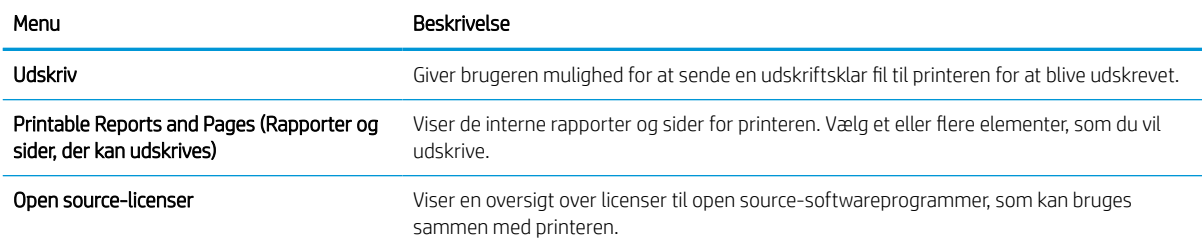

## Fanen Generelt

Se tabellen for indstillinger under fanen Generelt.

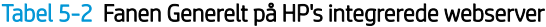

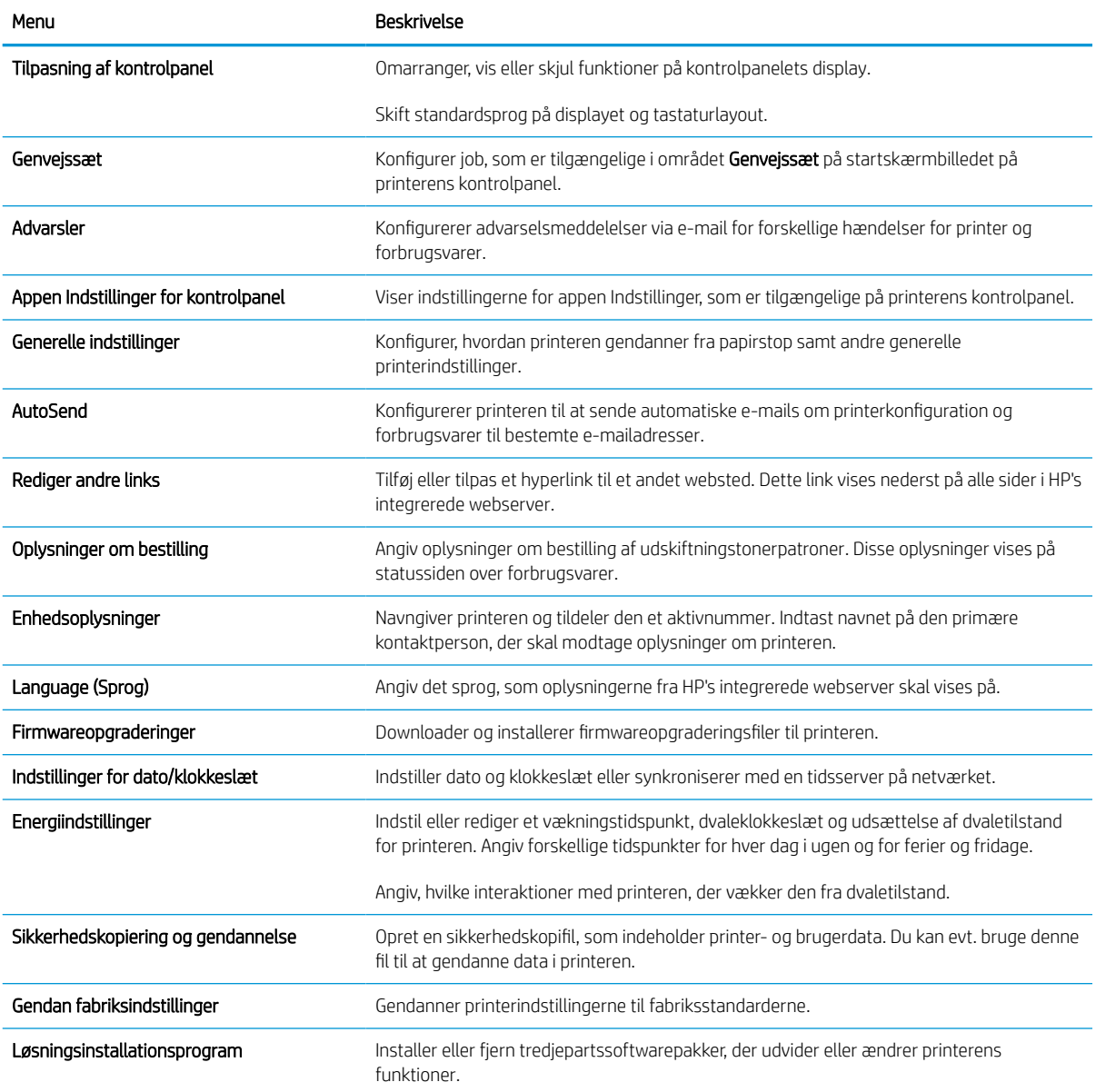

#### Tabel 5-2 Fanen Generelt på HP's integrerede webserver (fortsat)

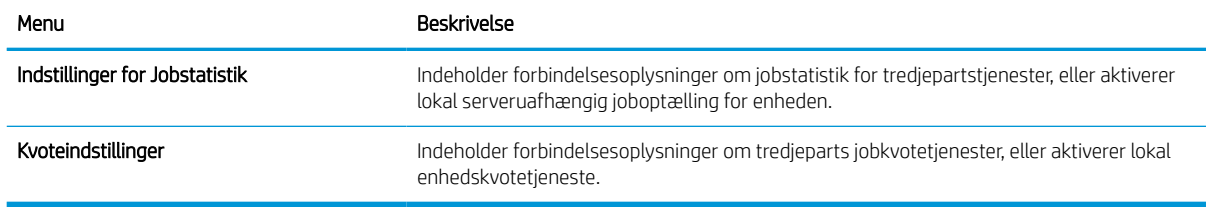

#### Listen over Andre links

Konfigurer, hvilke links der bliver vist nederst på HP's integrerede webserver via menuen Rediger andre links på fanen Generelt.

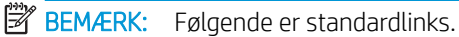

#### Tabel 5-3 Listen over Andre links på HP's integrerede webserver

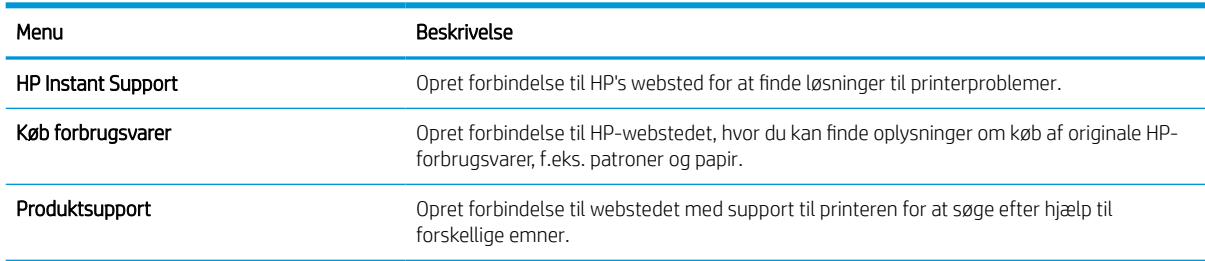

## Fanen Udskriv

Se tabellen for indstillinger under fanen Udskriv.

#### Tabel 5-4 Fanen Udskriv på HP's integrerede webserver

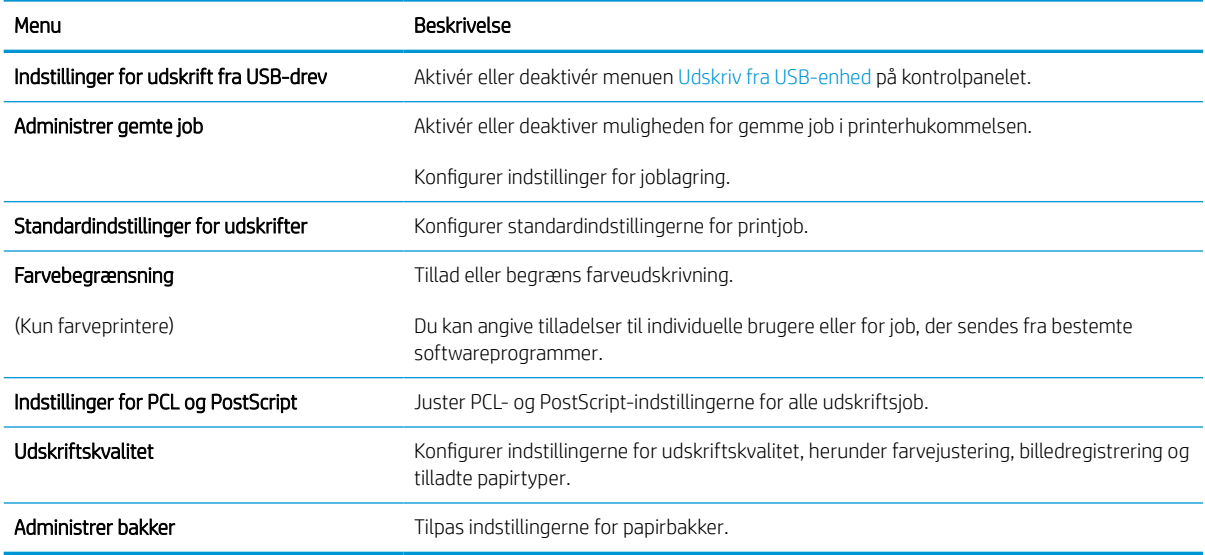

### Fanen Forbrugsvarer

Se tabellen for indstillingerne i fanen Forbrugsvarer.

#### Tabel 5-5 Fanen Forbrugsvarer på HP's integrerede webserver

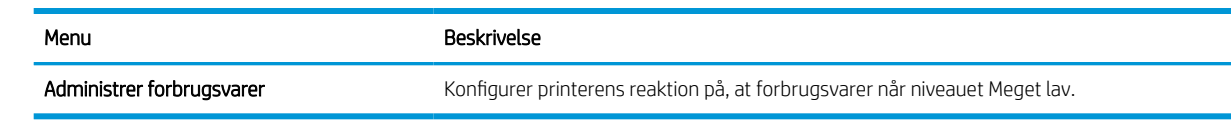

## Fanen Fejlfinding

Se tabellen for indstillingerne i fanen Fejlfinding.

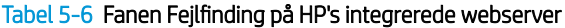

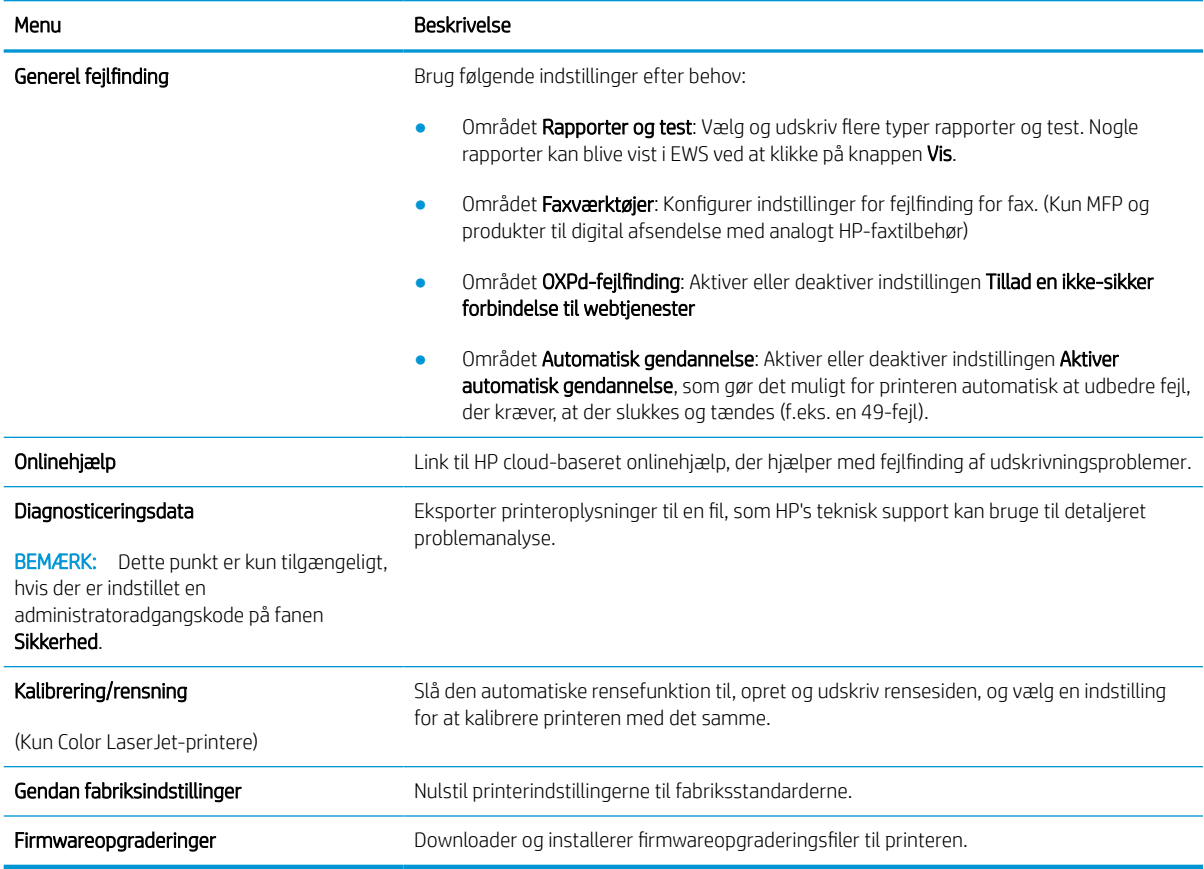

## Fanen Sikkerhed

Se tabellen for indstillinger under fanen Sikkerhed.

#### Tabel 5-7 Fanen Sikkerhed på HP's integrerede webserver

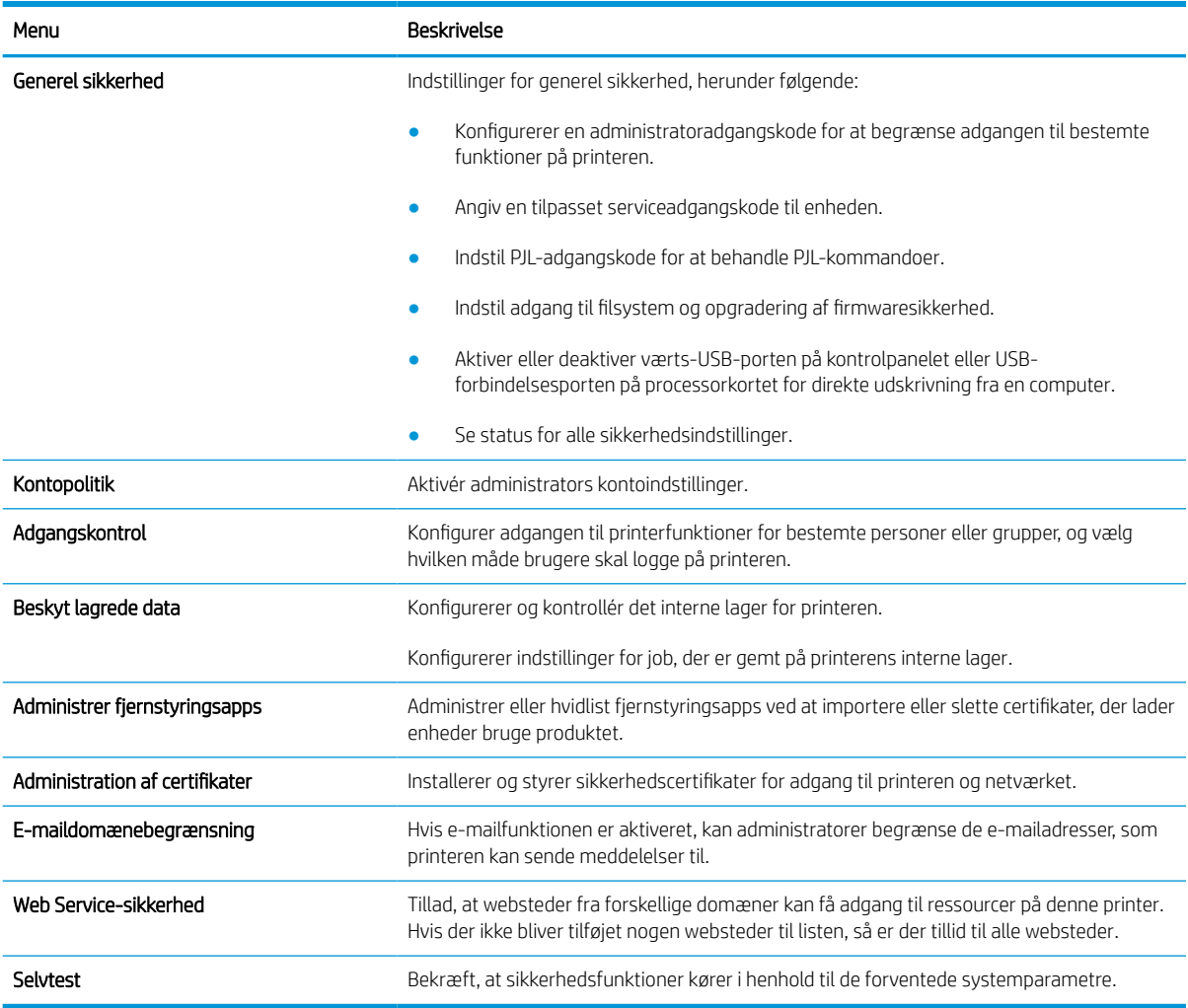

## Fanen HP Web Services (HP-webtjenester)

Brug fanen HP Webtjenester til at konfigurere og aktivere HP Webtjenester for denne printer. Det er nødvendigt at aktivere HP Web Services for at bruge HP ePrint-funktionen.

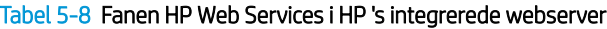

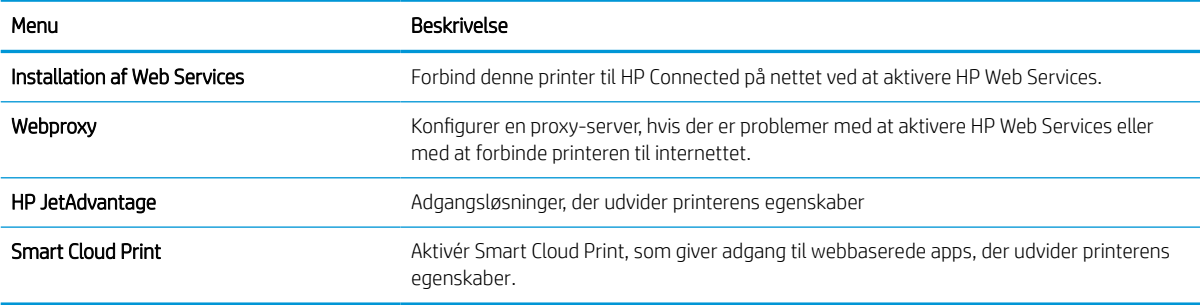

### Fanen Netværk

Brug fanen Netværk til at ændre og sikre netværksindstillinger for printeren, når den er tilsluttet et IP-baseret netværk. Denne fane vises ikke, hvis printeren er forbundet med andre typer af netværk.

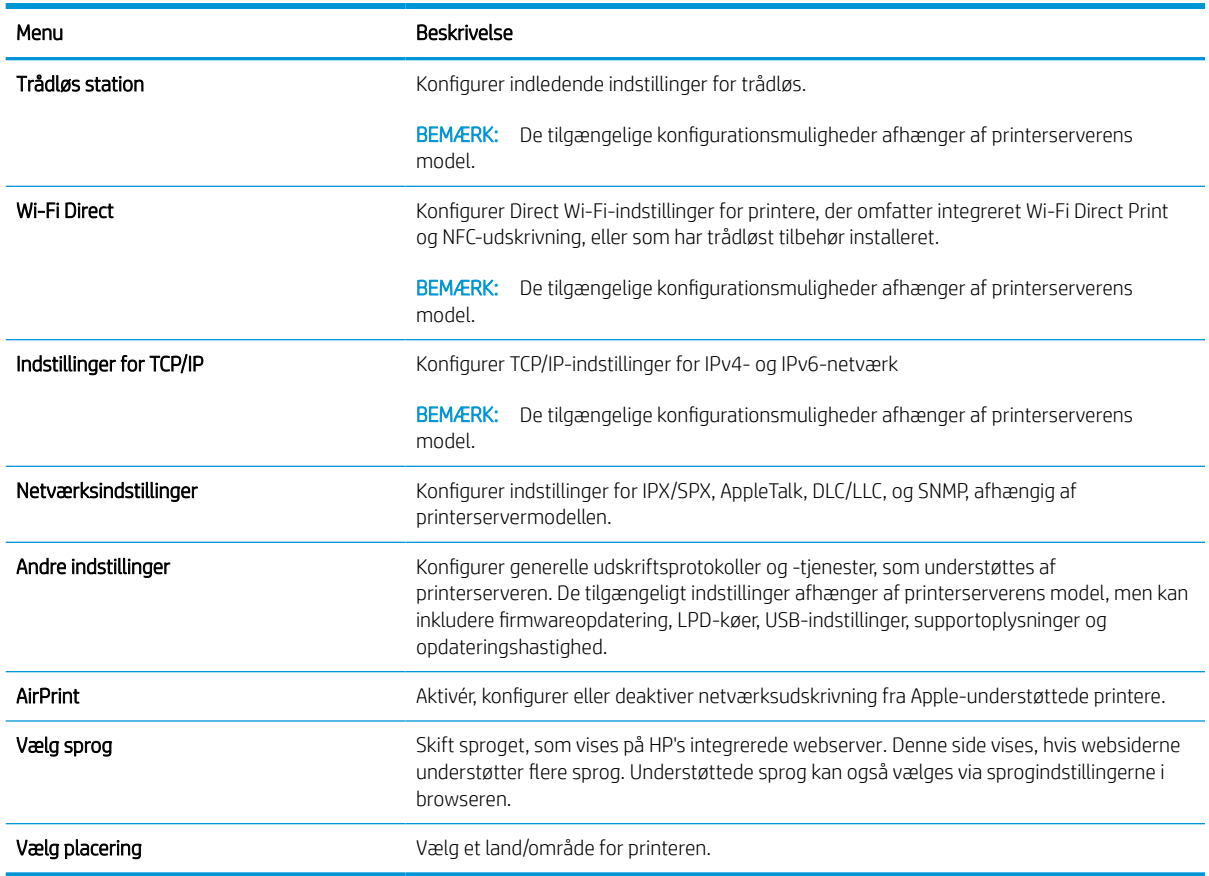

#### Tabel 5-9 Fanen Netværk på HP's integrerede webserver > Konfigurationsindstillinger

#### Tabel 5-10 Fanen Netværk i HP's integrerede webserver > Indstillinger for Google Cloudprinter

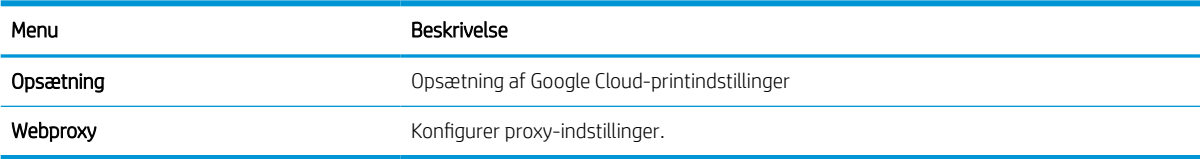

#### Tabel 5-11 Fanen Netværk i HP's integrerede webserver > Sikkerhedsindstillinger

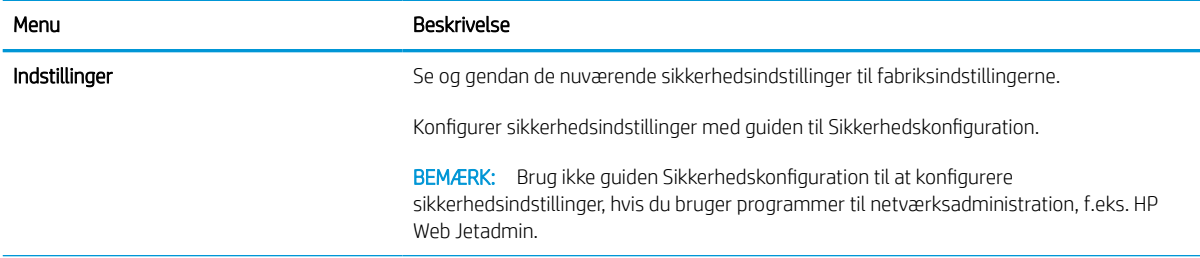

#### Tabel 5-11 Fanen Netværk i HP's integrerede webserver > Sikkerhedsindstillinger (fortsat)

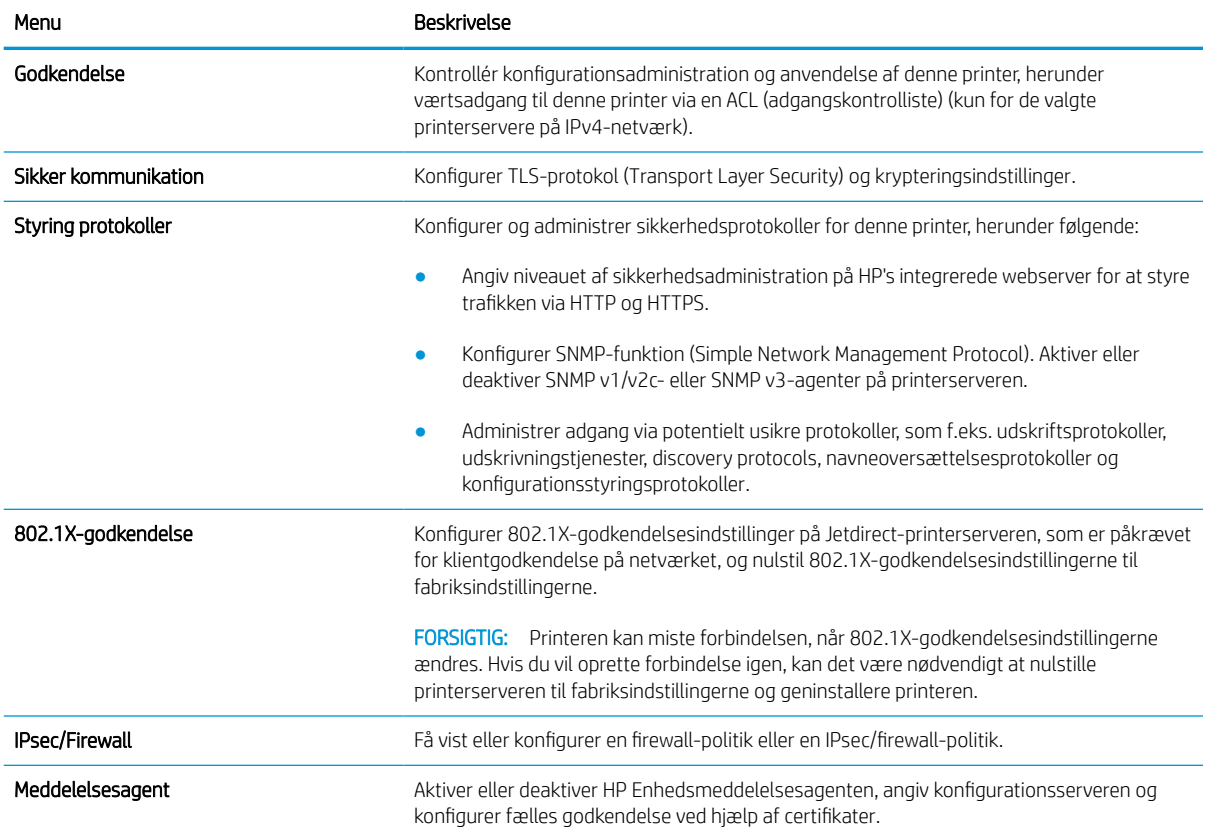

#### Tabel 5-12 Fanen Netværk i HP's integrerede webserver > Diagnosticeringsindstillinger

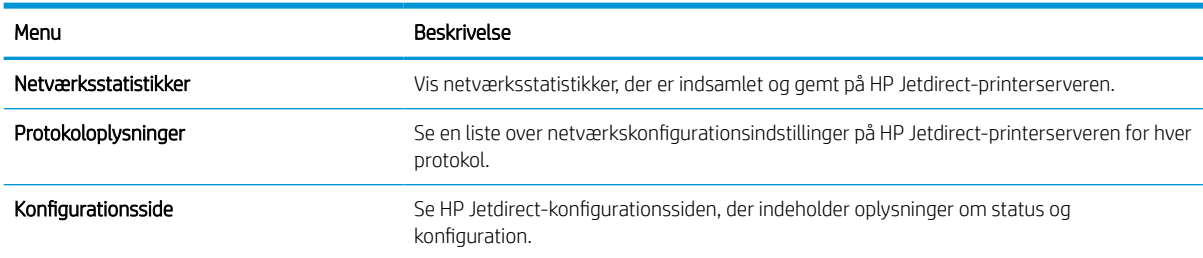

## Konfiguration af IP-netværksindstillinger

Brug EWS til at konfigurere printerens netværksindstillinger.

## Ansvarsfraskrivelse for printerdeling

Se følgende ansvarsfraskrivelse.

HP understøtter ikke peer-to-peer-netværk, da dette er en funktion i Microsofts operativsystemer og ikke i HPprinterdriverne. Besøg Microsoft på [www.microsoft.com](http://www.microsoft.com).

## Få vist eller foretag ændringer til netværksindstillinger

Du kan bruge HP's integrerede webserver til at få vist eller ændre IP-konfigurationsindstillingerne.

- 1. Åbn HP's integrerede webserver (EWS):
	- a. Tryk på ikonet Oplysninger på startskærmbilledet på printerens kontrolpanel n, og tryk derefter på ikonet Ethernet F<sub>n</sub> for at få vist IP-adressen eller værtsnavnet.
	- b. Åbn en browser, og indtast IP-adressen eller værtsnavnet i adressefeltet på nøjagtig samme måde, som det vises på printerens kontrolpanel. Tryk på tasten Enter på computertastaturet. Den integrerede webserver åbnes.

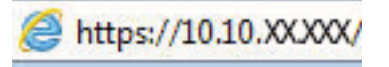

- **BEMÆRK:** Hvis webbrowseren viser en meddelelse, som angiver, at adgangen til webstedet muligvis ikke er sikker, skal du vælge muligheden for at fortsætte til webstedet. Adgang til dette websted vil ikke beskadige computeren.
- 2. Klik på fanen Netværk for at hente netværksoplysninger. Foretag de ønskede ændringer af indstillingerne.

## Omdøbning af printeren på netværket

Du skal bruge HP's integrerede webserver til at omdøbe printeren på et netværk, så den kan identificeres entydigt.

- 1. Åbn HP's integrerede webserver (EWS):
	- a. Tryk på ikonet Oplysninger på startskærmbilledet på printerens kontrolpanel  $\bigcap$ , og tryk derefter på ikonet Ethernet  $\frac{p}{24}$  for at få vist IP-adressen eller værtsnavnet.
	- b. Åbn en browser, og indtast IP-adressen eller værtsnavnet i adressefeltet på nøjagtig samme måde, som det vises på printerens kontrolpanel. Tryk på tasten Enter på computertastaturet. Den integrerede webserver åbnes.

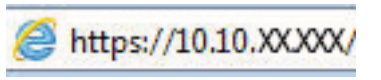

- **BEMÆRK:** Hvis webbrowseren viser en meddelelse, som angiver, at adgangen til webstedet muligvis ikke er sikker, skal du vælge muligheden for at fortsætte til webstedet. Adgang til dette websted vil ikke beskadige computeren.
- 2. Åbn fanen Generelt.

3. På siden Enhedsoplysninger findes standardprinternavnet i feltet Enhedsnavn. Du kan ændre dette navn for at kunne identificere printeren entydigt.

**BEMÆRK:** Det er valgfrit, om du vil udfylde de øvrige felter på denne side.

4. Klik på knappen Anvend for at gemme ændringerne.

## Manuel konfiguration af TCP/IP-parametrene fra kontrolpanelet

Brug kontrolpanelmenuerne Indstillinger til manuelt at angive en IPv4-adresse, undernetmaske og standardgateway.

- 1. På startskærmbilledet på printerens kontrolpanel skal du navigere til programmet Indstillinger og derefter vælge ikonet Indstillinger.
- 2. Åbn følgende menuer:
	- a. Netværk
	- b. Ethernet
	- c. TCP/IP
	- d. IPV 4-indstillinger
	- e. Konfigurationsmetode
- 3. Vælg indstillingen Manuelt, og tryk derefter på knappen Gem.
- 4. Åbn menuen Manuelle indstillinger.
- 5. Tryk på indstillingen IP-adresse, Undernetmaske, eller Standardgateway.
- 6. Tryk på det første felt for at åbne et numerisk tastatur. Indtast de rigtige tal i feltet, og tryk derefter på knappen OK.

Gentag dette trin for hvert felt, og tryk derefter på knappen Gem.

## Manuel konfiguration af IPv6 TCP/IP-parametrene fra kontrolpanelet

Brug menuerne i kontrolpanelmenuerne Indstillinger til manuelt at angive en IPv6-adresse.

- 1. På startskærmbilledet på printerens kontrolpanel skal du navigere til programmet Indstillinger og derefter vælge ikonet Indstillinger.
- 2. Åbn følgende menuer for at aktivere manuel konfiguration:
	- a. Netværk
	- b. Ethernet
	- c. TCP/IP
	- d. IPV6-indstillinger
- 3. Vælg Aktivér, og vælg derefter Til.
- 4. Vælg indstillingen Aktivér manuelle indstillinger, og tryk derefter på knappen Udført.
- 5. Åbn menuen Adresse, og tryk derefter på feltet for at åbne et numerisk tastatur, hvis du vil konfigurere adressen.
- 6. Brug det numeriske tastatur til at indtaste adressen, og tryk derefter på knappen OK.
- 7. Tryk på Gem.

## Indstillinger for forbindelseshastighed og dupleks

Brug følgende fremgangsmåde for at foretage ændringer af forbindelseshastighed og dupleksindstillinger.

**BEMÆRK:** Disse oplysninger gælder kun for Ethernet-netværk. De gælder ikke for trådløse netværk.

Forbindelseshastigheden og kommunikationstilstanden for printerserveren skal svare til netværkets hub. I de fleste situationer kan du bare lade printeren være i automatisk tilstand. Forkerte ændringer af forbindelseshastighed og dupleksindstillinger kan forhindre printeren i at kommunikere med andre enheder. Hvis du vil foretage ændringer, skal du bruge printerens kontrolpanel.

**BEMÆRK:** Printerindstillingen skal være den samme som indstillingen for netværksenheden (en netværkshub, switch, gateway, router eller computer).

**BEMÆRK:** Ændring af disse indstillinger kan få printeren til at slukke og tænde. Foretag kun ændringer, når printeren er inaktiv.

- 1. På startskærmbilledet på printerens kontrolpanel skal du navigere til programmet Indstillinger og derefter vælge ikonet Indstillinger.
- 2. Åbn følgende menuer:
	- a. Netværk
	- b. Ethernet
	- c. Forbindelseshastighed
- 3. Vælg en af følgende muligheder:
	- Auto: Printerserveren konfigurerer automatisk sig selv til den hurtigste forbindelseshastighed og kommunikationstilstand, som er tilladt på netværket.
	- 10T Halv: 10 megabyte pr. sekund (Mbps), halvdupleks-operation
	- 10T Fuld: 10 Mbps, fulddupleks-funktion
	- 10T Auto: 10 Mbps, autodupleks-funktion
	- 100TX Halv: 100 Mbps, halvdupleks-funktion
	- 100TX Fuld: 100 Mbps, fulddupleks-funktion
	- 100TX Auto: 100 Mbps, autodupleks-funktion
	- 1000T Fuld: 1000 Mbps, fulddupleks-funktion
- 4. Tryk på knappen Gem. Printeren slukker og tænder igen.

## Printersikkerhedsfunktioner

Begræns, hvem der har adgang til konfigurationsindstillingerne, for at sikre data og for at forhindre adgang til værdifulde hardwarekomponenter.

## Indledning

Printeren indeholder flere sikkerhedsfunktioner til at begrænse, hvem der har adgang til konfigurationsindstillingerne for at sikre data og for at forhindre adgang til værdifulde hardwarekomponenter.

## Sikkerhedserklæringer

Læs denne vigtige sikkerhedserklæring.

Printeren understøtter sikkerhedsstandarder og anbefalede protokoller, der hjælper dig med at sikre printeren, beskytter vigtige oplysninger på dit netværk og forenkler den måde, hvorpå du overvåger og vedligeholder printeren.

## Tildel en administratoradgangskode

Tildel en administratoradgangskode til adgang til printeren og HP's integrerede webserver, så uautoriserede brugere ikke kan ændre printerens indstillinger.

#### Brug HP's integrerede webserver (EWS) til at indstille adgangskoden

Følg disse trin for at angive en adgangskode til printeren.

- 1. Åbn HP's integrerede webserver (EWS):
	- a. Tryk på ikonet Oplysninger på startskærmbilledet på printerens kontrolpanel n, og tryk derefter på ikonet Ethernet Franker at få vist IP-adressen eller værtsnavnet.
	- b. Åbn en browser, og indtast IP-adressen eller værtsnavnet i adressefeltet på nøjagtig samme måde, som det vises på printerens kontrolpanel. Tryk på tasten Enter på computertastaturet. Den integrerede webserver åbnes.

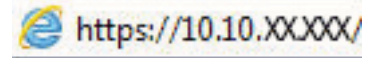

- $\mathbb{F}$  BEMÆRK: Hvis webbrowseren viser en meddelelse, som angiver, at adgangen til webstedet muligvis ikke er sikker, skal du vælge muligheden for at fortsætte til webstedet. Adgang til dette websted vil ikke beskadige computeren.
- 2. Klik på fanen Sikkerhed.
- 3. Åbn menuen Generel sikkerhed.
- 4. I området mærket Angiv den lokal administratoradgangskode skal du indtaste navnet, der skal associeres med adgangskoden i feltet Brugernavn.
- 5. Skriv adgangskoden i feltet Ny adgangskode, og indtast den igen i feltet Bekræft adgangskode.
	- **BEMÆRK:** For at ændre en eksisterende adgangskode, skal du først skrive den eksisterende adgangskode i feltet Gammel adgangskode.
- 6. Klik på knappen Anvend.
- VIGTIGT: Skriv adgangskoden ned, og gem den et sikkert sted. Administratoradgangskoden kan ikke gendannes. Hvis du har mistet eller glemt administratoradgangskoden, kan du kontakte HP Support for at få den nødvendige hjælp til at nulstille printeren helt.

[Klik her for at kontakte HP Support om nulstilling af printeradgangskoden.](http://support.hp.com)

#### Giv legitimationsoplysninger til burgeradgang på printerens kontrolpanel

Følg disse trin for at logge ind på kontrolpanelet.

Nogle funktioner i printerens kontrolpanel kan sikres, så uautoriserede personer ikke kan bruge dem. Når en funktion er sikret, bliver du bedt om at logge på, før du kan bruge den. Du kan også logge på uden at vente på en meddelelse ved at vælge Log på fra printerens kontrolpanel.

Normalt er adgangsoplysningerne for at logge på printeren de samme som for at logge på netværket. Kontakt netværksadministratoren for denne printer, hvis du har spørgsmål om, hvilke legitimationsoplysninger du skal bruge.

- 1. Vælg Log på på startskærmbilledet på printerens kontrolpanel.
- 2. Følg anvisningerne for at angive adgangsoplysningerne.
- BEMÆRK: Hvis du vil opretholde sikkerheden for printeren, skal du vælge Log af, når du er færdig med at bruge printeren.

## IP-sikkerhed

IPsec er et sæt protokoller, der styrer IP-baseret netværkstrafik til og fra printeren. Med IPsec får du vært-tilvært-godkendelse, dataintegritet og kryptering af netværkskommunikation.

For printere, der er tilsluttet netværket og har en HP Jetdirect-printerserver, kan du konfigurere IPsec ved hjælp af fanen Netværk i HP's integrerede webserver.

## Krypteringssupport: HP High-Performance Secure-harddiske

Harddisken giver dig hardwarebaseret kryptering, så du på en sikker måde kan gemme følsomme data, uden at det påvirker printerens ydeevne. Harddisken bruger den nyeste AES-standard (Advanced Encryption Standard) og indeholder alsidige, tidsbesparende og robuste funktioner.

Brug menuen Sikkerhed i HP's integrerede webserver til at konfigurere disken.

## Lås processoren

Processorkortet har en port, som du kan bruge til at forbinde et sikkerhedskabel.

Hvis du låser processorkortet, forhindrer du andre personer i at fjerne værdifulde komponenter fra det.

## Energibesparende indstillinger

Få mere at vide om de energibesparende indstillinger, der er tilgængelige på printeren.

### Indstilling af dvaletimeren og konfiguration af printeren til et strømforbrug på 2 watt eller mindre

Indstillingerne for dvaletilstand i denne menu påvirker, hvor meget strøm printeren bruger, vågn op/dvaletid, hvor hurtigt printeren går i dvaletilstand, og hvor hurtigt printeren vågner fra dvaletilstand.

Hvis du vil konfigurere printeren til et strømforbrug på 2 watt eller mindre i dvaletilstand, skal du angive tidsværdier for indstillingerne Dvale efter inaktivitet og Automatisk slukning efter dvale.

- 1. Vælg Indstillinger på startskærmbilledet på printerens kontrolpanel.
- 2. Åbn følgende menuer:
	- Generelt
	- Energiindstillinger
	- Dvaleindstillinger
- 3. Vælg Dvale efter inaktivitet, og angiv det antal minutter, som printeren skal være inaktiv, før den går i dvaletilstand. Indtast det relevante tidsrum.
- 4. Vælg Auto fra efter dvale for at bringe printeren i en dybere strømbesparelsestilstand efter en dvaleperiode. Indtast det relevante tidsrum.
- BEMÆRK: Som standard vil printeren vågne fra Auto fra som reaktion på en aktivitet bortset fra USB- og Wi-Fi. Til større energiindstillinger kan du angive, at den kun skal vågne ved aktivering af strømknappen ved at vælge Luk ned (kun vækning ved tænd/sluk-knap).
- 5. Vælg Udført for at gemme indstillingerne.

### Indstil dvaleplanen

Brug funktionen Dvaleplan til at konfigurere printeren til automatisk at vågne eller gå i dvaletilstand på bestemte tidspunkter på bestemte dage.

- 1. På startskærmbilledet på printerens kontrolpanel skal du navigere til programmet Indstillinger og derefter vælge ikonet Indstillinger.
- 2. Åbn følgende menuer:
	- a. Generelt
	- **b.** Energiindstillinger
	- c. Dvaleplan
- 3. Vælg knappen Ny hændelse, og vælg derefter den type begivenhed, der skal planlægges: Aktiveringshændelse eller Dvalehændelse.
- 4. Konfigurer klokkeslæt og ugedag for væknings- eller dvalehændelsen. Vælg Gem for at gemme indstillingerne.

## HP Web Jetadmin

HP Web Jetadmin er et prisbelønnet værktøj, som er brancheførende til effektiv styring af en lang række af HP's netværksprodukter, herunder printere, multifunktionsprintere og digitale sendere. Denne ene løsning gør det muligt at installere, overvåge, vedligeholde, fejlfinde og sikre dit udskrivnings- og billedbehandlingsmiljø fra en fjernserver og derved i sidste ende øge virksomhedens produktivitet, fordi du sparer tid, begrænser omkostningerne og beskytter din investering.

Opgraderinger til HP Web Jetadmin stilles jævnligt til rådighed for at understøtte specifikke produktfunktioner. Gå til [www.hp.com/go/webjetadmin](http://www.hp.com/go/webjetadmin) for at få yderligere oplysninger.

## Software- og firmwareopdateringer

HP opdaterer jævnligt funktioner, som er tilgængelige i printerens firmware. Hvis du vil benytte dig af de nyeste funktioner, skal du opdatere printerens firmware.

Hent den nyeste firmwareopdateringsfil fra internettet:

Gå til<http://www.hp.com/support/pwcolor765> eller <http://www.hp.com/support/colorpw755>. Klik på Software, drivere og firmware.

# 6 Løs problemer

Fejlfind problemer med printeren. Find yderligere ressourcer til hjælp og teknisk support.

Du kan få videoassistance her: [www.hp.com/videos/PageWide](http://www.hp.com/videos/PageWide).

Følgende oplysninger er korrekte på udgivelsestidspunktet. Se<http://www.hp.com/support/pwcolor765> eller [http://www.hp.com/support/colorpw755,](http://www.hp.com/support/colorpw755) hvis du ønsker aktuelle oplysninger.

#### Yderligere oplysninger:

HP's komplette hjælp til printeren omfatter følgende oplysninger:

- Installation og konfiguration
- At lære mere om og bruge produktet
- Løs problemer
- Download software- og firmwareopdateringer
- Deltag i supportfora
- Find garantioplysninger og lovgivningsmæssige oplysninger

## Kontrolpanelets Hjælp-system

Printeren har et indbygget Hjælp-system, der forklarer brugen af hvert skærmbillede. Tryk på Hjælp for at åbne hjælpesystemet **a** knap på kontrolpanelet.

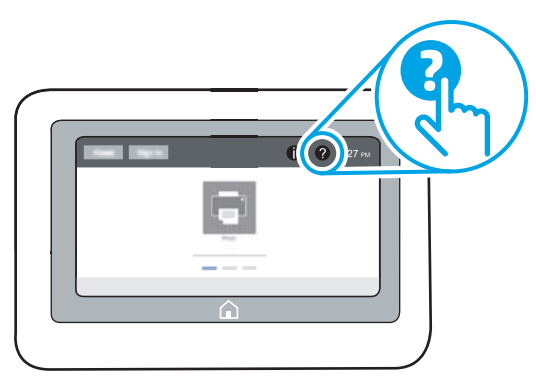

På nogle skærmbilleder åbner Hjælp en global menu, hvor du kan søge efter specifikke emner. Du kan gennemse hele menustrukturen ved at trykke på knapperne i menuen.

Nogle skærmbilleder i hjælpen indeholder animationer, der viser bestemte procedurer som f.eks. afhjælpning af papirstop.

Tryk på Hjælp, hvis printeren advarer om en fejl eller advarsel  $\bullet$  knap til at åbne en meddelelse, der beskriver problemet. Meddelelsen indeholder også instruktioner til løsning af problemet.

## Gendan fabriksindstillinger

Gendannelse af printerindstillinger til de fabriksindstillede standardværdier kan hjælpe med at løse problemer.

## Indledning

Brug en af følgende metoder til at nulstille printerens indstillinger til de oprindelige fabriksindstillinger.

## Metode 1: Gendan fabriksindstillinger fra printerens kontrolpanel

Brug printerens kontrolpanel til at gendanne indstillingerne til deres oprindelige værdier.

- 1. På startskærmbilledet på printerens kontrolpanel skal du navigere til programmet Indstillinger og derefter vælge ikonet Indstillinger.
- 2. Åbn følgende menuer:
	- a. Generelt
	- **b.** Gendan fabriksindstillinger
- 3. Vælg Nulstil.

En meddelelse advarer om, at det kan føre til datatab at gendanne standardindstillingerne.

4. Vælg Nulstil for at fuldføre processen.

**BEMÆRK:** Printeren genstarter automatisk, når standardindstillingerne er blevet gendannet.

### Metode 2: Gendan fabriksindstillinger fra HP's integrerede webserver (kun printere, der er tilsluttet et netværk)

Brug HPEWS til at nulstille indstillingerne til de oprindelige indstillinger.

- 1. Tryk på knappen Oplysninger på printerens kontrolpanel n, og vælg derefter ikonet Netværk <sub>fa</sub>ffor at få vist IP-adressen eller værtsnavnet.
- 2. Åbn fanen Generelt.
- 3. På venstre side af skærmen skal du klikke på Gendan fabriksindstillinger.
- 4. Klik på knappen Nulstil.

**BEMÆRK:** Printeren genstarter automatisk, når standardindstillingerne er blevet gendannet.

## En meddelelse af typen "Patron er lav" eller "Patron er meget lav" vises på printerens kontrolpanel

Se de mulige løsninger for dette problem.

Patron er lav: Printeren angiver, når en patrons blækniveau er lavt. Patronens faktiske tilbageværende levetid kan variere. Overvej at have en ekstra patron klar, så du kan installere den, når udskriftskvaliteten ikke længere er acceptabel. Det er ikke nødvendigt at udskifte patronen nu.

Patron er meget lav: Printeren angiver, når niveauet i tonerpatronen er meget lavt. Patronens faktiske tilbageværende levetid kan variere. Overvej at have en ekstra patron klar, så du kan installere den, når udskriftskvaliteten ikke længere er acceptabel. Patronen behøver ikke at blive udskiftet med det samme, medmindre udskriftskvaliteten ikke længere er acceptabel.

HP's Premium Protection-garanti udløber tæt på slutningen af tonerpatronens brugbare levetid. Kontrollér statussiden for forbrugsvarer eller HP's integrerede webserver (EWS) for at se status.

**BEMÆRK:** Denne printer er ikke beregnet til at brug kontinuerlige blæksystemer. Fjern det kontinuerlige blæksystem for at genoptage udskrivningen, og installer originale HP-patroner eller kompatible patroner.

**BEMÆRK:** Denne printer er designet til blækpatroner, der skal bruges, til de er tomme. Genopfyldning af patroner, før de er opbrugt, kan medføre, at der opstår en printerfejl. Hvis dette sker, skal du indsætte en ny patron (enten original HP eller kompatibel) for at fortsætte udskrivningen.

## Ændring af indstillinger for Meget lav

Du kan ændre printerens reaktion på, at forbrugsvarerne når niveauet Meget lav. Du behøver ikke at gendanne disse indstillinger, når du installerer en ny patron.

- 1. Vælg Indstillinger på startskærmbilledet på printerens kontrolpanel.
- 2. Åbn følgende menuer:
	- a. Administrer forbrugsvarer
	- b. Meget lav funktionsmåde
	- c. Sort patron eller Farvepatroner
- 3. Vælg en af følgende muligheder:
	- Vælg indstillingen Stop for at indstille printeren til at stoppe med at udskrive, når patronen når grænsen for Meget lav.
	- Vælg Fortsæt for at indstille printeren til at give dig besked på, at tonerpatronen har nået et meget lavt niveau, men til at fortsætte med at udskrive uden interaktion, selvom grænsen **Meget lav** er nået. Det kan dog resultere i en utilfredsstillende udskriftskvalitet.
	- Vælg indstillingen Spørg om fortsæt for at indstille printeren til at stoppe med at udskrive, når patronen når grænsen for **Meget lav**. Du kan bekræfte meddelelsen eller udskifte patronen for at genoptage udskrivningen.

## Til printere med faxfunktionalitet

Hvis printeren er indstillet til Stop eller Spørg om fortsæt, kan der være risiko for, at faxerne ikke udskrives, når printeren genoptager udskrivningen. Dette kan ske, hvis printeren har modtaget flere faxer, end hukommelsen kan rumme, mens den ventede.

Printeren kan udskrive faxer uden afbrydelse, når den passerer grænsen Meget lav, hvis du vælger indstillingen Fortsæt for patronen, men udskriftskvaliteten kan blive forringet.

## Bestil forbrugsvarer

Bestil forbrugsvarer og papir til din HP-printer.

#### Tabel 6-1 Bestillingsmuligheder

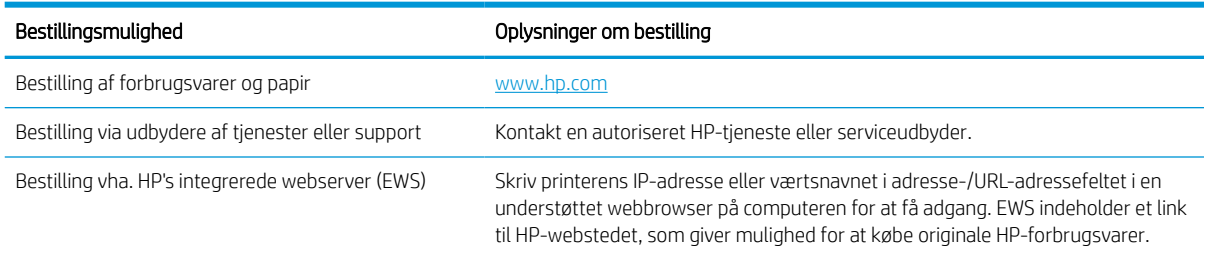

## Printeren samler ikke papir op, eller det indføres forkert

Brug disse oplysninger, hvis printeren ikke tager papir fra bakken eller tager flere ark papir på én gang.

### Indledning

Følgende løsninger kan hjælpe med at løse problemer med, at printeren ikke tager papir fra bakken eller tager flere ark papir på én gang. Disse situationer kan resultere i papirstop.

## Printeren samler ikke papir op

Hvis printeren ikke tager papir fra bakken, kan du prøve disse løsninger:

- 1. Åbn printeren, og fjern eventuelt fastklemt papir. Kontrollér, at der ikke sidder papirrester inde i printeren.
- 2. Læg papir med det korrekte format til jobbet i bakken.
- 3. Sørg for, at papirformat og -type er indstillet korrekt på printerens kontrolpanel.
- 4. Kontrollér, at papirstyrene i bakken er justeret korrekt til papirformatet. Juster styrene efter det korrekte indhak i bakken. Pilen på styret skal flugte præcist med mærket på bakken.
	- **BEMÆRK:** Justér ikke papirstyrene for tæt op mod papirstakken. Justér dem efter indrykningshakkene eller markeringerne i bakken.

De følgende billeder viser eksempler på indrykningshakkene for papirformat i bakkerne til forskellige printere. De fleste HP-printere har markeringer, der ligner disse.

Figur 6-1 Formatmarkeringerne for bakke 1 eller multifunktionsbakken

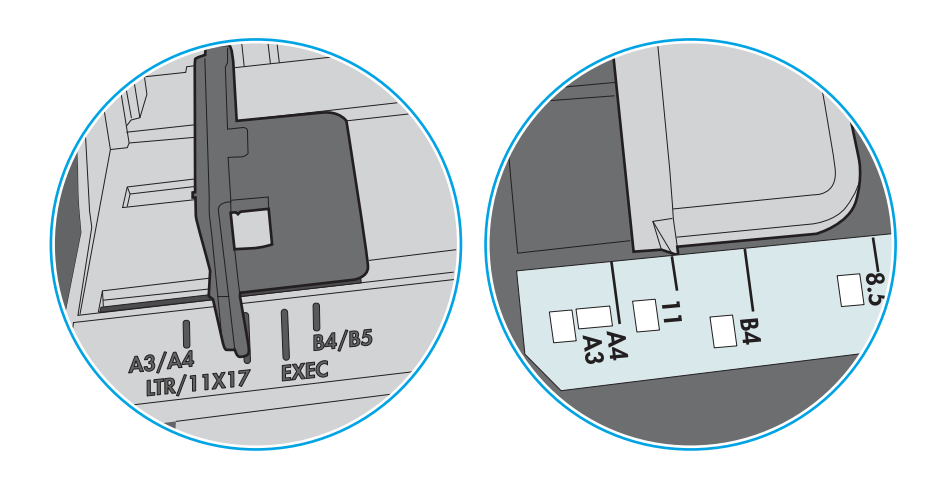

Figur 6-2 Størrelsesmarkeringer for ekstrabakker

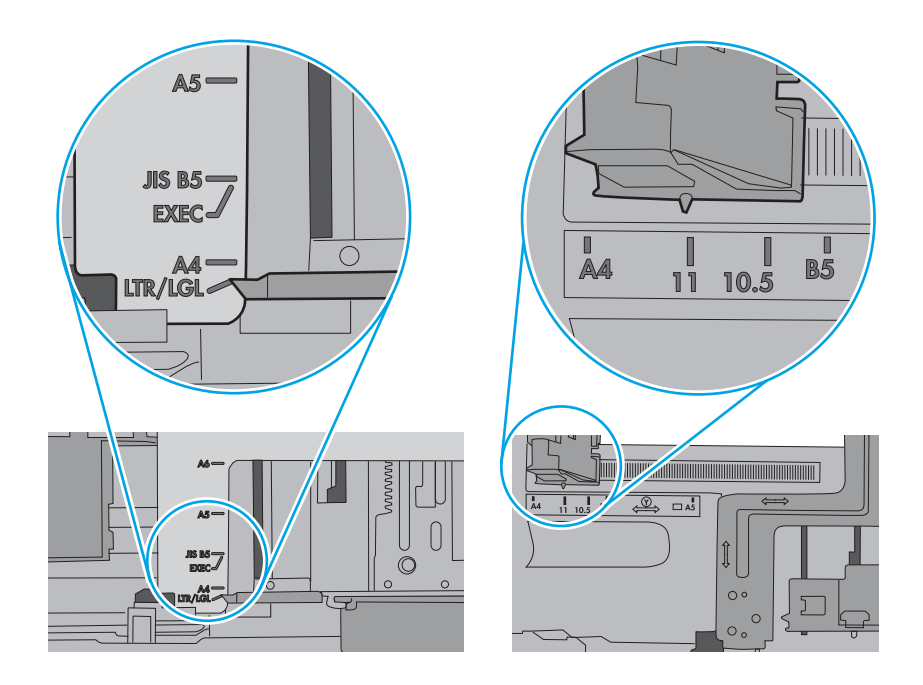

5. Kontrollér, at luftfugtigheden i rummet opfylder specifikationerne for denne printer, og at papiret opbevares i uåbnede pakker. De fleste papirpakker sælges i fugtsikret emballage for at holde papiret tørt.

De øverste ark papir i bakken kan absorbere fugt i miljøer med høj luftfugtighed, og de har muligvis et bølget eller ujævnt udseende. Hvis det er tilfældet, så fjern de øverste 5 til 10 ark papir fra stakken.

I miljøer med lav luftfugtighed kan overskydende statisk elektricitet medføre, at papirark hænger sammen. Hvis dette er tilfældet, så fjern papiret fra bakken, og bøj stakken ved at holde den i begge ender og få dem til at danne en u-form. Drej derefter enderne, så de danner en omvendt u-form. Hold dernæst begge sider af papirstakken, og gentag processen. Denne proces frigør de enkelte ark uden at introducere statisk elektricitet. Ret papirstakken mod et bord, før du lægger den tilbage i bakken.

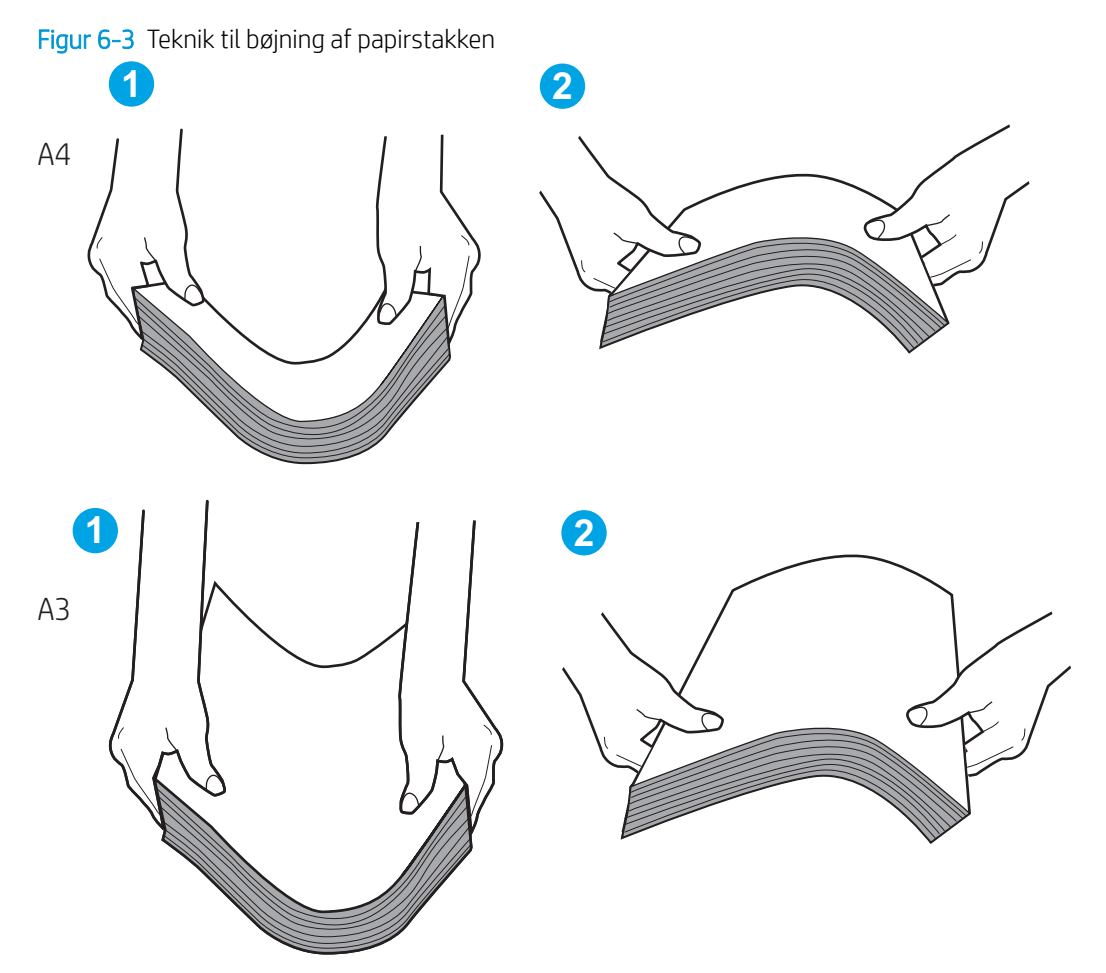

6. Kontrollér printerens kontrolpanel for at se, om det viser en meddelelse om at ilægge papir manuelt. Ilæg papir, og fortsæt.

- 7. Valserne over bakken kan være forurenede. Rengør valserne med en fnugfri klud fugtet med varmt vand. Brug destilleret vand, hvis det er tilgængeligt.
	- **A FORSIGTIG:** Sprøjt ikke vand direkte på printeren. Sprøjt i stedet vand på en klud, eller dyp kluden i vand og vrid den før rengøring af valserne.

Det følgende billede viser eksempler på placering af valsen for forskellige printere.

Figur 6-4 Placeringer af valse til bakke 1 eller multifunktionsbakken

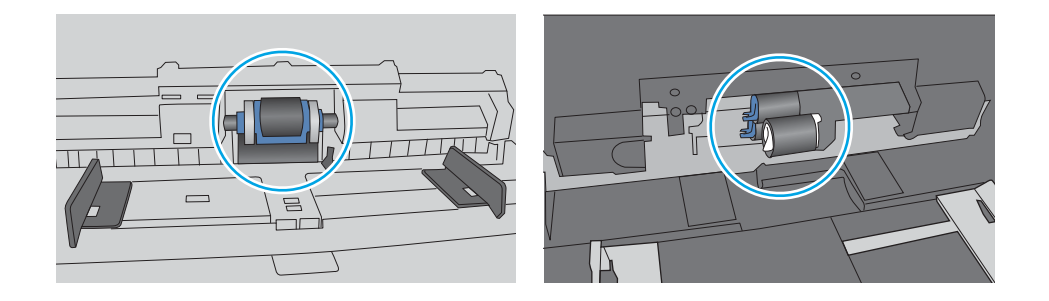

## Printeren tager flere ark papir

Hvis printeren tager flere ark papir fra bakken, kan du prøve disse løsninger:

- 1. Fjern papirstakken fra bakken og bøj den, roter den 180 grader, og vend den. *Papiret må ikke luftes.* Læg papirstakken tilbage i bakken.
	- **BEMÆRK:** Ventilation af papiret introducerer statisk elektricitet. I stedet for at ventilere papiret skal stakken bøjes ved at holde den i begge ender og få dem til at danne en u-form. Drej derefter enderne, så de danner en omvendt u-form. Hold dernæst begge sider af papirstakken, og gentag processen. Denne proces frigør de enkelte ark uden at introducere statisk elektricitet. Ret papirstakken mod et bord, før du lægger den tilbage i bakken.

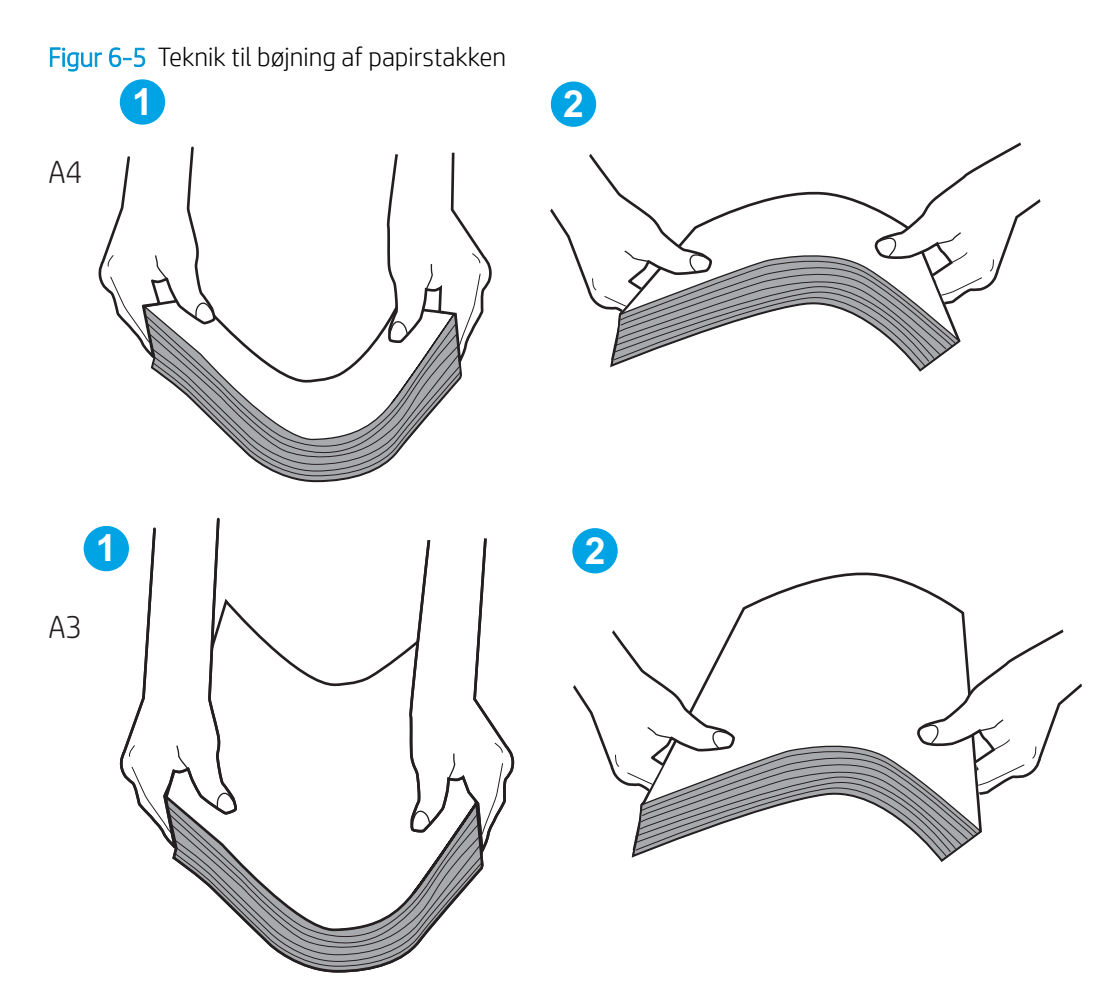

- 2. Brug kun papir, der overholder HP's specifikationer for denne printer.
- 3. Kontrollér, at luftfugtigheden i rummet opfylder specifikationerne for denne printer, og at papiret opbevares i uåbnede pakker. De fleste papirpakker sælges i fugtsikret emballage for at holde papiret tørt.

De øverste ark papir i bakken kan absorbere fugt i miljøer med høj luftfugtighed, og de har muligvis et bølget eller ujævnt udseende. Hvis det er tilfældet, så fjern de øverste 5 til 10 ark papir fra stakken.

I miljøer med lav luftfugtighed kan overskydende statisk elektricitet medføre, at papirark hænger sammen. Hvis det er tilfældet, så fjern papiret fra bakken, og bøj stakken som beskrevet ovenfor.

4. Brug papir, der ikke er krøllet, foldet eller beskadiget. Brug eventuelt papir fra en anden pakke.
5. Sørg for, at bakken ikke er overfyldt, ved at kontrollere markeringerne for stakhøjde i bakken. Hvis det er tilfældet, så fjern hele papirstakken fra bakken, ret stakken og læg noget af papiret tilbage i bakken.

De følgende eksempler viser stakhøjdemarkeringerne i bakkerne for forskellige printere. De fleste HPprintere har markeringer, der ligner disse. Kontrollér også, at alle ark papir er under tapperne i nærheden af stakhøjdemarkeringerne. Disse tapper hjælper dig med at holde papiret i den korrekte position, når det kommer ind i printeren.

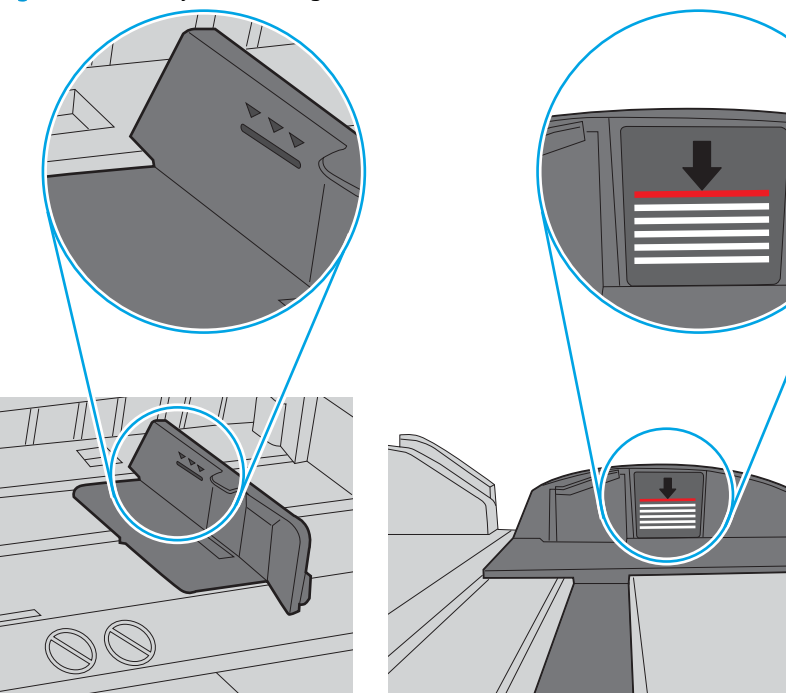

Figur 6-6 Stakhøjdemarkeringer

Figur 6-7 Tap til papirstakken

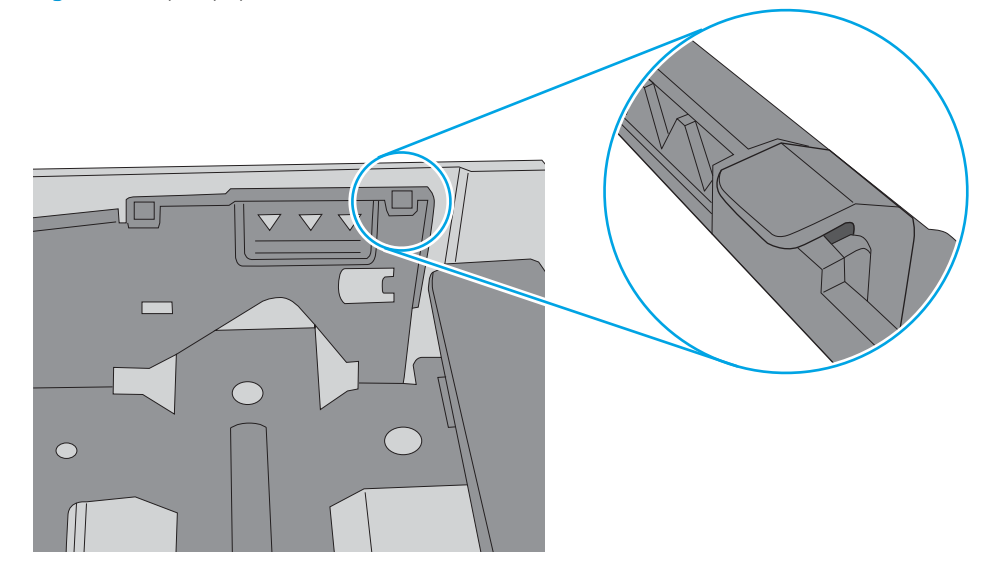

- 6. Kontrollér, at papirstyrene i bakken er justeret korrekt til papirformatet. Juster styrene efter det korrekte indhak i bakken. Pilen på styret skal flugte præcist med mærket på bakken.
	- **BEMÆRK:** Justér ikke papirstyrene for tæt op mod papirstakken. Justér dem efter indrykningshakkene eller markeringerne i bakken.

De følgende billeder viser eksempler på indrykningshakkene for papirformat i bakkerne til forskellige printere. De fleste HP-printere har markeringer, der ligner disse.

Figur 6-8 Formatmarkeringerne for bakke 1 eller multifunktionsbakken

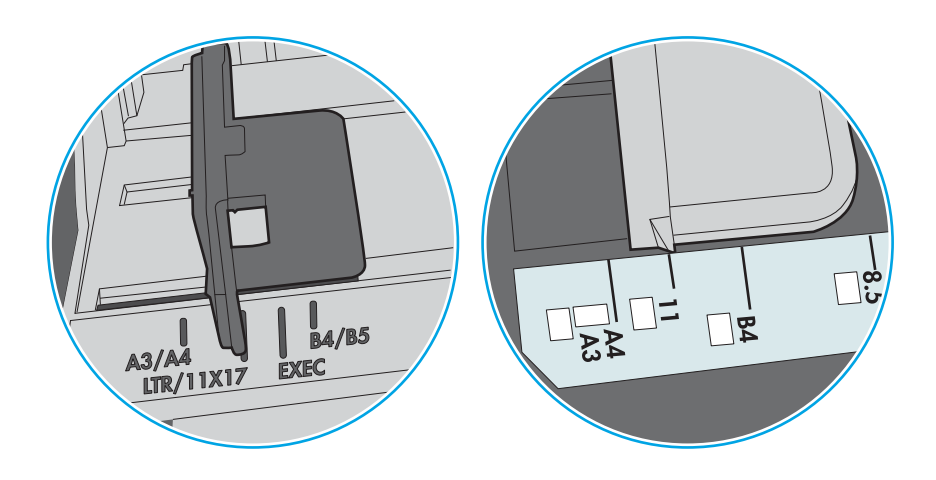

Figur 6-9 Størrelsesmarkeringer for ekstrabakker

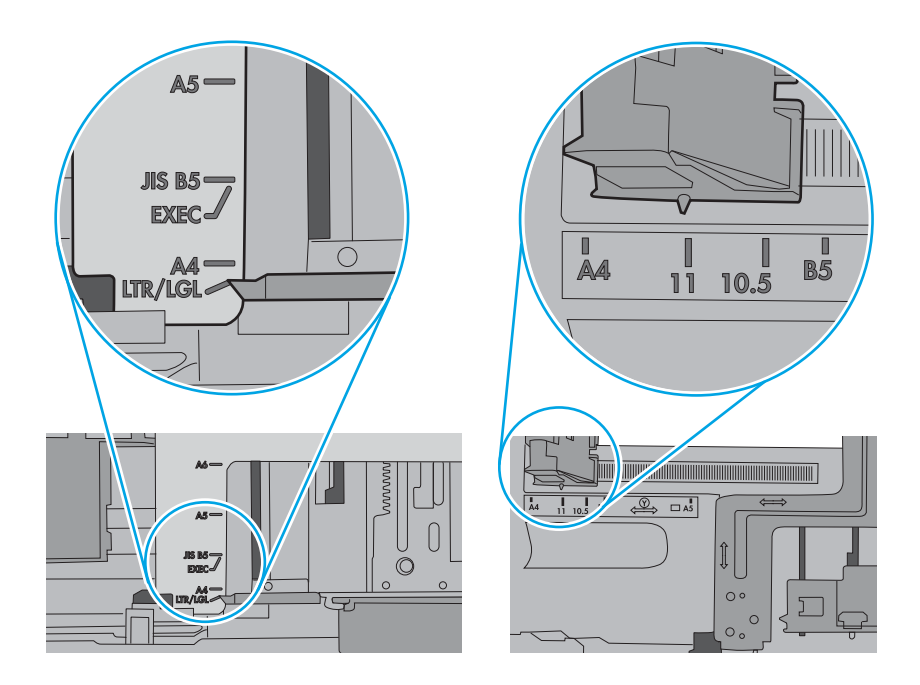

7. Sørg for, at udskriftsmiljøet overholder de anbefalede specifikationer.

# Afhjælp papirstop

Følg procedurerne i dette afsnit for at fjerne fastklemt papir fra printerens papirgang.

# Placeringer af papirstop

Der kan opstå papirstop følgende steder.

Figur 6-10 Placeringer af papirstop

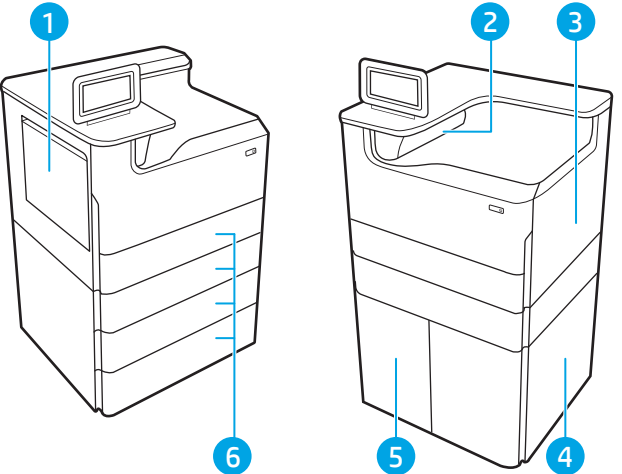

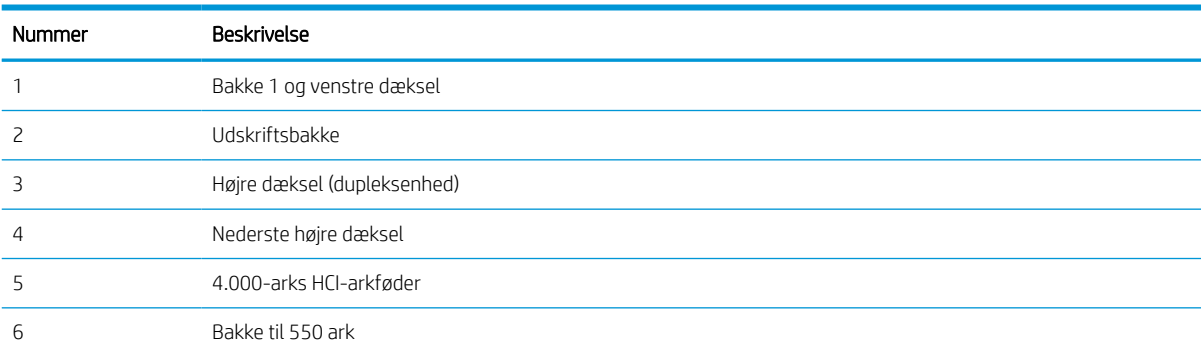

# Auto-navigation til afhjælpning af papirstop

Få mere at vide om auto-navigation i forbindelse med rydning af papirstop.

Funktionen auto-navigation hjælper dig med at rydde papirstop ved at vise en trinvis vejledning på kontrolpanelet.

Når du har udført et trin, viser printeren vejledningen for det næste trin, indtil du har udført alle trinnene.

## Problemer med hyppige eller tilbagevendende papirstop

Prøv disse løsninger for at reducere antallet af papirstop.

- 1. Brug kun papir, der overholder HP's specifikationer for denne printer.
- 2. Brug papir, der ikke er krøllet, foldet eller beskadiget. Brug eventuelt papir fra en anden pakke.
- 3. Brug ikke papir, der tidligere har været brugt til udskrivning, eller der har været kopieret på.
- 4. Kontroller, at der ikke er for meget papir i bakken. Hvis det er tilfældet, skal du fjerne hele papirstakken fra bakken, rette stakken og lægge noget af papiret tilbage i bakken.
- 5. Kontrollér, at papirstyrene i bakken er justeret korrekt til papirformatet. Juster styrene, så de rører papirstakken uden at bukke den.
- 6. Sørg for, at bakken er skubbet helt ind i printeren.
- 7. Hvis du udskriver på kraftigt, præget eller hullet papir, skal du bruge funktionen til manuel indføring og indføre arkene ét ad gangen.
- 8. Åbn menuen Bakker på printerens kontrolpanel. Sørg for, at bakken er konfigureret korrekt til papirformat og -type.
- 9. Sørg for, at udskriftsmiljøet overholder de anbefalede specifikationer.

# Afhjælp papirstop i bakke 1 – 15.A1.yz; 15.D1.51; 15.D1.81; 15.D2.A1; 15.D2.D1

Når der opstår stop, viser kontrolpanelet en fejlmeddelelse og en animation om, hvordan du kan afhjælpe stoppet.

Papirstop i bakke 1 kan forårsage en af følgende fejlkoder:

- 15.A1.yz
- 15.D1.51
- 15.D1.81
- 15.D2.A1
- 15.D2.D1

Følg disse trin for at afhjælpe papirstoppet:

1. Hvis fastklemt papir er synligt i bakke 1, skal du afhjælpe papirstoppet ved forsigtigt at trække papiret lige ud.

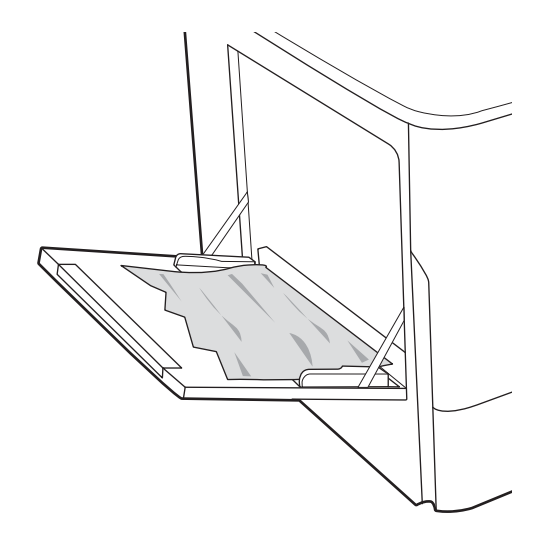

2. Luk bakke 1.

3. Åbn det venstre dæksel.

4. Træk eventuelt fastklemt papir lige ud.

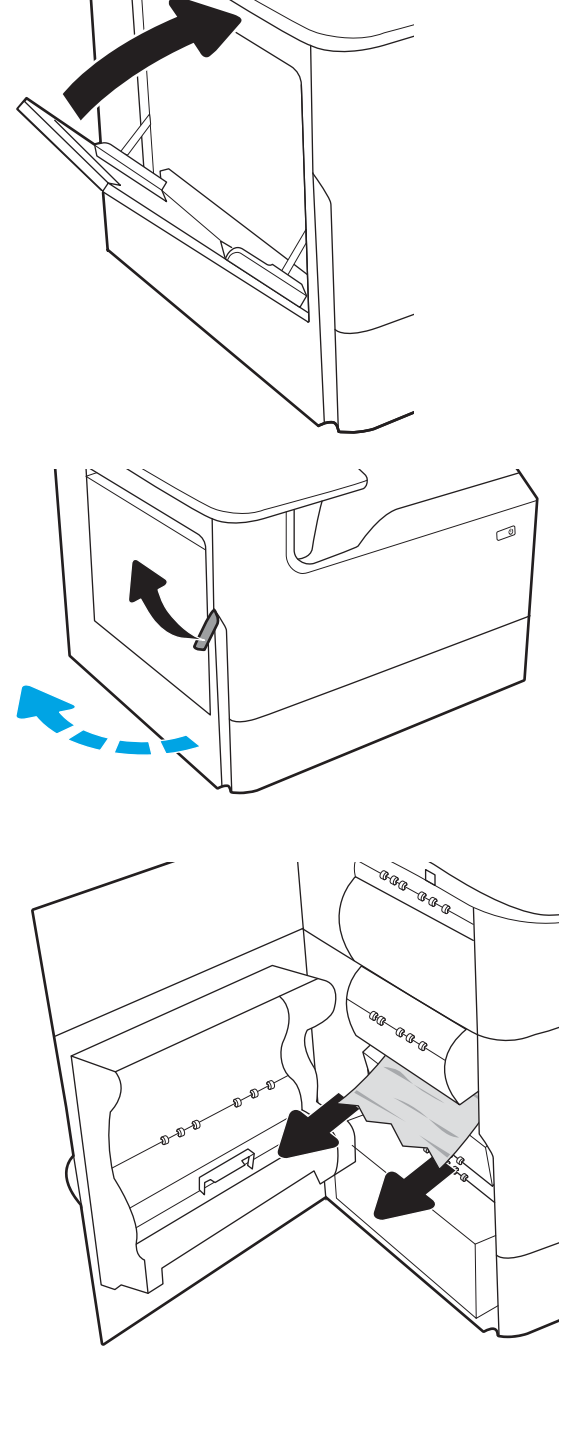

5. Hvis der ikke er noget synligt fastklemt papir, skal du trække væskebeholderen ud.

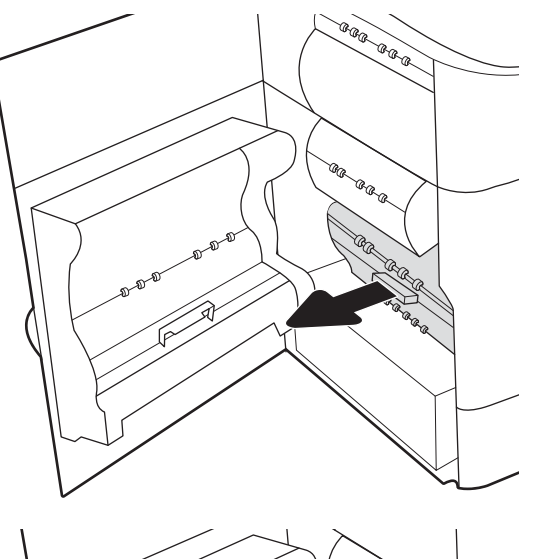

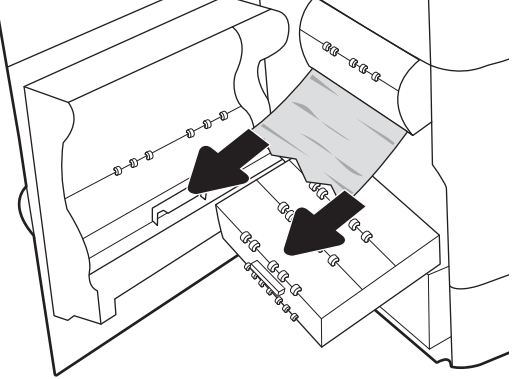

6. Træk eventuelt fastklemt papir lige ud.

7. Skub væskebeholderen ind i printeren.

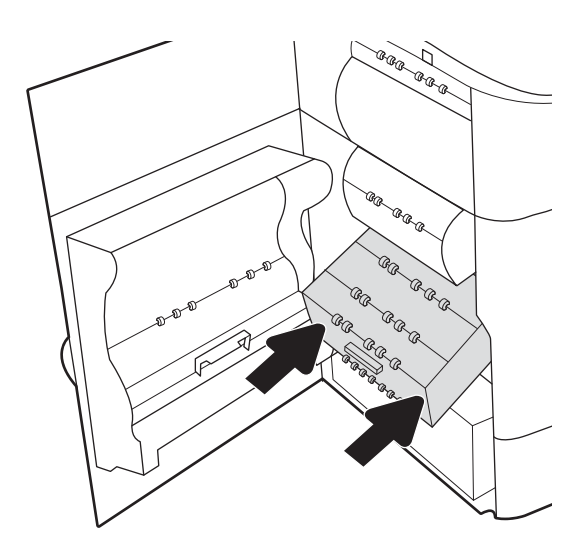

8. Luk det venstre dæksel.

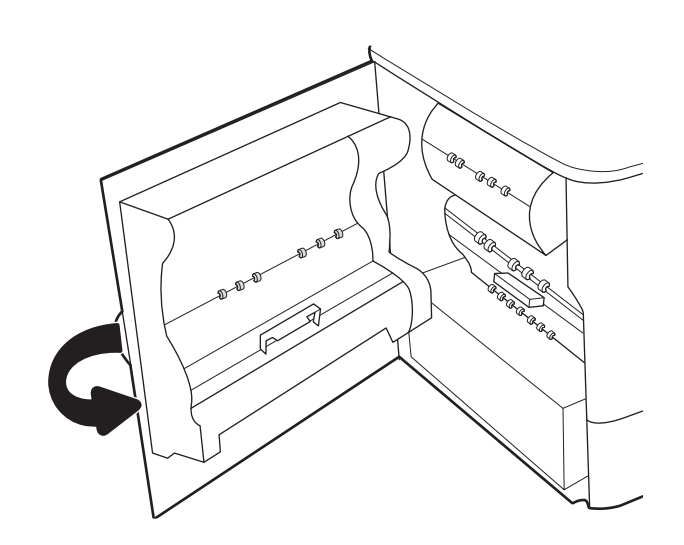

9. Hvis der er sider tilbage i printeren, vises der anvisninger på kontrolpanelet om, hvordan du fjerner de resterende sider.

# Afhjælp papirstop i bakke 2 – 15.A2.yz; 15.D2.52; 15.D2.82; 15.D2.A2; 15.D2.D2

Når der opstår stop, viser kontrolpanelet en fejlmeddelelse og en animation om, hvordan du kan afhjælpe stoppet.

Papirstop i bakke 2 kan forårsage en af følgende fejlkoder:

- 15.A2.yz
- 15.D2.52
- 15.D2.82
- 15.D2.A2
- 15.D2.D2

Følg disse trin for at afhjælpe papirstoppet:

1. Åbn det højre dæksel.

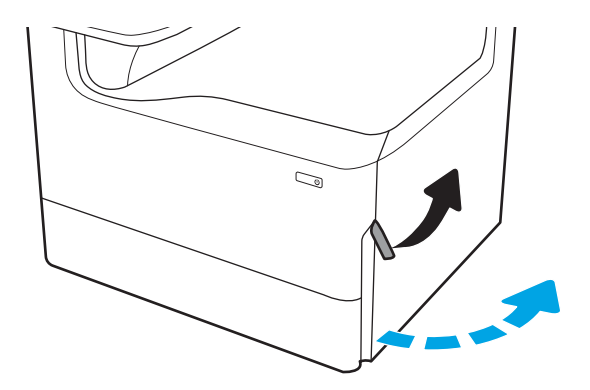

2. Fjern eventuelt fastklemt papir.

3. Hvis du ikke kan se noget papir, der sidder fast, skal du fjerne dupleksenheden.

4. Træk eventuelt fastklemt papir lige ud.

5. Sæt dupleksenheden ind i printeren igen.

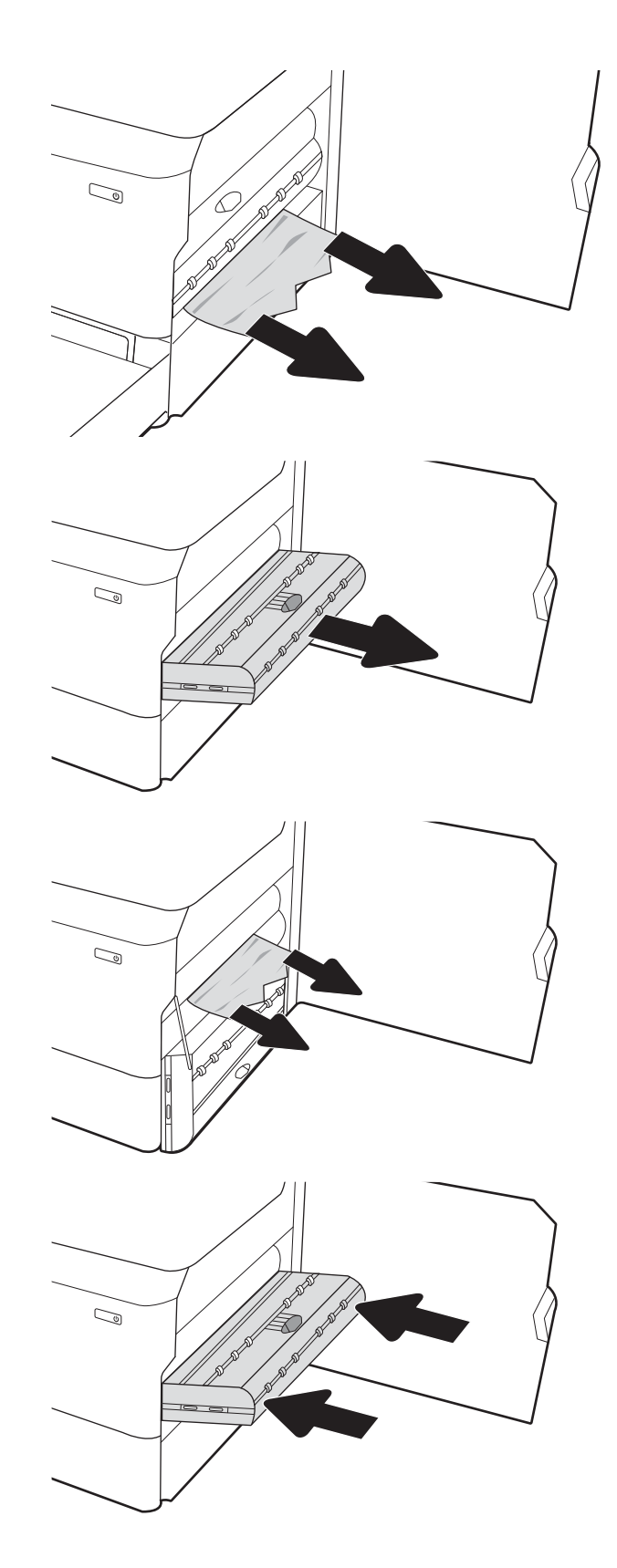

6. Åbn bakken.

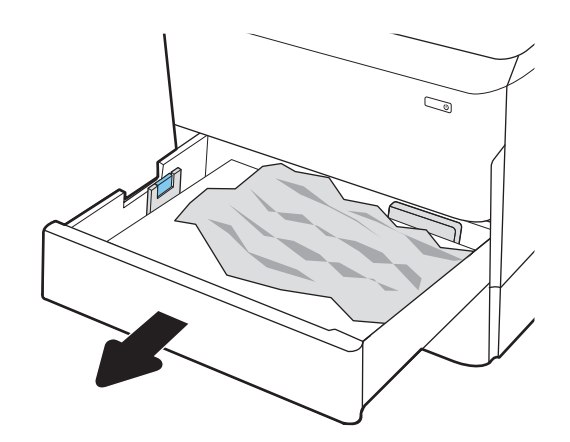

 $\mathbb{Z}$ 1 2

8. Luk bakken.

det.

7. Fjern eventuelt fastklemt papir fra

fremføringsvalserne inde i printeren. Træk først papiret til venstre og derefter fremad for at fjerne

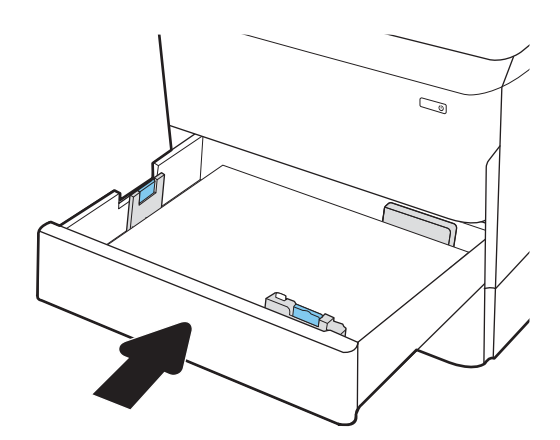

9. Luk det højre dæksel.

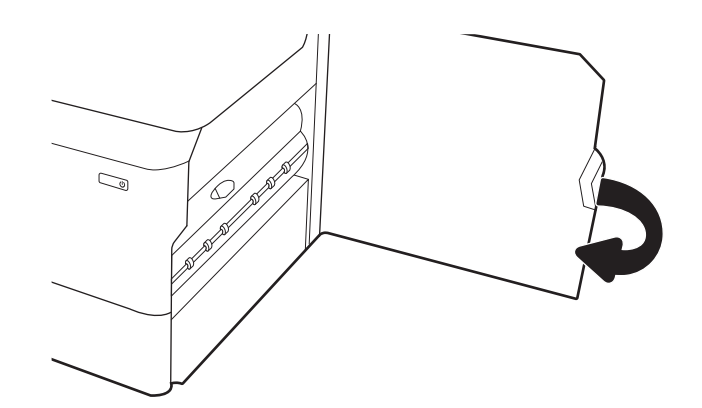

10. Hvis der er sider tilbage i printeren, vises der anvisninger på kontrolpanelet om, hvordan du fjerner de resterende sider.

# Afhjælp papirstop i bakke 3 – 15.A3.yz; 15.12.A3; 15.12.D3

Når der opstår stop, viser kontrolpanelet en fejlmeddelelse og en animation om, hvordan du kan afhjælpe stoppet.

Papirstop i bakke 3 kan forårsage en af følgende fejlkoder:

- 15.A3.yz
- 15.12.A3
- 15.12.D3

Følg disse trin for at afhjælpe papirstoppet:

**BEMÆRK:** Proceduren for at afhjælpe papirstop i bakken til 1 x 550 ark med stander er den samme som Table Top 1 x 550-arks bakken. Kun Table Top-bakken er vist her.

1. Åbn højre dæksel og nederste højre dæksel.

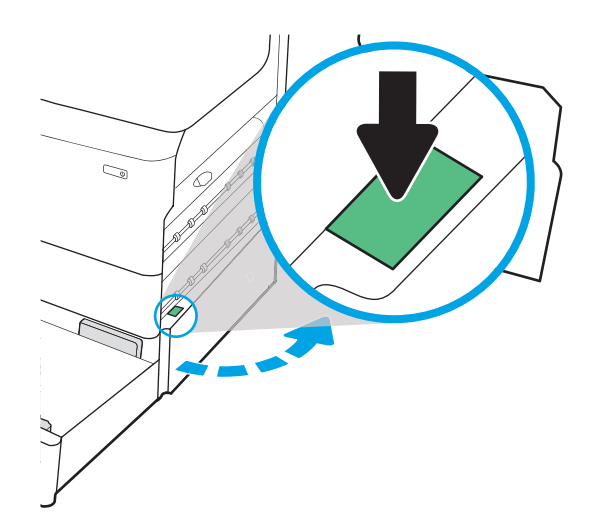

2. Træk eventuelt fastklemt papir ud.

3. Hvis du ikke kan se noget papir, der sidder fast, skal du fjerne dupleksenheden.

4. Træk eventuelt fastklemt papir lige ud.

5. Sæt dupleksenheden ind i printeren igen.

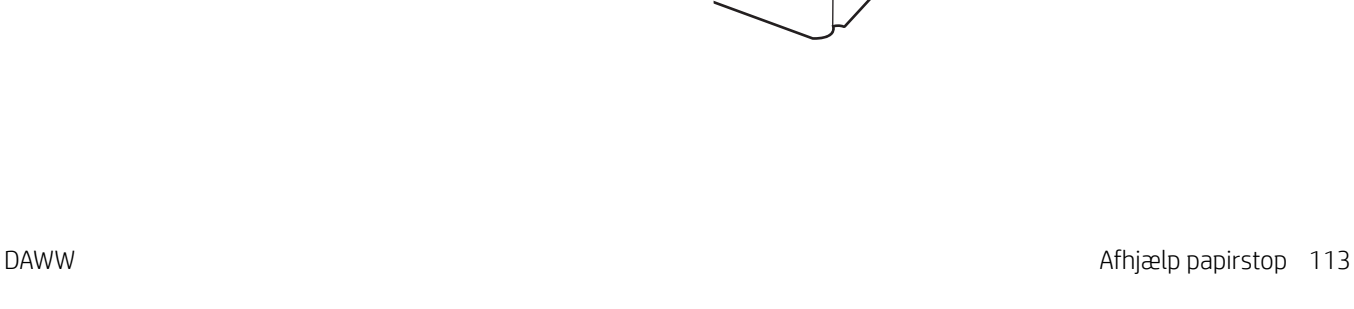

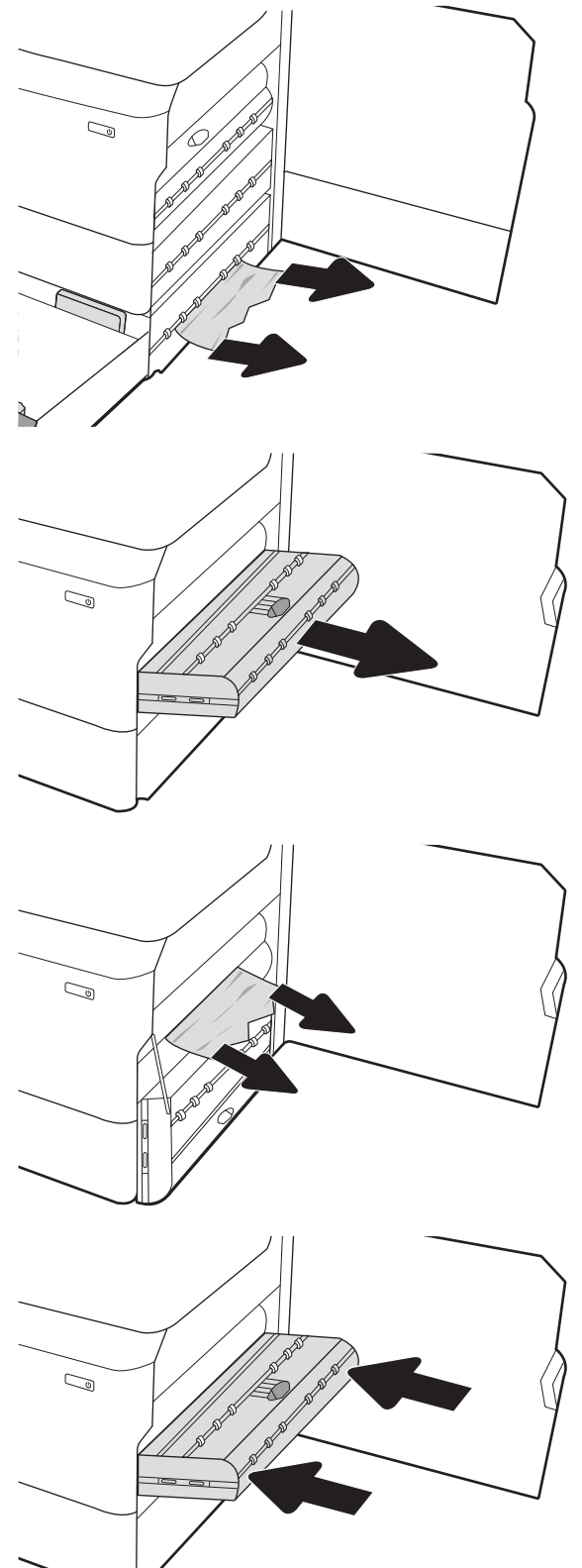

6. Åbn bakken.

7. Fjern eventuelt fastklemt papir fra fremføringsvalserne inde i printeren. Træk først papiret til venstre og derefter fremad for at fjerne det.

8. Luk nederste højre dæksel og højre dæksel, og luk derefter bakken.

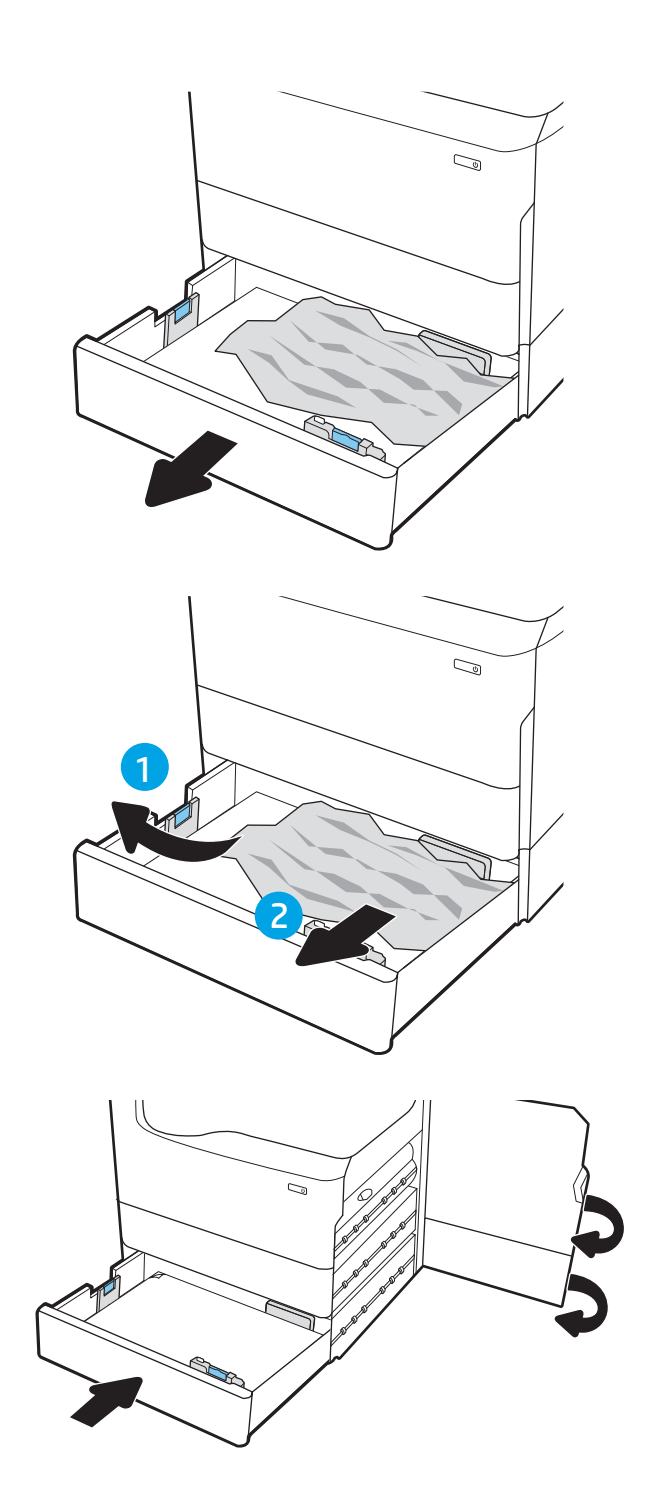

9. Hvis der er sider tilbage i printeren, vises der anvisninger på kontrolpanelet om, hvordan du fjerner de resterende sider.

# Afhjælp papirstop i udskriftsbakken – 15.E1.yz; 15.C1.Az

Når der opstår stop, viser kontrolpanelet en fejlmeddelelse og en animation om, hvordan du kan afhjælpe stoppet.

Papirstop i udskriftsbakken kan forårsage en af følgende fejlkoder:

- 15.E1.yz
- 15.C1.Az

Følg disse trin for at afhjælpe papirstoppet:

1. Hvis papir er synligt i udskriftsbakken, skal du tage fat i forkanten af papiret og fjerne det.

2. Åbn det venstre dæksel.

3. Fjern eventuelt fastklemt papir.

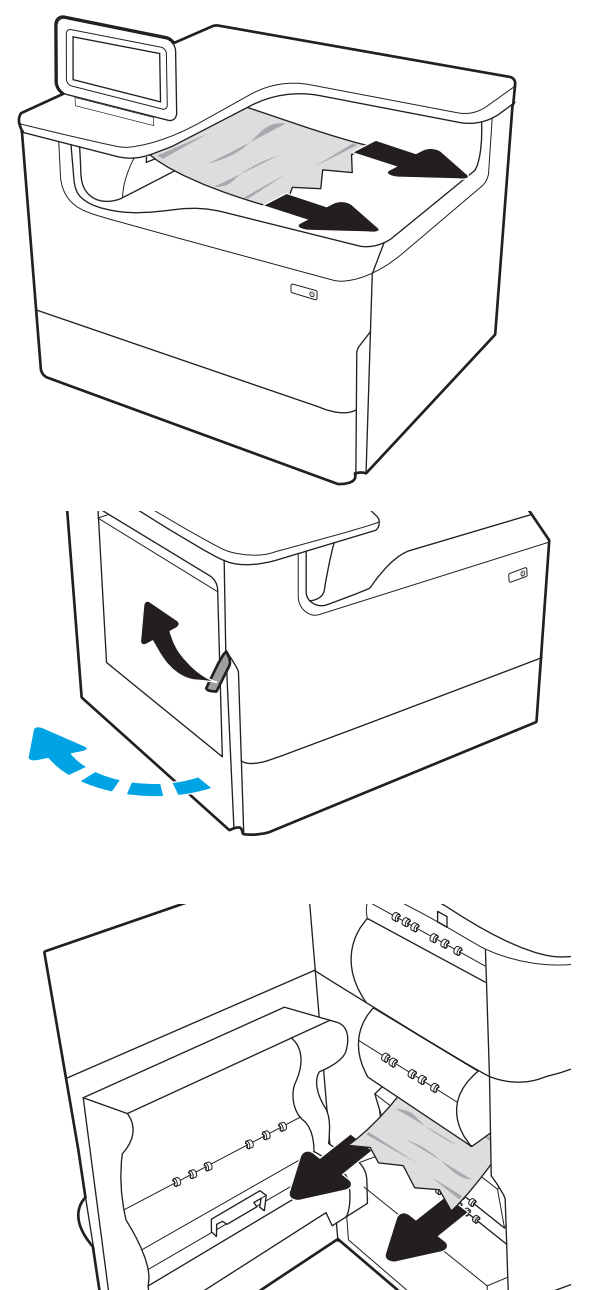

DAWW **Afhjælp papirstop** 115

4. Luk det venstre dæksel.

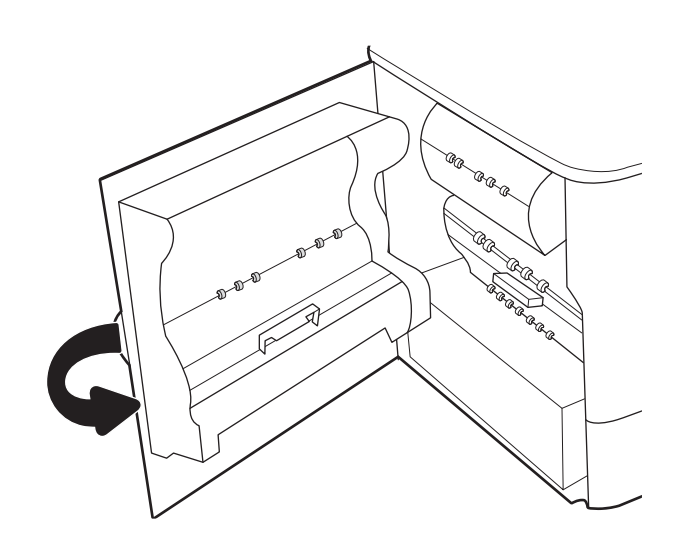

5. Hvis der er sider tilbage i printeren, vises der anvisninger på kontrolpanelet om, hvordan du fjerner de resterende sider.

# Afhjælp papirstop i dupleksenheden – 15.D1.yz; 15.D2.yz; 15.C1.5z; 15.C1.8z; 15.C1.9z

Når der opstår stop, viser kontrolpanelet en fejlmeddelelse og en animation om, hvordan du kan afhjælpe stoppet.

Papirstop i dupleksenheden kan forårsage en af følgende fejlkoder:

- 15.D1.yz
- 15.D2.yz
- 15.C1.5z
- 15.C1.8z
- 15.C1.9z

Følg disse trin for at afhjælpe papirstoppet:

1. Åbn det højre dæksel.

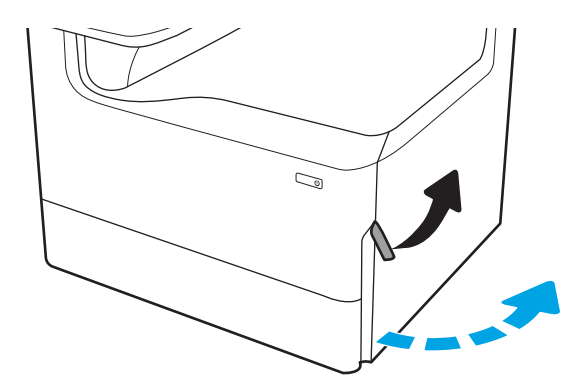

2. Fjern eventuelt fastklemt papir.

3. Hvis du ikke kan se noget papir, der sidder fast, skal du fjerne dupleksenheden.

4. Træk eventuelt fastklemt papir lige ud.

5. Sæt dupleksenheden ind i printeren igen.

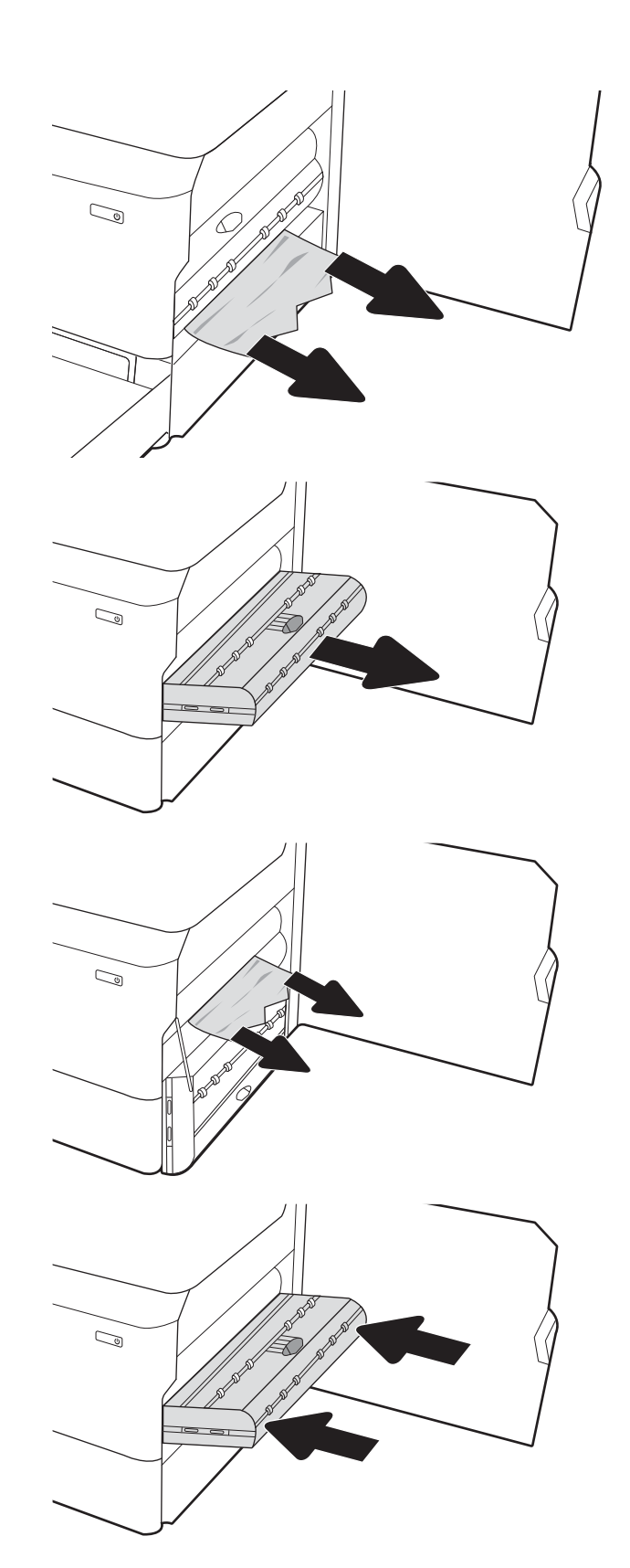

6. Luk det højre dæksel.

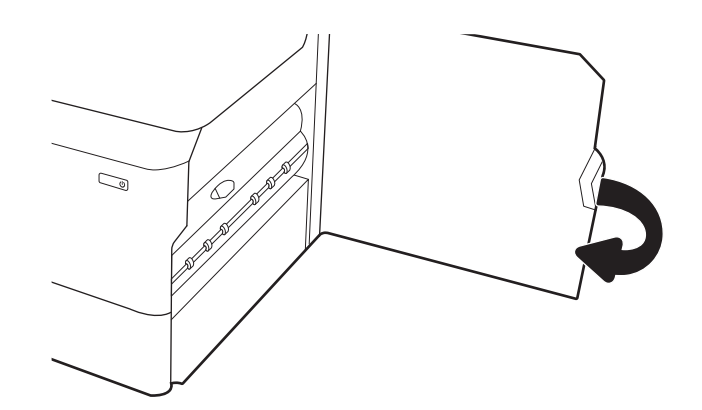

7. Hvis der er sider tilbage i printeren, vises der anvisninger på kontrolpanelet om, hvordan du fjerner de resterende sider.

## Afhjælp papirstop i bakkerne til 3 x 550 ark – 15.A4.yz; 15.A5.yz; 15.A6.yz; 15.A9.yz; 15.37.yz; 15.38.yz; 15.48.yz

Når der opstår stop, viser kontrolpanelet en fejlmeddelelse og en animation om, hvordan du kan afhjælpe stoppet.

Papirstop i tilbehøret til 3 x 550 ark kan forårsage en af følgende fejlkoder:

- 15.A4.yz
- 15.A5.yz
- 15.A6.yz
- 15.A9.yz
- 15.37.yz
- 15.38.yz
- 15.48.yz

Følg disse trin for at afhjælpe papirstoppet:

1. Åbn en af bakkerne.

2. Fjern eventuelt fastklemt papir fra fremføringsvalserne inde i printeren. Træk først papiret til venstre og derefter fremad for at fjerne det.

3. Åbn højre dæksel og nederste højre dæksel.

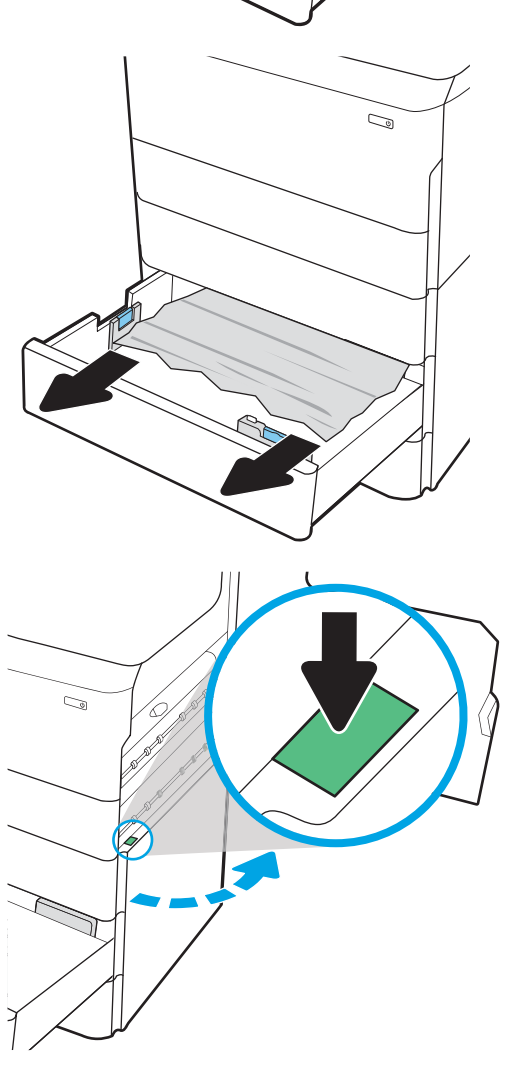

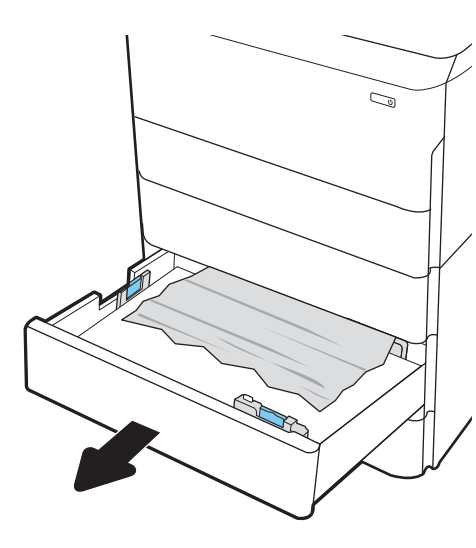

4. Træk eventuelt fastklemt papir ud.

5. Hvis du ikke kan se noget papir, der sidder fast, skal du fjerne dupleksenheden.

6. Træk eventuelt fastklemt papir lige ud.

7. Sæt dupleksenheden ind i printeren igen.

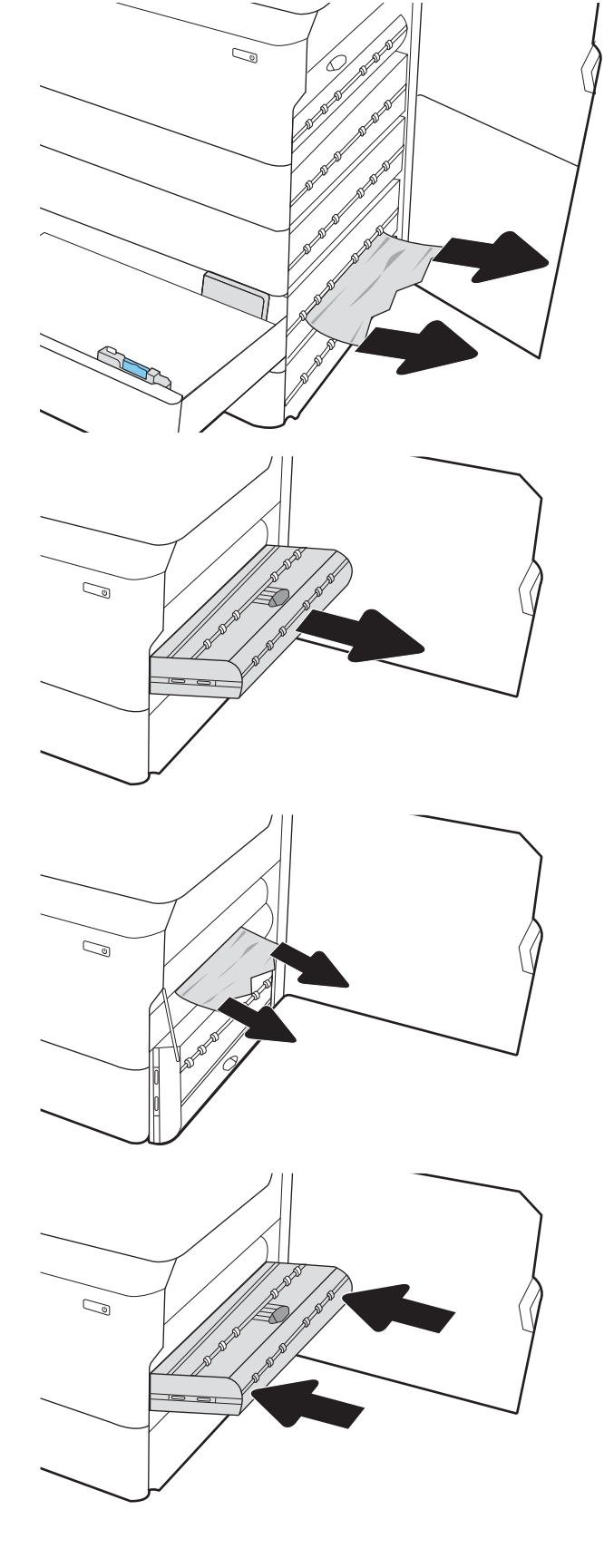

8. Luk højre dæksel og nederste højre dæksel, og luk derefter bakken.

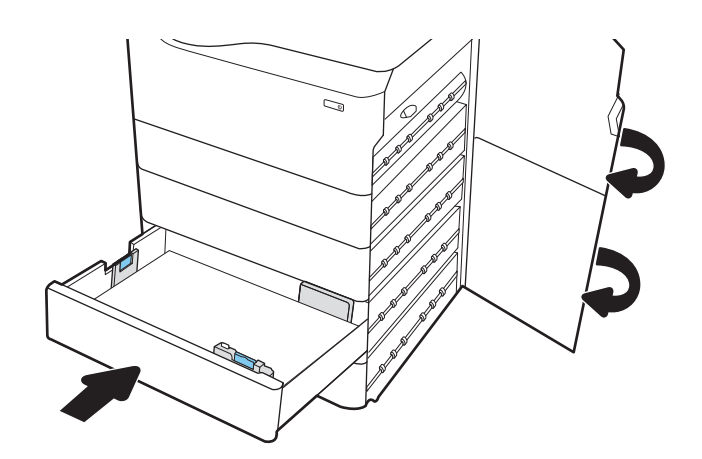

9. Hvis der er sider tilbage i printeren, vises der anvisninger på kontrolpanelet om, hvordan du fjerner de resterende sider.

# Afhjælp papirstop i HCI til 4.000 ark – 15.A7.yz; 15.A8.yz; 15.37.yz; 15.38.yz; 15.48.yz

Når der opstår stop, viser kontrolpanelet en fejlmeddelelse og en animation om, hvordan du kan afhjælpe stoppet.

Papirstop i HCI-tilbehøret til 4000 ark kan forårsage en af følgende fejlkoder:

- 15.A7.yz
- 15.A8.yz
- 15.37.yz
- 15.38.yz
- 15.48.yz

Følg disse trin for at afhjælpe papirstoppet:

1. Åbn højre dæksel og nederste højre dæksel.

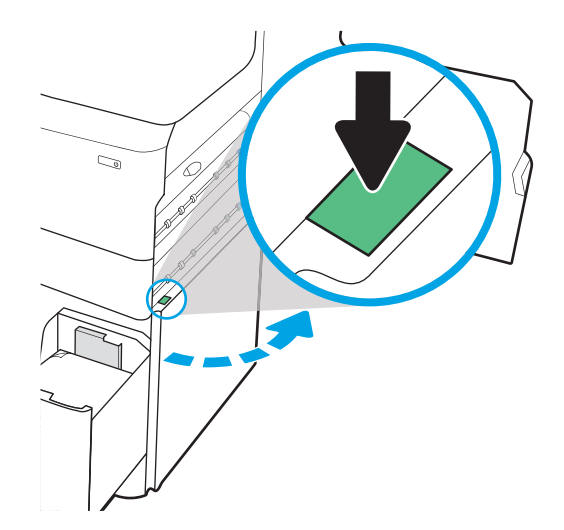

2. Fjern eventuelle beskadigede ark.

3. Hvis du ikke kan se noget papir, der sidder fast, skal du fjerne dupleksenheden.

4. Træk eventuelt fastklemt papir lige ud.

5. Sæt dupleksenheden ind i printeren igen.

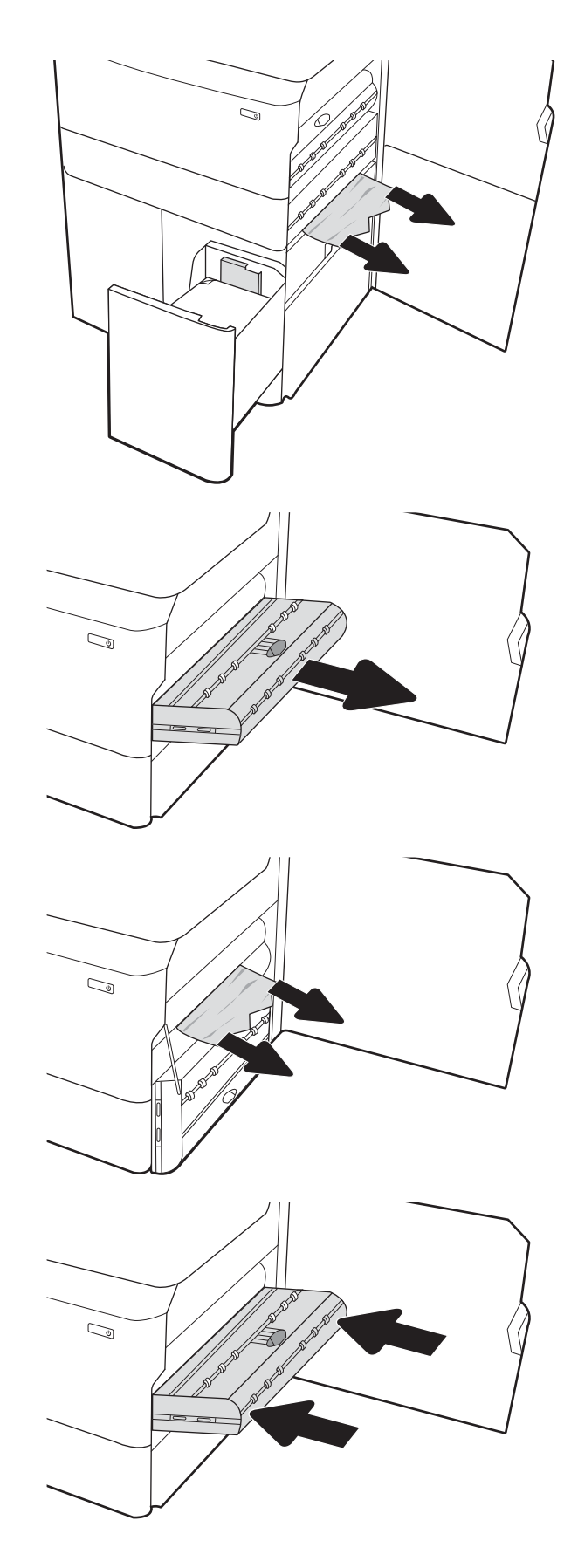

6. Brug det grønne håndtag til at trække HCIpapirstopkassetten ud i området ved nederste højre dæksel.

7. Fjern fastklemt papir fra området ved papirstopkassetten.

8. Brug det grønne håndtag til at åbne HCIpapirstopkassettens top, og fjern eventuelt fastklemt papir.

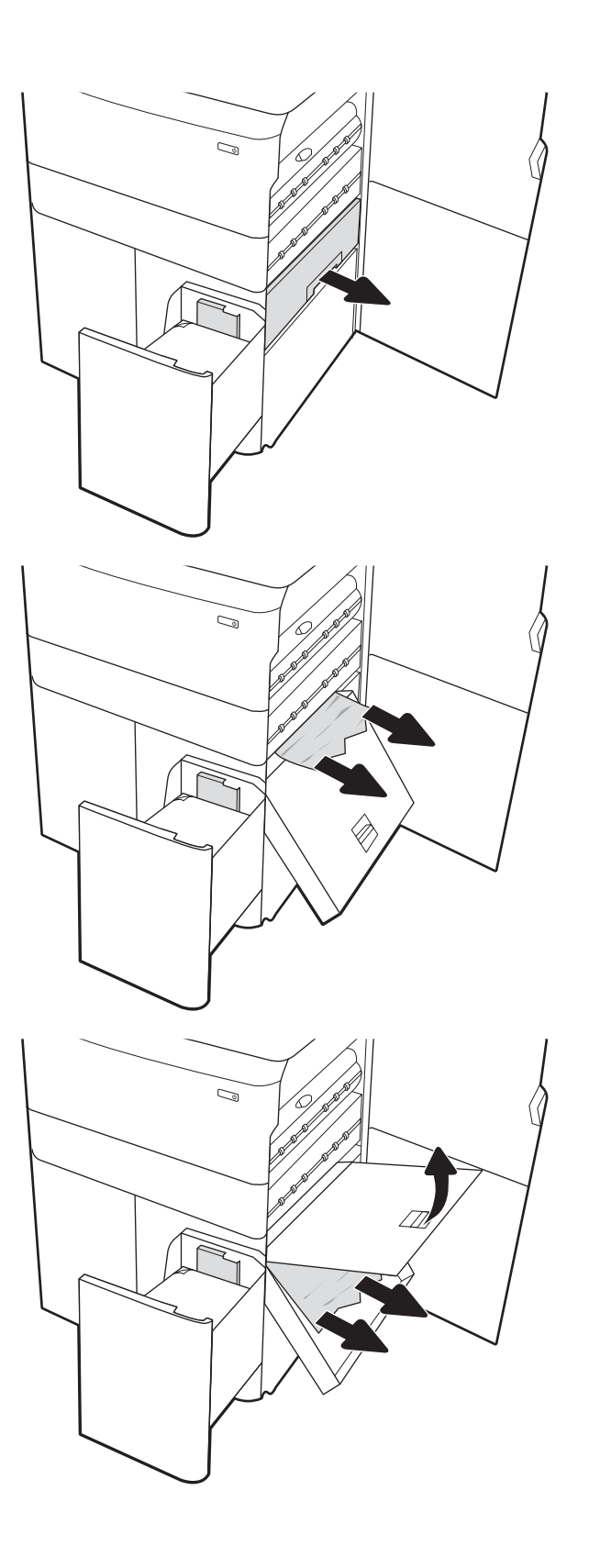

9. Luk papirstopkassetten, og sæt den derefter tilbage i printeren.

10. Åbn venstre inputbakke med høj kapacitet.

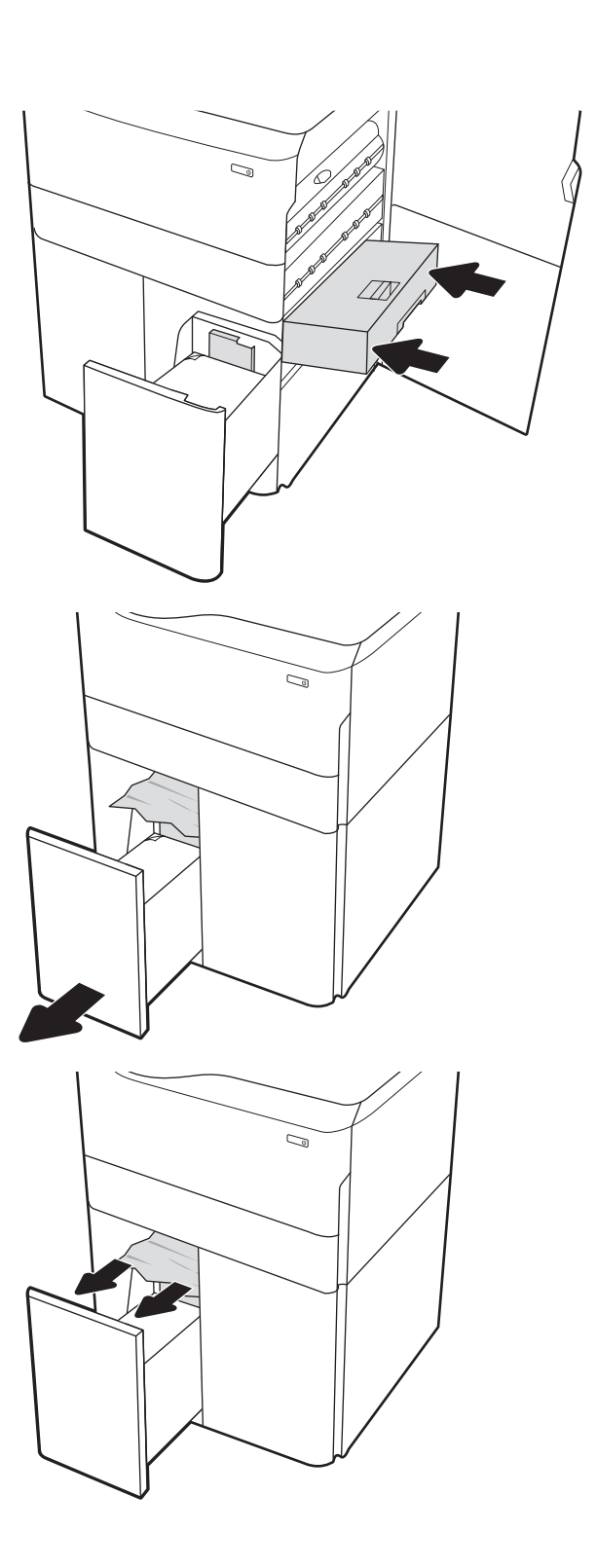

11. Fjern eventuelt fastklemt papir fra fremføringsvalserne inde i printeren. Træk først papiret til venstre og derefter fremad for at fjerne det.

12. Luk venstre bakke, og åbn højre bakke med høj kapacitet.

fremføringsvalserne inde i printeren. Træk først papiret til venstre og derefter fremad for at fjerne det.

13. Fjern eventuelt fastklemt papir fra

14. Luk højre dæksel og nederste højre dæksel, og luk derefter højre bakke.

15. Hvis der er sider tilbage i printeren, vises der anvisninger på kontrolpanelet om, hvordan du fjerner de resterende sider.

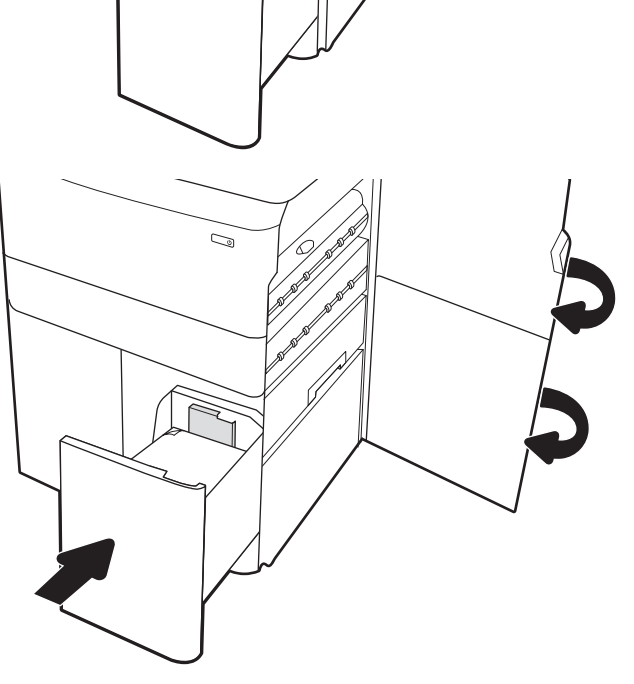

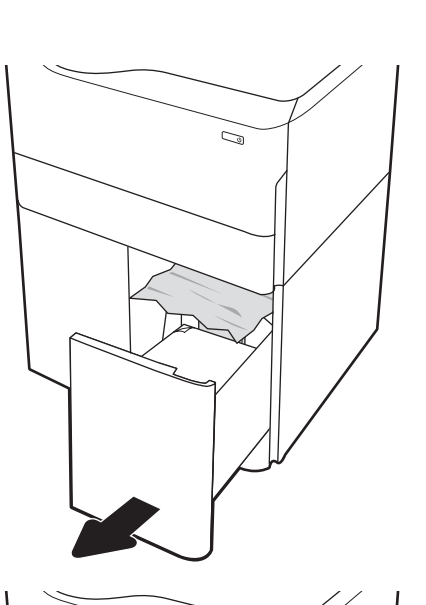

C)

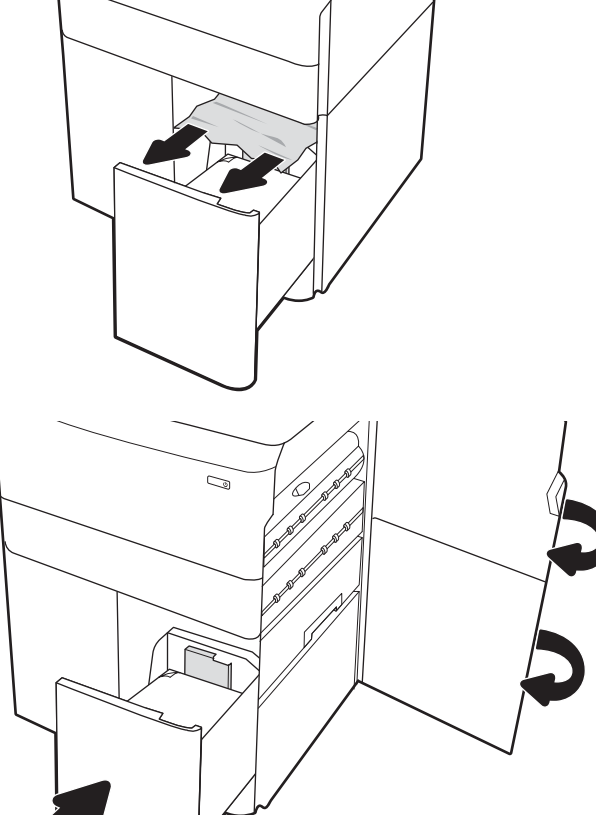

# Løsning af problemer med farveudskriftskvalitet

Brug oplysningerne nedenfor til at fejlfinde problemer med udskrifts-, farve- og billedkvalitet på HP Color LaserJet Enterprise-printere.

## Indledning

Fejlfindingstrinnene kan hjælpe med at løse følgende fejl:

- **•** Tomme sider
- Sorte sider
- Farver, der ikke er justerede
- Krøllet papir
- Mørke eller lyse striber
- Mørke eller lyse streger
- Sløret udskrift
- Grå baggrund eller mørk udskrift
- Lys udskrift
- Løs toner
- Manglende toner
- Spredte tonerpletter
- Forvredne billeder
- **Udtværing**
- **Streger**

# Fejlfinding i forbindelse med udskriftskvalitet

Prøv disse trin i den viste rækkefølge for at løse problemer med udskriftskvaliteten.

Se Fejlfinding af billeddefekter for at udføre fejlfinding af specifikke billeddefekter.

### Opdatering af printerfirmwaren

Prøv at opgradere printerfirmwaren.

Du finder flere oplysninger på [www.hp.com/support](http://www.hp.com/support).

### Udskriv fra et andet softwareprogram

Prøv at udskrive fra et andet softwareprogram.

Hvis siden udskrives korrekt, skyldes problemet det softwareprogram, du udskriver fra.

### Kontrol af papirtype for udskriftsjobbet

Kontroller indstillingen for papirtype, hvis der udskrives fra et softwareprogram, og de udskrevne sider er udtværede, uskarpe eller mørke, eller hvis papiret er krøllet, der er tonerpletter på papiret eller små områder uden toner.

#### Kontrol af papirtypeindstillingen på kontrolpanelet

Kontroller papirtypeindstillingerne på printerens kontrolpanel, og rediger indstillingen efter behov.

- 1. Åbn og luk papirbakken.
- 2. Følg instruktionerne på kontrolpanelet for at bekræfte eller ændre indstillingerne af papirtype og størrelse for bakken.
- 3. Kontroller, at det ilagte papir overholder specifikationerne.
- 4. Juster fugt-og modstandsindstillingen på kontrolpanelet, så den passer til miljøet.
	- a. Åbn følgende menuer:
		- 1. Indstillinger
		- 2. Udskriftskvalitet
		- 3. Juster papirtype
	- b. Vælg den papirtype, der svarer til den type, der er lagt i bakken.
	- c. Brug pilene til at øge eller mindske fugt- og modstandsindstillingen.
- 5. Kontroller, at driverindstillingerne svarer til kontrolpanelindstillingerne.

**BEMÆRK:** Printerdriverindstillingerne tilsidesætter eventuelle kontrolpanelindstillinger.

#### Kontrol af papirtypeindstilling (Windows)

Kontrollér papirtypeindstillinger for Windows, og ændr indstillingen efter behov.

- **BEMÆRK:** Printerdriverindstillingerne tilsidesætter eventuelle kontrolpanelindstillinger.
	- 1. Vælg indstillingen Udskriv i softwareprogrammet.
	- 2. Vælg printeren, og klik derefter på knappen Egenskaber eller Indstillinger.
	- 3. Klik på fanen Papir/Kvalitet.
	- 4. På rullelisten Papirtype skal du klikke på Flere....
	- 5. Udvid listen med indstillinger for Typen er:.
	- 6. Udvid den kategori af papirtyper, der bedst beskriver dit papir.
	- 7. Vælg en indstilling for den type papir, du bruger, og klik derefter på knappen OK.
	- 8. Klik på knappen OK for at lukke dialogboksen Dokumentegenskaber. Klik på knappen OK i dialogboksen Udskriv for at udskrive jobbet.

#### Kontrol af papirtypeindstilling (macOS)

Kontroller papirtypeindstillingerne for macOS, og rediger indstillingen efter behov.

- 1. Klik på menuen Filer, og klik derefter på Udskriv.
- 2. Vælg printeren i menuen Printer.
- 3. Som standard viser printerdriveren menuen Kopier og sider. Åbn rullelisten i menuen, og klik derefter på menuen Færdigbehandling.
- 4. Vælg en type på rullelisten Medietype.
- 5. Klik på knappen Udskriv.

### Kontrol af status for tonerpatron

Følg disse trin for at kontrollere den anslåede tilbageværende levetid for tonerpatronerne og eventuelt status for de øvrige udskiftelige vedligeholdelsesdele.

#### Trin 1: Udskriv statussiden for forbrugsvarer

Statussiden for forbrugsvarer angiver status for patronen.

- 1. Vælg menuen Administration på startskærmbilledet på printerens kontrolpanel.
- 2. Vælg menuen Konfiguration/Statussider.
- 3. Vælg Statusside for forbrugsvarer, og vælg derefter Udskriv for at udskrive siden.

#### Trin 2: Kontroller forbrugsvarernes status

Kontroller forbrugsvarernes status som følger.

1. Kontroller procenten for tilbageværende levetid for tonerpatronerne og eventuelt status for de øvrige udskiftelige vedligeholdelsesdele.

Der kan forekomme problemer med udskriftskvaliteten, når du bruger en tonerpatron, der har nået slutningen af dens anslåede levetid. Statussiden for forbrugsvarer angiver, når en forbrugsvares niveau er meget lavt. Når en HP-forbrugsvare har nået meget lav-grænsen, er HP Premium Protection-garantien for den pågældende vare udløbet.

Tonerpatronen behøver ikke at blive udskiftet med det samme, medmindre udskriftskvaliteten ikke længere er acceptabel. Overvej at have en ekstra patron klar, så du kan installere den, når udskriftskvaliteten ikke længere er acceptabel.

Hvis du beslutter, at du vil udskifte en tonerpatron eller andre udskiftelige vedligeholdelsesdele, viser statussiden for forbrugsvarer varenumrene på de originale HP-varer.

2. Kontroller, om du bruger en original HP-patron.

På en original HP-tonerpatron står der "HP" eller "HP", eller den vises med HP-logoet. Besøg [www.hp.com/](http://www.hp.com/go/learnaboutsupplies) [go/learnaboutsupplies](http://www.hp.com/go/learnaboutsupplies) for at få flere oplysninger om, hvordan du identificerer HP-patroner.

#### Udskriv en renseside

Under udskrivningen kan papir, toner og støvpartikler akkumuleres inde i printeren, og det kan forårsage problemer med udskriftskvaliteten, f.eks. tonerpletter eller stænk, udtværede områder, striber, streger eller gentagne mærker.

Følg disse trin for at rengøre printerens papirgang:

- 1. Vælg menuen Supportværktøjer fra startskærmbilledet på printerens kontrolpanel.
- 2. Vælg følgende menuer:
- a. Vedligeholdelse
- **b.** Kalibrering/rensning
- c. Renseside
- 3. Vælg Udskriv for at udskrive siden.

Meddelelsen Renser... vises på printerens kontrolpanel. Rensningsprocessen tager ca. fem minutter at fuldføre. Sluk ikke printeren, før rengøringsprocessen er fuldført. Når den er fuldført, kan du kassere den udskrevne side.

### Undersøg visuelt, om tonerpatronen eller patronerne er beskadigede.

Følg disse trin for at undersøge hver enkelt tonerpatron:

- 1. Tag tonerpatronen ud af printeren, og kontroller, at forseglingstapen er blevet fjernet.
- 2. Kontroller, om hukommelseskortet er beskadiget.
- 3. Undersøg overfladen af den grønne billedtromle.

**A FORSIGTIG:** Rør ikke ved billedtromlen. Fingeraftryk på billedtromlen kan forårsage problemer med udskriftskvaliteten.

- 4. Hvis du finder ridser, fingeraftryk eller anden skade på billedtromlen, skal du udskifte tonerpatronen.
- 5. Sæt tonerpatronen i igen, og udskriv nogle få sider for at se, om problemet blev løst.

### Kontroller papiret og udskrivningsmiljøet

Brug følgende information til at kontrollere papirvalget og udskrivningsmiljøet.

#### Trin 1: Brug papir, der opfylder HP's specifikationer

Nogle problemer med udskriftskvaliteten kan opstå, fordi der bruges papir, som ikke overholder HP's specifikationer.

- Brug altid en papirtype og -vægt, som denne printer understøtter.
- Kontroller, at papiret er af en god kvalitet og fri for hakker, flænger, pletter, løse partikler, støv, folder, mangler, hæfteklammer og bøjede eller bukkede kanter.
- Brug papir, der ikke tidligere er udskrevet på.
- Brug papir, som ikke indeholder metallisk materiale, f.eks. glimmer.
- Brug papir, der er udviklet til brug med laserprintere. Brug ikke papir, der kun er udviklet til brug med Inkjetprintere.
- Brug ikke en papirtype, som er for kraftig. Glattere papir giver generelt en bedre udskriftskvalitet.

#### Trin 2: Kontroller miljøet

Miljøet kan påvirke udskriftskvaliteten direkte og er en almindelig årsag til problemer med udskriftskvalitet eller papirindføring. Prøv følgende løsningsforslag:

- Flyt printeren væk fra steder med træk som f.eks. åbne vinduer og døre eller luftkanaler til aircondition.
- Sørg for, at printeren ikke udsættes for temperaturer eller luftfugtighed, der ligger uden for printerspecifikationerne.
- Du må ikke placere printeren i et aflukket rum som f.eks. et skab.
- Placer printeren på et solidt og vandret underlag.
- Fjern alt, der blokerer for luftkanalerne på printeren. Printeren kræver god luftcirkulation på alle sider, også foroven.
- Beskyt printeren mod luftbåret snavs, støv, damp, fedt eller andre elementer, der kan efterlade snavs inde i printeren.

#### Trin 3: Individuel bakkejustering

Følg disse trin, når tekst eller billeder ikke er centreret eller justeret korrekt på den udskrevne side, når du udskriver fra specifikke bakker.

- 1. Åbn menuen Indstillinger på startskærmbilledet på printerens kontrolpanel.
- 2. Vælg følgende menuer:
	- a. Kopier/udskriv eller Udskriv
	- b. Udskriftskvalitet
	- c. Billedregistrering
- 3. Vælg Bakke, og vælg derefter bakken, der skal justeres.
- 4. Vælg Udskriv testside, og følg derefter vejledningen på de udskrevne sider.
- 5. Vælg Udskriv testside igen for at bekræfte resultatet, og juster yderligere om nødvendigt.
- 6. Vælg Udført for at gemme de nye indstillinger.

### Prøv en anden printerdriver

Prøv en anden printerdriver, hvis der udskrives fra et softwareprogram, og de udskrevne sider har uventede linjer i grafik, manglende tekst, forkert formatering eller andre fonte.

Hent en af følgende drivere fra HP's websted: <http://www.hp.com/support/pwcolor765>eller [http://www.hp.com/](http://www.hp.com/support/colorpw755) [support/colorpw755.](http://www.hp.com/support/colorpw755)

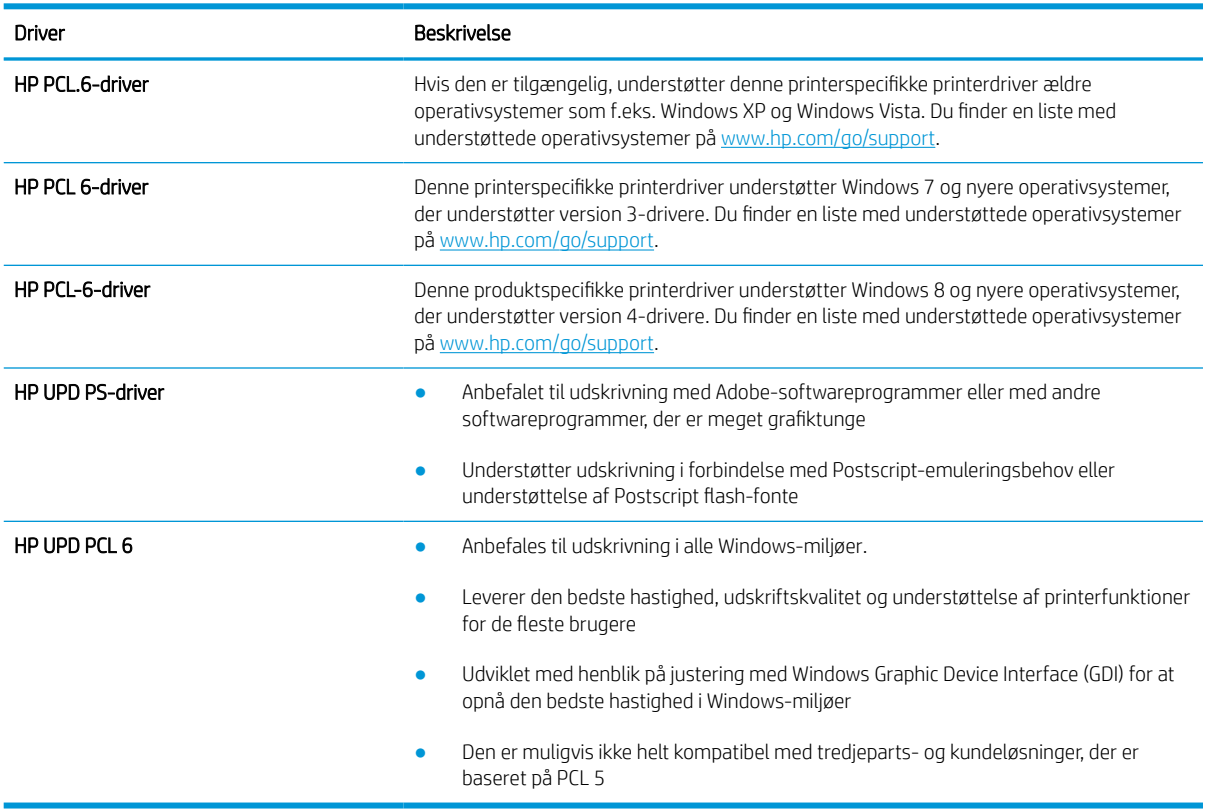

#### Tabel 6-2 Printerdrivere

### Fejlfinding af farvekvalitet

Kalibrering af printeren kan hjælpe med at sikre farveudskriftskvaliteten.

#### Kalibrer printeren for at justere farverne

Kalibrering er en printerfunktion, der optimerer udskriftskvaliteten.

Følg disse trin for at løse problemer med udskriftskvaliteten som f.eks. forkert justerede farver, farvede skygger, sløret grafik eller andre problemer med udskriftskvaliteten.

- 1. Vælg menuen Supportværktøjer fra startskærmbilledet på printerens kontrolpanel.
- 2. Vælg følgende menuer:
	- Vedligeholdelse
	- Kalibrering/rensning
	- Fuld kalibrering
- 3. Vælg Start for at starte kalibreringsprocessen.

Meddelelsen Kalibrerer vises på printerens kontrolpanel. Kalibreringsprocessen tager nogle få minutter at færdiggøre. Sluk ikke printeren, før kalibreringsprocessen er fuldført.

4. Vent, mens printeren kalibreres, og forsøg derefter at udskrive igen.

### Fejlfinding af billeddefekter

Se eksempler på billedfejl og trin til at løse disse fejl.

#### Tabel 6-3 Hurtig reference-tabel over billedfejl

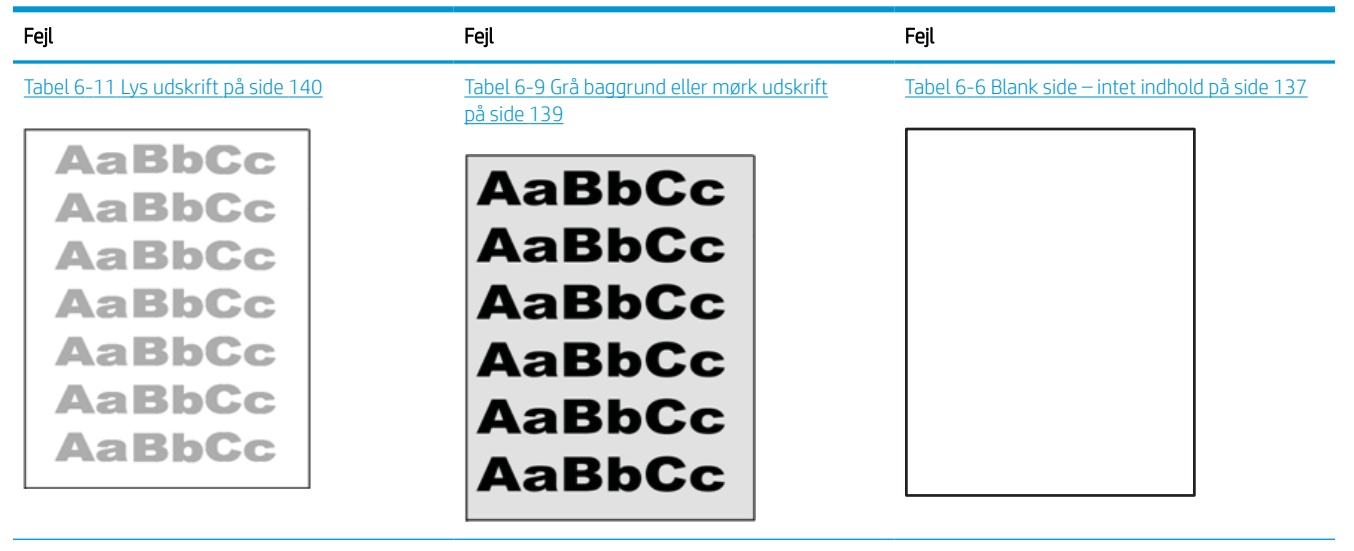

#### Tabel 6-3 Hurtig reference-tabel over billedfejl (fortsat)

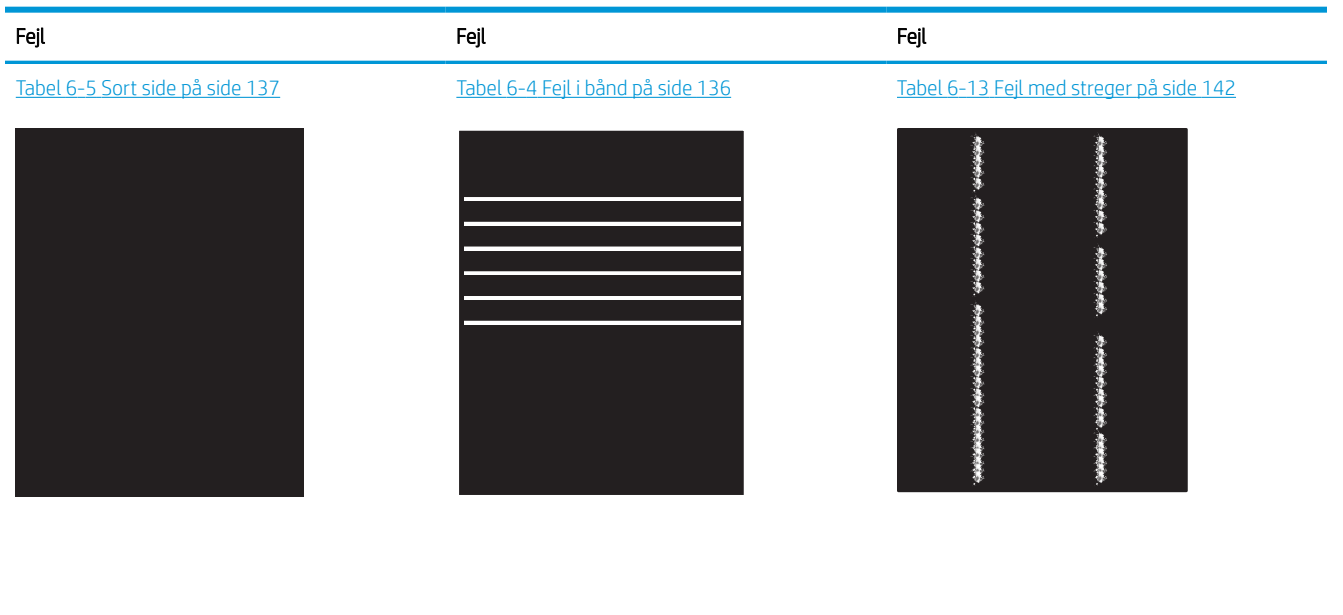

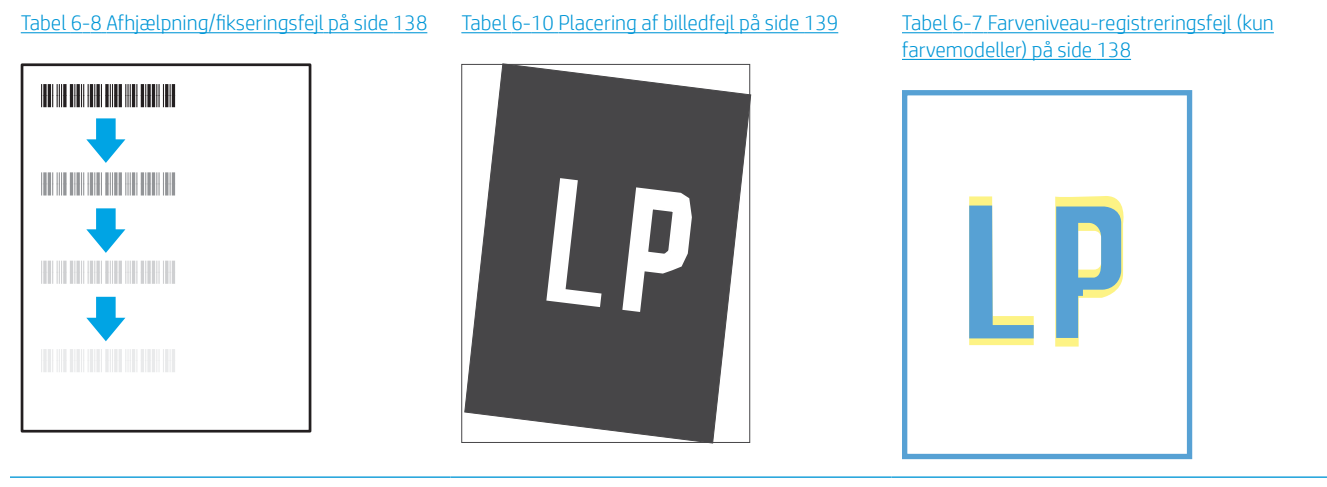

#### Tabel 6-12 [Udskriftsfejl på side 141](#page-146-0)

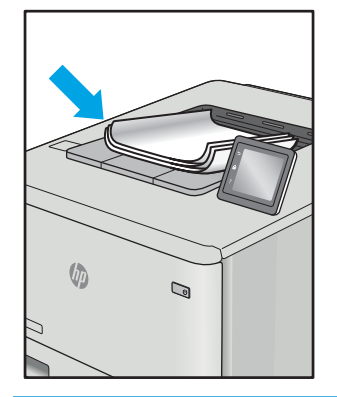

Billedfejl, uanset årsag, kan ofte løses ved hjælp af den samme fremgangsmåde. Brug som udgangspunkt følgende trin for at løse problemer med billedfejl.

- <span id="page-141-0"></span>1. Genudskriv dokumentet. Udskriftskvaliteten kan være et tilbagevendende fænomen eller kan forsvinde fuldstændigt ved fortsat udskrivning.
- 2. Kontrollér patronens eller patronernes tilstand. Hvis en patrons tilstand er Meget lav (den har passeret den forventede levetid), skal du udskifte patronen.
- 3. Sørg for, at indstillingerne for driver og udskriftstilstand svarer til det medie, der er lagt i bakken. Prøv at bruge et andet medie eller en anden bakke. Prøv at bruge forskellige udskriftstilstande.
- 4. Sørg for, at printeren er inden for det understøttede temperatur-/luftfugtighedsinterval.
- 5. Sørg for, at anvendte papirtype, format og vægt understøttes af printeren. Se siden Support til udskrivning på [support.hp.com](http://support.hp.com), hvor du finder en liste over understøttede papirformater og papirtyper for printeren.

BEMÆRK: Termen "Fiksering" henviser til den del af udskrivningsprocessen, hvor toneren anbringes på papir.

Eksemplerne herunder viser papir i Letter-format, der er passeret gennem printeren med den korte kant først.

#### Tabel 6-4 Fejl i bånd

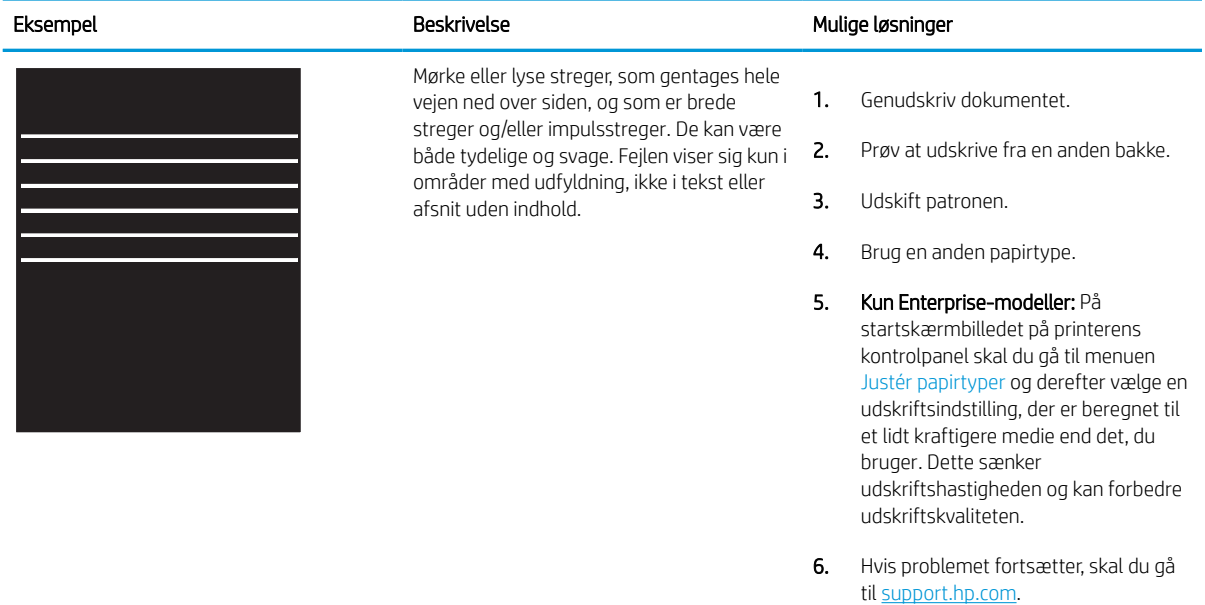

#### <span id="page-142-0"></span>Tabel 6-5 Sort side

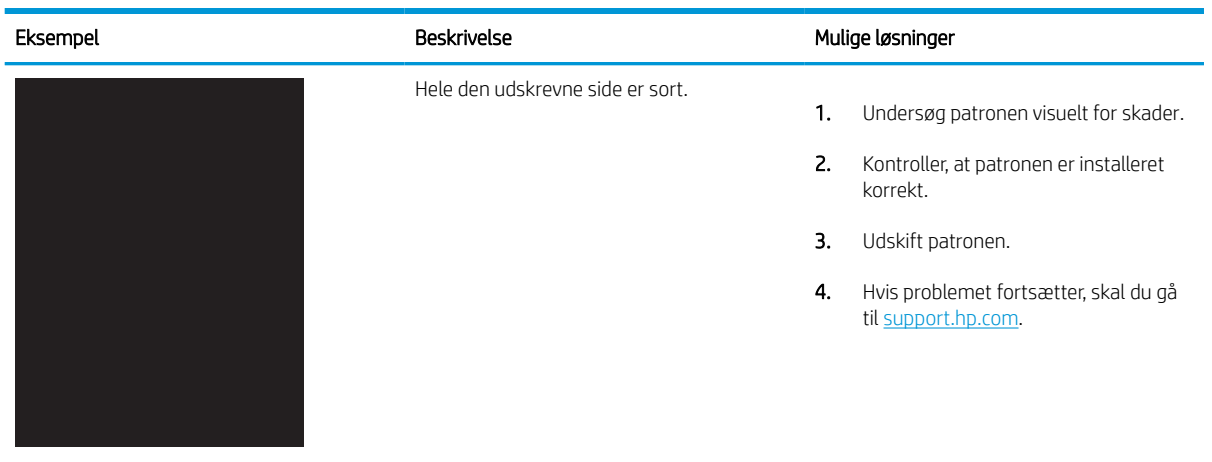

### Tabel 6-6 Blank side – intet indhold

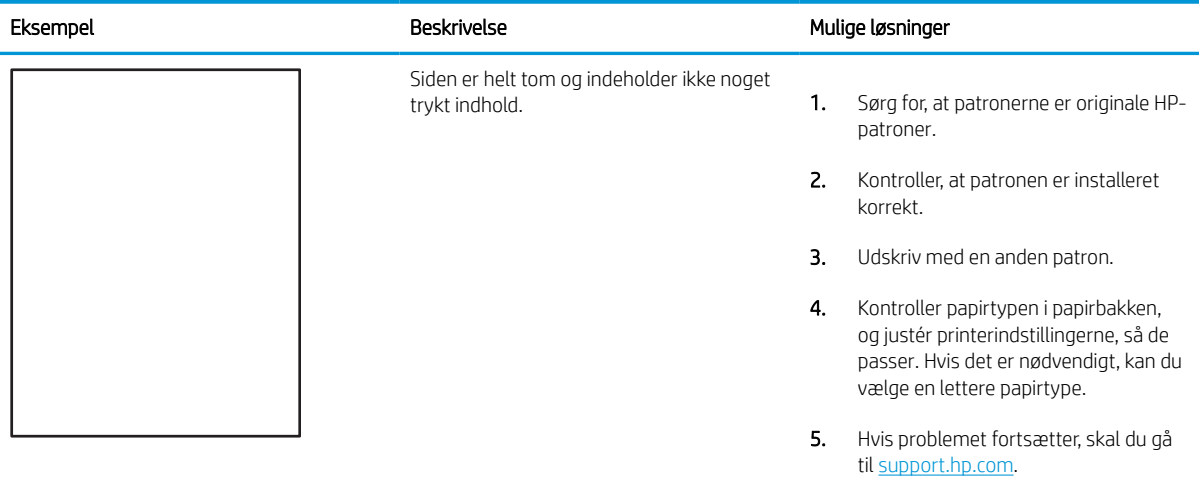

#### <span id="page-143-0"></span>Tabel 6-7 Farveniveau-registreringsfejl (kun farvemodeller)

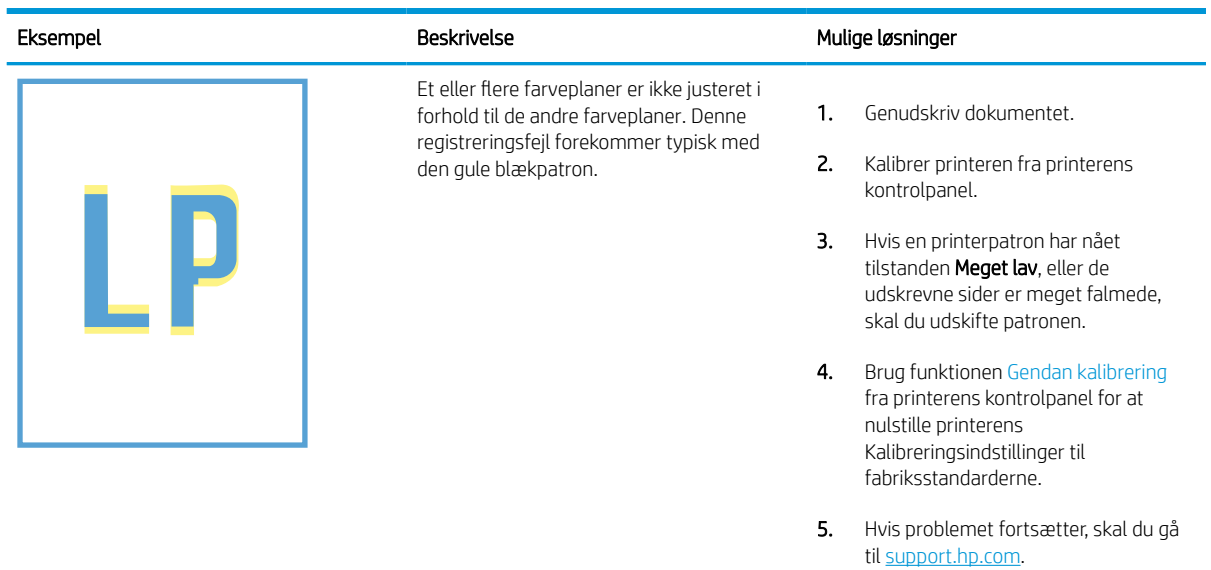

### Tabel 6-8 Afhjælpning/fikseringsfejl

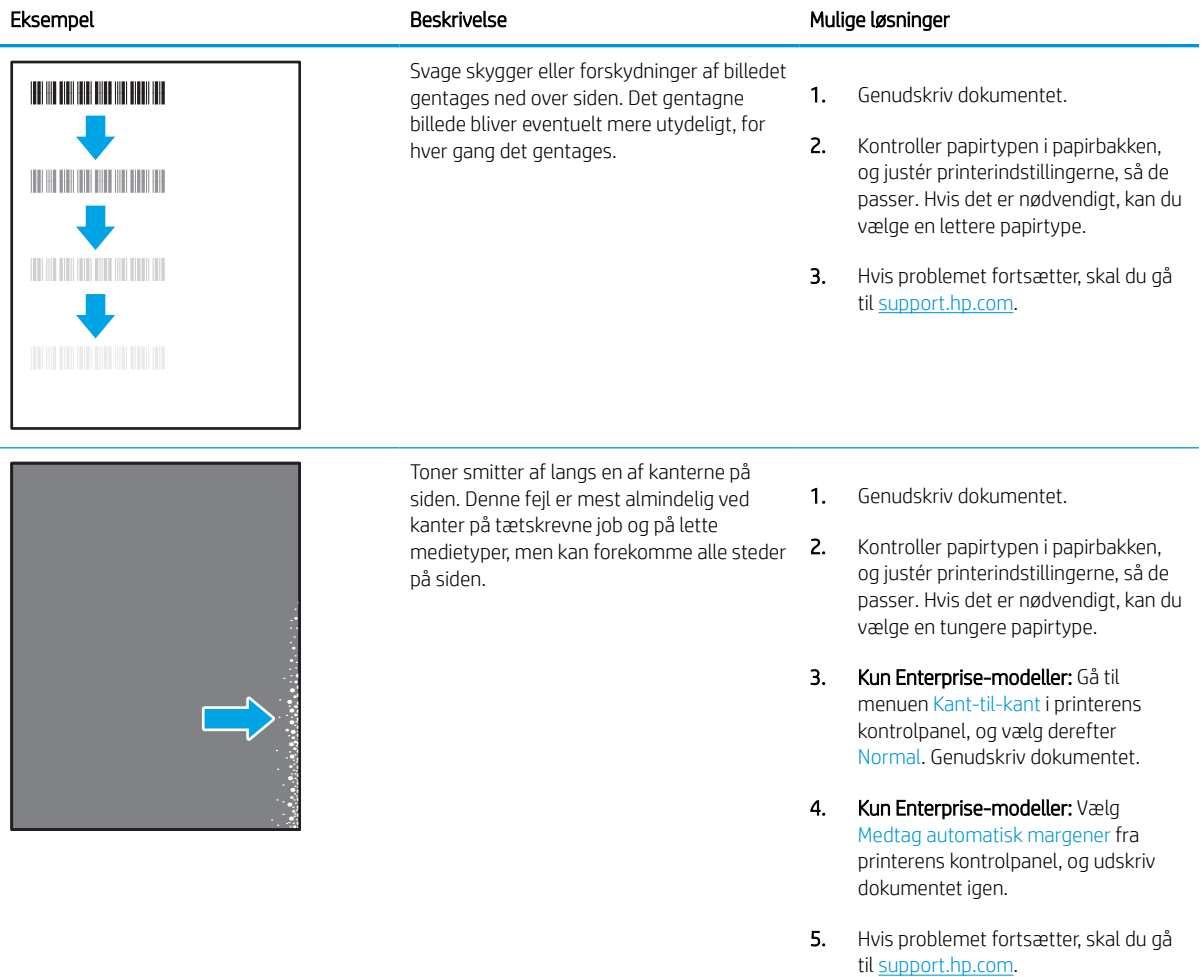
### Tabel 6-9 Grå baggrund eller mørk udskrift

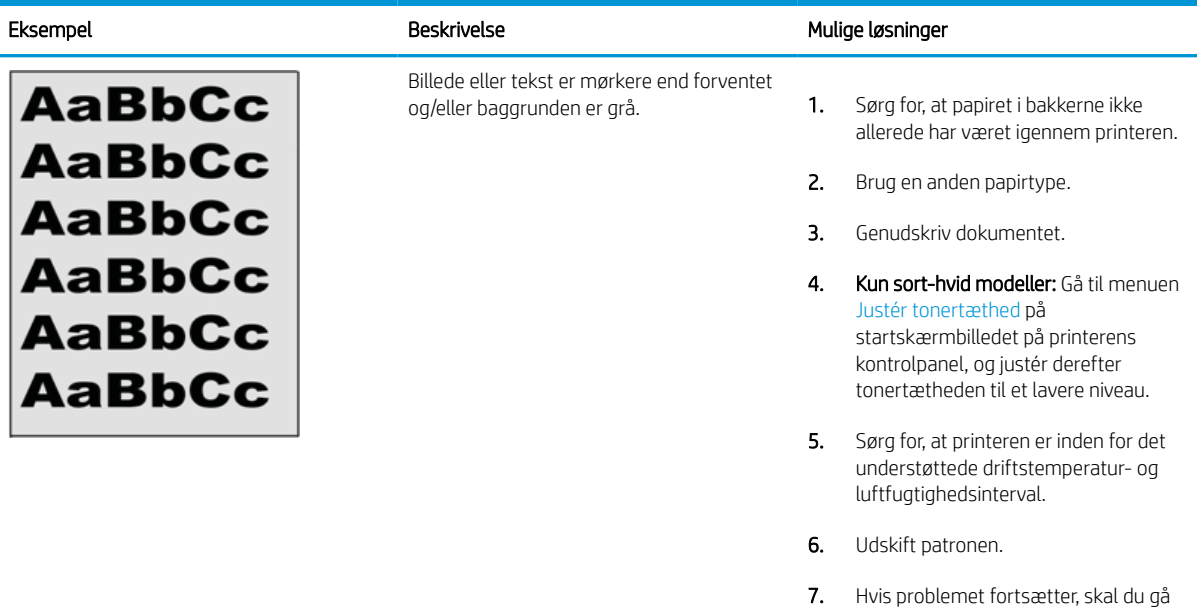

### Tabel 6-10 Placering af billedfejl

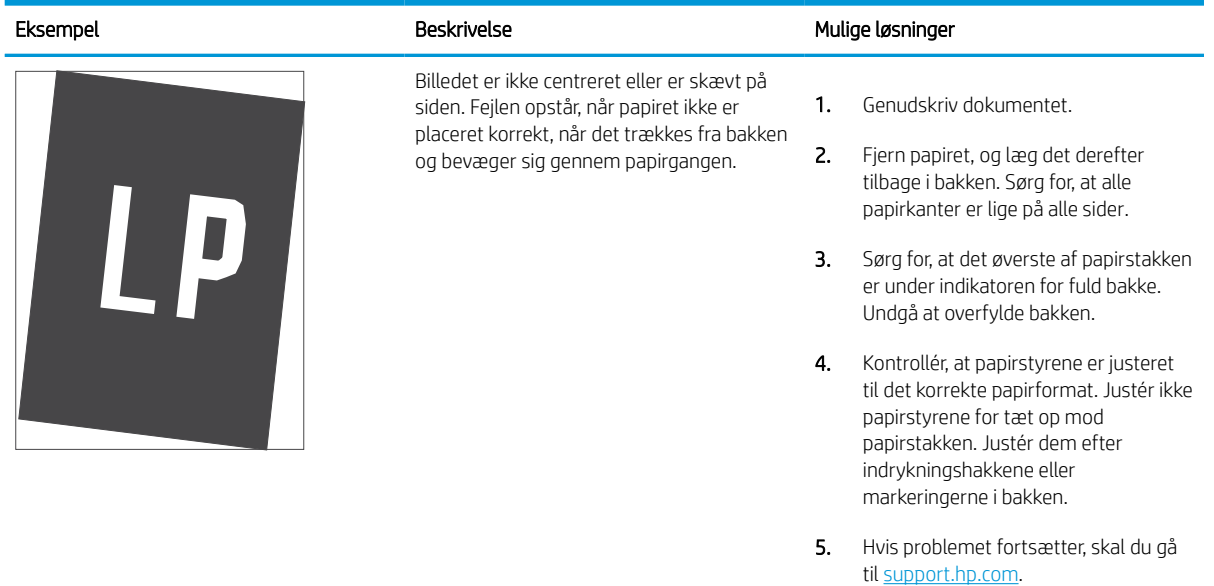

til [support.hp.com](http://support.hp.com).

#### Tabel 6-11 Lys udskrift

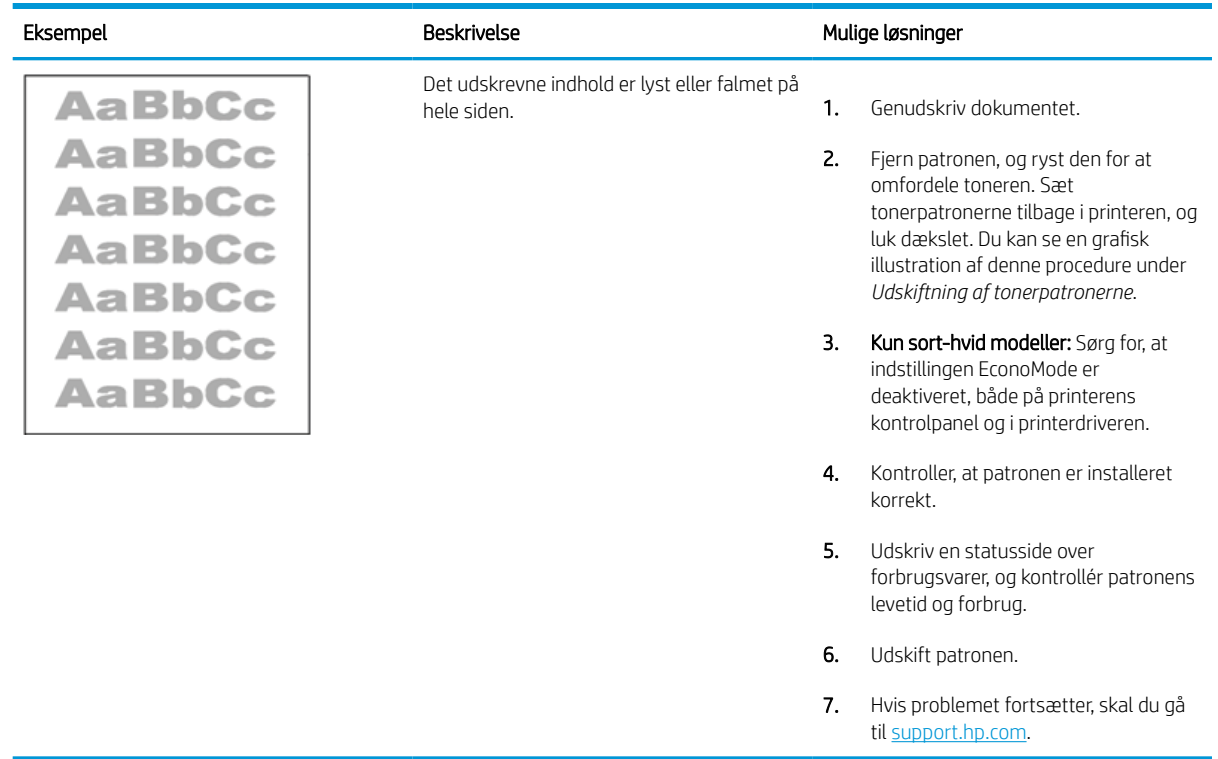

#### Tabel 6-12 Udskriftsfejl

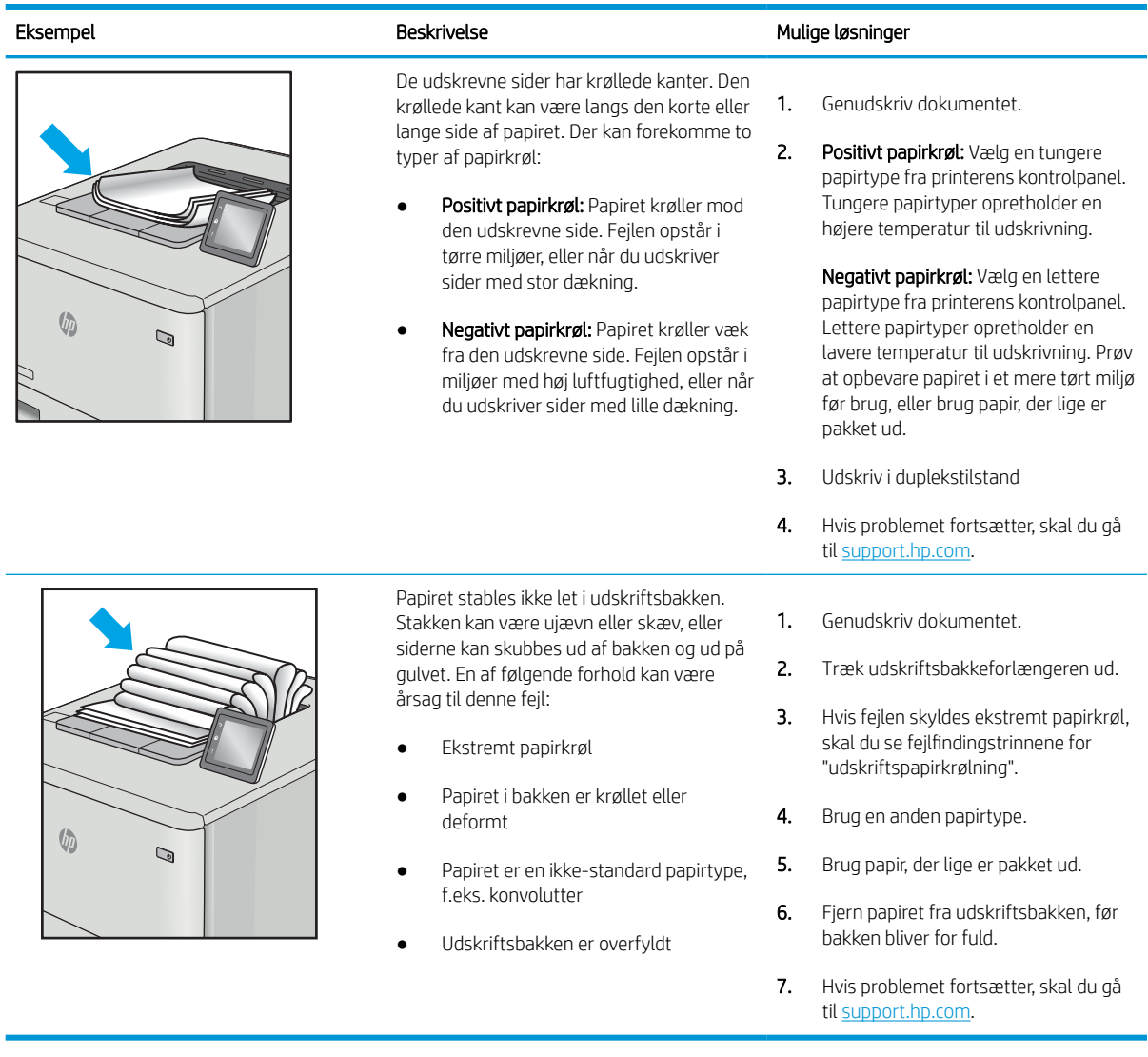

#### Tabel 6-13 Fejl med streger

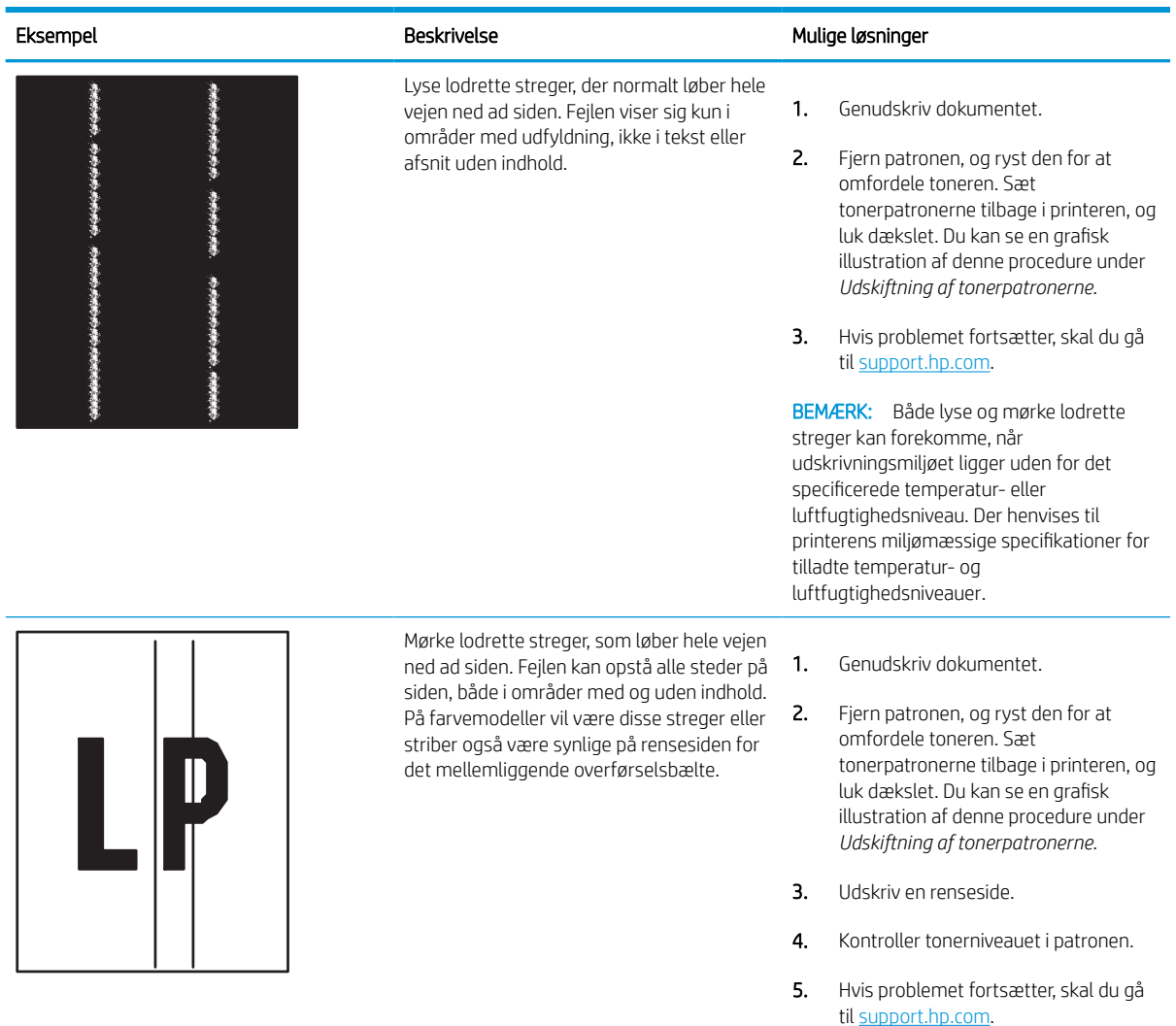

# <span id="page-148-0"></span>Løsning af problemer med kablet netværk

Kontrollér følgende oplysninger for at løse problemer med det kabelbaserede netværk.

### Indledning

Visse typer problemer kan indikere, at der er et netværkskommunikationsproblem. Disse problemer omfatter følgende fejl:

### Dårlig fysisk forbindelse

Kontrollér kabeltilslutningerne.

- 1. Kontrollér, at produktet er tilsluttet den rigtige netværksport via et kabel i den rette længde.
- 2. Kontroller, at kabelforbindelserne er sikre.
- 3. Kig på netværksporttilslutningen bag på printeren, og kontrollér, at den gule aktivitetsindikator blinker, hvilket er tegn på netværkstrafik, og den grønne linkstatus-indikator lyser konstant, hvilket betyder, at der er netværksforbindelse.
- 4. Hvis problemet fortsætter, skal du prøve et andet kabel eller en anden port på hubben.

### Computeren kan ikke kommunikere med printeren

Kontrollér, at printeren kommunikerer med netværket og din computer.

- 1. Test netværkskommunikationen ved at pinge netværket.
	- a. Åbn en kommandolinjemeddelelse på computeren.
		- For Windows skal du klikke på Start, klikke på Kør, indtaste cmd og derefter trykke på Enter.
		- I macOS skal du vælge Programmer, Hjælpeprogrammer og åbne Terminal.
	- **b.** Skriv ping efterfulgt af printerens IP-adresse.
	- c. Hvis vinduet viser roundtrip-tider, fungerer netværket.
- 2. Hvis ping-kommandoen mislykkes, skal du kontrollere, at dine netværkshubber er tændt, og at netværksindstillingerne, printeren og computeren alle er konfigureret til samme netværk (også kaldet undernet).
- 3. Åbn printeregenskaberne, og klik på fanen Porte. Kontrollér, at printerens nuværende IP-adresse er valgt. Printerens IP-adresse er anført på printerkonfigurationssiden.
- 4. Hvis du installerede printeren ved at bruge HP standard-TCP/IP-porten, skal du markere feltet Udskriv altid til denne printer, selvom IP-adressen ændres.
- 5. Hvis du installerede printeren ved at bruge en Microsoft standard-TCP/IP-port, skal du bruge printerens værtsnavn i stedet for IP-adressen.
- 6. Hvis IP-adressen er korrekt, skal du fjerne printeren og tilføje den igen.
- 7. Geninstaller printersoftwaren og -driveren.

### Printeren bruger forkerte indstillinger for link og dupleks for netværket

HP anbefaler at bevare disse indstillinger i automatisk tilstand (standardindstillingen). Hvis du ændrer disse indstillinger, skal du også ændre dem for dit netværk.

### Nye softwareprogrammer kan forårsage kompatibilitetsproblemer

Kontroller, at nye softwareprogrammer er installeret korrekt, og at de bruger den korrekte printerdriver.

### Computeren eller arbejdsstationen kan være konfigureret forkert

En forkert konfigureret computer kan forårsage problemer med udskrivningen.

- 1. Kontroller netværksdriverne, printerdriverne og indstillingerne for netværksomdirigering.
- 2. Kontroller, at operativsystemet er konfigureret korrekt.

### Printeren er deaktiveret, eller andre netværksindstillinger er forkerte

Kontrollér netværksindstillingerne.

- 1. Gennemse printerens konfigurations-/netværkssider for at kontrollere status for netværksindstillinger og protokoller.
- 2. Omkonfigurer evt. netværksindstillingerne.

# <span id="page-150-0"></span>Løsning af problemer med trådløst netværk

Kontrollér følgende oplysninger for at løse problemer med det trådløse netværk.

### Indledning

Brug oplysningerne om fejlfinding som en hjælp til at løse problemer.

BEMÆRK: Hvis du vil finde ud af, om udskrivning vha. HP NFC, WiFi, BLE eller andre trådløse funktioner er aktiveret på printeren, kan du udskrive en konfigurationsside fra printerens kontrolpanel.

**BEMÆRK:** Hvis du har oplevet tilbagevendende tab af netværksforbindelse, skal du først opdatere printerfirmwaren. Du finder vejledning til, hvordan du opdaterer printerfirmwaren, ved at gå til [http://support.hp.com,](http://support.hp.com) søge efter din printer og derefter søge efter "opdater firmwaren".

### Tjekliste for trådløs forbindelse

Brug tjeklisten til at løse problemer med den trådløse forbindelse.

- For printere, der ikke understøtter samtidige kablede og trådløse forbindelser, skal du kontrollere, at netværkskablet ikke er tilsluttet.
- Kontrollér, at printeren og den trådløse router er tændte og bliver forsynet med strøm. Kontrollér også, at den trådløse radio i printeren er tændt. (Den trådløse netværksindikator lyser konstant, når printeren er sluttet til et trådløst netværk, og blinker, når den søger efter et trådløst netværk).
- Kontrollér, at SSID (Service Set IDentifier) er korrekt:
	- For en trådløs forbindelse til netværket skal du kontrollere, at din mobile enhed har forbindelse til den korrekte router/det korrekte adgangspunkt.
	- For en Wi-Fi Direct-forbindelse skal du udskrive en konfigurationsside for at bestemme printerens SSID.

Hvis du ikke er sikker på, at SSID'en er korrekt, skal du køre den trådløse opsætning igen.

- Kontroller, at sikkerhedsoplysningerne er korrekte for sikre netværk. Hvis sikkerhedsoplysningerne er forkerte, skal du køre den trådløse opsætning igen.
- Hvis det trådløse netværk fungerer korrekt, skal du forsøge at få adgang til andre computere i det trådløse netværk. Hvis netværket har internetadgang, skal du prøve at oprette forbindelse til internettet via en trådløs forbindelse.
- Kontrollér, at krypteringsmetoden (AES eller TKIP) er den samme for printeren, som den er for det trådløse adgangspunkt (på netværk, der anvender WPA-sikkerhed).
- Kontrollér, at printeren er inden for rækkevidde af det trådløse netværk. For de fleste netværk skal printeren højst være 30 m fra det trådløse adgangspunkt (trådløs router).
- Kontroller, at det trådløse signal ikke er blokeret af forhindringer. Fjern alle store metalgenstande mellem adgangspunktet og printeren. Kontrollér, at stolper, vægge eller støttesøjler, der indeholder metal eller beton, ikke står imellem printeren og det trådløse adgangspunkt.
- Kontrollér, at printeren ikke befinder sig i nærheden af elektroniske enheder, der kan forstyrre det trådløse signal. Mange enheder kan forstyrre det trådløse signal, herunder motorer, trådløse telefoner, sikkerhedskameraer, andre trådløse netværk samt nogle Bluetooth-enheder.
- For computere, der opretter forbindelse til den trådløse printer:
- Kontrollér, at printerdriveren er installeret på computeren.
- Kontroller, at du har valgt den korrekte printerport.
- Kontrollér, at computeren og printeren har forbindelse til det samme trådløse netværk.
- Hvis dit miljø har flere trådløse signaler, og du har brug for, at printeren understøtter tobåndsnetværk på både 2,4 GHz og 5 GHz, skal du installere HP Jetdirect 2900nw-printerservertilbehøret.
- I macOS skal du bekræfte, at den trådløse router understøtter Bonjour.

### Printeren udskriver ikke, efter den trådløse konfiguration er afsluttet

Afhjælp problemer mellem computeren og printeren.

- 1. Kontrollér, at printeren er tændt og i Klar-tilstand.
- 2. Sluk eventuelle firewalls fra tredjeparter på din computer.
- 3. Kontroller, at det trådløse netværk fungerer korrekt.
- 4. Kontroller, at din computer fungerer korrekt. Genstart om nødvendigt computeren.
- 5. Bekræft, at du kan åbne HP's integrerede webserver på printeren fra en computer på netværket.

### Printeren udskriver ikke, og der er installeret en firewall fra en tredjepart på computeren

Kontrollér, at en firewall ikke forhindrer trådløs kommunikation.

- 1. Opdater firewall'en med den nyeste, tilgængelige opdatering fra producenten.
- 2. Hvis programmer anmoder om adgang til firewall, når du installerer printeren eller forsøger at udskrive, skal du give programmerne tilladelse til at køre.
- 3. Deaktiver din firewall midlertidigt, og installer den trådløse printer på computeren. Aktiver din firewall, når du har afsluttet installationen af det trådløse produkt.

### Den trådløse forbindelse virker ikke, efter at den trådløse router eller den trådløse printer er blevet flyttet

Kontrollér, at indstillingerne for printer og netværk er korrekte.

- 1. Kontrollér, at routeren eller printeren opretter forbindelse til samme netværk som din computer.
- 2. Udskriv en konfigurationsside.
- 3. Sammenlign SSID'en (Service Set IDentifier) på konfigurationssiden med SSID'en i printerkonfigurationen for computeren.
- 4. Hvis tallene ikke er de samme, opretter enhederne ikke forbindelse til det samme netværk. Omkonfigurer den trådløse opsætning for printeren.

### Kan ikke forbinde flere computere til den trådløse printer

Udfør følgende trin for at løse problemer med forbindelsen.

- 1. Sørg for, at de andre computere er indenfor den trådløse rækkevidde, og at der ikke er noget, der blokerer signalet. For de fleste netværk er den trådløse rækkevidde 30 m fra det trådløse adgangspunkt.
- 2. Kontrollér, at printeren er tændt og i Klar-tilstand.
- 3. Kontrollér, at der ikke er mere end 5 samtidige brugere af Wireless Print Direct.
- 4. Sluk eventuelle firewalls fra tredjeparter på din computer.
- 5. Kontroller, at det trådløse netværk fungerer korrekt.
- 6. Kontroller, at din computer fungerer korrekt. Genstart om nødvendigt computeren.

### Den trådløse printer mister kommunikation, når den er forbundet til et VPN

Du kan typisk ikke oprette forbindelse til et VPN og andre netværk på samme tid.

### Netværket vises ikke på listen over trådløse netværk

Følg disse trin, når netværket ikke vises på listen over trådløse netværk på din computer eller mobilenhed.

- Kontroller, at den trådløse router er tændt og får strøm.
- Netværket kan være skjult. Du kan imidlertid stadig oprette forbindelse til et skjult netværk. Kontrollér, at routeren/adgangspunktet viser SSID'en ved at søge efter SSID'en i de tilgængelige netværk for din mobile enhed.

### Det trådløse netværk fungerer ikke

Udfør følgende trin for at sikre, at netværket fungerer korrekt.

- 1. For printere, der ikke understøtter samtidige kablede og trådløse forbindelser, skal du sørge for, at netværkskablet er frakoblet.
- 2. Prøv at oprette forbindelse til andre enheder i netværket for at kontrollere, om netværket har mistet forbindelsen.
- 3. Test netværkskommunikationen ved at pinge netværket.
	- **a.** Åbn en kommandolinjemeddelelse på computeren.
		- For Windows skal du klikke på Start, klikke på Kør, indtaste cmd og derefter trykke på Enter.
		- I macOS skal du vælge Programmer, Hjælpeprogrammer og åbne Terminal.
	- **b.** Indtast ping efterfulgt af routerens IP-adresse.
	- c. Hvis vinduet viser roundtrip-tider, fungerer netværket.
- 4. Kontrollér, at routeren eller printeren opretter forbindelse til samme netværk som computeren.
	- a. Udskriv en konfigurationsside.
	- b. Sammenlign SSID'en (Service Set IDentifier) i konfigurationsrapporten med SSID'en i printerkonfigurationen for computeren.
	- c. Hvis tallene ikke er de samme, opretter enhederne ikke forbindelse til det samme netværk. Omkonfigurer den trådløse opsætning for printeren.

### <span id="page-153-0"></span>Reducer interferens i et trådløst netværk

Nedenstående tip kan reducere interferensen i et trådløst netværk:

- Hold de trådløse enheder væk fra store metalgenstande som f.eks. arkivskabe og andre elektromagnetiske genstande som f.eks. mikrobølgeovne og trådløse telefoner. Sådanne genstande kan forstyrre radiosignaler.
- Hold de trådløse enheder væk fra store mure og andre bygningsstrukturer. Sådanne genstande kan absorbere radiobølger og reducere signalstyrken.
- Placer den trådløse router centralt, så den har en klar linje til de trådløse printere i netværket.

# Indeks

#### Symboler/tal

1x550-arks bakker ilægning af etiketter [41](#page-46-0) -printer oversigt [1](#page-6-0)

#### A

administrere printeren oversigt [75](#page-80-0) afbryderknap lokalisere [4](#page-9-0) AirPrint [67](#page-72-0), [69](#page-74-0) akustiske specifikationer [14](#page-19-0) Android-enheder udskrive fra [67,](#page-72-0) [70](#page-75-0) arkfødningsproblemer løsning [98,](#page-103-0) [101](#page-106-0)

#### B

bakke, udskrift lokalisere [4](#page-9-0) Bakke 1 ilægge konvolutter [39](#page-44-0) papirretning [18,](#page-23-0) [19](#page-24-0) papirstop [105](#page-110-0) Bakke 2 ilægge [25](#page-30-0) ilægning af etiketter [41](#page-46-0) papirstop [105](#page-110-0) bakker brug alternativ brevhovedtilstand [24,](#page-29-0) [32,](#page-37-0) [38](#page-43-0) inkluderet [10](#page-15-0) kapacitet [10](#page-15-0) lokalisere [4](#page-9-0) Bakke til 550 ark papirstop [105](#page-110-0) bakke til prioriteret indføring ilægge konvolutter [39](#page-44-0)

berøringsskærm finde funktioner [7](#page-12-0) bestille forbrugsvarer og tilbehør [44](#page-49-0) billedkvalitet kontrol af status for tonerpatron [127](#page-132-0), [130](#page-135-0) Bonjour identificering [76](#page-81-0) browserkrav HP's integrerede webserver [76](#page-81-0)

### D

dele oversigt [43](#page-48-0) dobbeltsidet udskrivning Mac [60](#page-65-0) Windows [56](#page-61-0) dokumentføder indføringsproblemer [98](#page-103-0) dupleksenhed papirstop [105](#page-110-0) dupleksudskrivning manuel (Mac) [60](#page-65-0) manuel (Windows) [56](#page-61-0) dupleksudskrivning (dobbeltsidet) indstillinger (Windows) [56](#page-61-0) Windows [56](#page-61-0) duplexudskrivning Mac [60](#page-65-0)

### E

easy-access USB-udskrivning [71](#page-76-0) elektriske specifikationer [14](#page-19-0) energiforbrug, optimere [91](#page-96-0) Ethernet-port (RJ-45) lokalisere [4](#page-9-0) etiket retning [41](#page-46-0)

etiketter udskrive (Windows) [56](#page-61-0) udskrive på [41](#page-46-0) etiketter, ilægning [41](#page-46-0) Explorer, understøttede versioner HP's integrerede webserver [76](#page-81-0)

### F

farver kalibrere [134](#page-139-0) faxindstillinger HP's integrerede webserver [76](#page-81-0), [78](#page-83-0) fejlfinding indføringsproblemer [98](#page-103-0) kabelbaseret netværk [143](#page-148-0) kontrol af status for tonerpatron [127](#page-132-0), [130](#page-135-0) netværksproblemer [143](#page-148-0) oversigt [93](#page-98-0) papirstop [105](#page-110-0) trådløst netværk [145](#page-150-0) fejlfindingsværktøjer HP Embedded Web Server [76,](#page-81-0) [78,](#page-83-0) [81](#page-86-0) flere sider pr. ark udskrive (Mac) [60](#page-65-0) udskrive (Windows) [56](#page-61-0) forbrugsvarer bestille [44](#page-49-0) bruge ved lavt niveau for [96](#page-101-0) HP's integrerede webserver [80](#page-85-0) indstillinger for nederste grænse [96](#page-101-0) oversigt [43](#page-48-0) udskifte tonerpatroner [47](#page-52-0) varenumre [46](#page-51-0)

#### G

gateway, indstille standard [85](#page-90-0) gemme udskriftsjob [63](#page-68-0) gendan fabriksindstillinger [95](#page-100-0) generel konfiguration HP Embedded Web Server [76](#page-81-0), [78,](#page-83-0) [79](#page-84-0) grænsefladeporte lokalisere [4](#page-9-0)

#### H

harddiske krypteret [88,](#page-93-0) [90](#page-95-0) hastighed, optimere [91](#page-96-0) Hjem-knap lokalisere [7](#page-12-0) hjælp, kontrolpanel [93](#page-98-0) HP's integrerede webserver faxindstillinger [76,](#page-81-0) [78](#page-83-0) forbrugsvarer [80](#page-85-0) indstillinger for digital afsendelse [76,](#page-81-0) [78](#page-83-0) kopiindstillinger [76,](#page-81-0) [78](#page-83-0) netværksindstillinger [76,](#page-81-0) [78,](#page-83-0) [83](#page-88-0) scannerindstillinger [76](#page-81-0), [78](#page-83-0) sikkerhedsindstillinger [76](#page-81-0), [78](#page-83-0), [81](#page-86-0) udskriftsindstillinger [76,](#page-81-0) [78,](#page-83-0) [80](#page-85-0) HP Embedded Web Server fejlfindingsværktøjer [76](#page-81-0), [78](#page-83-0), [81](#page-86-0) generel konfiguration [76](#page-81-0), [78](#page-83-0), [79](#page-84-0) HP Web Services [76](#page-81-0), [78](#page-83-0), [82](#page-87-0) liste over andre links [76,](#page-81-0) [78,](#page-83-0) [80](#page-85-0) oplysningssider [76](#page-81-0), [78](#page-83-0) ændre netværksindstillinger [85](#page-90-0) ændre printernavn [85](#page-90-0) åbne [85](#page-90-0) HP ePrint [67](#page-72-0) HP ePrint-software [67](#page-72-0) HP integreret webserver (EWS) funktioner [76](#page-81-0) netværkstilslutning [76](#page-81-0) HP Web Jetadmin [92](#page-97-0) HP Web Services aktivere [76,](#page-81-0) [78,](#page-83-0) [82](#page-87-0) hukommelse inkluderet [10](#page-15-0) hukommelseskort (toner) lokalisering [47](#page-52-0) Håndtering af netværk [85](#page-90-0)

#### I ilægge

papir i bakke 1 [18](#page-23-0) papir i bakke 2 [25](#page-30-0) papir i inputbakken med høj kapacitet til 4.000 ark [33](#page-38-0) indstillinger gendanne fabriksindstillinger (standardindstillinger) [95](#page-100-0) indstillinger for digital afsendelse HP's integrerede webserver [76](#page-81-0), [78](#page-83-0) Indstillinger for netværksdupleks, ændre [85](#page-90-0) Indstillinger for netværksforbindelses hastighed, ændre [85](#page-90-0) inputbakke med høj kapacitet ilægge [33](#page-38-0) Integreret webserver ændre netværksindstillinger [85](#page-90-0) ændre printernavn [85](#page-90-0) åbne [85](#page-90-0) Integreret webserver (EWS) funktioner [76](#page-81-0) netværkstilslutning [76](#page-81-0) tildele adgangskoder [88](#page-93-0), [89](#page-94-0) interferens i trådløst netværk [145,](#page-150-0) [148](#page-153-0) Internet Explorer, understøttede versioner HP's integrerede webserver [76](#page-81-0) IPsec [88,](#page-93-0) [90](#page-95-0) IP-sikkerhed [88,](#page-93-0) [90](#page-95-0) IPv4-adresse [85](#page-90-0) IPv6-addresse [85](#page-90-0)

#### J

Jetadmin, HP Web [92](#page-97-0) job, lagrede Mac-indstillinger [63](#page-68-0) oprette (Windows) [63](#page-68-0) slette [63](#page-68-0), [66](#page-71-0) udskrive [63](#page-68-0)

#### K

kalibrere farver [134](#page-139-0) Knappen Hjælp lokalisere [7](#page-12-0) knappen Log af lokalisere [7](#page-12-0) knappen Log på lokalisere [7](#page-12-0) Knappen Oplysninger lokalisere [7](#page-12-0) Kontrolpanel hjælp [93](#page-98-0) lokalisere [4](#page-9-0) lokalisere funktioner på det berøringsfølsomme kontrolpanel [7](#page-12-0) konvolutter retning [18](#page-23-0), [19](#page-24-0) konvolutter, ilægge [39](#page-44-0) kopiindstillinger HP's integrerede webserver [76](#page-81-0), [78](#page-83-0)

#### L

lagre, job Mac-indstillinger [63](#page-68-0) lagrede job oprette (Mac) [63](#page-68-0) oprette (Windows) [63](#page-68-0) slette [63](#page-68-0), [66](#page-71-0) udskrive [63](#page-68-0) lagre job med Windows [63](#page-68-0) LAN-port lokalisere [4](#page-9-0) liste over andre links HP Embedded Web Server [76,](#page-81-0) [78,](#page-83-0) [80](#page-85-0) lokal netværksport (LAN) lokalisere [4](#page-9-0) lås processor [88](#page-93-0), [90](#page-95-0)

#### M

Mac-driverindstillinger Joblagring [63](#page-68-0) manuel dupleks Mac [60](#page-65-0) Windows [56](#page-61-0) minimumssystemkrav macOS [11](#page-16-0) Windows [11](#page-16-0) mobil udskrivning Android-enheder [67,](#page-72-0) [70](#page-75-0) mobil udskrivning, understøttet software [13](#page-18-0) mål, printer [13](#page-18-0)

#### N

Near Field Communicationudskrivning [67](#page-72-0), [68](#page-73-0) Netscape Navigator, understøttede versioner HP's integrerede webserver [76](#page-81-0) netværk HP Web Jetadmin [92](#page-97-0) indstillinger, vise [85](#page-90-0) indstillinger, ændre [85](#page-90-0) IPv4-adresse [85](#page-90-0) IPv6-addresse [85](#page-90-0) printernavn, ændre [85](#page-90-0) standardgateway [85](#page-90-0) undernetmaske [85](#page-90-0) understøttet [10](#page-15-0) netværksindstillinger HP's integrerede webserver [76](#page-81-0), [78,](#page-83-0) [83](#page-88-0) NFC-forbindelse og -udskrivning [67](#page-72-0), [68](#page-73-0)

#### O

onlinehjælp, kontrolpanel [93](#page-98-0) operativsystemer, understøttede [11](#page-16-0) oplysningssider HP Embedded Web Server [76](#page-81-0), [78](#page-83-0)

#### P

papir Bakke 1retning [18,](#page-23-0) [19](#page-24-0) fyld bakke 1 [18](#page-23-0) fyld bakke 2 [25](#page-30-0) lægge i inputbakken med kapacitet til 4.000 ark [33](#page-38-0) papirstop [105](#page-110-0) valg [127,](#page-132-0) [132](#page-137-0) papir, bestille [44](#page-49-0) papirbakker oversigt [17](#page-22-0) papirstop auto-navigation [105](#page-110-0) Bakke 1 [105](#page-110-0) Bakke 2 [105](#page-110-0) Bakke til 550 ark [105](#page-110-0) dupleksenhed [105](#page-110-0)

placeringer [105](#page-110-0) udskriftsbakke [105](#page-110-0) årsager til [105](#page-110-0) papirtype valg (Windows) [56](#page-61-0) papirtyper valg (Mac) [60](#page-65-0) patron bruge ved lavt niveau for [96](#page-101-0) indstillinger for nederste grænse [96](#page-101-0) udskiftning [47](#page-52-0) patroner oplysninger om bestilling [47](#page-52-0) varenumre [47](#page-52-0) porte lokalisere [4](#page-9-0) printerdrivere Linux [11](#page-16-0) macOS [11](#page-16-0) UNIX [11](#page-16-0) Windows [11](#page-16-0) privat udskrivning [63](#page-68-0) produktnummer lokalisere [4](#page-9-0)

#### R

rensning papirgang [127](#page-132-0) reservedele varenumre [46](#page-51-0) risiko for stød [2](#page-7-0) RJ-45-port lokalisere [4](#page-9-0)

#### S

scannerindstillinger HP's integrerede webserver [76](#page-81-0), [78](#page-83-0) serienummer lokalisere [4](#page-9-0) sider pr. ark valg (Mac) [60](#page-65-0) valg (Windows) [56](#page-61-0) sider pr. minut [10](#page-15-0) sikkerhed krypteret harddisk [88,](#page-93-0) [90](#page-95-0) sikkerhedsindstillinger HP's integrerede webserver [76](#page-81-0), [78,](#page-83-0) [81](#page-86-0)

slette lagrede job [63](#page-68-0), [66](#page-71-0) specialpapir udskrive (Windows) [56](#page-61-0) specifikationer elektriske og akustiske [14](#page-19-0) standardgateway, indstille [85](#page-90-0) strøm forbrug [14](#page-19-0) strømforbrug [91](#page-96-0) strømtilslutning lokalisere [4](#page-9-0) systemkrav HP's integrerede webserver [76](#page-81-0)

### T

tastatur lokalisere [4](#page-9-0) TCP/IP manuel konfiguration af IPv4 parametre [85](#page-90-0) manuel konfiguration af IPv6 parametre [85](#page-90-0) tilbehør bestille [44](#page-49-0) oversigt [43](#page-48-0) Tilstanden Alternativt brevhoved [18,](#page-23-0) [24,](#page-29-0) [25,](#page-30-0) [32,](#page-37-0) [33,](#page-38-0) [38](#page-43-0) tjekliste trådløs forbindelse [145](#page-150-0) tonerpatroner komponenter [47](#page-52-0) udskiftning [47](#page-52-0) tosidet udskrivning indstillinger (Windows) [56](#page-61-0) transparenter udskrive (Windows) [56](#page-61-0) trådløst netværk fejlfinding [145](#page-150-0) tænd/sluk-knap lokalisere [4](#page-9-0)

#### U

udskiftning tonerpatroner [47](#page-52-0) udskriftsbakke afhjælpe papirstop [105](#page-110-0) lokalisere [4](#page-9-0)

udskriftsindstillinger HP's integrerede webserver [76](#page-81-0), [78,](#page-83-0) [80](#page-85-0) udskriftsmedier ilægge i bakke 1 [18](#page-23-0) udskrive fra USB-lagringstilbehør [71](#page-76-0) lagrede job [63](#page-68-0) oversigt [55](#page-60-0) udskrive på begge sider Mac [60](#page-65-0) manuel, Windows [56](#page-61-0) Windows [56](#page-61-0) udskrivning på begge sider indstillinger (Windows) [56](#page-61-0) udsættelse af dvale indstille [91](#page-96-0) undernetmaske [85](#page-90-0) understøttede operativsystemer [11](#page-16-0) USB 2.0-højhastighedsprinterport lokalisere [4](#page-9-0) USB-lagringstilbehør udskrive fra [71](#page-76-0) USB-port aktivere [71,](#page-76-0) [72,](#page-77-0) [74](#page-79-0) lokalisere [4](#page-9-0)

#### V

varenumre hæftepatroner [46](#page-51-0) reservedele [46](#page-51-0) vedligeholdelsessæt varenumre [46](#page-51-0) vægt, printer [13](#page-18-0) væskebeholder udskift [51](#page-56-0)

#### W

webbrowserkrav HP's integrerede webserver [76](#page-81-0) websteder HP Web Jetadmin, downloader [92](#page-97-0) Wi-Fi Direct Print [13,](#page-18-0) [67,](#page-72-0) [68](#page-73-0)